**ABB solar inverters**

### Product Manual UNO-DM-6.0-TL-PLUS (6.0 kW)

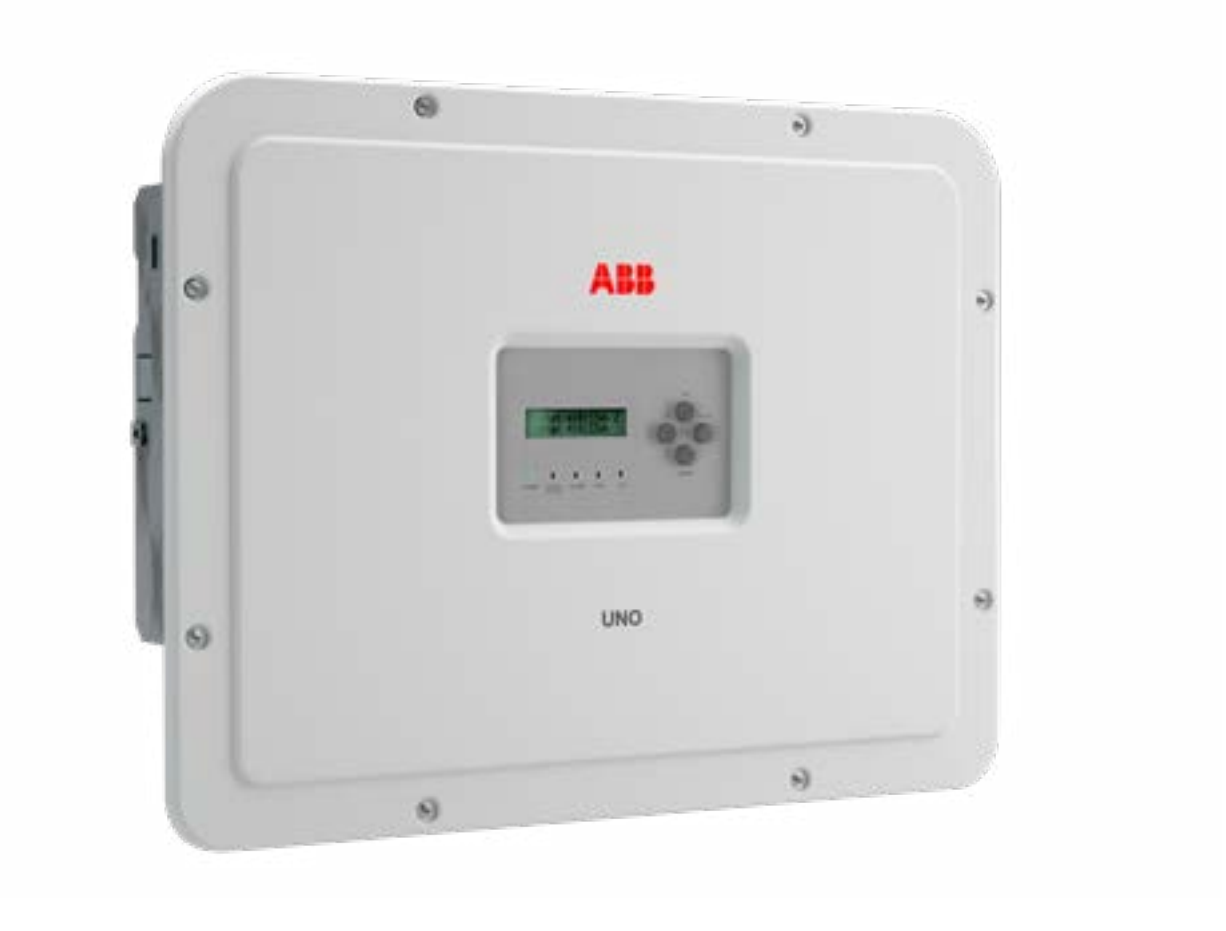

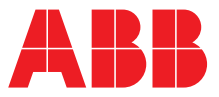

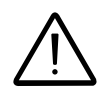

### **IMPORTANT SAFETY INSTRUCTIONS!**

*This manual contains important safety instructions that must be followed during the installation and maintenance of the equipment.*

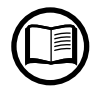

*Operators are required to read this manual and scrupulously follow the instructions given in it, since ABB cannot be held responsible for damage caused to people and/or things, or the equipment, if the conditions described below are not observed.*

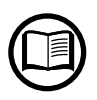

*All pictures and illustrations shown in this user manual are indicatives and must be intended as support for installation instruction only. Actual product may vary due to product enhancement. Specifications subject to change without notice.*

### **Product Manual**

### **UNO-DM-6.0-TL-PLUS string inverters**

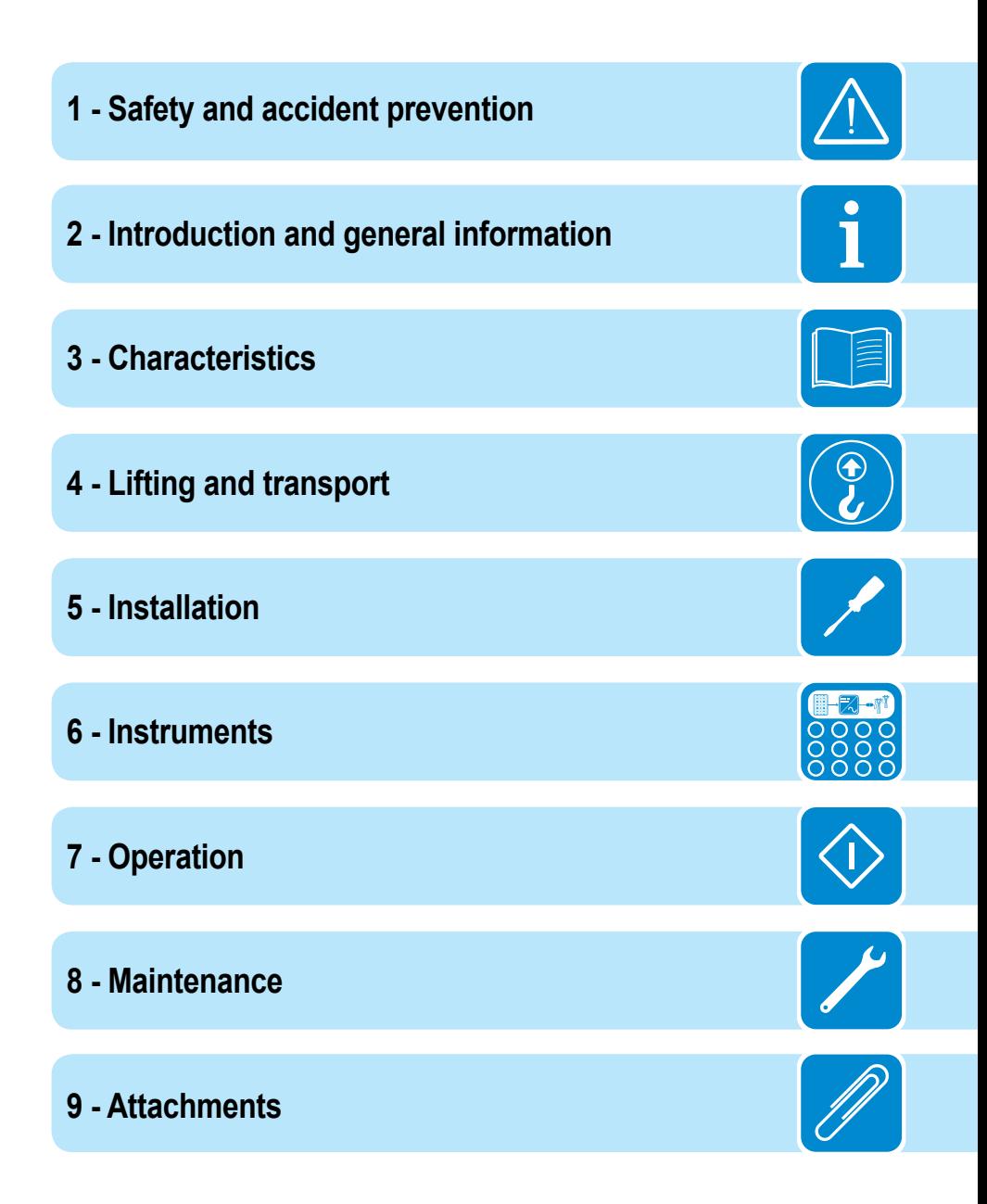

# Table of Contents

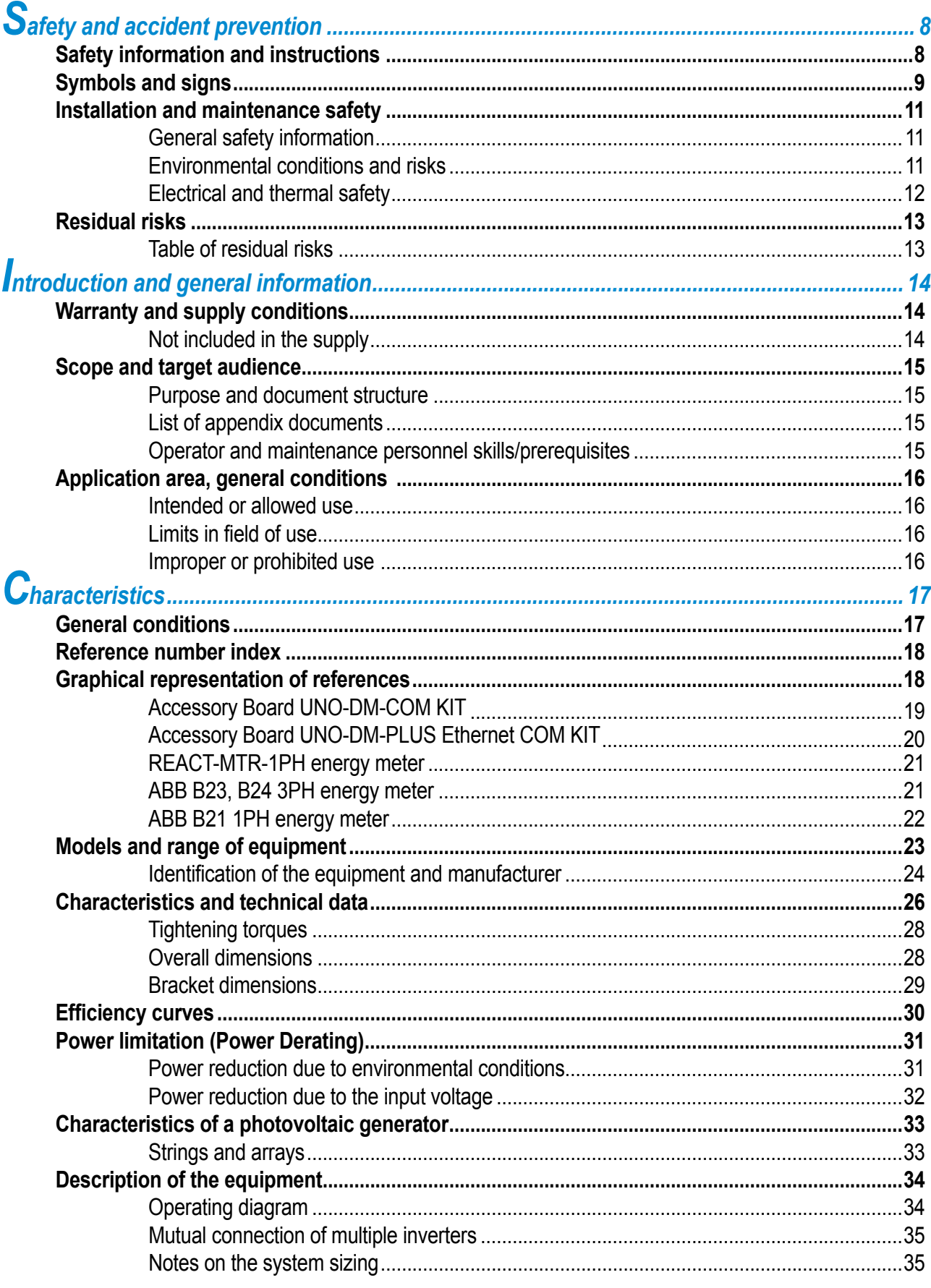

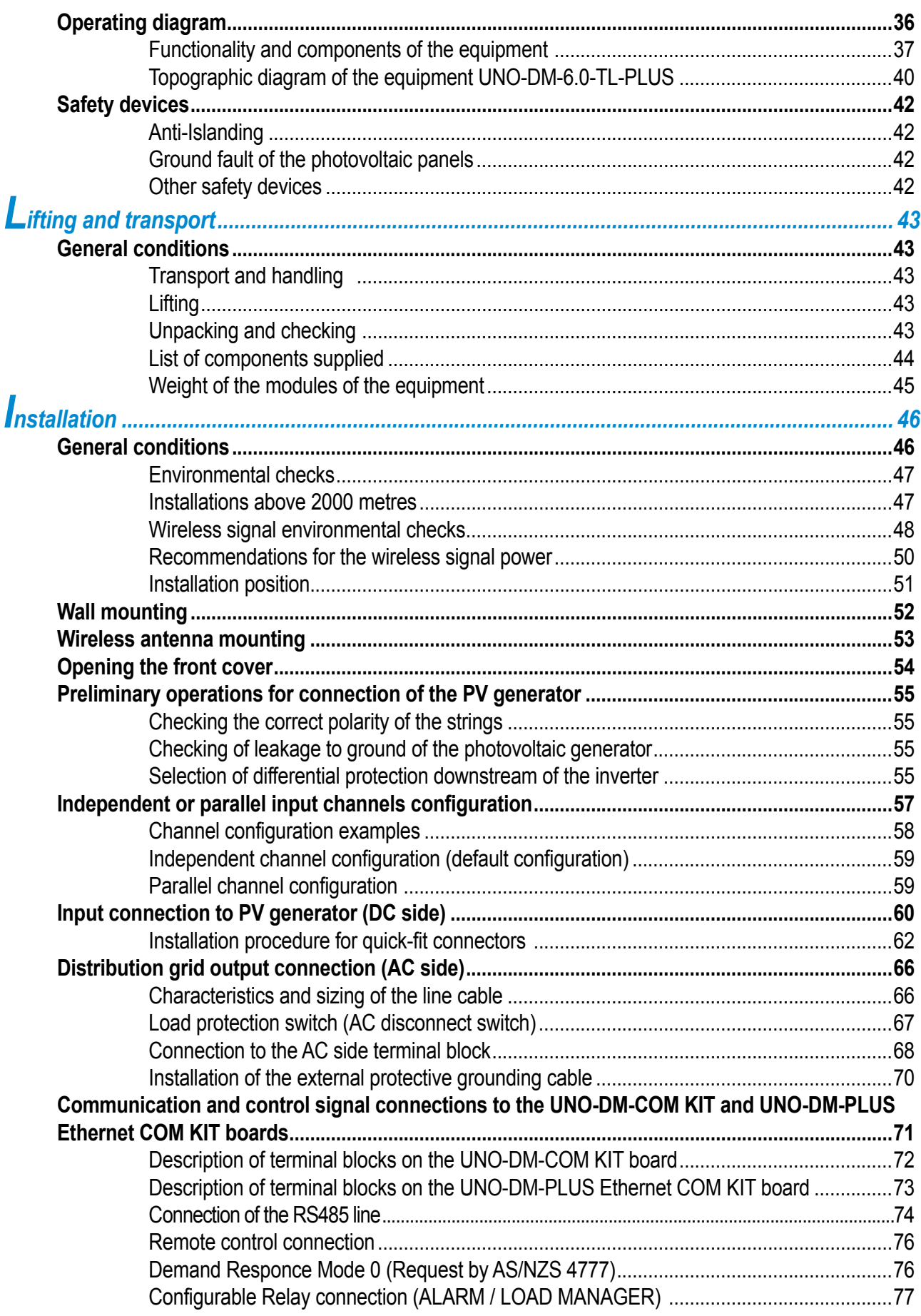

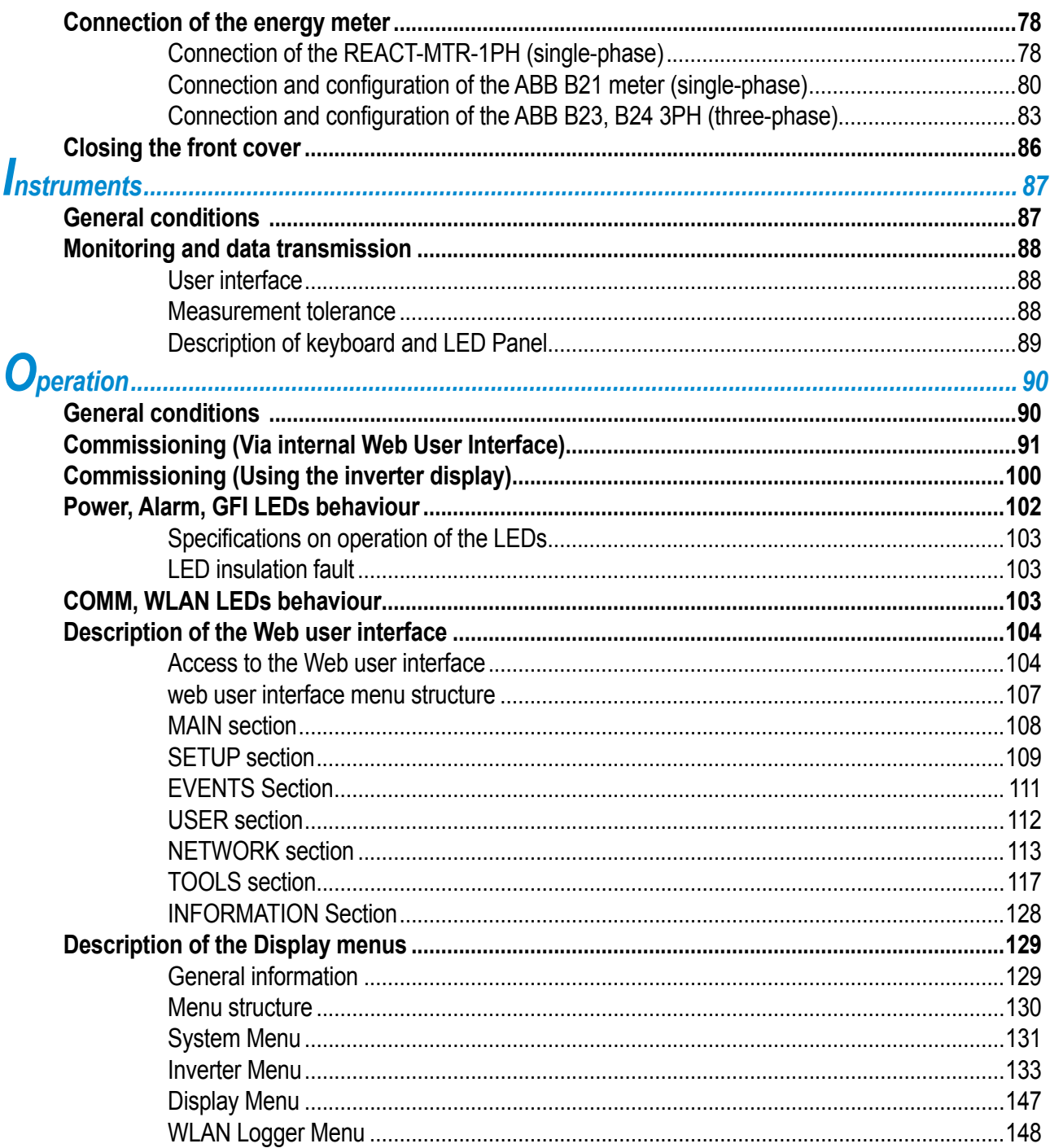

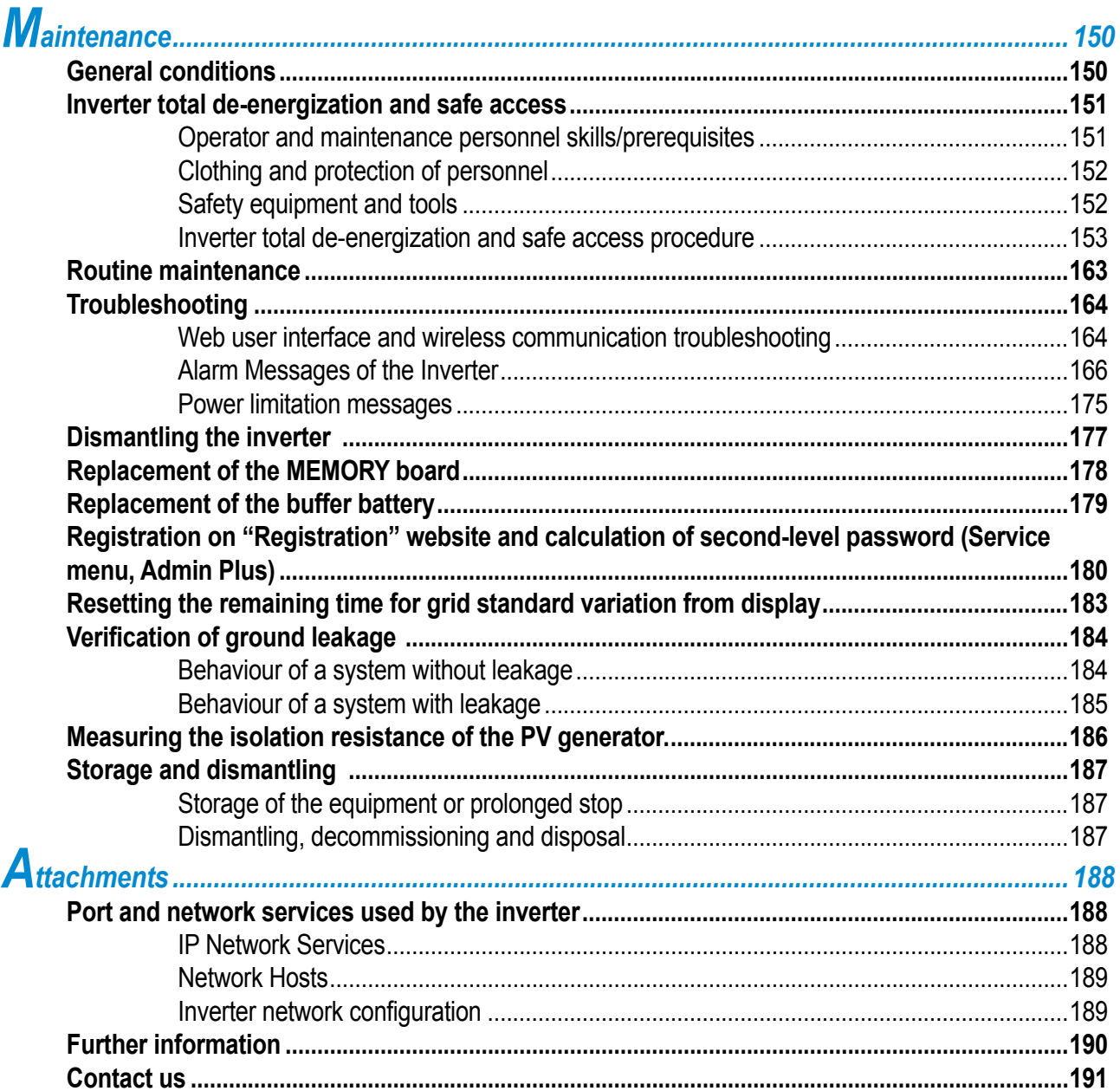

<span id="page-7-0"></span>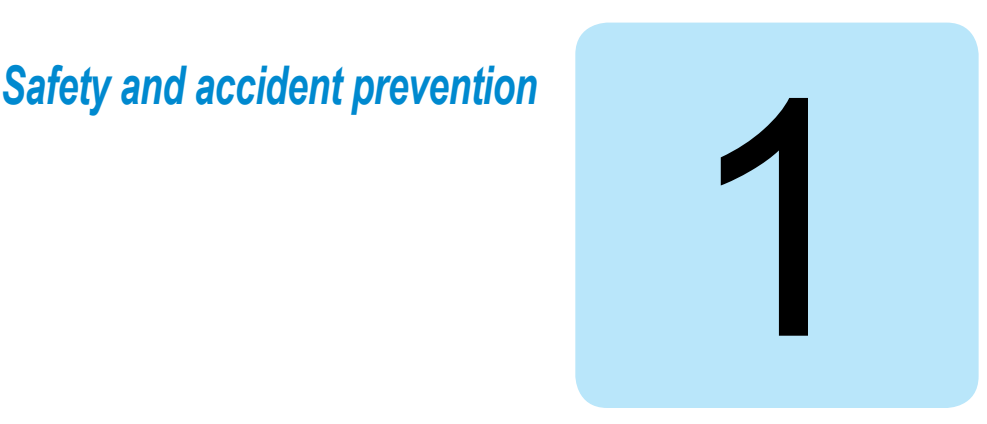

### **Safety information and instructions**

This chapter contains the safety instructions which you must obey when you install and operate the inverter and perform maintenance operations on the inverter. Obey these safety instructions to prevent injury or death, or damage to the equipment.

The instructions provided in the manual do not replace the safety devices and technical data for installation and operation labels on the product, and they do not replace the safety regulations in force in the country of installation.

The operators must read and comply with the technical information and instruction provided in the manual and in the attached documentation.

ABB accepts no liability for failure to comply with the instructions for correct installation and cannot be held responsible for the upstream or downstream equipment.

Specific safety information are provided during installation, commissioning and maintenance operation instructions. Always follow the reading order of instruction exactly as described in this manual.

# <span id="page-8-0"></span>**Symbols and signs**

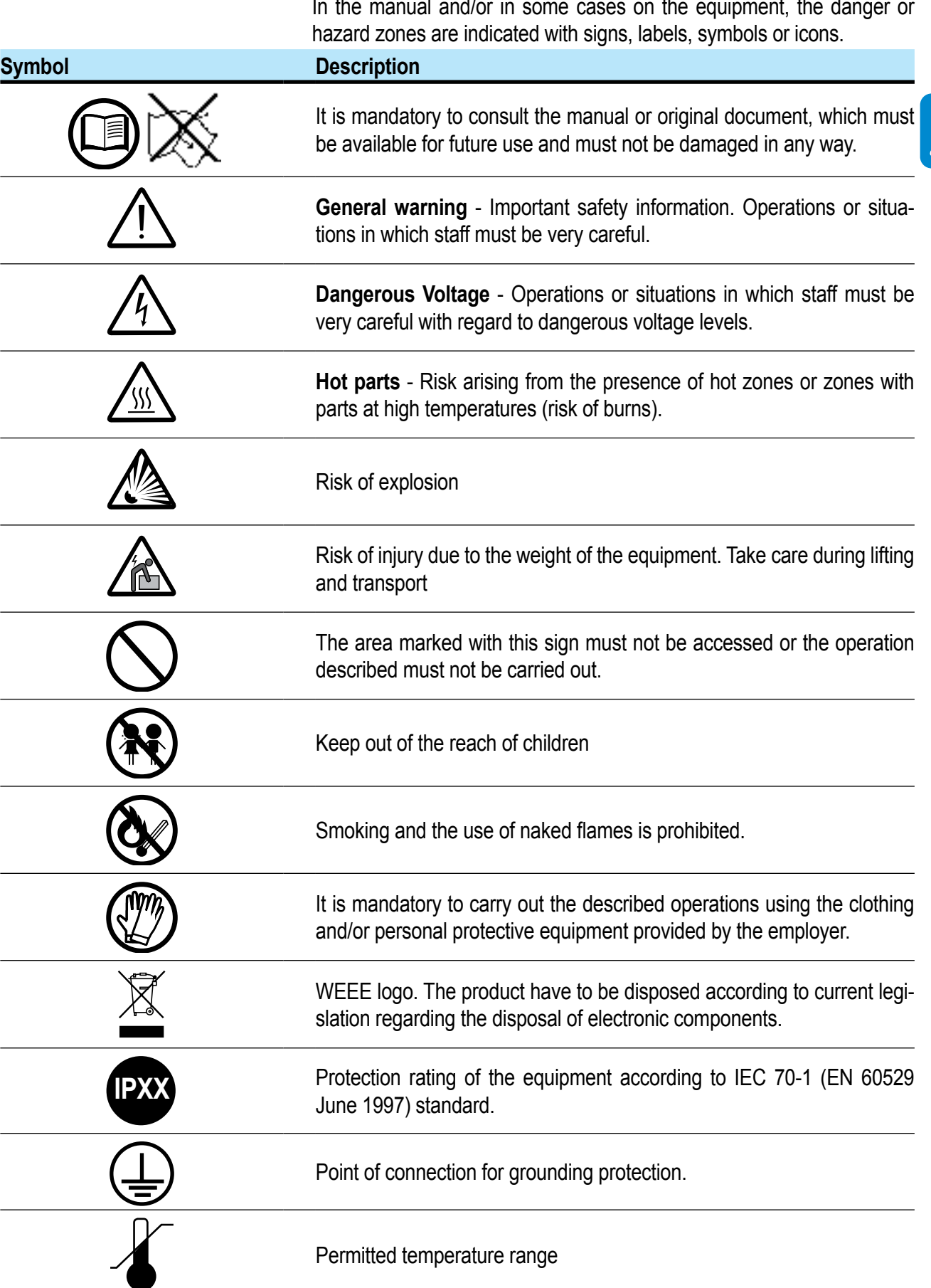

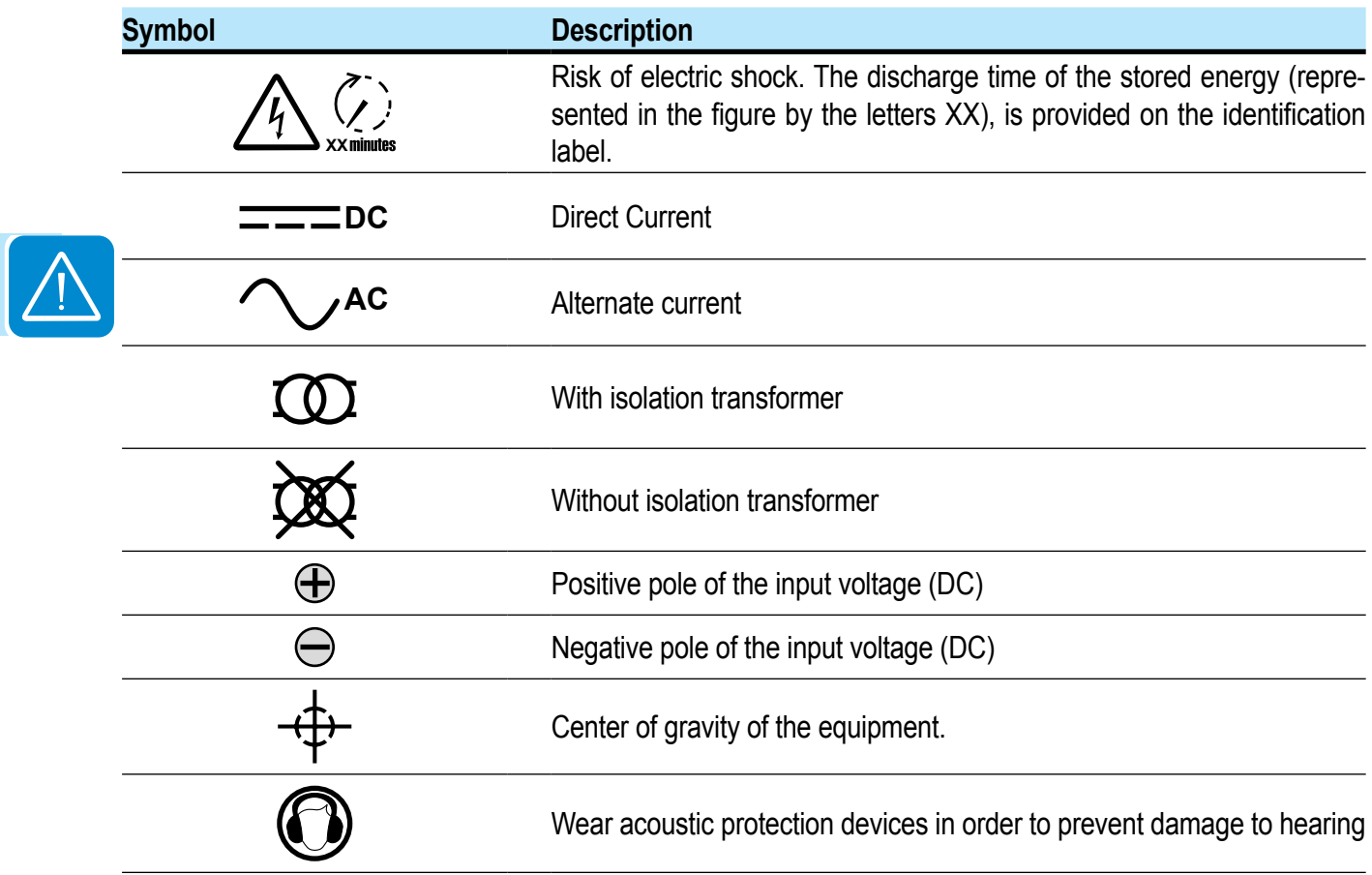

### <span id="page-10-0"></span>**Installation and maintenance safety**

### **General safety information**

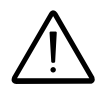

*Do not proceed with installation if the integrity of the equipment is compromised. Do not use the equipment if you find any operating anomalies.*

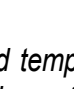

*Avoid temporary repairs. All repairs should be carried out using only genuine spare parts, which must be installed in accordance with their intended use.*

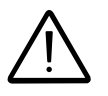

*The labels affixed on the equipment must strictly NOT be removed, damaged, defaced, hidden, etc.*

*Do not do work on the photovoltaic generator, or the inverter, or its input or output cables, when the inverter is connected to an electrical power system, or to the photovoltaic generator. Before performing any maintenance operation on the inverter, follow this steps:*

- *Prepare the work: Do an on-site Risk Assessment or Job Hazard Analysis (Check for proper tools and PPE for the Job; Engage the person responsible for electrical equipment or system to review single-line, schematics, switching plans; Decide on the appropriate work methods and initiate the permit to work process).*
- *Clearly identify the work location and equipment.*
- *Disconnect all sources and Secure against reconnection by means of a 'Lockout/ Tagout procedure to ensure it cannot accidentally become live.*
- *Verify the absence of operating voltage (This must be by means of a proper test instrument).*
- *Complete the permit to work and "Walk the Permit" (Now we have verified a 'safe working area' it is time to validate the 'Permit to Work' and "Walk the Permit").*

*Refer to "Inverter total de-energization and safe access" chapter on this manual to know all detailed necessary steps to safely operate on the inverter.*

### **Environmental conditions and risks**

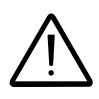

*The device can be installed outdoors, but only in environmental conditions that do not prevent its regular operation. These conditions are listed in the technical data and in the installation chapter.*

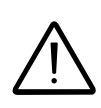

*Do not open the front covers of the inverter when it is raining, or when sand or dust can blow into the unit. Water or sand in the inverter can cause damage in the unit. In the risk assessment prior any intervention on the equipment it is of paramount importance to evaluate the weather conditions. Any intervention on the inverter can be done only in case of dry environment. Don't proceed in case of rain (even light) or high humidity.*

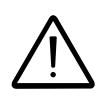

*The device is not designed to operate in environments that are particularly inflammable or explosive.*

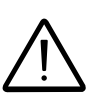

*In the event of fire, use CO2 extinguishers and auto-extraction systems to extinguish the fire in closed environments.*

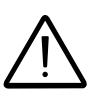

*The installer or maintenance technician must always pay attention to the work environment, ensuring that it is well-lit and there is enough room to ensure an escape route.*

### **Electrical and thermal safety**

<span id="page-11-0"></span>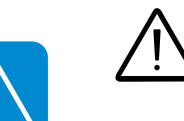

*WARNING!* Obey these instructions to prevent injury or death, or damage to the *equipment. If you are not a qualified electrician, do not perform any electrical installation or maintenance work.*

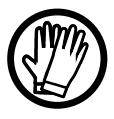

*Obey all installation safety standards. This can require, among other things, the use of personal protection equipment (PPE), such as arc-proof clothing, arc-proof masks, protective footwear, insulating and protective gloves, eye protection and hearing protection. High power inverter installations have high fault currents.*

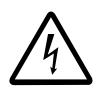

*Before you operate on the inverter, isolate the AC line cables from the electrical power system with the AC disconnect switch of the power system transformer (downstream the inverter). Also, isolate the inverter from the photovoltaic generator with the DC disconnect switch of the generator or by other means (upstream the inverter). The internal AC disconnect switch (if present) do not isolate the AC output cables and terminals of the inverter from the electrical power system. The internal DC disconnect switches (if present) do not complete isolate the DC input cables or terminals from the DC voltage supplied by the photovoltaic generator. Refer to "Inverter total de-energization and safe access" chapter on this manual for further details.*

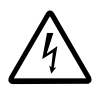

*Do not work on the communication and control signal cables when power is applied to the inverter or to the external control circuits.*

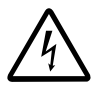

*Do not perform insulation or voltage withstand tests on the inverter.*

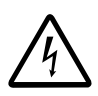

*ABB inverters must be earthed via the connection points marked with the protective earth symbol and using a cable with an appropriate conductor cross-section for the maximum ground fault current that the generating system might experience.*

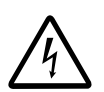

*Do not switch-on the inverter with the front covers open, even during troubleshooting. The inverter front covers act as arc hazard protection. If a highly unlikely arc flash incident occurs when the inverter front covers are open, the arc-flash proof protection equipment might not provide sufficient protection for the operators.*

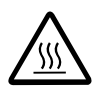

*When the device has just been switched off, it may have hot parts as a result of overheating of the heated surfaces (e.g.: transformers, accumulators, coils, etc.) so be careful where you touch.*

# <span id="page-12-0"></span>**Residual risks**

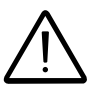

Despite the warnings and safety systems, there are still some residual risks that cannot be eliminated.

These risks are listed in the following table with some suggestions to prevent them.

### **Table of residual risks**

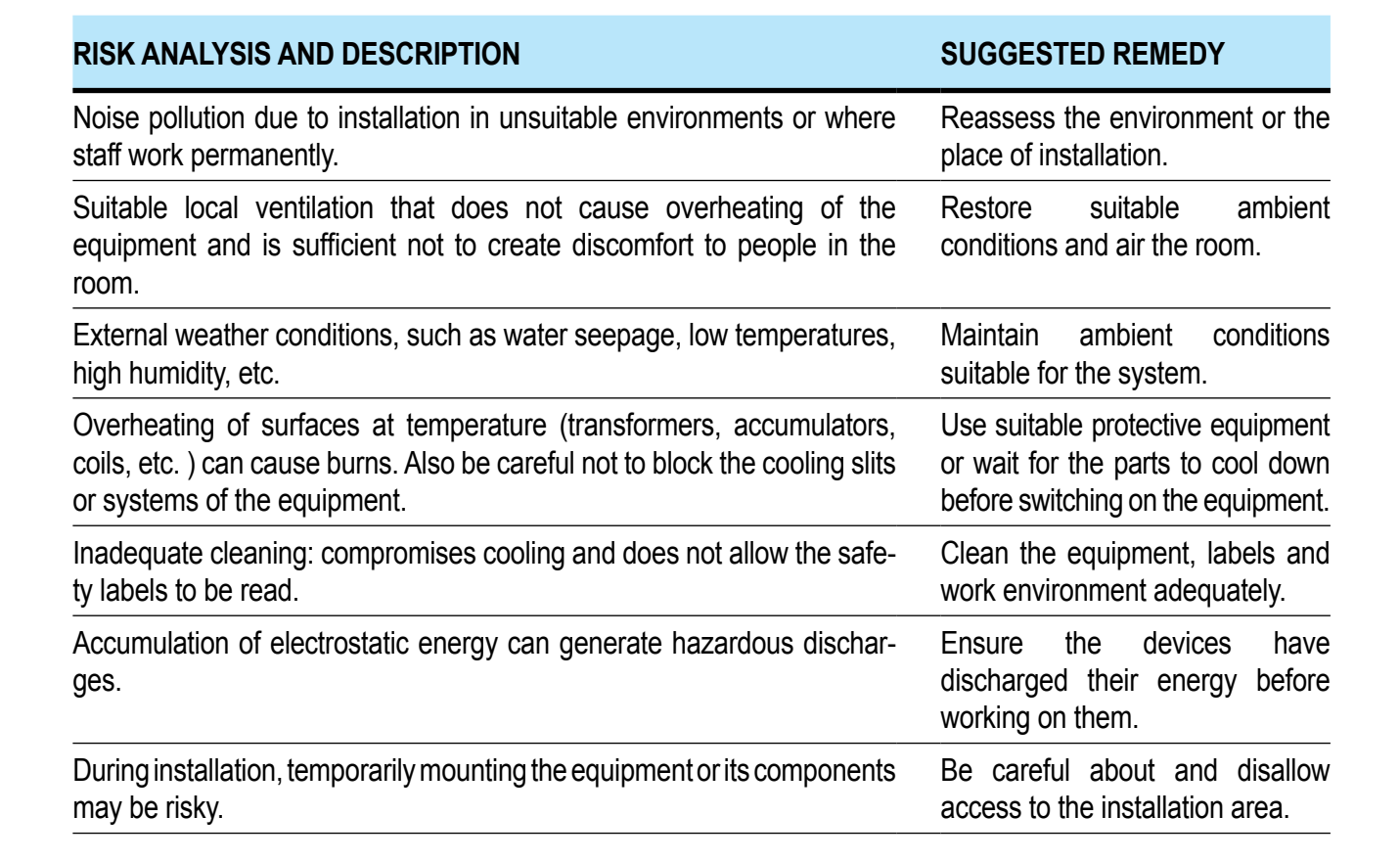

# <span id="page-13-0"></span>**Introduction and general information<br>
The contract of the contract of the contract of the contract of the contract of the contract of the contract of the contract of the contract of the contract of the contract of the con**

# **Warranty and supply conditions**

The warranty conditions (available on the official ABB website) are considered to be valid if the Customer adheres to the indications in this manual; any condition deviating from those described herein must be expressly agreed in the purchase order.

*ABB declares that the equipment complies with the provisions of law currently in force in the country of installation and has issued the corresponding declaration of conformity.*

# **Not included in the supply**

*ABB accepts no liability for failure to comply with the instructions for correct installation and will not be held responsible for systems upstream or downstream of the equipment it has supplied.*

*It is absolutely forbidden to modify the equipment. Any modification, manipulation, or alteration not expressly agreed with the manufacturer, concerning either hardware or software, shall result in the immediate cancellation of the warranty.*

*The customer is fully responsible for any changes made to the system.*

Given the countless array of system configurations and installation environments possible, it is essential to check the following: adequate spaces, suitable for housing the equipment; airborne noise produced based on the environment; possible flammability conditions.

ABB will NOT be held liable for defects or malfunctions arising from: improper use of the equipment; deterioration resulting from transportation or particular environmental conditions; performing maintenance incorrectly or not at all; tampering or unsafe repairs; use or installation by unqualified persons.

ABB is not responsible for any loss of the equipment, or part of it, which does not take place on the basis of the regulations and laws in force in the country of installation.

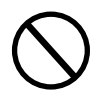

# <span id="page-14-0"></span>**Scope and target audience**

### **Purpose and document structure**

This operating and maintenance manual is a useful guide that will enable you to work safely and carry out the operations necessary for keeping the equipment in good working order.

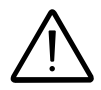

*If the equipment is used in a manner not specified in this manual, the protections and the certifications provided by the equipment may be impaired with the consequent loss of warranty.*

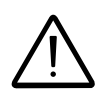

*The language in which the document was originally written is ENGLISH; therefore, in the event of inconsistencies or doubts please ask the manufacturer for the original document.*

### **List of appendix documents**

In addition to this user manual and maintenance you can consult (and download) the product documentation by visiting www.abbsolarinverters.com.

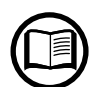

*Part of the information given in this document is taken from the original supplier documents. This document contains only the information considered necessary for the use and routine maintenance of the equipment.*

### **Operator and maintenance personnel skills/prerequisites**

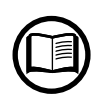

*Personnel in charge of using and maintaining the equipment must be skilled for the described tasks and must reliably demonstrate their capacity to correctly interpret what is described in the manual.*

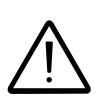

*For safety reasons, the installation must be performed by qualified installers and/or licensed electricians in accordance with the existing regulations in the country of installation and in accordance to all safety rules for performing electrical works. The installers must have demonstrated skills and knowledge of the inverter's structure and operation.*

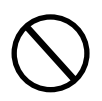

*Inverter operation and maintenance by a person who is NOT qualified, is intoxicated, or on narcotics, is strictly forbidden.*

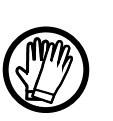

*The customer has civil liability for the qualification and mental or physical state of the personnel who interact with the equipment. They must always use the personal protective equipment (PPE) required by the laws of the country of destination and whatever is provided by their employer.*

### <span id="page-15-0"></span>**Application area, general conditions**

ABB shall not be liable for any damages whatsoever that may result from incorrect or careless operations.

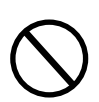

*You may not use the equipment for a use that does not conform to that provided for in the field of use. The equipment MUST NOT be used by inexperienced staff, or even experienced staff if carrying out operations on the equipment that fail to comply with the indications in this manual and enclosed documentation.*

### **Intended or allowed use**

This equipment is a inverter designed for: transforming a continuous electrical current (DC) supplied by a photovoltaic generator (PV) in an alternating electrical current (AC) suitable for feeding into the public distribution grid.

### **Limits in field of use**

*The inverter can be used only with photovoltaic modules which have ground isolated input poles.*

*Only a photovoltaic generator can be connected in the input of the inverter (do not connect batteries or other sources of power supply).*

*The inverter can be connected to the electricity grid only in countries for which it has been certified/approved.*

*The inverter cannot be connected to the DC side in parallel to other inverters. The inverter may only be used in compliance with all its technical characteristics.*

### **Improper or prohibited use**

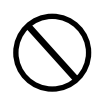

### *IT IS STRICTLY FORBIDDEN TO:*

• *Install the equipment in environments subject to particular conditions of flammability or in adverse or disallowed environmental conditions, (temperature and humidity).*

• *Use the equipment with safety devices which are faulty or disabled.*

• *Use the equipment or parts of the equipment by linking it to other machines or equipment, unless expressly provided for.*

• *Modify operating parameters that are not accessible to the operator and/or parts of the equipment to vary its performance or change its isolation.*

• *Clean with corrosive products that could corrode parts of the equipment or generate electrostatic charges.*

• *Use or install the appliance or parts of it without having read and understood the contents of the user and maintenance manual.*

*• Placing any heavy object, sit or stand up on the inverter.*

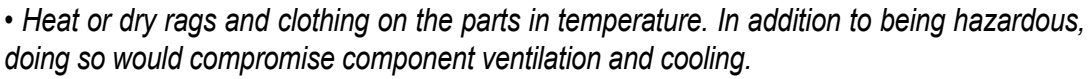

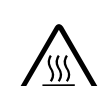

# Characteristics<br> **Characteristics**

## <span id="page-16-0"></span>**General conditions**

A description of the equipment characteristics is provided to identify its main components and specify the technical terminology used in the manual.

This chapter contains information about the models, details of the equipment, characteristics and technical data, overall dimensions and equipment identification.

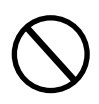

*The customer/Installer takes full responsibility if, when reading this manual, the chronological order of its presentation provided is not observed. All information is provided considering occasional inclusion of information in previous chapters.*

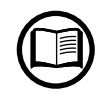

In certain cases, there may be a need to separately document software functionality or attach supplementary documentation to this manual which is intended for more qualified professionals.

# <span id="page-17-0"></span>**Reference number index**

- , Bracket
- , Heat sink
- , Vent membrane
- , Front cover
- , LED panel
- , Keyboard , DC input connectors

, Display

- , AC cable gland
- 
- , Wireless antenna connector
- , DC Input terminal block
- , AC terminal block (-G version only)
- , DC disconnect switch (Only for -S models)
- , UNO-DM-COM KIT Card or UNO-DM-PLUS Ethernet COM KIT (Only for -X and -E models or as optional accessory)
- , External earth connection
- , Service cable glands

### **Graphical representation of references**

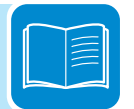

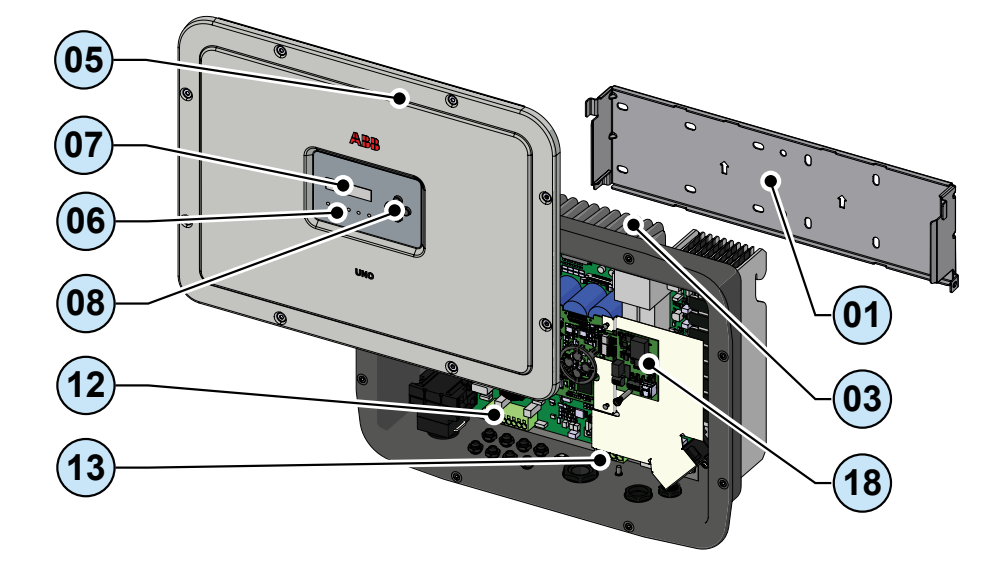

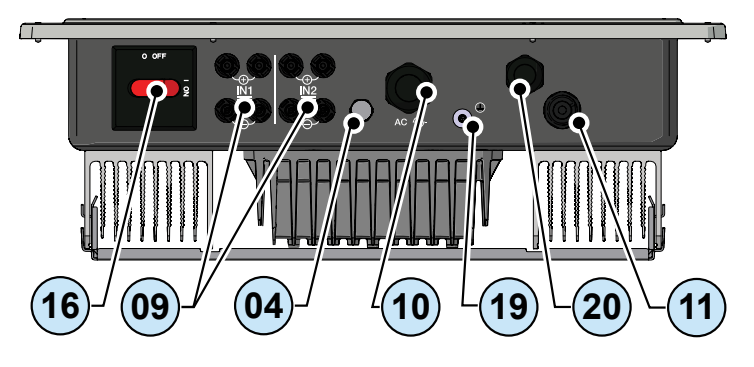

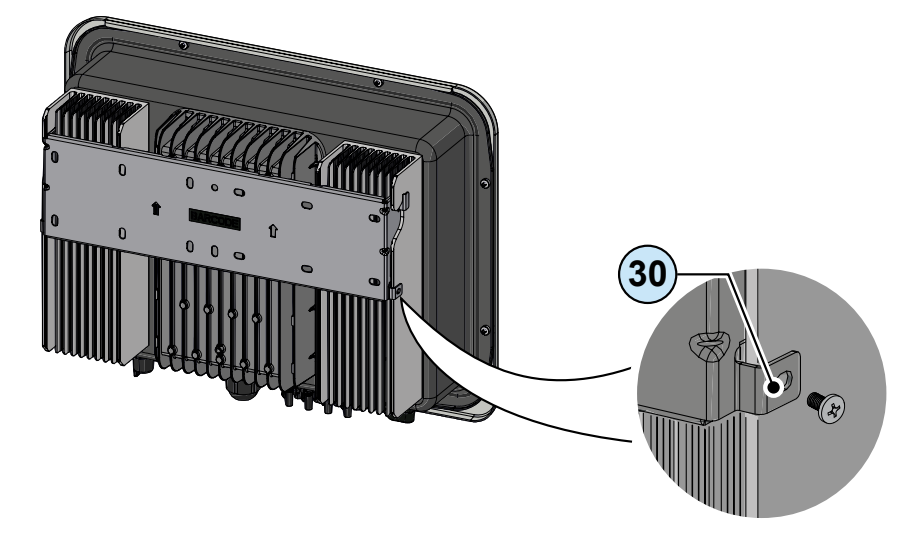

<span id="page-18-0"></span>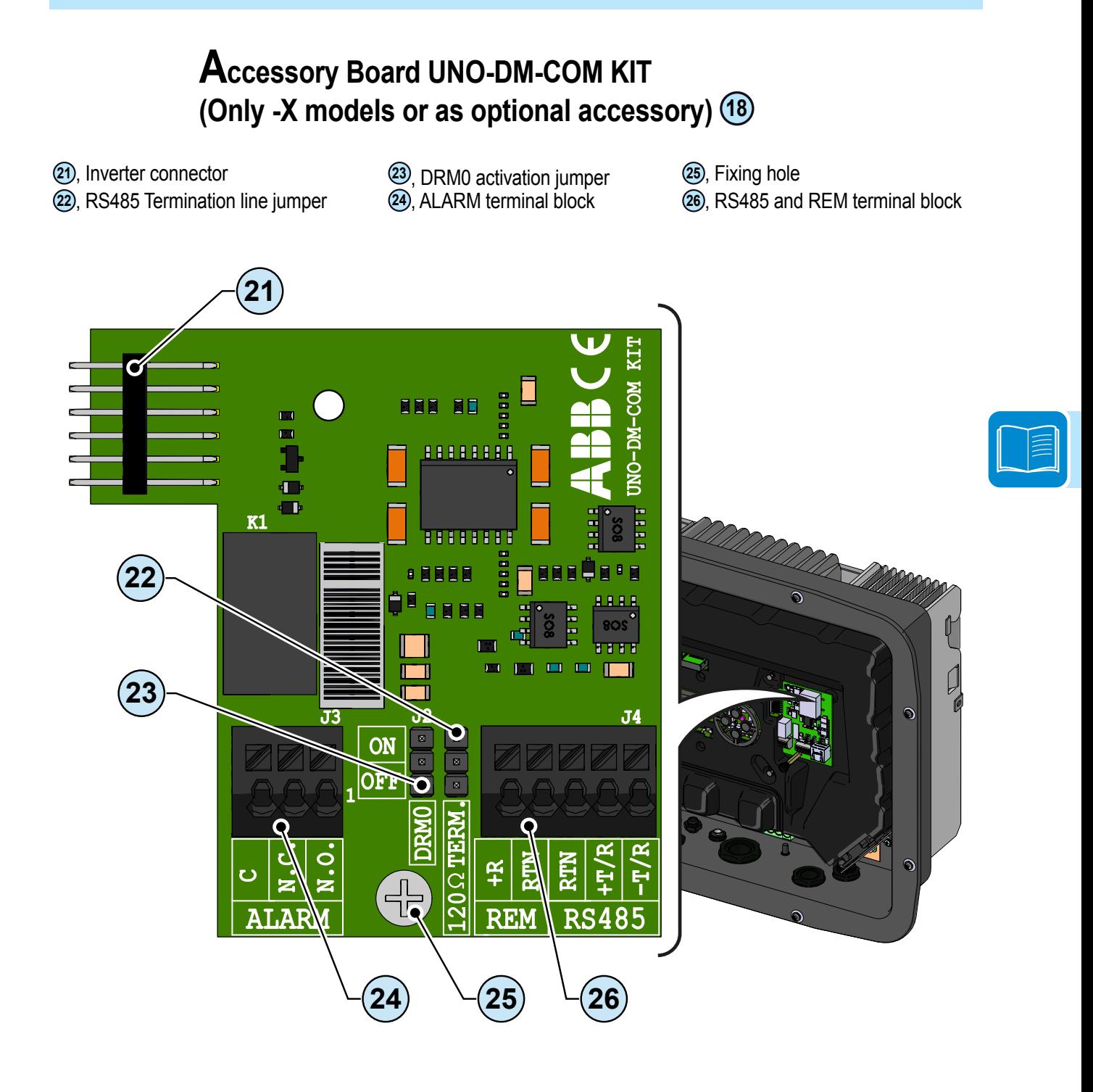

### **Accessory Board UNO-DM-PLUS Ethernet COM KIT (Only -E models or as optional accessory) 18**

- <span id="page-19-0"></span>, Inverter connector
- , ALARM terminal block

, Fixing hole

, LAN Ethernet connector

- , RS485 Termination line jumper , DRM0 activation jumper
- , RS485 and REM terminal block

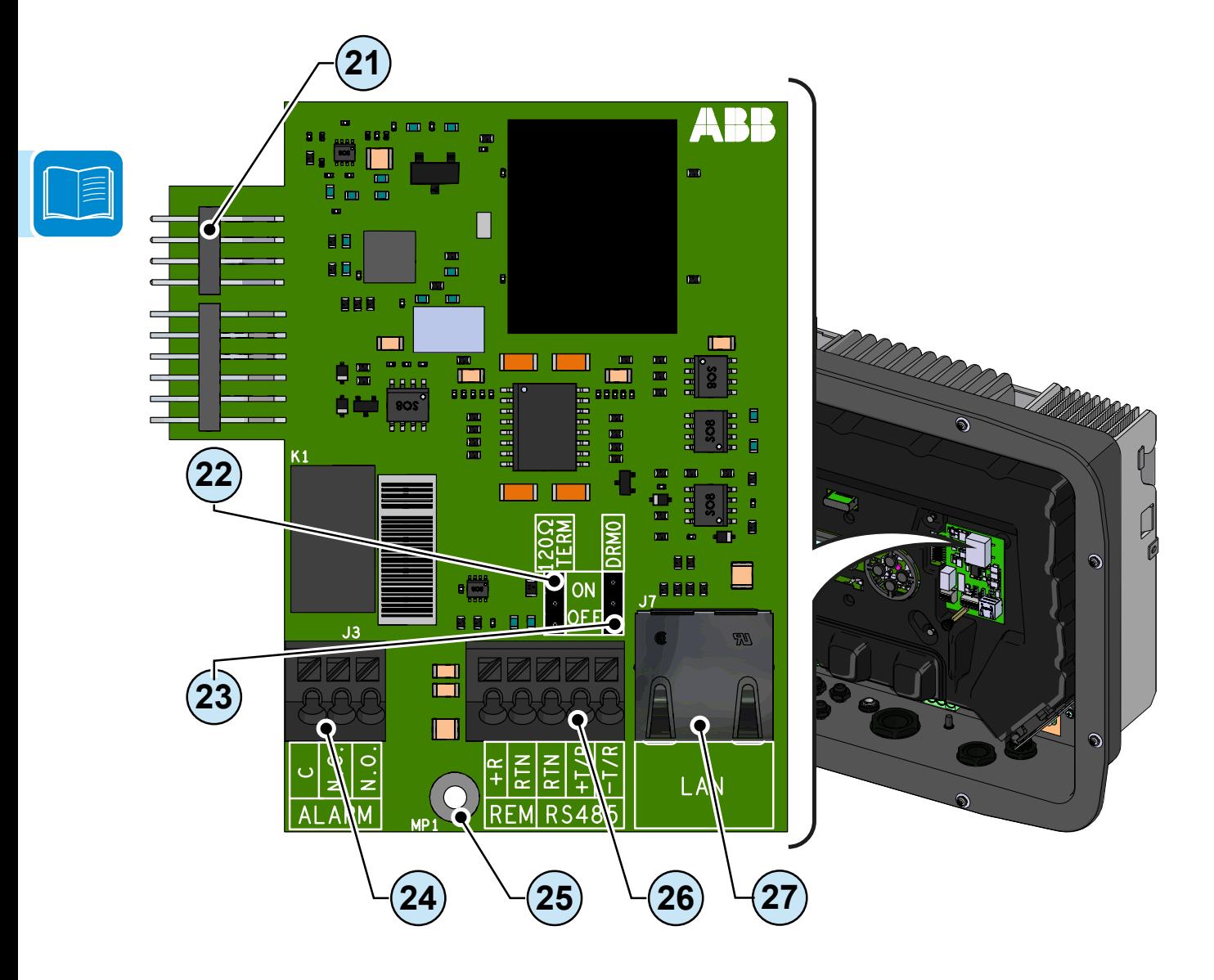

# **REACT-MTR-1PH energy meter**

<span id="page-20-0"></span>**54** , REACT-MTR-1PH

- **55** , Hole for line cable
- **56** , AC power supply terminal block

**57** , METER RS485 serial terminal block

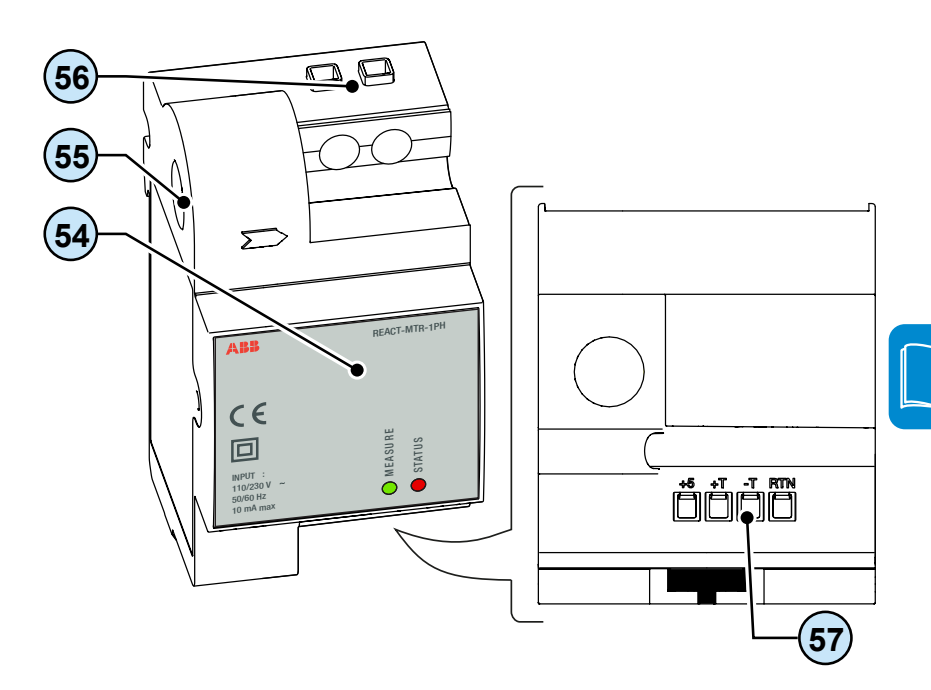

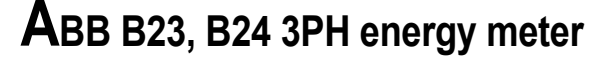

**58** , ABB B23, B24 3PH Meter

**59** , terminal block for three-phase connection

**60** , METER RS485 serial terminal block

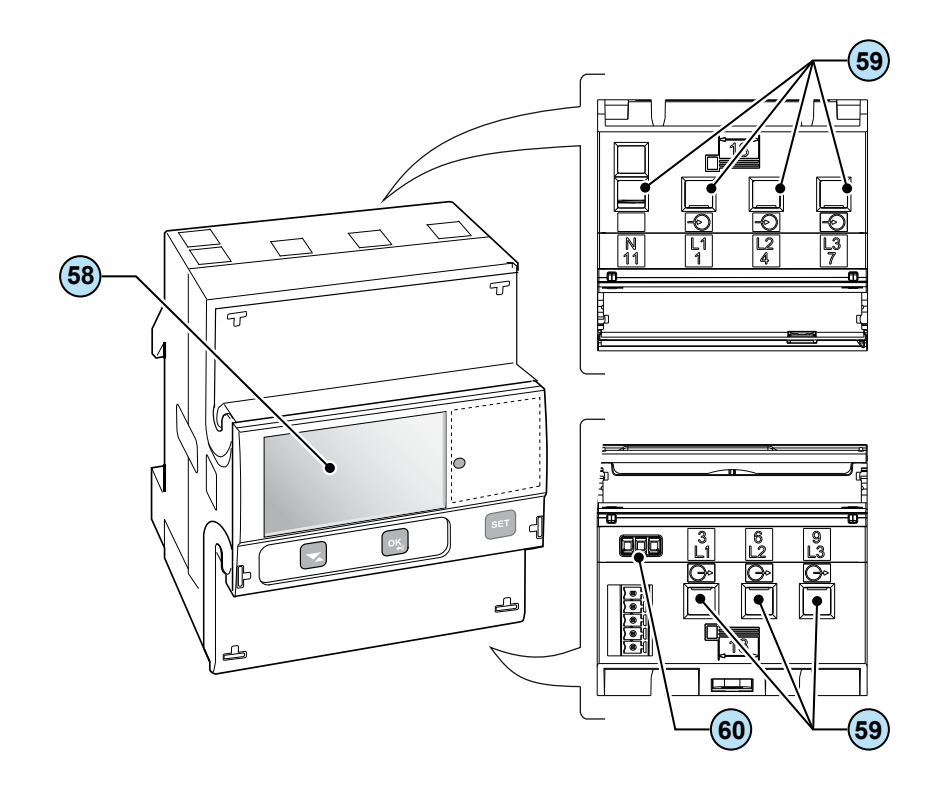

# **ABB B21 1PH energy meter**

<span id="page-21-0"></span>**40** , ABB B21 1PH meter **56** , AC power supply terminal block **57** , METER RS485 serial terminal block

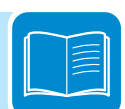

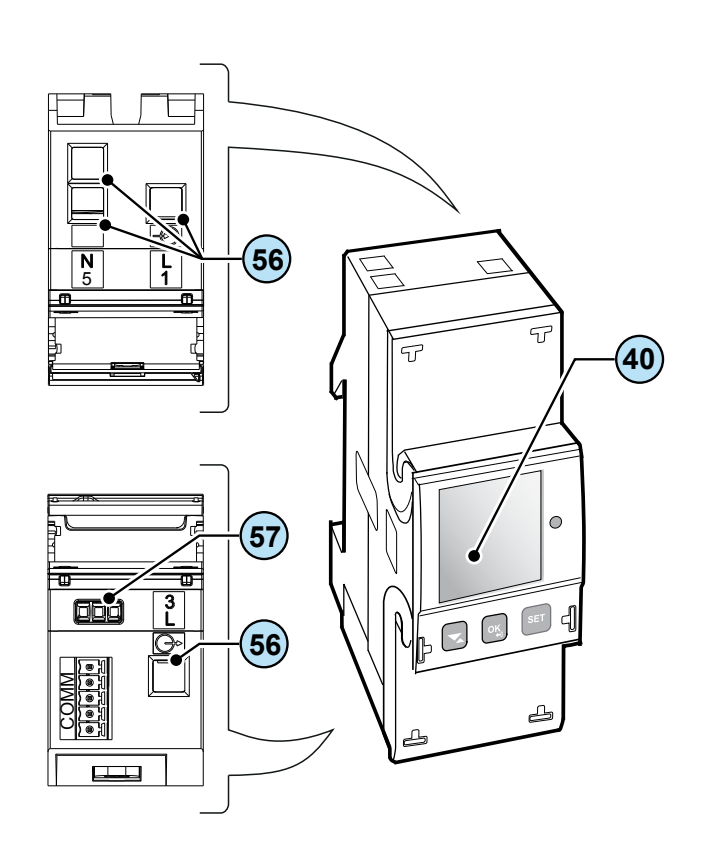

## <span id="page-22-0"></span>**Models and range of equipment**

The following variants are available (suffix could be combined):

- **Models with "B" suffix (e.g. UNO-DM-6.0-TL-PLUS-B).** Models equipped with Wireless communication.
- **Models with "S" suffix (e.g. UNO-DM-6.0-TL-PLUS-S).** Models equipped with DC disconnecting switch **<sup>16</sup>** .
- **Models with "E" suffix (e.g. UNO-DM-6.0-TL-PLUS-E).** Models equipped with Wireless communication and Accessory Board equipped with Ethernet board (UNO-DM-PLUS Ethernet COM KIT) **<sup>18</sup>** .
- **Models with "X" suffix (e.g. UNO-DM-6.0-TL-PLUS-X).** Models equipped with Accessory Board (UNO-DM-COM KIT) **<sup>18</sup>** .
- **Models with "G" suffix (e.g. UNO-DM-6.0-TL-PLUS-G).** Models equipped with AC connection with cable gland and terminal block **<sup>10</sup> <sup>13</sup>** .

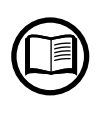

*The choice of the inverter model must be made by a qualified technician who knows about the installation conditions, the devices that will be installed outside the inverter and possible integration with an existing system.*

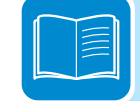

### <span id="page-23-0"></span>**Identification of the equipment and manufacturer**

The technical data provided in this manual does not substitute the data supplied on the labels affixed to the equipment.

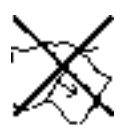

*The labels affixed to the equipment must NOT be removed, damaged, stained, hidden, etc., for any reason whatsoever.*

The Regulatory label contains the following information:

- **1. Manufacturer**
- **2. Model**
- **3. Rating data**
- **4. Certification marks**
- **5. Inverter Part Number**
- **6. Week/Year of manufacture**
- **7. Inverter Serial Number consisting of:**
	- YY = Year of manufacture
	- WW = Week of manufacture
	- SSSSSS = sequential number

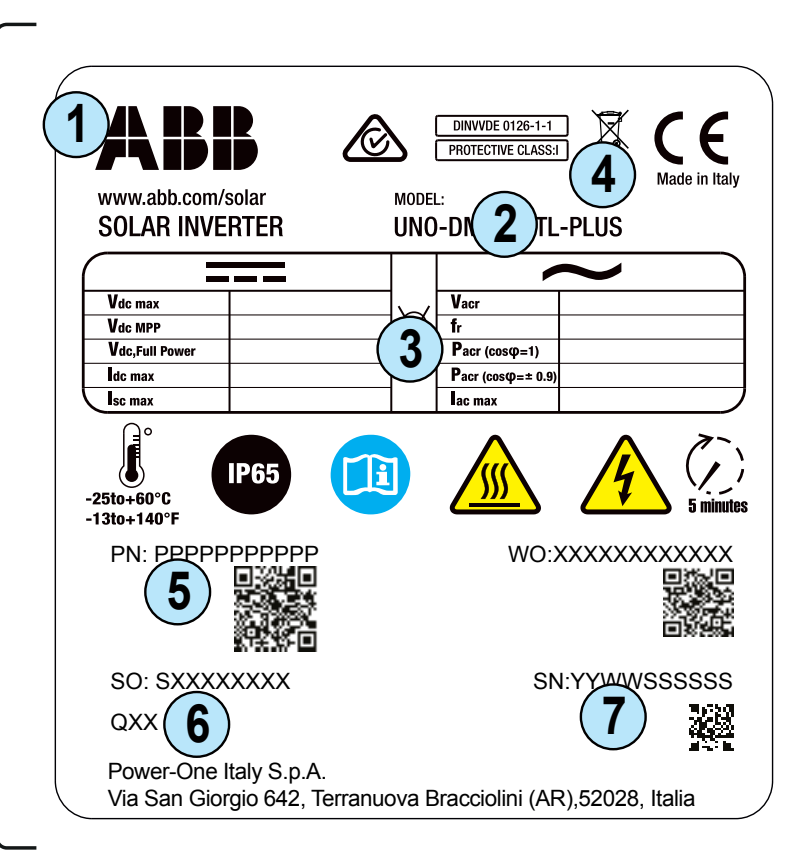

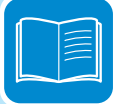

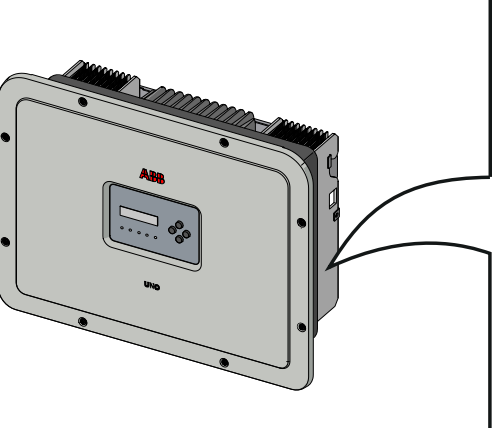

An additional Wireless Identification label is provided. The label displays the following information:

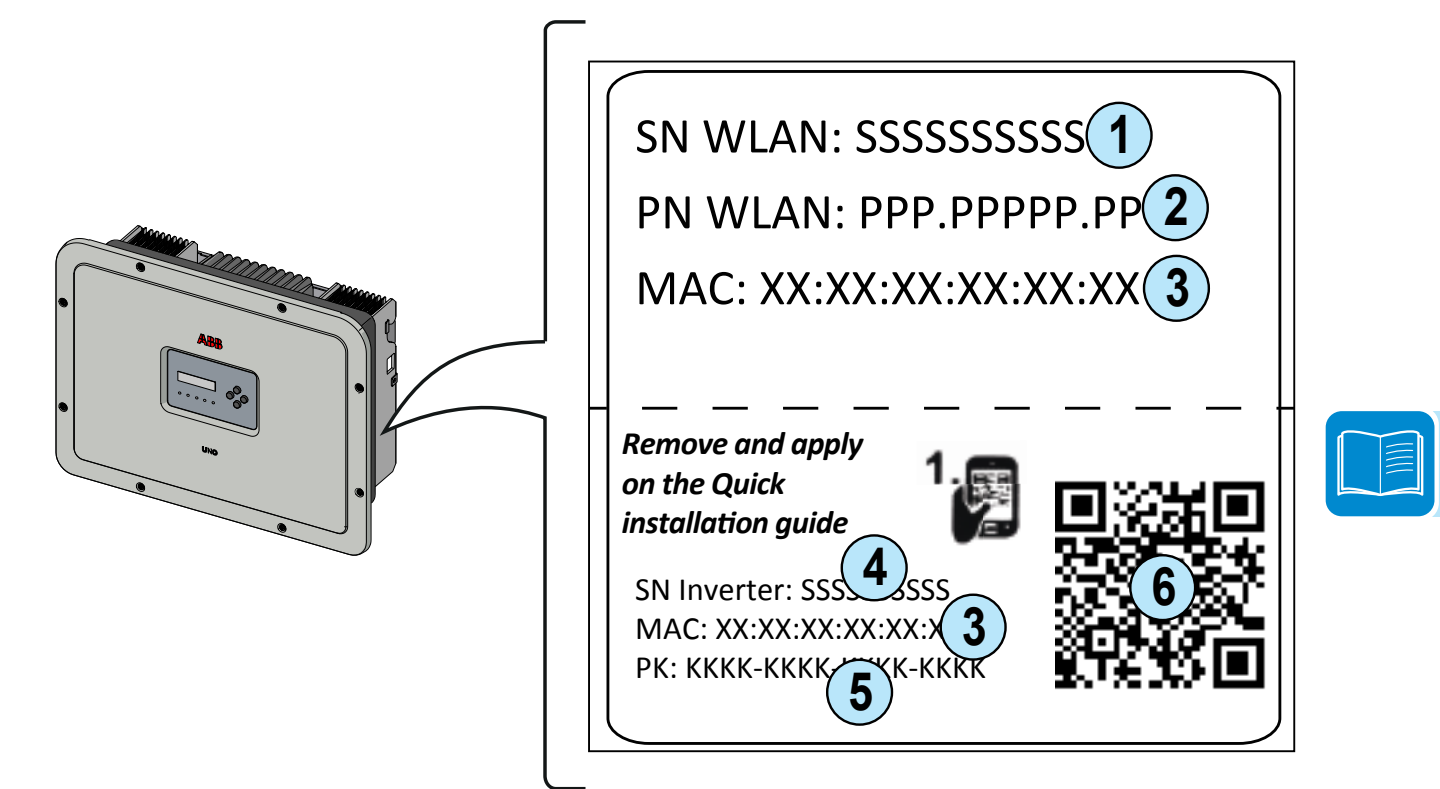

- **1. WLAN board Serial Number**
- **2. WLAN Board Part Number**
- **3. WLAN Board MAC address:**
- To be used to obtain the SSID of the wireless access point created by the inverter: ABB-XX-XX-XX-XX-XX-XX (where "X" is a hex digit of the MAC address).
- To be used to obtain the "Host Name": http://ABB-XX-XX-XX-XX-XX-XX.local (where "X" is a hex digit of the MAC address).
- MAC address it's the only required information to register the inverter with Aurora Vision.
- **4. Inverter Serial Number**
- **5. Product Key:**
- To be used as the password of the wireless network generated by the inverter (Access Point) or as a username and password to access the internal web server if the credentials have been lost
- **6. QR code to be used for commissioning**

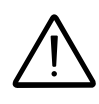

*The Wireless Identification label is divided in two separate parts by a dashed line; take the bottom part and apply it on the cover page of the quick installation guide.*

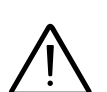

*The officially required information is located on the Regulatory label. The Wireless Identification label is an accessory label which shows the information necessary for the identification and characterisation of the inverter by ABB.*

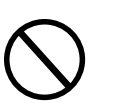

*The labels are NOT to be hidden by foreign objects and parts (rags, boxes, equipment, etc.); they must be regularly cleaned and always kept in sight.*

# <span id="page-25-0"></span>**Characteristics and technical data**

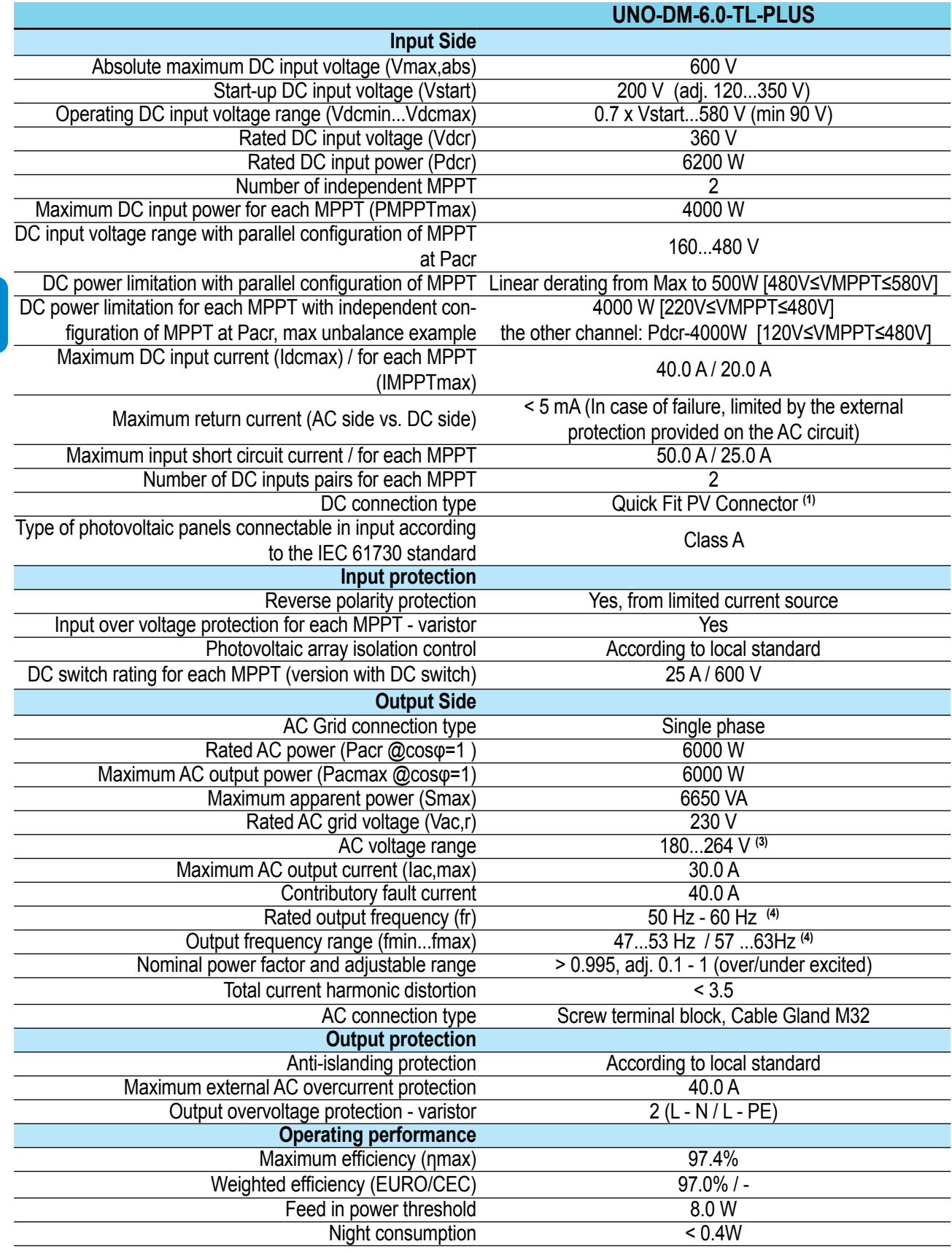

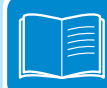

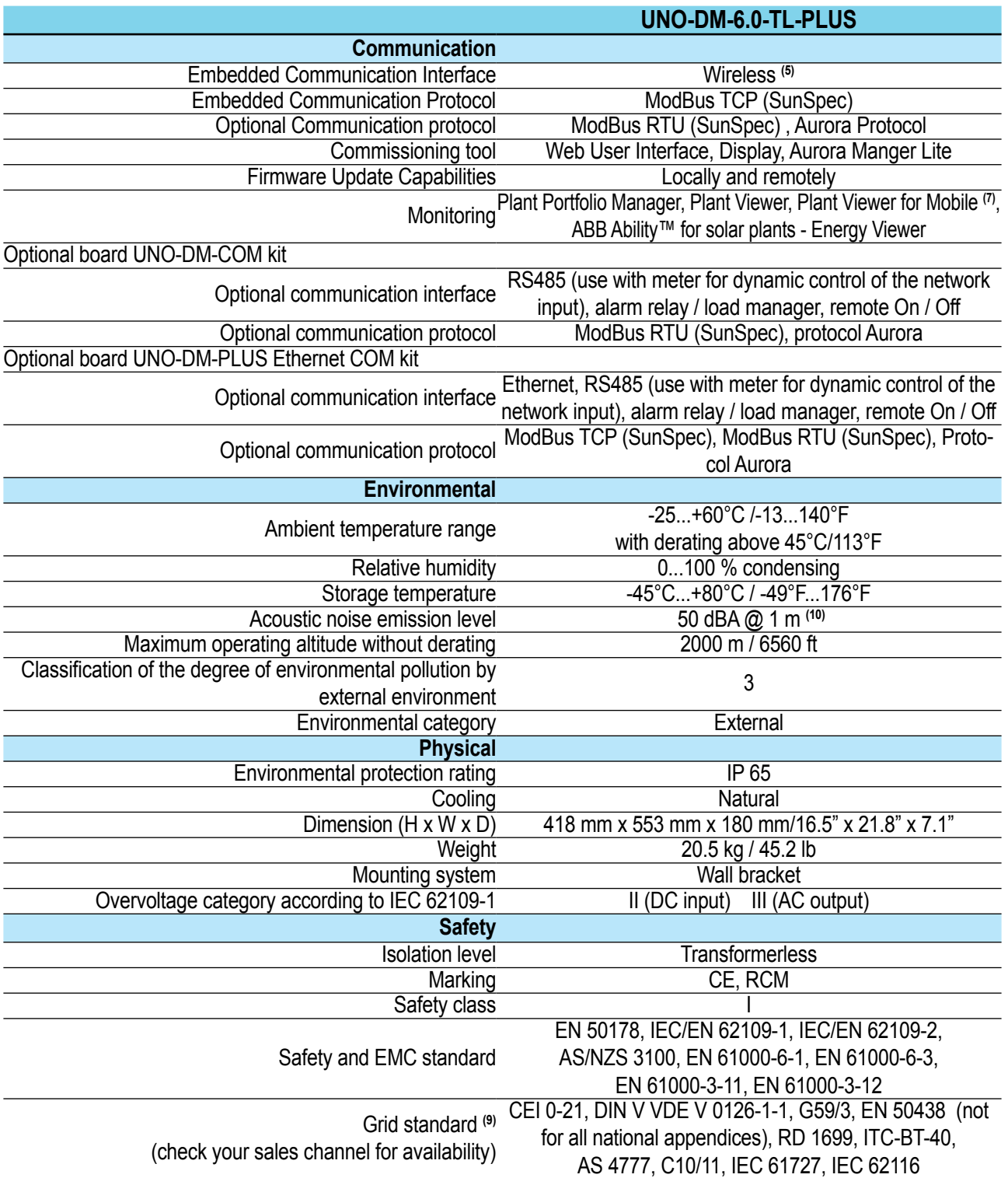

1. Refer to the document "String inverter – Product Manual appendix" available at www.abb.com/solarinverters to know the brand and the model of the quick fit connector.

3. The AC voltage range may vary depending on specific country grid standard

4. The Frequency range may vary depending on specific country grid standard CE only for 50Hz.

5. As per IEEE 802.11 b/g/n standard

7. Plant Viewer for Mobile availble remotely only, not for local commissioning

9. Further grid standard will be added, please refer to ABB Solar page for further details.

10. @ Pure sine wave condition.

**Note. Features not specifically listed in the present data sheet are not included in the product**

## <span id="page-27-0"></span>**Tightening torques**

To maintain the IP65 protection of the system and for optimal installation, the following tightening torques must be used:

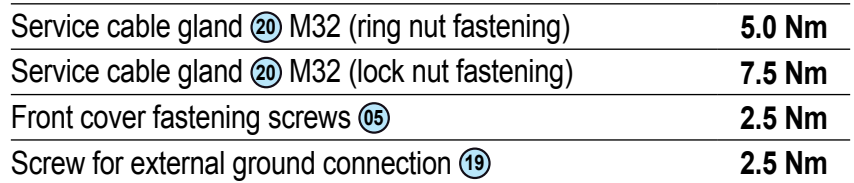

### **Overall dimensions**

The overall dimensions are expressed in millimetres and inches and include the wall installation bracket.

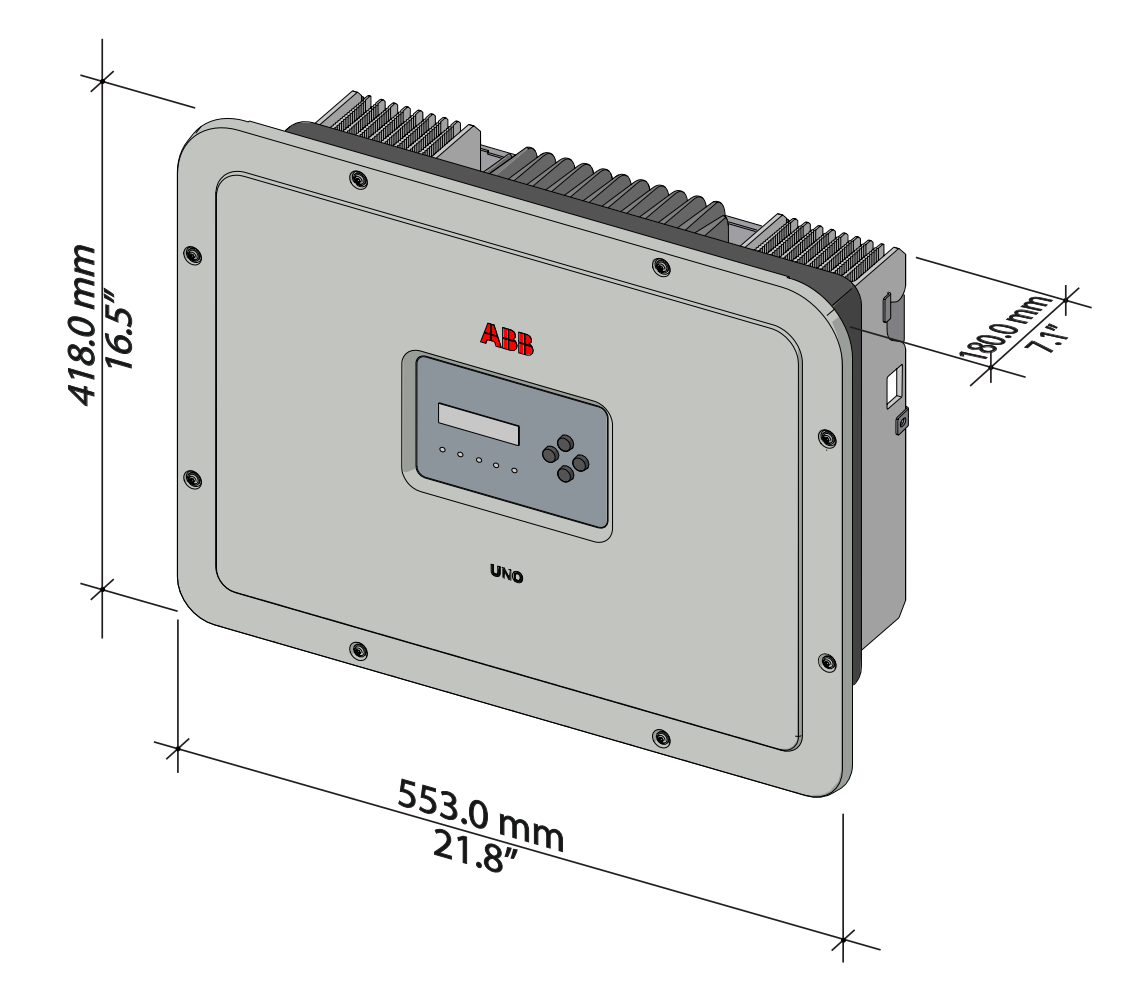

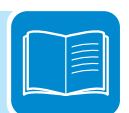

# **Bracket dimensions**

The dimensions of the wall mounting bracket are expressed in mm.

<span id="page-28-0"></span>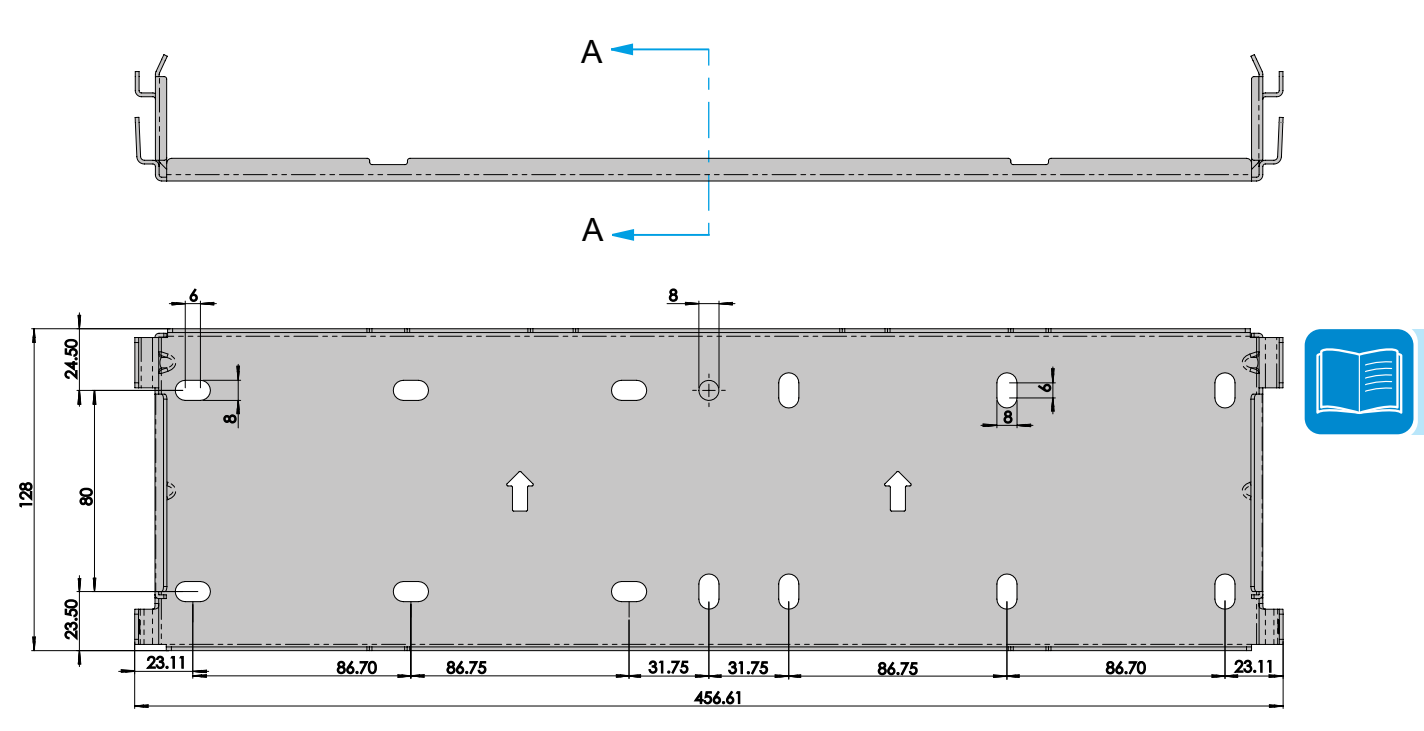

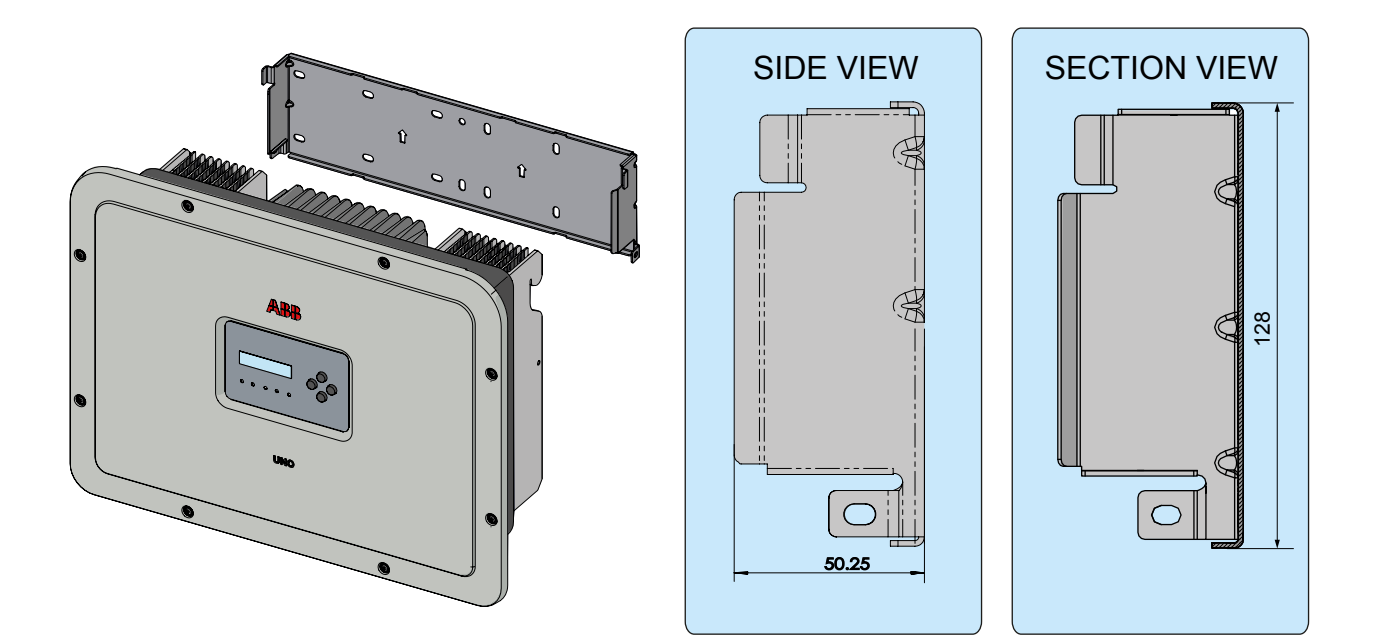

000767DG

# <span id="page-29-0"></span>**Efficiency curves**

The equipment was designed considering current energy conservation standards, to avoid waste and unnecessary leakage.

Graphs of the efficiency curves of all models of inverter described in this manual are shown below.

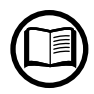

*The efficiency curves are linked to technical parameters that are continually being developed and improved and should therefore be considered approximate.*

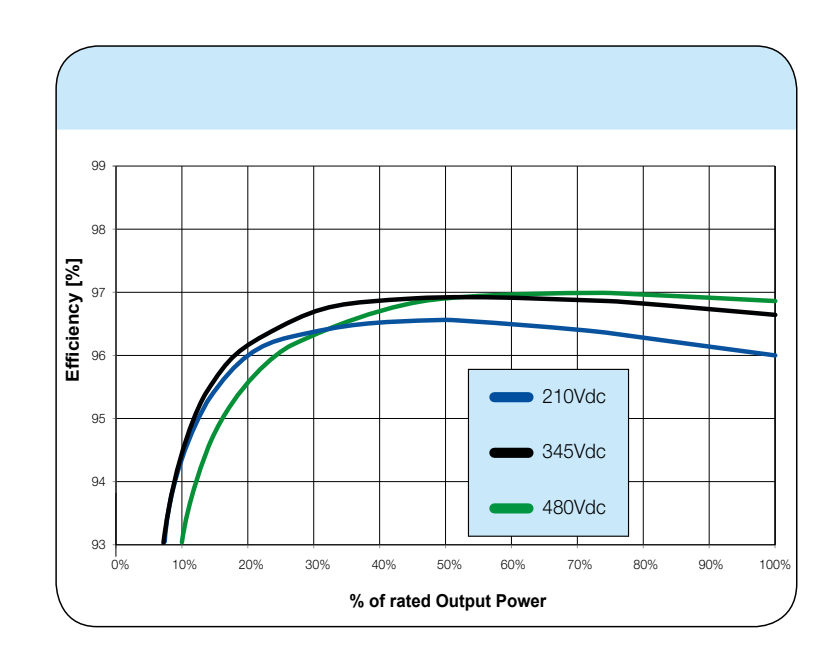

### <span id="page-30-0"></span>**Power limitation (Power Derating)**

In order to allow inverter operation in safe thermal and electrical conditions, the unit automatically reduces the value of the power fed into the grid.

- Power limiting may occur due to:
- Adverse environmental conditions (thermal derating)
- Percentage of output power (value set by the user)
- Grid voltage over frequency (mode set by user)
- Grid overvoltage U>10min Der. (enabling carried out by user)
- Anti-islanding
- High input voltage values
- High input current values.

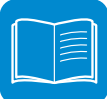

### **Power reduction due to environmental conditions**

The power reduction value and the inverter temperature at which it occurs depend on the ambient temperature and on many operating parameters. Example: input voltage, grid voltage and power available from the photovoltaic field.

The inverter can therefore reduce the power during certain periods of the day according to the value of these parameters.

In any case, the inverter guarantees the maximum output power even at high temperatures, provided the sun is not shining directly on it.

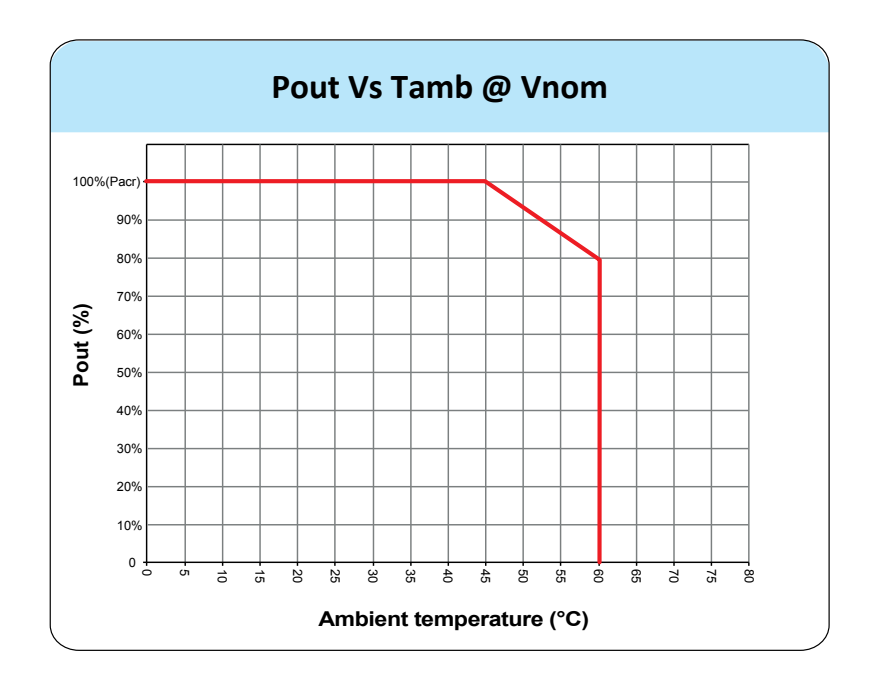

# <span id="page-31-0"></span>**Power reduction due to the input voltage**

The graphs show the automatic reduction of supplied power when input voltage values are too high or too low.

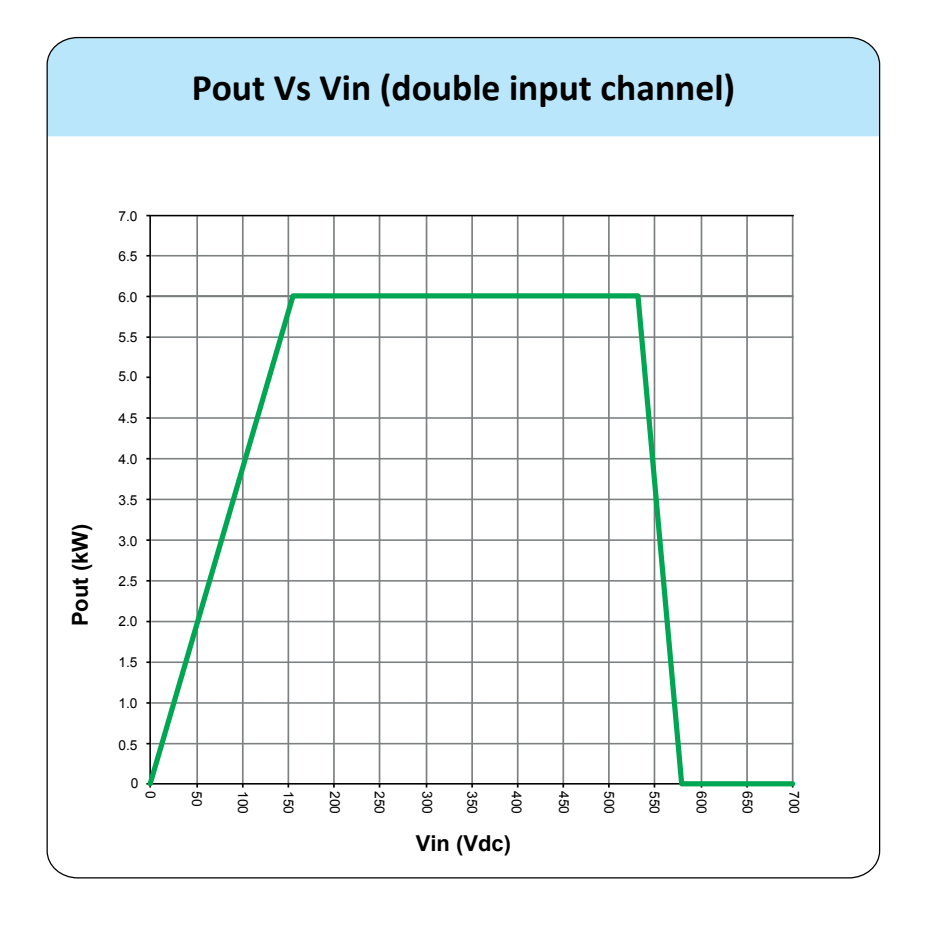

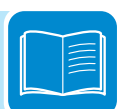

### <span id="page-32-0"></span>**Characteristics of a photovoltaic generator**

A PV electric system consists of an assembly of photovoltaic modules that transform solar radiation into DC electrical energy and can be made up of:

**Strings: number of PV modules connected in series Array: group of strings connected in parallel**

## **Strings and arrays**

The string technology was developed to significantly reduce the installation costs of a photovoltaic system, mainly associated to wiring on the DC side of the inverter and subsequent distribution on the AC side. A photovoltaic module consists of many photovoltaic cells mounted on the same support.

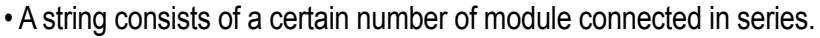

• An array consists of two or more strings connected in parallel.

Large photovoltaic systems can include multiple arrays connected to one or more inverters.

The greater the number of panels in each string, the lower the cost and the less complex the wiring connections of the system.

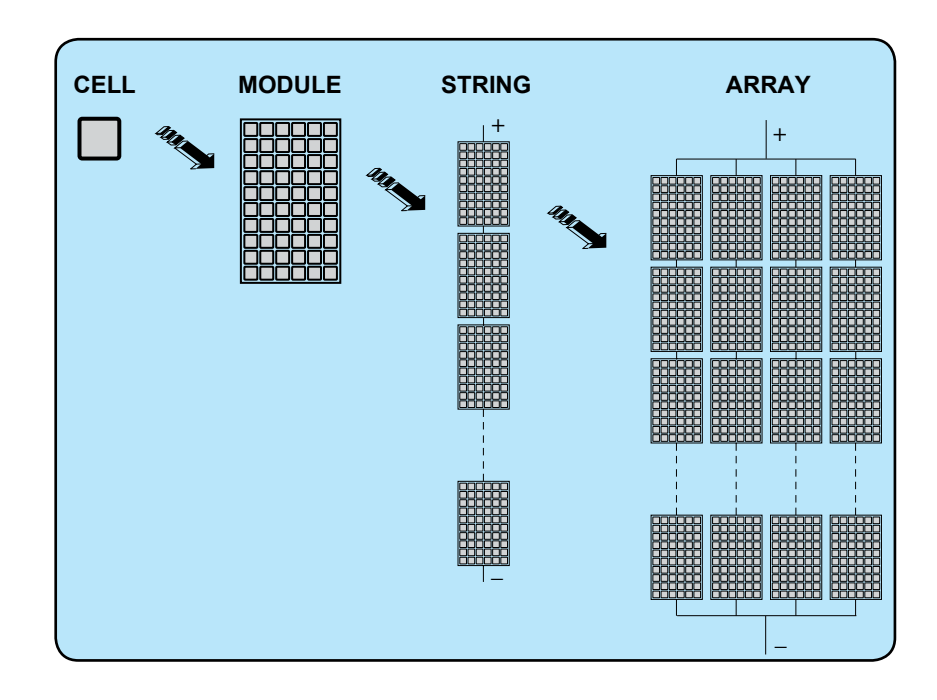

### <span id="page-33-0"></span>**Description of the equipment**

This equipment is a string inverter which converts the direct current of a photovoltaic generator into alternating current and feeds it into the public distribution grid.

Photovoltaic panels convert solar radiation into "DC" electrical energy (via a photovoltaic field, also called PV generator); in order to use it, it is transformed into "AC" alternating current. This conversion, known as inversion from DC to AC, is done in an efficient way by the ABB inverters, without using any rotary elements, rather only via static electronic systems.

In order to allow inverter operation in safe thermal and electrical conditions, the unit automatically reduces the value of the power fed into the grid under adverse environmental conditions or unsuitable input voltage values.

When connected in parallel with the grid, the alternating current from the inverter flows directly into the domestic or industrial distribution circuit, which is in turn connected to the public distribution grid.

This way the solar energy system compensates for the energy drawn from the utilities connected to the grid to which it is linked.

When the photovoltaic system is not generating sufficient energy, the power required to ensure proper operation of connected loads is taken from the public distribution grid. While if too much energy is produced, it is directly fed to the grid, thus becoming available to other users.

According to national and local standards and regulations the produced energy can be sold to the grid or credited to the user against future consumption, thus granting a great saving of money.

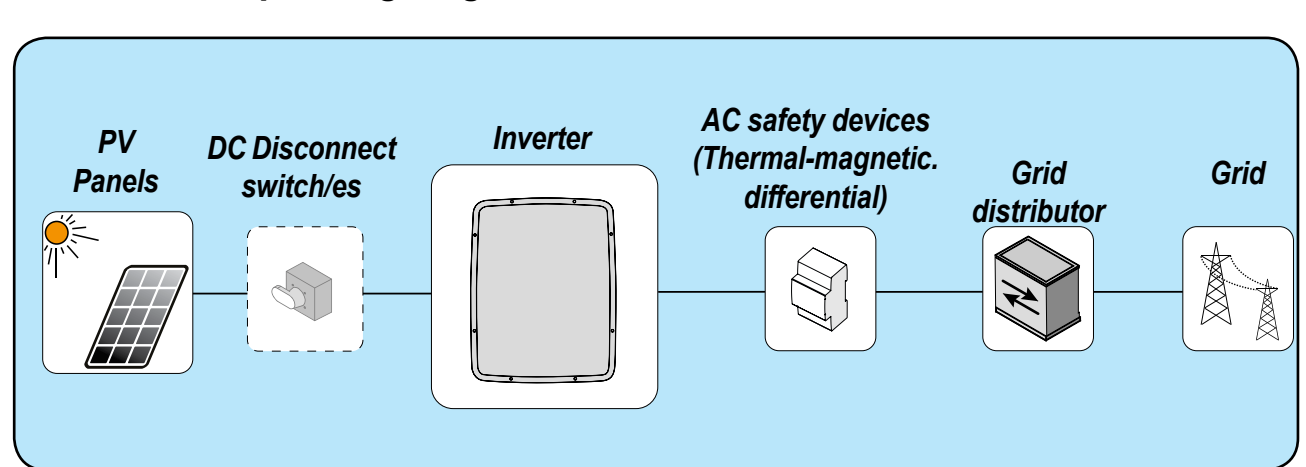

### **Operating diagram**

000986AG

### <span id="page-34-0"></span>**Mutual connection of multiple inverters**

If the photovoltaic system exceeds the capacity of a single inverter, it is possible to connect multiple inverters to the system, each of them in turn connected on the DC side to an appropriate section of the photovoltaic generator, and on the AC side to the distribution grid.

Each string inverter will work independently of the others and its own photovoltaic module will supply the maximum power available to the grid.

## **Notes on the system sizing**

*Decisions on how to structure a photovoltaic system depend on a series of factors and considerations, such as the type of panels, the space availability, the future location of the system, energy production goals over the long term, etc.*

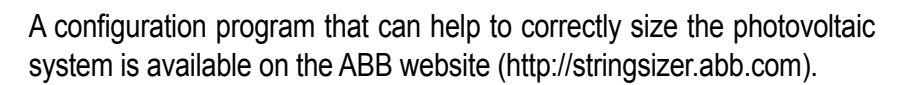

# <span id="page-35-0"></span>**Operating diagram**

The plant diagram shows how the integrated WLAN board allows the inverter to connect to a LAN local network using a wireless connection. The WLAN board features an advanced integrated webserver that enables to establish a direct connection to a PC, smartphone or tablet, allowing for inverter setup and local monitoring of the inverter.

When the inverter is connected to the WLAN network with access to the Internet, the device allows data to be transferred to the Aurora Vision® CLOUD platform for Internet monitoring using the Plant Portfolio Manager / Plant Viewer / Plant Viewer for Mobile, Energy Viewer (Mobile App).

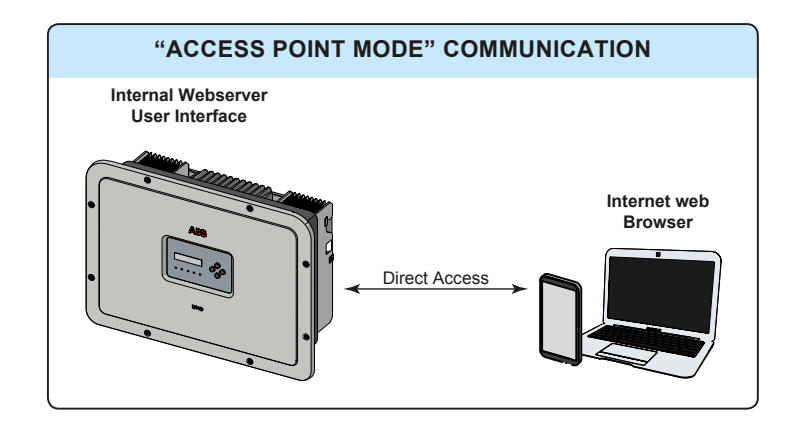

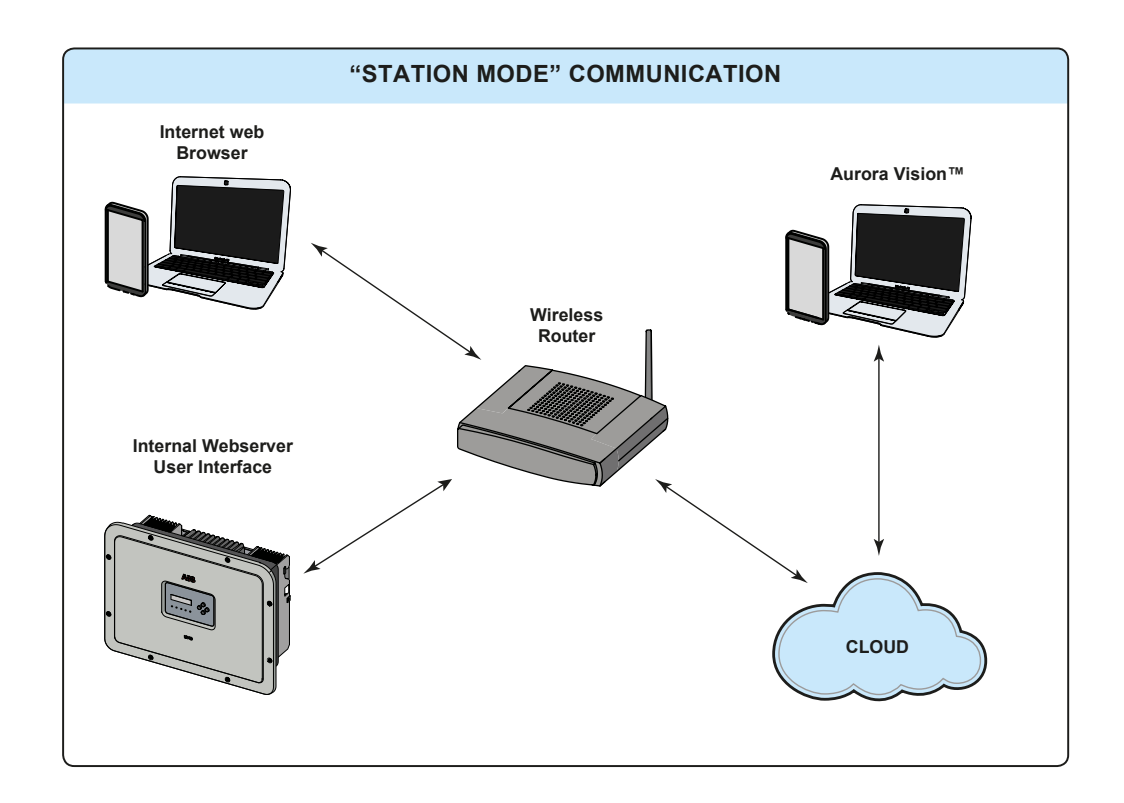

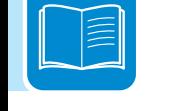
#### **Functionality and components of the equipment**

#### **Advanced web user interface**

The UNO-DM-TL-PLUS inverters are equipped with a WLAN board IEEE802.11 b/g/n and with an web user interface that allow comissioning of the system, a full access to all main configuration and parameters of the inverter and can act as local monitoring solution. It can be accessed by using from any wireless capable device like laptop, tablet or smartphone via a common browser.

#### **Aurora Vision Plant Management Platform**

Aurora Vision is a cloud based platform enabling remote monitoring and asset management of ABB devices in range of solar power application. Aurora Vision consists of a three different product:

1. **Plant Portfolio Manager** is a full featured web based application used by solar power professionals to monitor and manage a portfolio of solar power plants using ABB inverters.

2. **Plant Viewer** is an easy to use web based serviced application used by non-solar power professionals (such as homeowners or small business owners) to monitor solar power plants they own.

3. **Plant Viewer for Mobile** is the mobile version of **Plant Viewer** enabling non-solar power professionals to remotely monitor their own PV plants by using smart phones, tablets and iPod Touch with IOS and Android operating systems.

4. **ABB Ability™ for solar plants - Energy Viewer** is an easy to use mobile application allowing solar plant owners to remotely monitor all the energy flows and the performance of their own pv plants, with and without an energy storage system installed.

All product previously mensioned work toghether to allow solar power professional and site owners to collaboratively manage solar power plant.

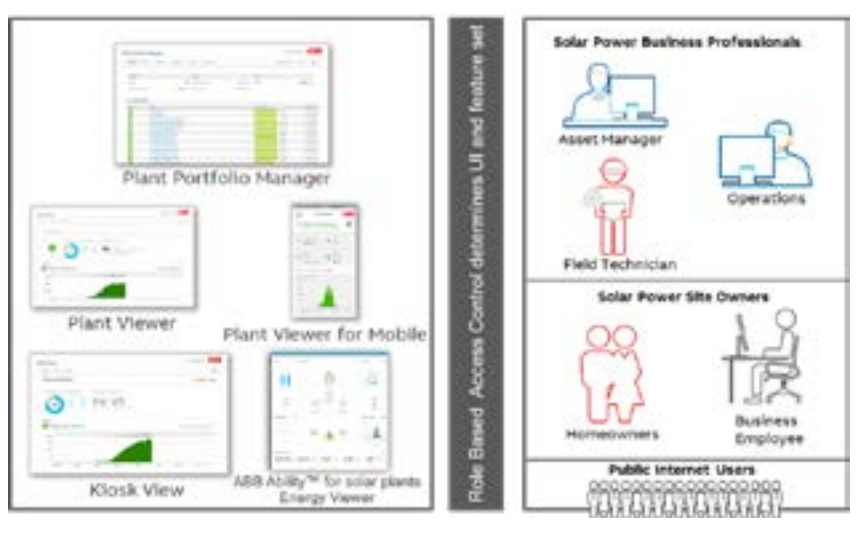

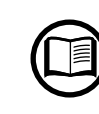

*Please contact the ABB tecnichal support for getting your own Plant Portfolio Manager account (mainly for installers and plant administrators). Please get your Plant Viewer, Plant Viewer for Mobile or Energy Viewer by accessing the website www.auroravision.net and click on "Register with Plant Viewer" button (mainly for site owners).*

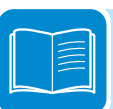

#### **System integration**

The inverter also can be equipped with advanced accessory board (UNO-DM-COM KIT or UNO-DM-PLUS Ethernet COM KIT) adding either an RS-485 serial interface or the Ethernet communication interface enabling the inverter to be used in one of the following operating mode:

- Dyamic feed-in control / Load Management (meter required):

In combination with the supported meter (connected to RS485 communication port) the inverter automatically adapt the output power in order to get self-consumption to be maximise or avoiding to feed power to the grid according to the system settings.

In addition, the advanced accessory board (UNO-DM-COM KIT or UNO-DM-PLUS Ethernet COM KIT) is equipped with a configurable switching relay which can be used for manage external loads with custumizable activation power and temporal thresholds (basic load management capability).

- Modbus Sunspec certified interface:

Thanks to the Modbus RTU/TCP communication protocol (Sunspec compliant), the inverter can be easily integrated with third party monitoring and control system by using the accessory board (UNO-DM-COM KIT or UNO-DM-PLUS Ethernet COM KIT).

*The Modbus RTU/TCP register map is the same for all the communication interfaces (Ethernet, RS-485 and Wireless communication) of the inverter.*

*Please refer to ABB solar official website or get access to Sunspec alliance website for getting the Modbus register map supported by the inverter.*

#### - Configurable relay:

The inverter also can be equipped with advanced accessory board (UNO-DM-COM KIT or UNO-DM-PLUS Ethernet COM KIT) that provides a configurable switching relay, which can be used in different operating configurations that can be set in the dedicated menu.

A typical example of application is the activation of the relay in the event of an alarm.

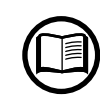

#### **Remote switch-on/switch-off**

This command can be used to switch off/switch on the inverter via an external (remote) command.

This function must be enabled in the menu and when active, switching on the inverter, besides being dictated by the presence of normal parameters which allow the inverter to be connected to the grid, also depends on the external command for switching on/off.

#### **Remote Firmware Update Function**

The inverter firmware can be updated remotely using the web user interface dedicated section.

#### **Reactive power feed into the grid**

The inverter is able to produce reactive power and can feed this power into the grid via the phase factor setting. Managing the feed can be controlled directly by the grid company via a dedicated RS485 serial interface or set by the display or through the configuration software, Aurora Manager Lite.

Power feeding modes vary according to the country of installation and the grid companies. For detailed information on the parameters and characteristics of this function, contact *ABB* directly.

#### **Limiting the active power fed into the grid**

The inverter, if enabled and set using the display or the Aurora Manager configuration software, can limit the amount of active power fed into the grid by the inverter to the desired value (expressed as a percentage).

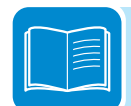

#### **Topographic diagram of the equipment UNO-DM-6.0-TL-PLUS**

The diagram summarises the internal structure of the inverter.

The internal circuitry is with single stage conversion and therefore consists only of:

- DC-AC output converter (Inverter);

The input voltage from the PV generator is directly converted into alternating output current; this requires a higher output voltage compared to other double stage versions of the inverter.

The DC-AC converter works at a high switching frequency which means it is small and relatively light.

The same converter is dedicated to a single string/array and is equipped with a maximum power point tracking (MPPT) function.

This inverter version is of the transformerless type, that is without galvanic insulation between the input and the output. This allows the conversion efficiency to be increased further. The inverter is already equipped with all the protections necessary for safe operation and compliance with standards and regulations, even without the insulating transformer.

The connection to the power grid is therefore kept under control by two independent computers, in full compliance with the electric field regulations both for power supply to the systems as well as security.

The operating system carries out the task of communicating with its components in order to carry out data analysis.

In doing all this, we guarantee optimal operation of the whole assembly and a high performance in all sunlight conditions and always ensuring full compliance with the relevant directives, standards and regulations.

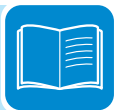

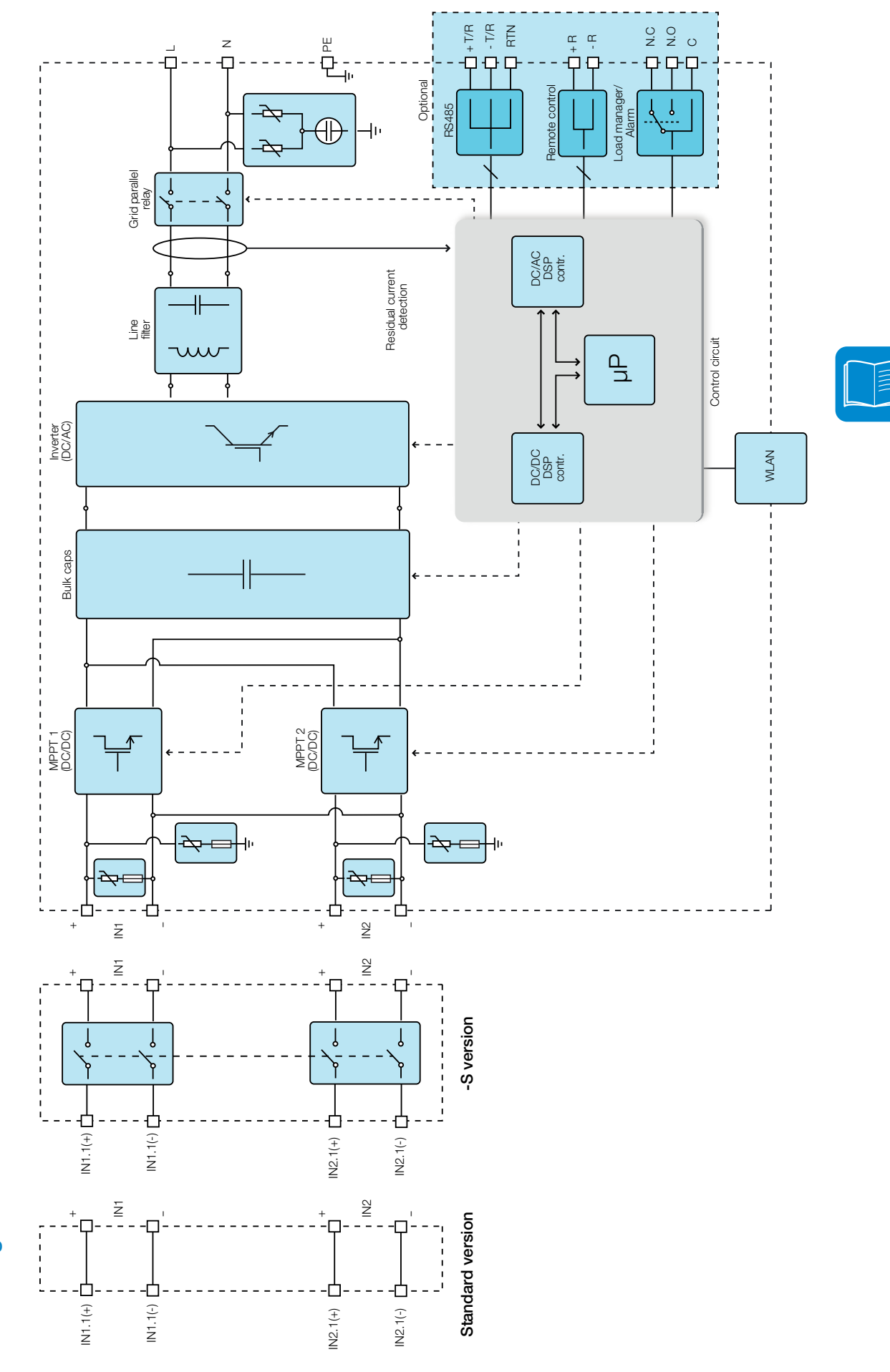

# Block diagram of UNO-DM-6.0-TL-PLUS Block diagram of UNO-DM-6.0-TL-PLUS

000770BG

# **Safety devices**

# **Anti-Islanding**

In the event of a local grid outage by the electricity company, or when the equipment is switched off for maintenance operations, the inverter must be physically disconnected to ensure the protection of the people working on the grid, in accordance with the relevant national laws and regulations. To prevent possible islanding, the inverter is equipped with an automatic safety disconnection system called "Anti-Islanding".

*Anti-islanding protection mechanisms are different depending on the grid standards, even if they all have the same purpose.*

#### **Ground fault of the photovoltaic panels**

This inverter must be used with panels connected in "floating" mode, i.e. with no earth connections on the positive and negative terminals. An advanced ground fault protection circuit continuously monitors the ground connection and disconnects the inverter when a ground fault indicating the fault condition by means of the red "GFI" LED on the LED panel on the front side.

# **Other safety devices**

The inverter is equipped with additional protective devices to ensure safe operation in any circumstance. These protections include:

- Constant monitoring of the grid voltage to ensure that voltage and frequency values remain within operating limits;

- Internal temperature control to automatically limit the power if necessary to prevent overheating of the unit (derating).

*The numerous control systems determine a redundant structure to ensure absolutely safe operations.*

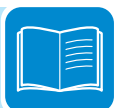

# *Lifting and transport*

# **General conditions**

*Some recommendation apply only to large size product or multiple small size product packaging.*

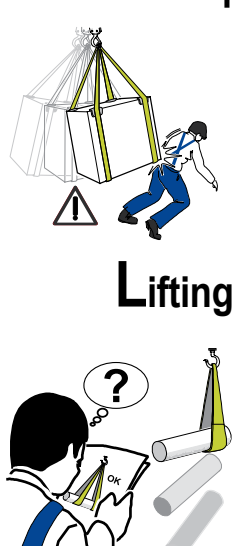

#### **Transport and handling**

Transport of the equipment, especially by road, must be carried out with means for protecting the components (in particular, the electronic components) from violent shocks, humidity, vibration, etc.

**During handling, do not make any sudden or fast movements that can create dangerous swinging.**

ABB usually stores and protects individual components by suitable means to make their transport and subsequent handling easier, but as a rule, it is necessary to utilize the experience of specialized staff in change of loading and unloading the components.

*The ropes and equipment used for lifting must be suitable for bearing the weight of the equipment.* 

> Do not lift several units or parts of the equipment at the same time, unless otherwise indicated.

# **Unpacking and checking**

Packaging elements (cardboard, cellophane, staples, adhesive tape, straps, etc.) may cause cuts and/or injuries if not handled with care. They should be removed with the proper equipment.

*The components of the packaging must be disposed on in accordance with the regulations in force in the country of installation.*

> When you open an equipment package, check that the equipment is undamaged and make sure all the components are present. If you find any defects or damage, stop unpacking and consult the carrier, and also promptly inform ABB Service.

# **List of components supplied**

 $\left[\rule{0pt}{10pt}\right]$ 

The following list shown the components that are supplied with the inverter.

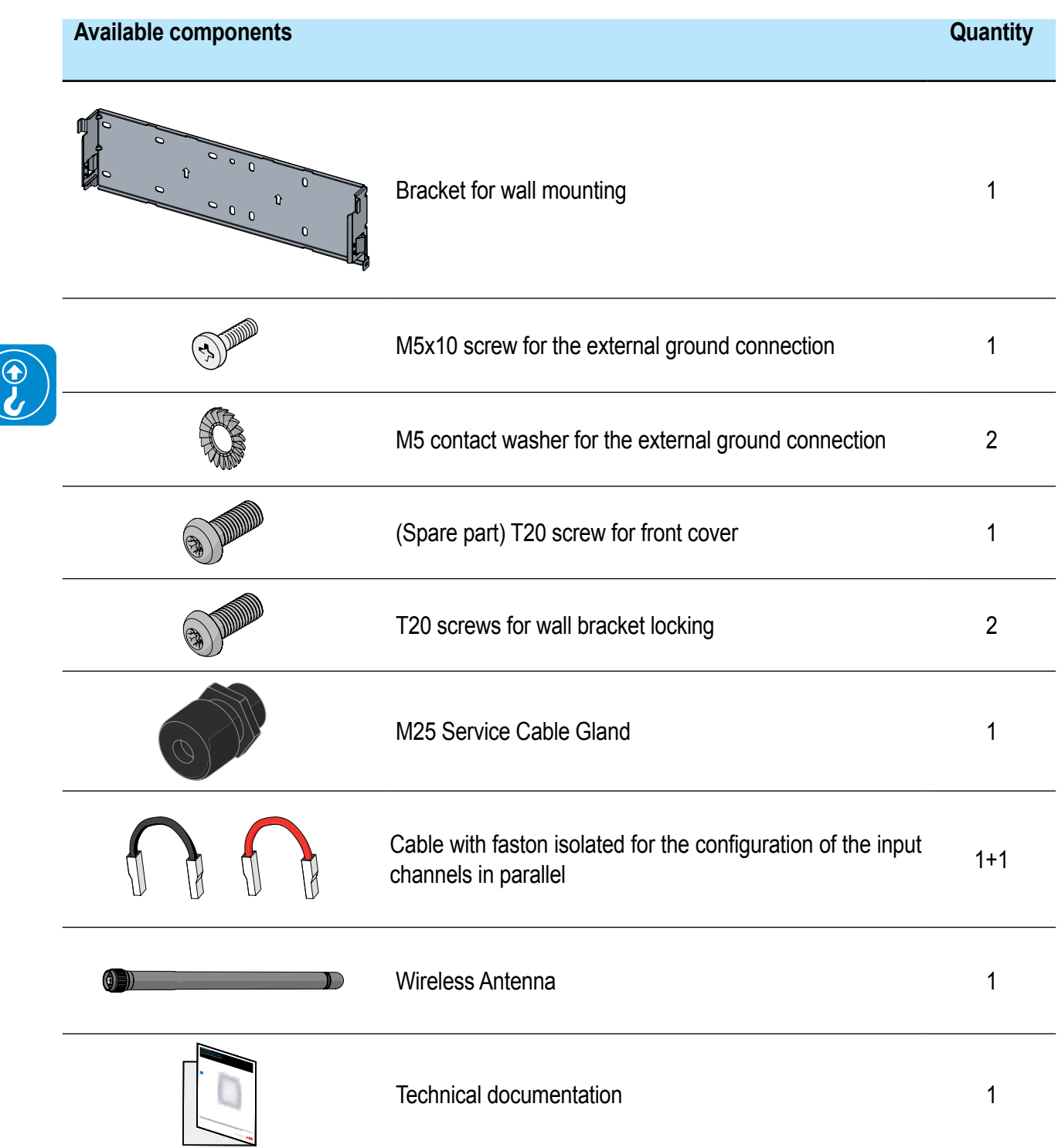

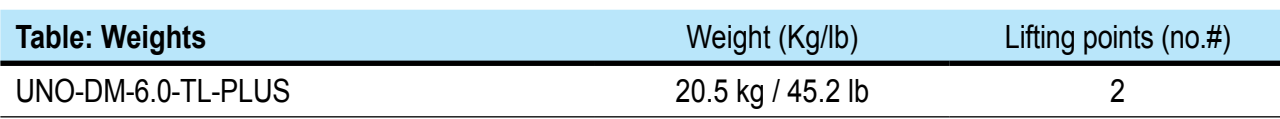

# **Weight of the modules of the equipment**

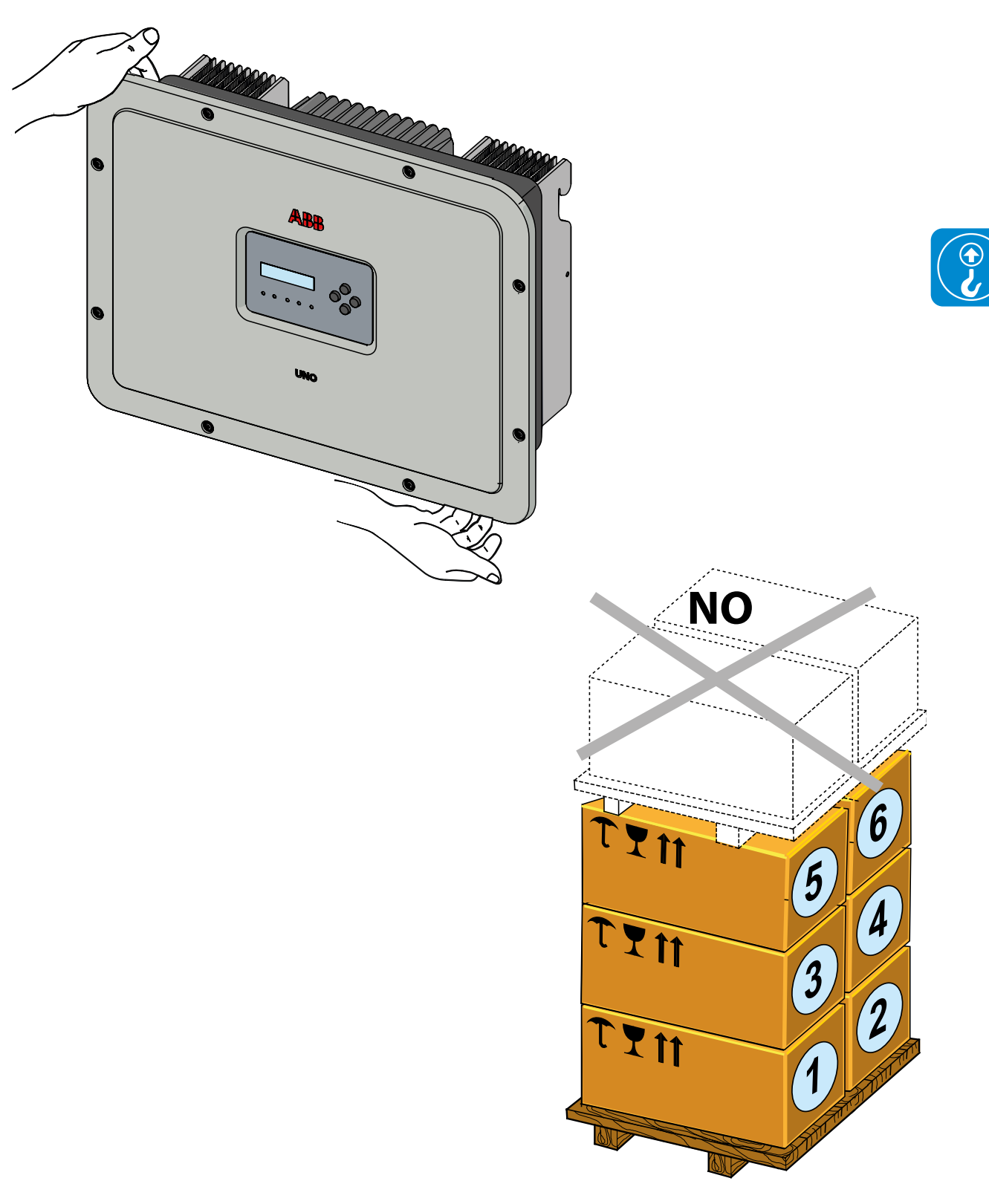

000771CG

# 5 *Installation*

# **General conditions**

*The device is intended to be installed in a suitable plant for its use and its purpose. All the*  installation instruction described in this chapter must be followed considering the plant *structure where the device is intended to be installed. Its performance therefore depends on the correctness of the installation.*

> The installation operations must be carried out by qualified personnel and it is mandatory to adhere to the indications provided in this manual, the diagrams and the enclosed documentation, paying attention to follow the installation sequence exactly as described in this manual.

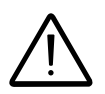

*Staff authorised to carry out the installation must be specialised and experienced in this job. They must also have received suitable training on equipment of this type.*

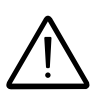

*The installation must be performed by qualified installers and/or licensed electricians in accordance with the existing regulations in the country of installation.*

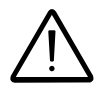

*The inverter panels/covers can be removed from authorized service personnel only. (the users is not authorized to remove inverter panels/covers).*

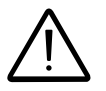

*Connection of the photovoltaic system to an electric installation connected to the distribution grid must be approved by the electricity provider.*

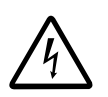

*The installation must be carried out with the equipment disconnected from any voltage sources. Refer to "Inverter total de-energization and safe access" chapter on this manual to know all the necessary step to safely operate on the inverter.*

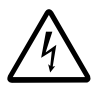

*When the photovoltaic panels are exposed to sunlight they provide continuous DC voltage to the inverter.*

# **Environmental checks**

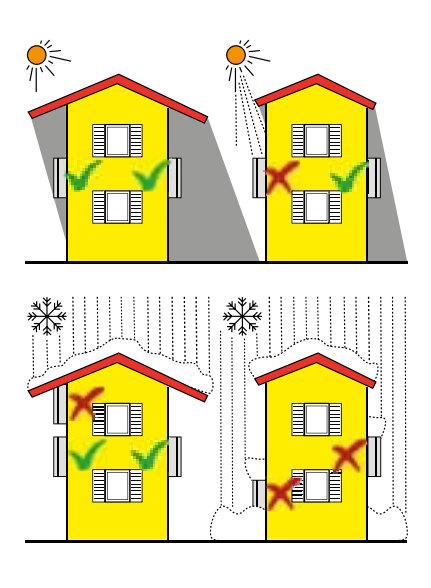

- Consult the technical data to check the required environmental conditions (protection rating, temperature, humidity, altitude, etc.)
- Installation of the unit in a location exposed to direct sunlight must be avoided (otherwise the warranty will be cancelled) as it may cause: - power limitation phenomena in the inverter (with a resulting decreased energy production by the system)
	- premature wear of the electrical/electromechanical components
- premature wear of the mechanical components (gaskets) and of the user interface (display)
- Do not install in small closed rooms where air cannot circulate freely
- Always ensure that the flow of air around the inverter is not blocked so as to prevent overheating.
- Do not install near flammable substances (minimum distance 3 m)
- Do not install near walls made of wood or other flammable substances.
- Do not install in rooms where people live or where the prolonged presence of people or animals is expected, because of the high noise that the inverter produces during operation. The level of the sound emission is heavily influenced by where the inverter is installed (for example: the type of surface around the inverter, the general properties of the room, etc.) and the quality of the electricity supply.

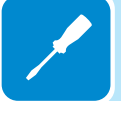

• Avoid electromagnetic interference that can compromise the correct operation of electronic equipment, with the consequent hazards

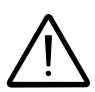

*Final installation of the equipment must not compromise access to any disconnection devices that may be located externally.*

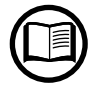

*Please refer to the warranty terms and conditions to evaluate any possible warranty exclusions due to improper installation.*

#### **Installations above 2000 metres**

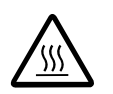

*On account of the rarefaction of the air (at high altitudes), particular conditions may occur that should be considered when choosing the place of installation:*

> • Less efficient cooling and therefore a greater likelihood of the device going into derating because of high internal temperatures.

• Reduction in the dielectric resistance of the air which, in the presence of high operating voltages (DC input), can create electric arcs (electrical discharges) that may damage the equipment.

As the altitude increases, the failure rate of some electronic components increases exponentially because of cosmic radiation.

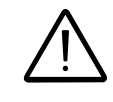

000772AG

*All installations at altitudes of over 2000 metres must be assessed case by case considering the aforesaid criticalities.*

# **Wireless signal environmental checks**

The WLAN board of the inverter uses radio waves to transmit and receive data, it is therefore important to assess this factor in order to have optimal installation.

- Walls in reinforced cement and surfaces covered in metal (doors, shutters, etc.) can markedly reduce the reach of the device which even in optimal conditions, should be of approximately 50 metres in free space.
- It is therefore recommended that before installing the inverter, the strength of the wireless signal is checked, using a mobile device (smartphone, tablet or notebook) and connecting to the wireless router from a position which is close to the installation site of the inverter.

Some installation examples are provided below in different conditions and with the maximum recommended distances between the Inverter and the wireless router.

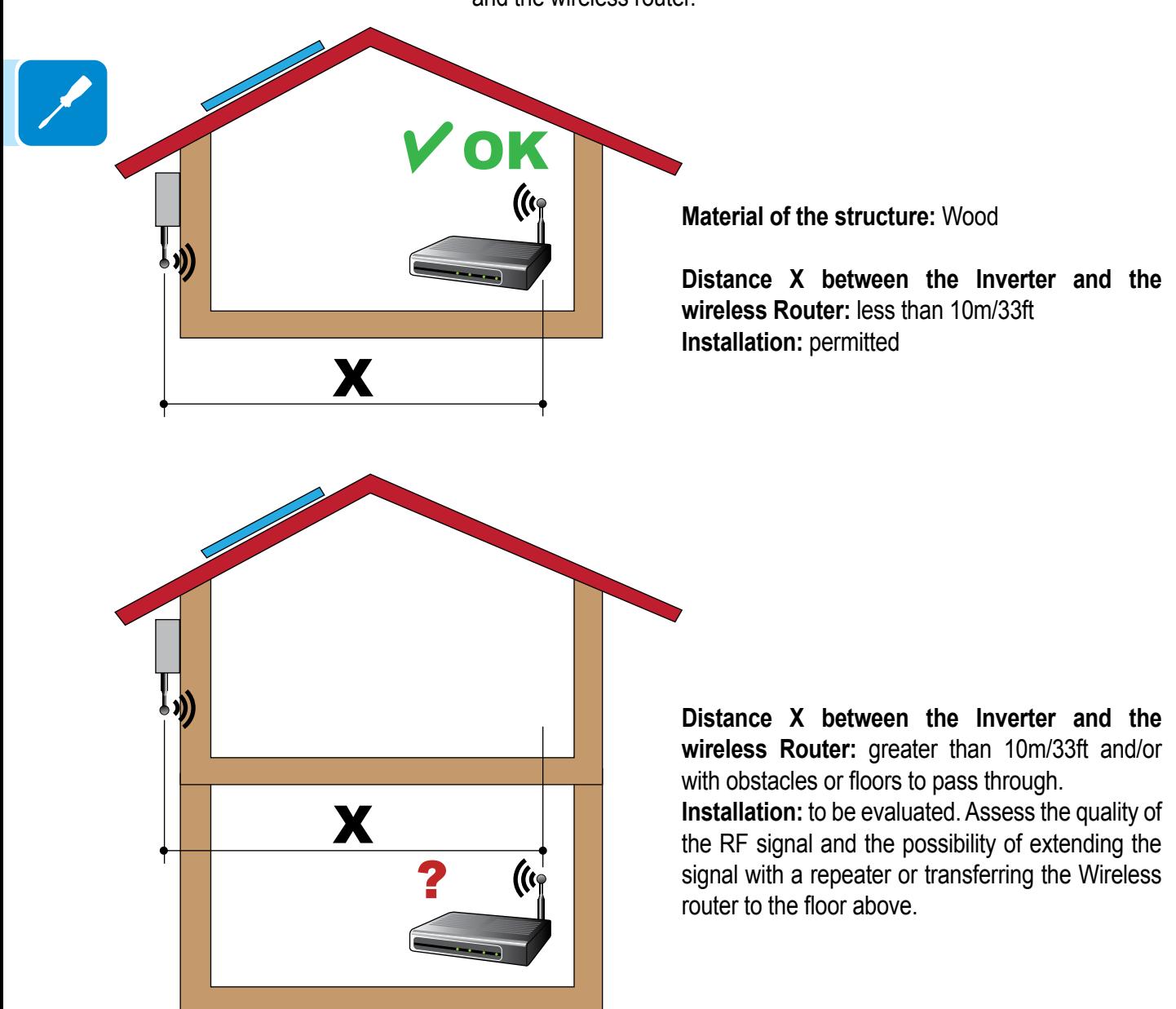

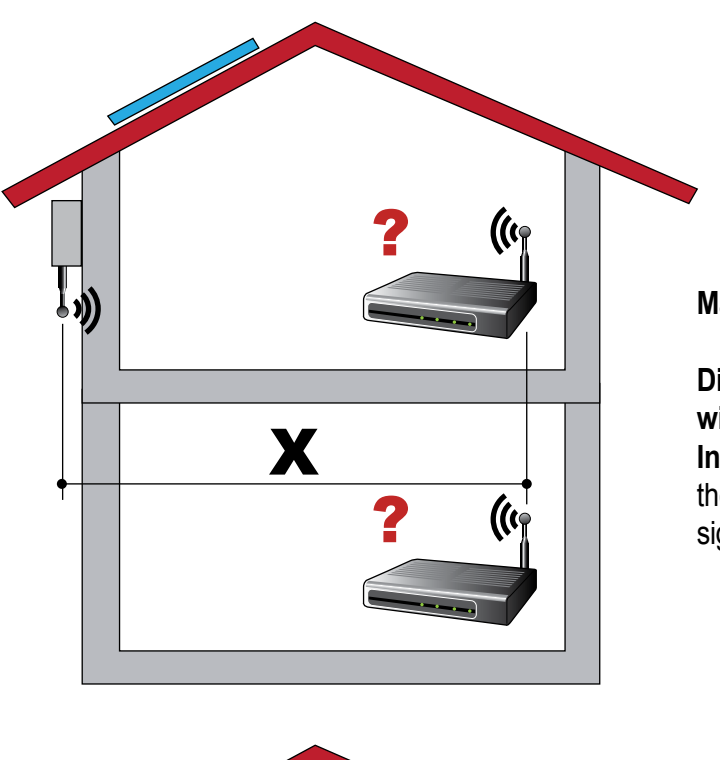

**Material of the structure:** Concrete

**Distance X between the Inverter and the wireless Router:** any distance

**Installation:** to be evaluated. Assess the quality of the RF signal and the possibility of extending the signal with a repeater.

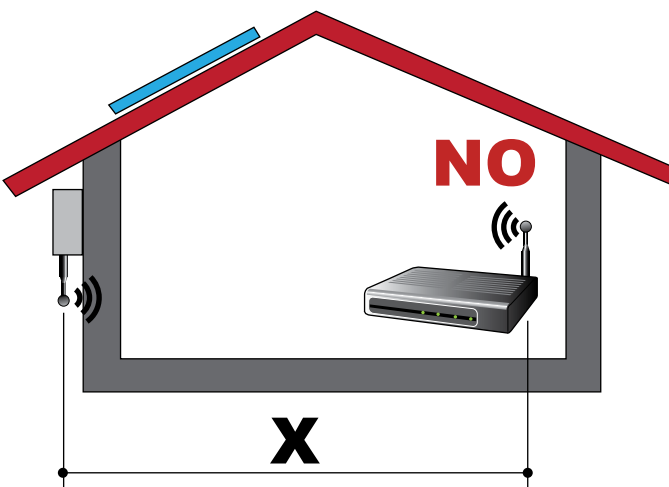

**Material of the structure:** Metal or reinforced concrete

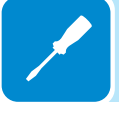

#### **Distance X between the Inverter and the wireless Router:** any distance

**Installation:** not permitted. Assess the possibility of externally positioning the wireless router antenna (extension) or position the wireless router near a window (in the line of sight of the inverter)

**Material of the structure:** any material

#### **Distance X between the Inverter and the wireless Router:** less than 30m/100ft

**Installation:** permitted provided that the router is in the line of sight of the inverter (through a window)

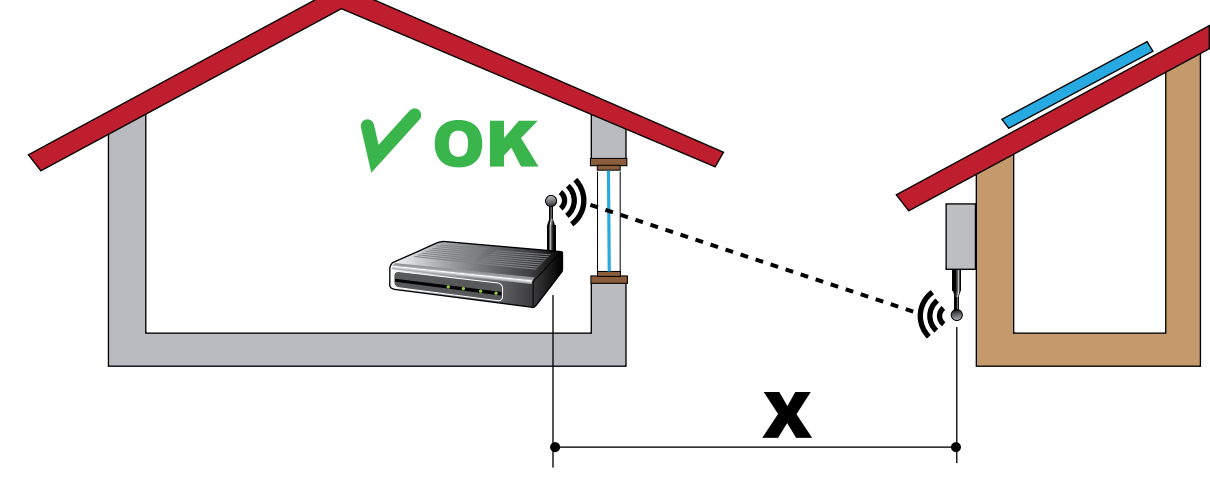

# **Recommendations for the wireless signal power**

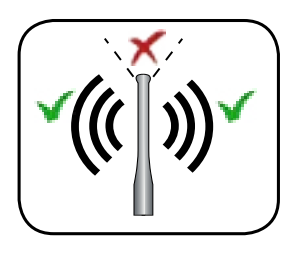

The radio signal level between the inverter and the wireless router can be improved in a number of ways:

1. Change the direction of the antenna.

The antenna has a dead zone at its tip, which should not be positioned facing the wireless router, as shown in the figure.

2. Find a new position for the router considering the different types of materials which the radio signal will have to pass through:

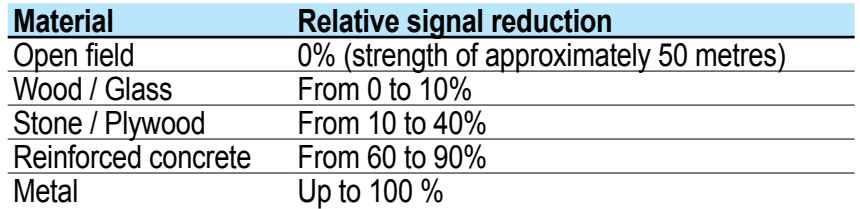

The quality of the RF signal can be assessed during the installation stage where the signal is displayed in dBm.

3. Install a wireless signal repeater and place it in an area between the inverter and the router, trying to make sure that the most critical obstacles are avoided.

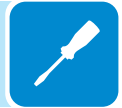

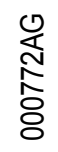

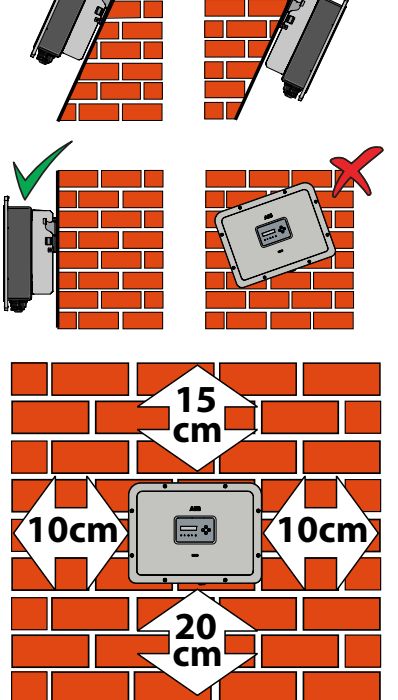

#### **Installation position**

When choosing the place of installation, observe the following conditions:

- Install on a wall or strong structure suitable to bear the weight
- Install in safe, easy to reach locations
- If possible, install at eye-level so that the display and status LEDs can be seen easily

• Install at a height that considers the heaviness of the equipment. Failure to meet this condition could result in problems during servicing, unless suitable means are provided to carry out the operation

• Install vertically with a maximum inclination of 5° (forward or backward). If this condition cannot be met, the inverter could undergo derating due to high temperature because of poor heat dissipation.

• Maintenance on device hardware and software entails removing the front covers. Check that the correct installation safety distances are observed in order to allow routine check and maintenance operations.

• Comply with the minimum distances indicated

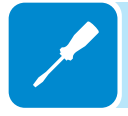

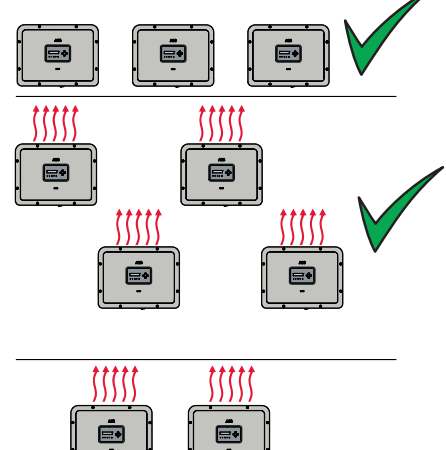

• For a multiple installation, position the inverters side by side.

• If the space available does not allow this arrangement, position the inverters in a staggered arrangement as shown in the figure so that heat dissipation is not affected by other inverters.

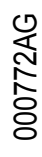

# **Wall mounting**

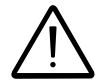

*Do not open the inverter in case of rain, snow or high humidity (>95%). During installation do not place the inverter with the front cover* **05** *facing the ground.*

Install the inverter by following this procedure:

- Place the bracket **01** perfectly level on the wall and use it as a drilling template.
- The selection of the appropriate number and distribution of the anchors is the responsibility of the installer. The choice must be made according to the type of wall, frame or other type of support, and should be sized considering a total load of more than 4 times the weight of the inverter (total 4x20.5 = 82 kg total). Depending on the type of anchor chosen, drill the holes required for the fixing of the bracket **01** (Figure **A** ).
- Fix the bracket **01** to the wall or structure.
- Carefully lift the inverter and hook it onto the bracket by inserting the two supports in the slots on the inverter (Figure **B** ).
- Proceed to anchor the inverter to the bracket by installing the two (one each side) locking screws (Figure **B1** ).

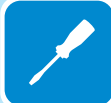

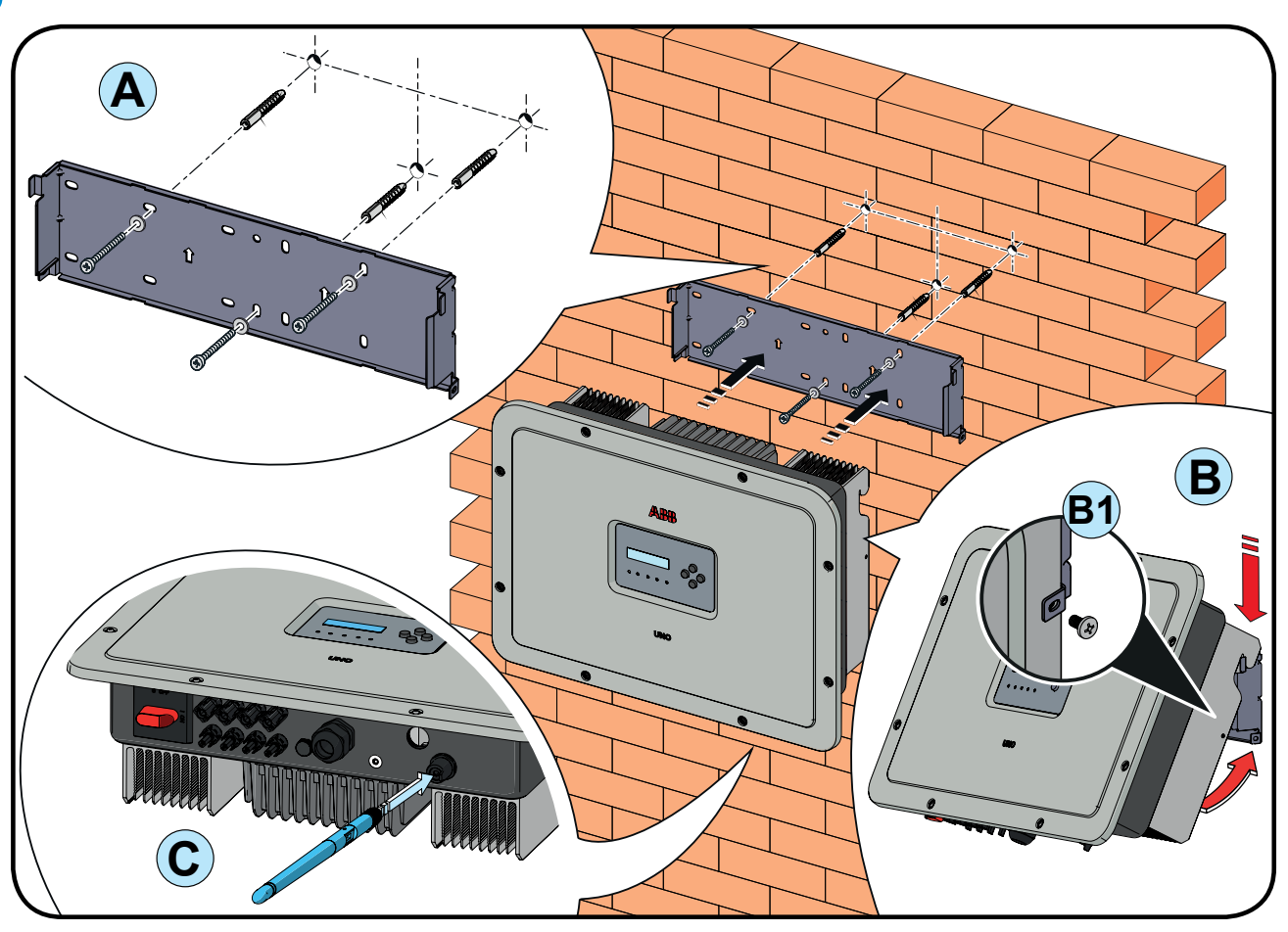

# **Wireless antenna mounting**

Install the wireless antenna (provided in the mounting kit) by following this procedure:

- Remove the external antenna connector protection cap (in red).
- Install wireless antenna by screwing it into the dedicated connector located on the bottom part of the inverter **<sup>11</sup>** .

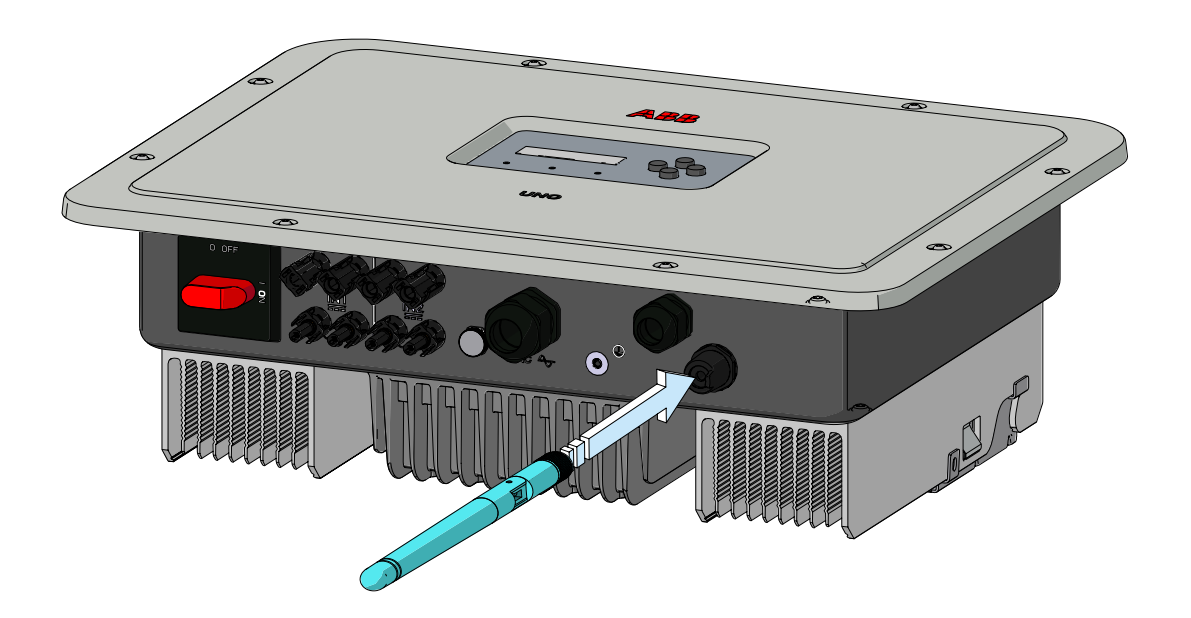

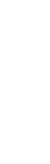

000774BG

### **Opening the front cover**

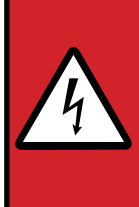

**WARNING! ELECTRIC SHOCK HAZARD! Some inverter parts may be subject to voltages that could be hazardous for the operator. Before performing any work on the inverter, refer to "Inverter total de-energization and safe access" chapter on this manual to know all the necessary steps to safely operate on the inverter.**

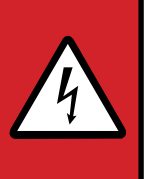

The main connections are made on the lower part (outside) of the inverter. If required, install the accessories and make the necessary connections, unscrew the 8 screws using a TORX T20 key and open the front cover  $\circledast$ ; while removing the screws, pay special attention since additional screws are not supplied..

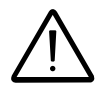

*Do not open the inverter in the case of rain, snow or a high level of humidity (>95%)*

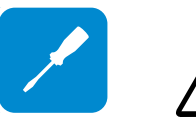

*Caution! It's necessary to hold the front cover during the screws removal to avoid his falling (the front cover isn't secured to the inverter's chassis).*

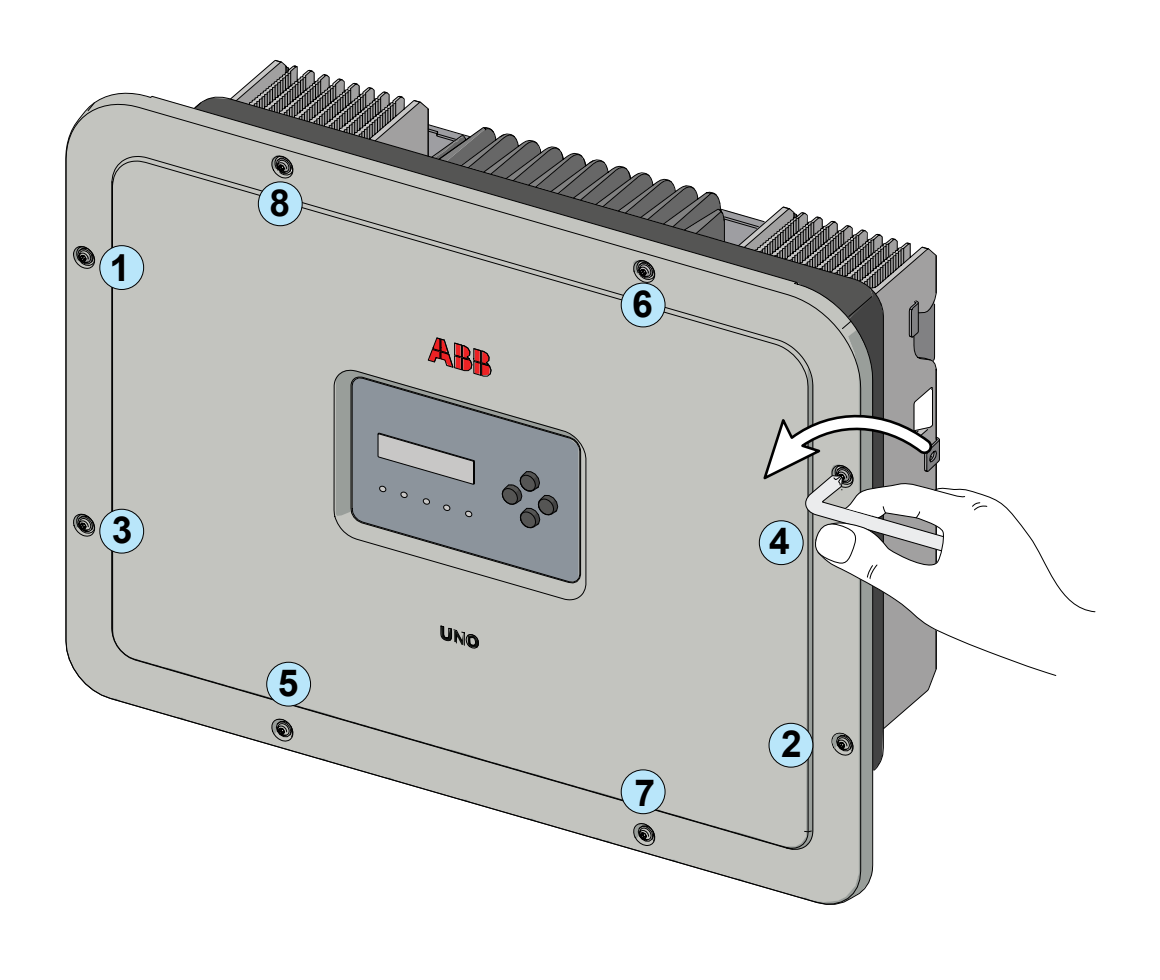

### **Preliminary operations for connection of the PV generator**

#### **Checking the correct polarity of the strings**

Using a voltmeter, check that the voltage of each string has the correct polarity and falls within the input voltage limits of the inverter (see technical data).

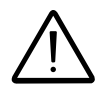

*Polarity inversion can cause serious damage.*

If the open circuit voltage of the string is near the maximum value accepted by the inverter, consider that low ambient temperatures cause an increase in the string voltage (different according to the photovoltaic module used). In this case it is necessary to carry out a check of the sizing of the system and/or a check on the connections of the modules of the system (e.g.: number of modules in series higher than the design number).

*A configuration program that can help to correctly size the photovoltaic system is available on the ABB website http://stringsizer.abb.com.*

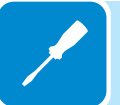

#### **Checking of leakage to ground of the photovoltaic generator**

Measure the voltage present between the positive and negative pole of each string with respect to ground, as described in the section on "Verification of leakage to ground".

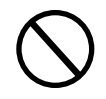

*Do not connect the strings if a leakage to ground has been detected, as the inverter might not connect to the grid.*

### **Selection of differential protection downstream of the inverter**

All ABB string inverters marketed in Europe are equipped with a device for protection against ground faults in accordance with the safety standard IEC 62109-2, sections 4.8.2 and 4.8.3 of the Standard (equivalent to Standard DIN V VDE V 0126-1:2006, section 4.7). In particular, ABB inverters are equipped with a redundancy on the reading of the ground leakage current sensitive to all components of both direct and alternating current. Measurement of the ground leakage current is carried out at the same time and independently by 2 different processors: it is sufficient for one of the two to detect an anomaly to trip the protection, with consequent disconnection from the grid and stopping of the conversion process.

There is an absolute threshold of 300 mA of total leakage current AC+DC with protection tripping time at a max. of 300 msec.

In addition, there are another three tripping levels with thresholds respectively at 30 mA/sec, 60 mA/sec and 150 mA/sec to cover the "rapid" changes in fault current induced by accidental contact with leaking live

parts. The max. tripping times are progressively shortened as the speed of change in the fault current increases and, starting from the 300 msec/ max for the 30 mA/sec change, they are shortened respectively to 150 msec and 40 msec for 60 mA and 150 mA changes.

It should in any case be noted that the integrated device only protects the system against ground faults that occur upstream of the AC terminals of the inverter (namely towards the DC side of the photovoltaic system and consequently towards the photovoltaic modules). The leakage currents that can occur in the AC section between the draw/feed and the inverter are not detected and require an external protection device.

**For protection of the AC line**, on the basis of the information above with regard to the differential protection integrated in *ABB* inverters, **it is not necessary to install a type B differential switch**.

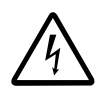

*In accordance with article 712.413.1.1.1.2 of Section 712 of IEC Standard 64-8/7, we hereby declare that, because of their construction, ABB inverters do not inject ground fault direct currents.*

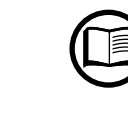

*The use of an AC type circuit breaker with differential thermal magnetic protection with tripping current of 300 mA is advisable so as to prevent false tripping, due to the normal capacitive leakage current of photovoltaic modules.*

*In the case of systems which consist of several inverters connected to a single switch with differential protection it is recommended that a device is installed which allows the adjustment of the tripping value and the tripping time.*

#### **Independent or parallel input channels configuration**

The inverter are equipped with two input channels (thus benefiting from two trackers for MPPT maximum power point tracking) which work independently of one another, which can be paralleled by leveraging a single MPPT.

Strings of photovoltaic modules having the same type and number of panels in series must be connected to each single channel; they must also have the same installation conditions (in terms of orientation to the SOUTH and inclination from the horizontal plane).

When connecting the two input channels in parallel, you must comply with the above requirements in order to benefit from the ability to leverage the full power of the inverter output on a single channel.

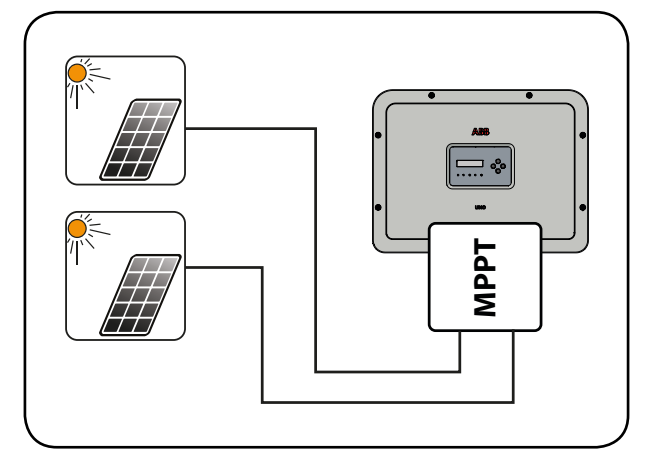

The dual MPPT structure however allows management of two photovoltaic generators which are independent of each other (one for each input channel), and which may differ between themselves with regard to installation conditions, type and number of photovoltaic modules connected in series. A necessary condition for the two MPPT to be used independently is that the photovoltaic generator connected to each of the inputs has a lower power than the power limit of the single input channel and a maximum current lower than the current limit of the single input channel.

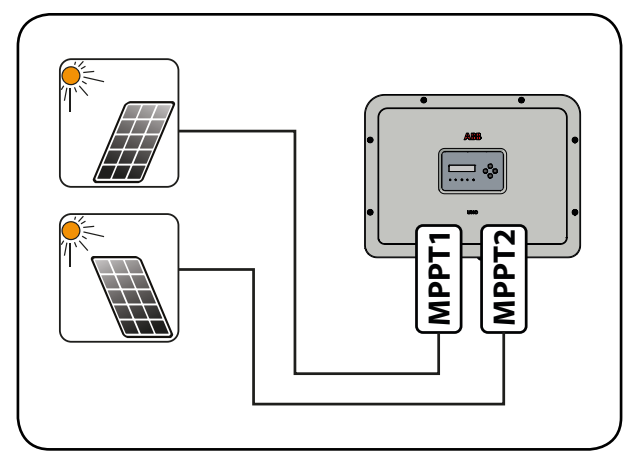

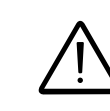

000776CG

*All input parameters that must be met for correct inverter operation are shown in the "technical data" table.*

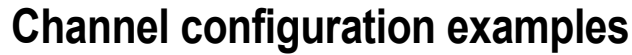

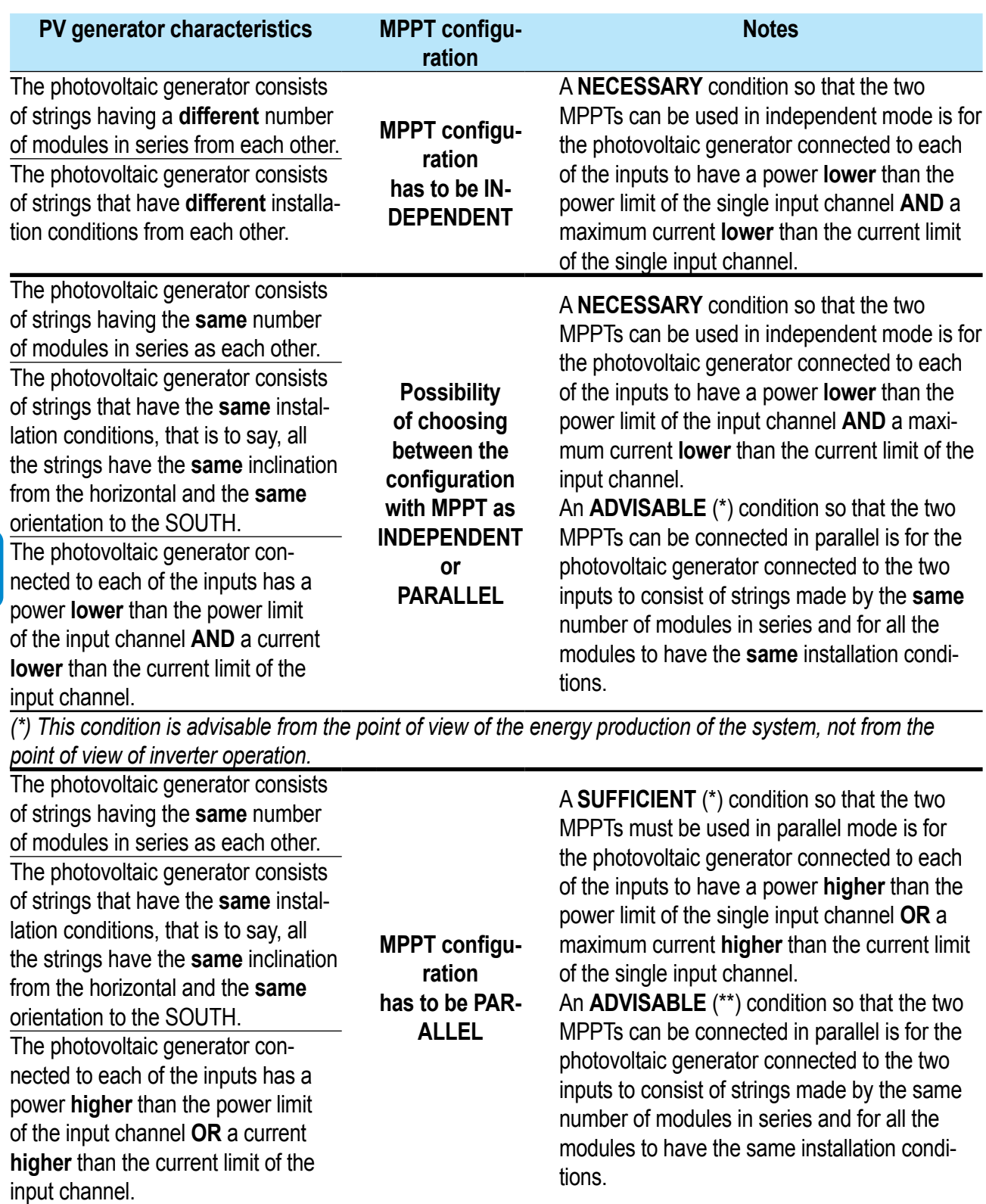

**All Contracts** 

*(\*) This condition is sufficient from the point of view of the energy production of the system, not from the point of view of inverter operation.*

*(\*\*) This condition is advisable from the point of view of the energy production of the system, not from the point of view of inverter operation.*

#### **Independent channel configuration (default configuration)**

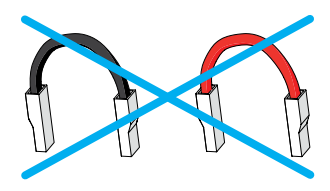

This configuration is set at the factory and involves the use of the two input channels (MPPT) in an independent mode. This means that the jumpers (supplied) between the positive and negative poles of the two DC input channels **12** must not be installed, and that the independent channel mode should be set during the commissioning phase, in the dedicated section of the web user interface "**SETTINGS > SETUP DC SIDE > INPUT MODE**" or through the inverter display menu "**SETTINGS> IN-PUT MODE**".

### **Parallel channel configuration**

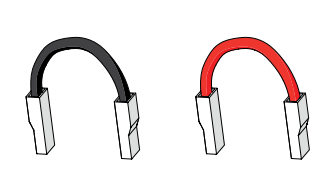

This configuration involves the use of the two input channels (MPPT) connected in parallel. This means that the jumpers (supplied) between the positive and negative poles of the two DC input channels **12** must be installed, and that the parallel channel mode should be set during the commissioning phase, in the dedicated section of the web user interface "**SETTINGS > SETUP DC SIDE > INPUT MODE**" or through the inverter display menu "**SETTINGS > INPUT MODE**".

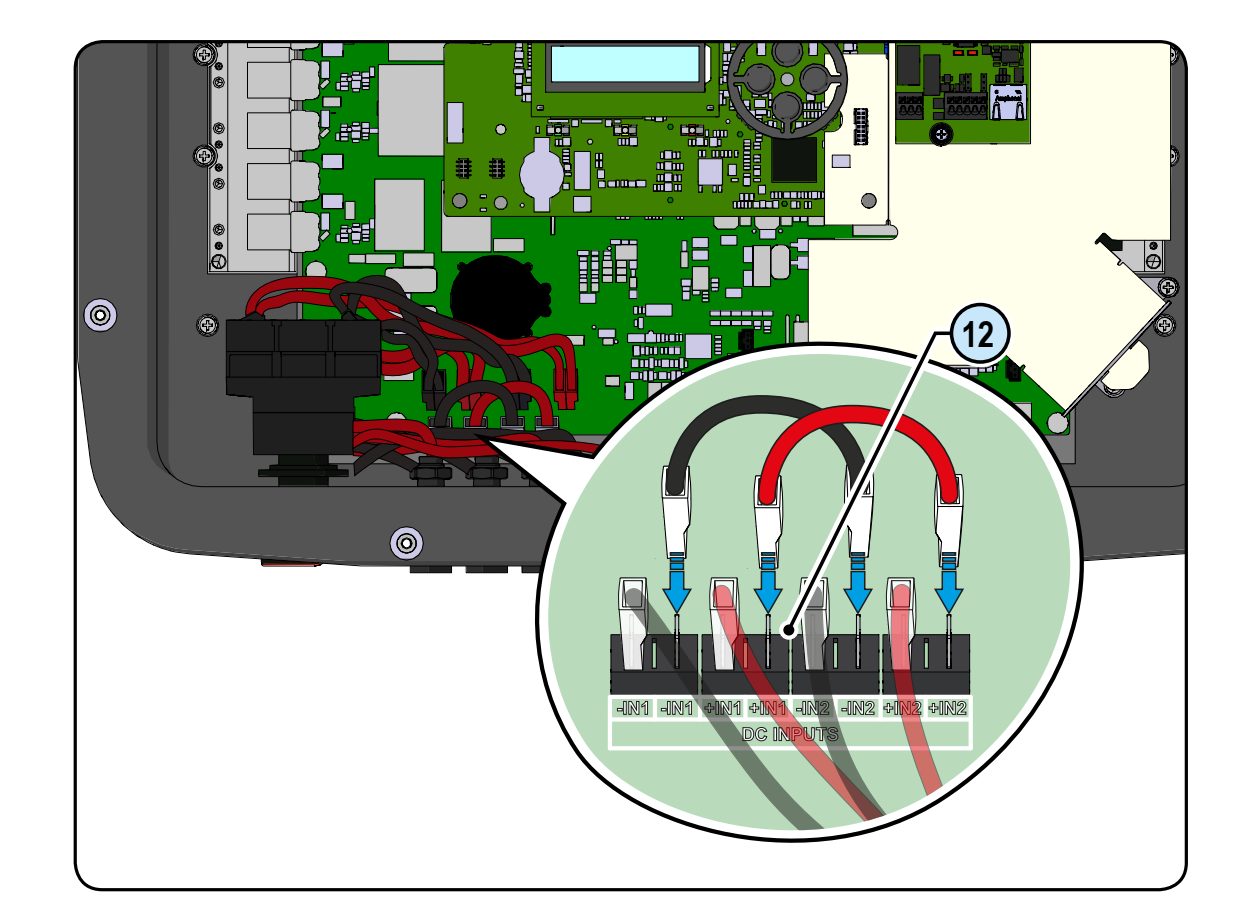

### **Input connection to PV generator (DC side)**

After having carried out preliminary checks and therefore having verified that there are no problems in the photovoltaic system, and the channel configuration has been selected (parallel or independent) you may connect the inputs to the inverter.

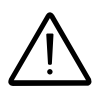

*According to the system configuration, check the correct setting of the channels to independent or in parallel mode. An incorrect setting of the input channels can lead to loss of energy production.*

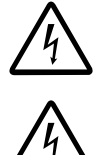

*Comply with the maximum input current relating to the quick-fit connectors as indicated in the technical data.*

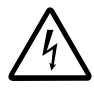

*Polarity inversion can cause serious damage. Check polarity before connecting each string!*

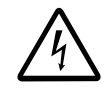

*When the photovoltaic panels are exposed to sunlight they provide continuous DC voltage to the inverter. To avoid risks of electrical shock, all wiring operations must be carried out with the DC disconnect switch (internal and external to the inverter) and AC disconnect switches (external to the inverter) OFF.*

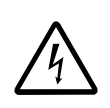

*Caution! The inverters referred to in this document are TRANSFORMERLESS. This type requires the use of insulated photovoltaic panels (IEC61730 Class A Rating) and the need to keep the photovoltaic generator floating with respect to ground: no terminal of the generator must be connected to ground.*

> For the string connections it is necessary to use the quick fit connectors (usually Weidmüller PV-Stick or WM4, MultiContact MC4 and Amphenol H4) located on the bottom of the mechanic **<sup>09</sup>** .

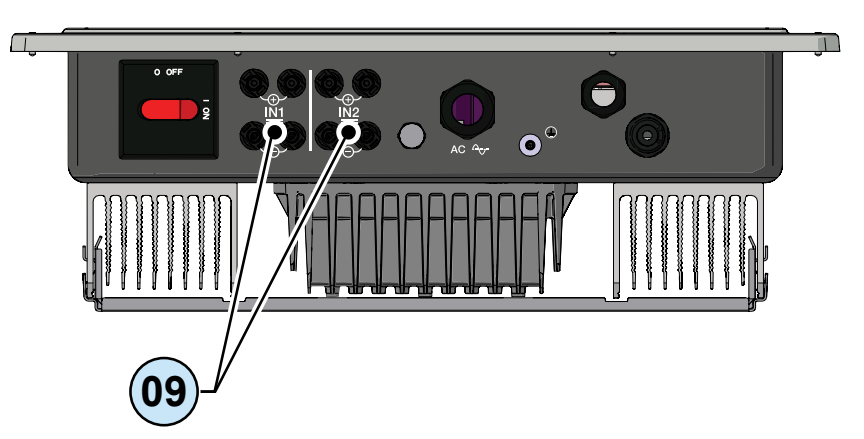

Refer to the document "String inverter – Product Manual appendix" available at www.abb.com/solarinverters to know the brand and the model of the quick fit connector. Depending on the model of the connector of the own inverter, it is necessary to use the same model and the respective counterpart (check the compliant counterpart on the website of the manufacturer or in ABB)

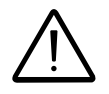

*Using corresponding parts that are not compliant with the quick fit connector models on the inverter could cause serious damage to the unit and lead to invalidation of the warranty.*

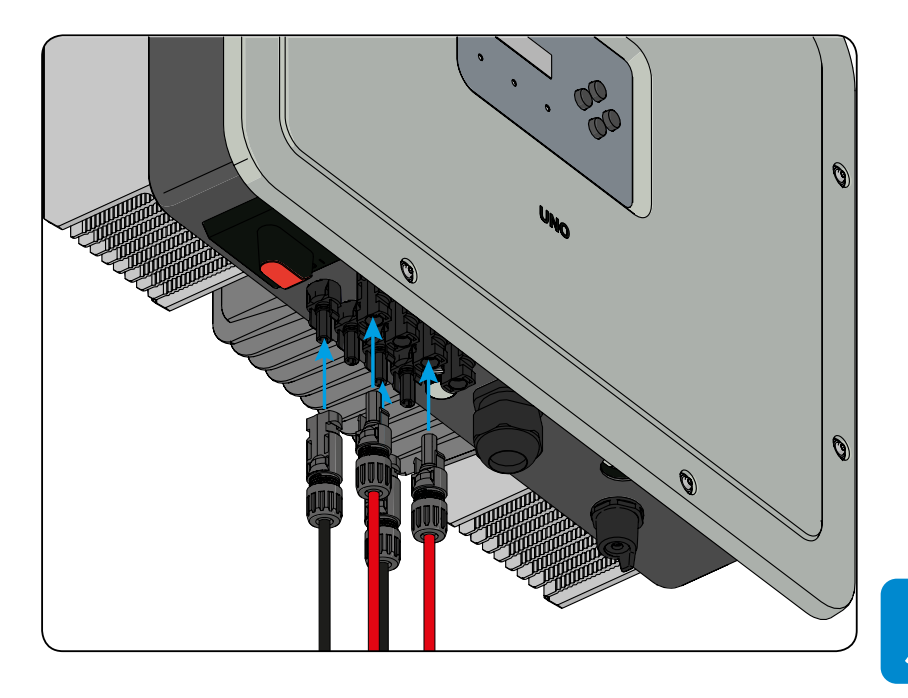

Connect all the strings required by the system, always checking the seal of the connectors.

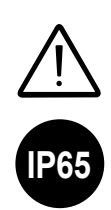

*If any string inputs are not required, you must ensure that covers are installed to the connectors, and install any which are missing.*

*This is necessary both for the inverter seal, and to avoid damage to the free connector which*  **IP65** *may be used at a later time.*

#### **Installation procedure for quick-fit connectors**

In the inverter models, where the quick-fit connectors are used, is possible to find one of the following four types:

- Weidmüller PV-Stick
- Weidmüller WM4
- MultiContact MC4
- Amphenol H4.

Please refer to the document "*String inverters – Product manual appendix*" available at *www.abb.com/solarinverters* for information on the quick-fit connector brand and model used in the inverter.

The model of connectors installed on your inverter must be matched by the same model of the respective corresponding parts to be used (checking the conforming corresponding part on the manufacturer's website or with ABB).

*Using corresponding parts that are not compliant with the quick-fit connector models on the inverter could cause serious damage to the unit and lead to invalidation of the warranty.*

*CAUTION: To avoid damage to the equipment, when attaching cables, pay particular attention to polarity.*

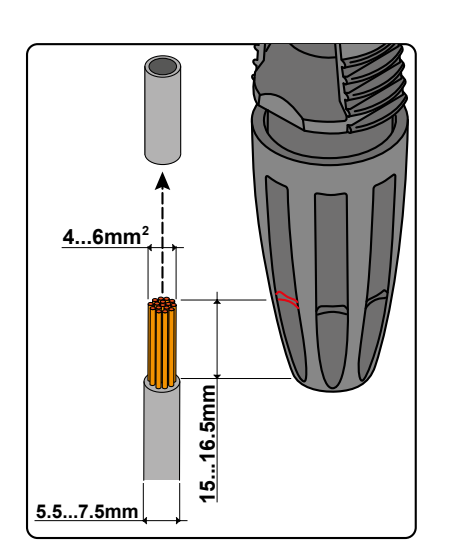

#### **1. WEIDMÜLLER PV-Stick quick-fit connectors**

Installation of Weidmüller PV-Stick connectors does not require any special tooling.

- Strip the cable to which you want to apply the connector (after verifying that it complies with the connector limits).

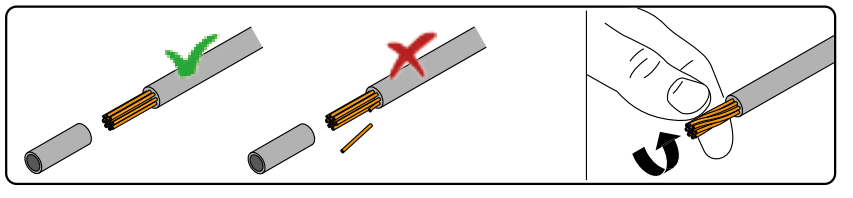

- Insert the wire into the connector until you hear a locking "click".

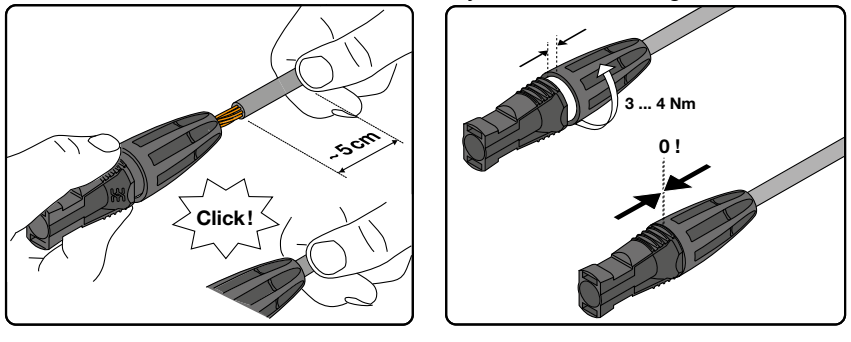

- Tighten the knurled ring nut for optimal clamping.

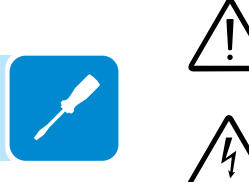

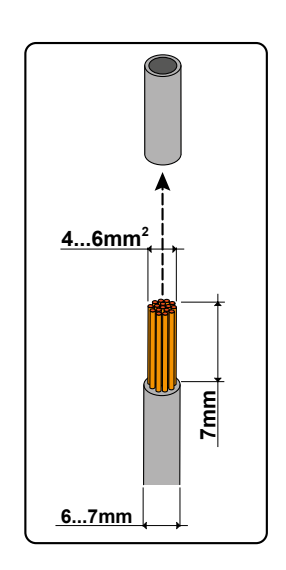

#### **2. WEIDMÜLLER WM4 quick-fit connectors**

Installation of Weidmüller WM4 connectors requires crimping to be carried out with suitable equipment.

- Strip the cable to which you want to apply the connector (after verifying that it complies with the connector limits).

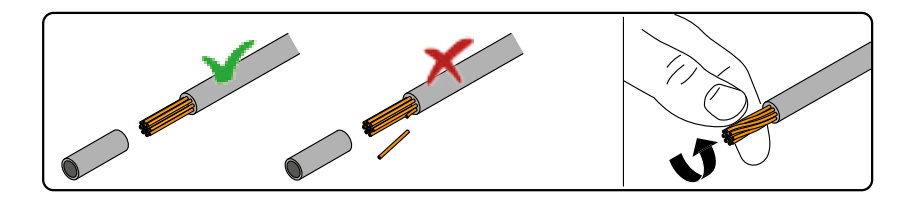

- Apply the terminal to the conductor using the designated pliers.

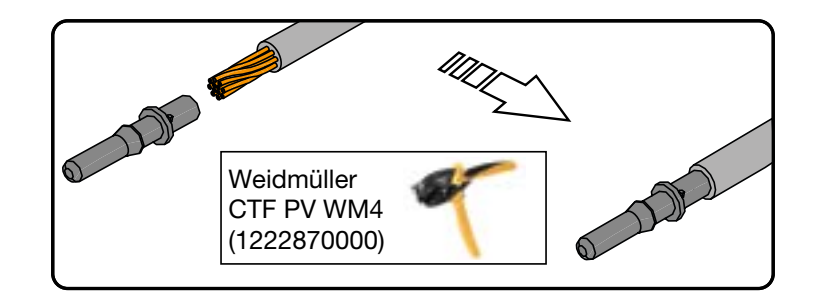

- Insert the cable with the terminal into the interior of the connector, until you hear the click indicating that the terminal is locked inside the connector.

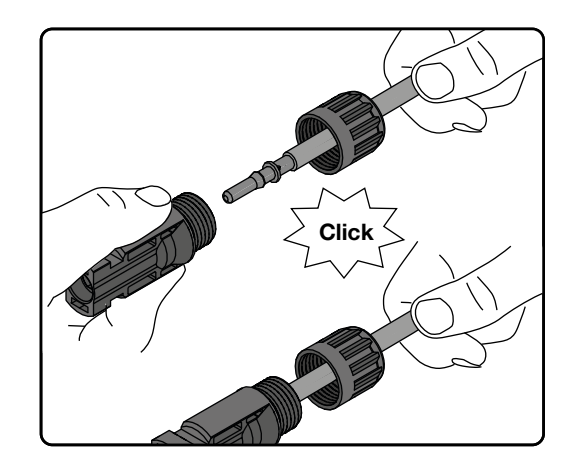

- Firmly tighten the cable gland using the relevant tool to finish the operation.

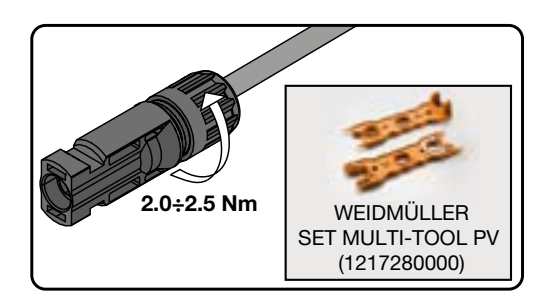

#### **3. MULTICONTACT MC4 quick-fit connectors**

Installation of Multicontact MC4 connectors requires crimping to be carried out with suitable equipment.

- Strip the cable to which you want to apply the connector (after verifying that it complies with the connector limits).

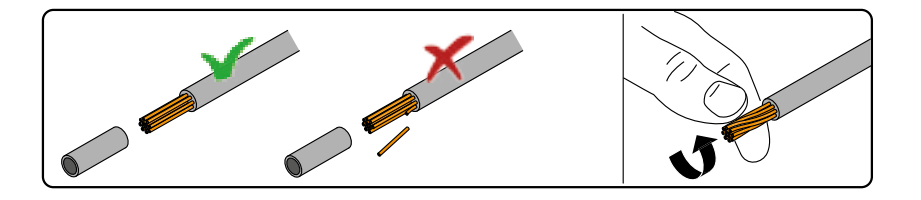

- Apply the terminal to the conductor using the designated pliers.

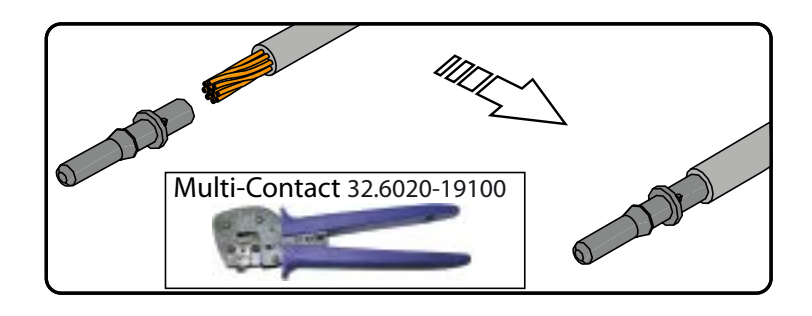

- Insert the cable with the terminal into the interior of the connector, until you hear the click indicating that the terminal is locked inside the connector.

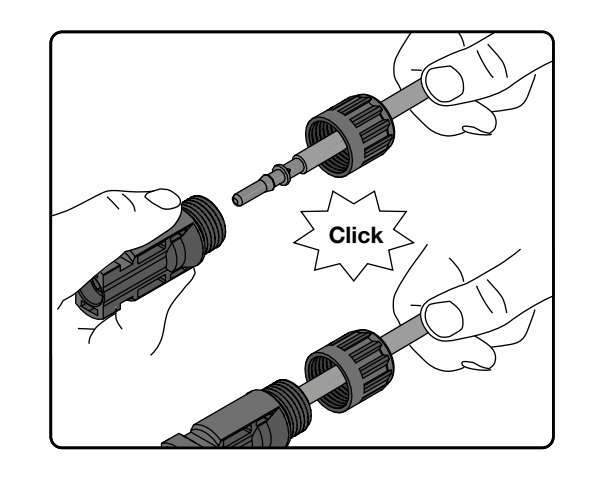

- Firmly tighten the cable gland using the relevant tool to finish the operation.

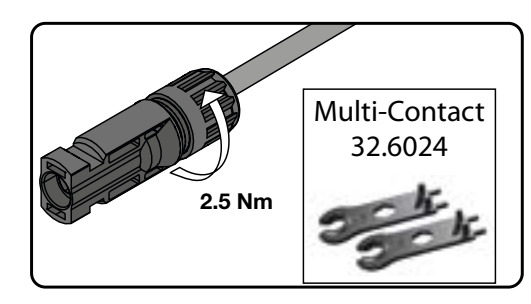

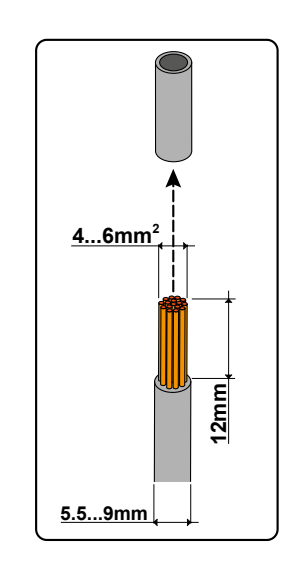

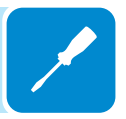

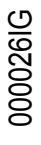

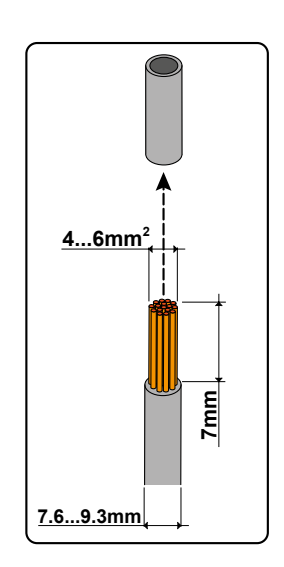

#### **4. AMPHENOL H4 quick-fit connectors**

Installation of Amphenol H4 connectors requires crimping to be carried out with suitable equipment.

- Strip the cable to which you want to apply the connector (after verifying that it complies with the connector limits).

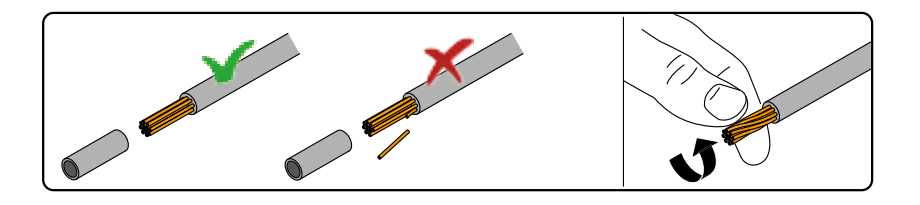

- Apply the terminal to the conductor using the designated pliers.

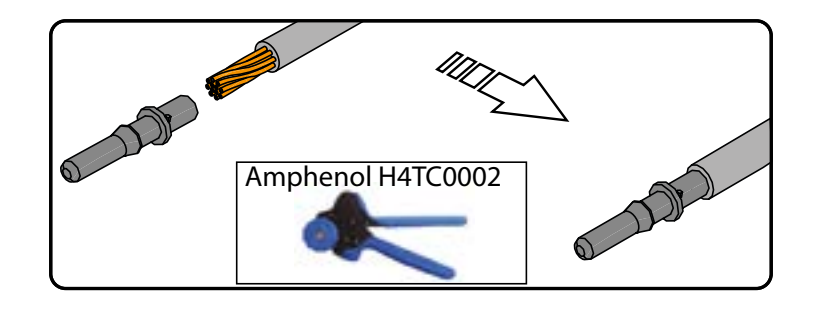

- Insert the cable with the terminal into the interior of the connector, until you hear the click indicating that the terminal is locked inside the connector.

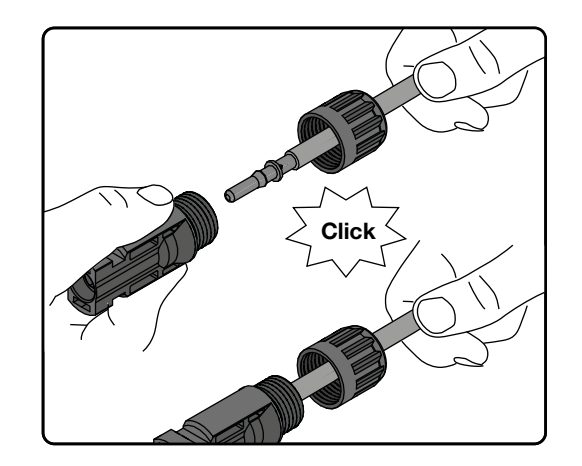

- Firmly tighten the cable gland using the relevant tool to finish the operation.

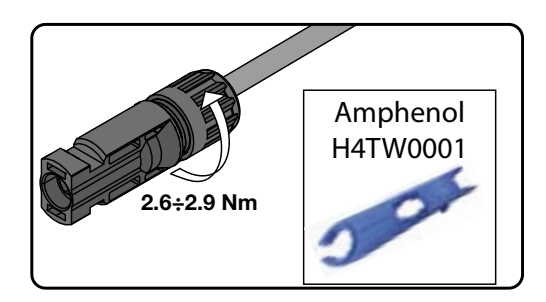

#### **Distribution grid output connection (AC side)**

To connect the inverter to the grid you need 4 connections: ground, neutral, phase and external grounding protection **In any case, connection of the inverter to ground is mandatory.**

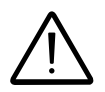

*Any failure of the inverter when it is not connected to ground through the appropriate terminal (AC connector) and to the metal frame (external grounding protection) is not covered by the warranty.*

> The connection of the grid cable to the inverter is realised through the AC terminal block **13** by carrying out the following operations:

- Evaluate characteristics and sizing of the line cable
- Connection of the AC output cable to the AC output terminal block **<sup>13</sup>**

#### **Characteristics and sizing of the line cable**

The cross-section of the AC line conductor must be sized in order to prevent unwanted disconnections of the inverter from the grid due to high impedance of the line that connects the inverter to the power supply; If the impedance is too high it causes an increase in the AC voltage which, on reaching the limit set by the standards in the country of installation, causes the inverter to switch off.

In order to allow installation of the grid cable inside the AC output connector **<sup>10</sup>** , the sizings indicated in the figure must be observed

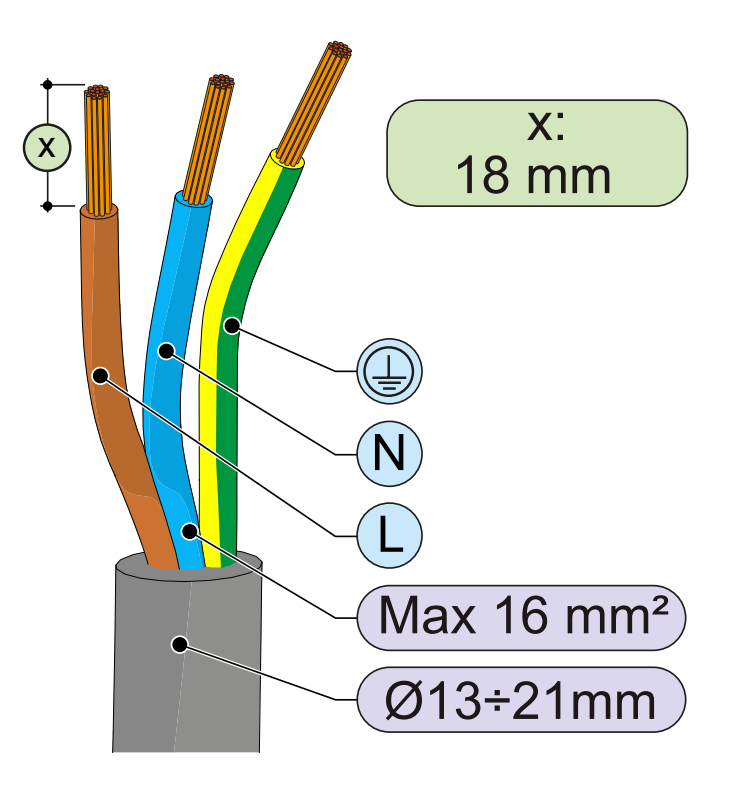

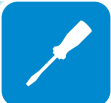

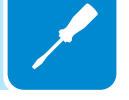

section of the conductor itself: **Line conductor cross section (mm²) Line conductor maximum length (m) 4** 8 m

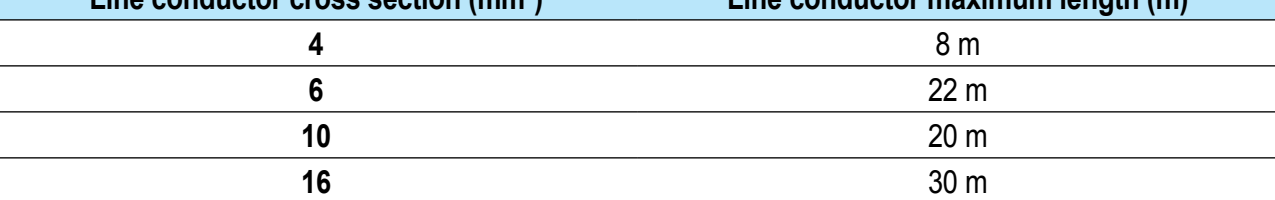

*The values are calculated in nominal power conditions, considering:*

*- loss of power along the line no greater than 1%*

*- use of copper cable, with HEPR rubber insulation and positioned in open air*

#### **Load protection switch (AC disconnect switch)**

To protect the inverter and the AC connection line, a device must be installed to protect against maximum current and leakage to ground, with the following characteristics:

The table shows the maximum line conductor length in relation to the

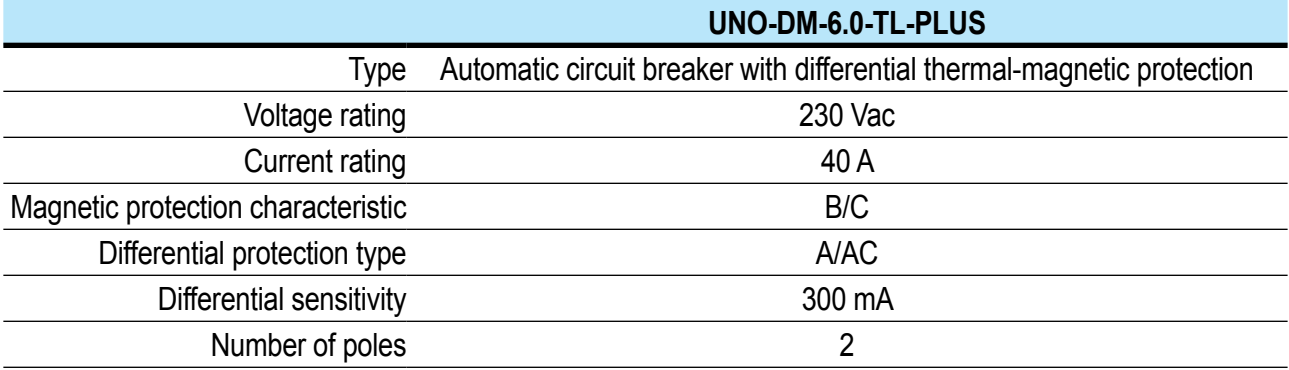

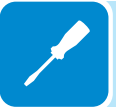

#### **Connection to the AC side terminal block**

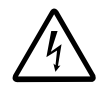

*To avoid risks of electrical shock, all wiring operations must be carried out with the disconnect switch downstream of the inverter (grid side) off.*

> The connection of the AC output cable to the inverter is performed by means of the AC cable gland **10** and the dedicated AC output terminal block **<sup>13</sup>** , by doing the following.

• Strip 18 mm of sheathing from the AC grid connection cables.

• Plug the AC line cable into the inverter, passing it through the AC cable gland  $\omega$ .

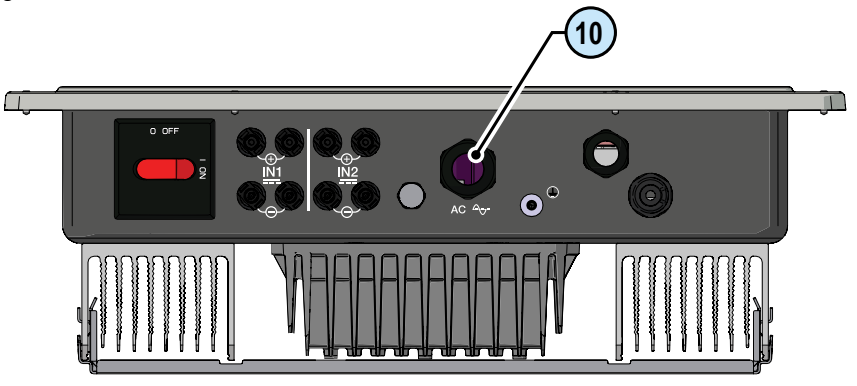

The procedure for opening the contacts of AC output terminal block  $\circledcirc$ and tightening cables is as follows:

1) Insert a flat screwdriver in the slot behind the contacts until the clamp opens.

- 2) Insert the cable in the clamp with the screwdriver inserted in the slot.
- 3) Remove the screwdriver and check the tightness.

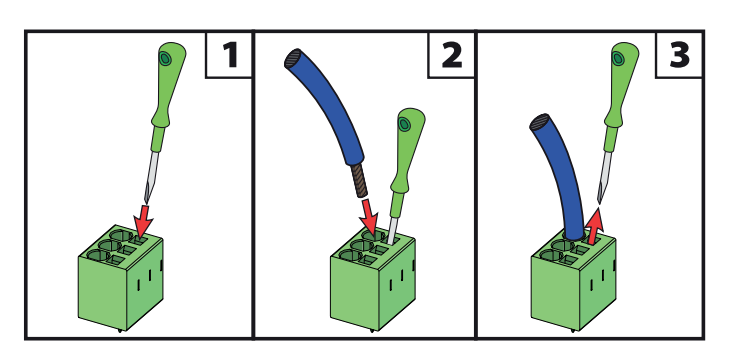

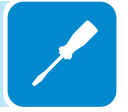

Connect the protective earth (yellow-green) cable to the contact labelled with the  $\bigoplus$  symbol on the terminal block **13** 

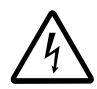

*Warning! ABB inverters should be earthed (PE) via the terminal with the protective earth*  label  $\bigoplus$ , using a cable with an appropriate cross-section of the conductor for the max*imum ground fault current that the generating system might experience*

> Connect the neutral cable (normally blue) to the terminal labelled with the number **1**

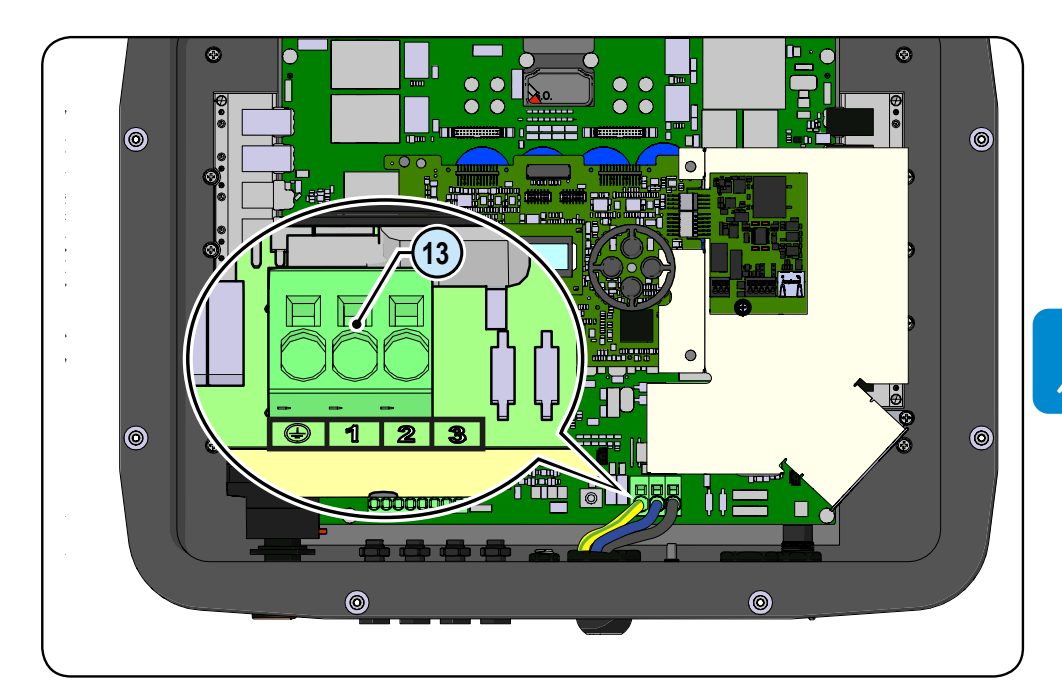

Connect the phase cable to the terminal labelled with the number **2**

Once the connection to the terminal block **13** is complete, screw in the cable gland **10** firmly (tightening torque 5.0Nm) and check the tightness.

#### **Installation of the external protective grounding cable**

In addition to the grounding protection previously connected to the AC output connector, a second protective grounding cable has to be installed to be connected to the metal frame of the inverter.

The cable to be used must be copper and have a minimum cross-section not less than the phase cable and in any case not less than 4mm².

To install a second protective grounding cable, follow the procedure described below:

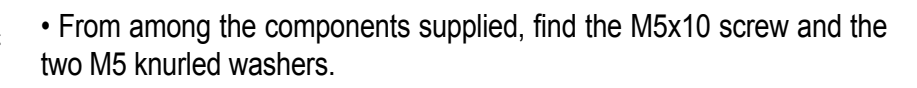

• Fit a proper cable lug on the protective grounding cable.

• Fasten the cable lug using the screw and the two washers, following the sequence illustrated below and tightening to a torque of 4.1 Nm. The connection point **<sup>19</sup>** is located on the underside of the inverter.

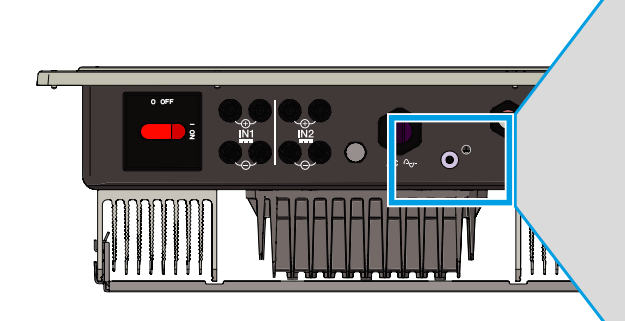

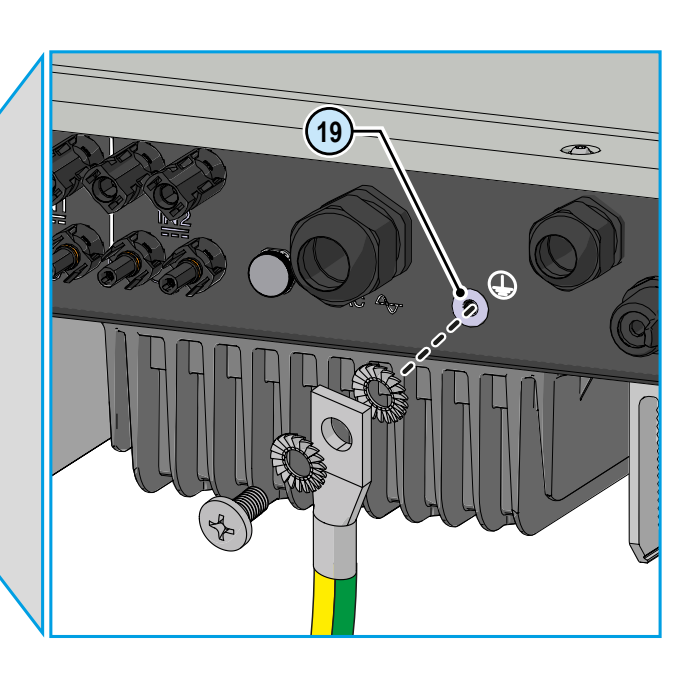

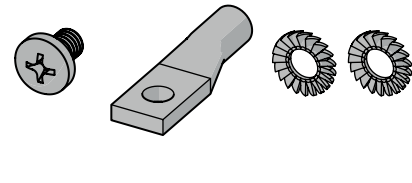

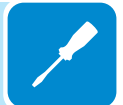

#### **Communication and control signal connections to the UNO-DM-COM KIT and UNO-DM-PLUS Ethernet COM KIT boards (only for -X / -E version)**

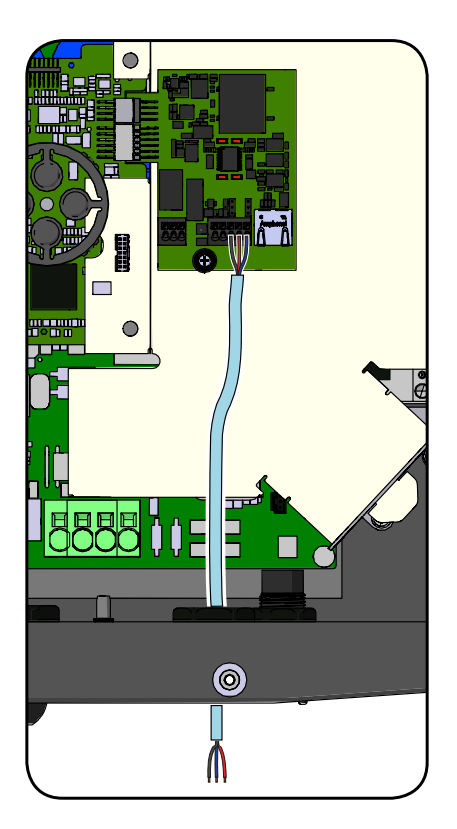

Each cable which must be connected to the UNO-DM-COM KIT or UNO-DM-PLUS Ethernet COM KIT boards connectors and it must be passed through the service cable glands **20** present on the lower side of the inverter. An M25 cable gland (that takes cables from 10 mm to 17 mm in diameter) and a gasket with two holes to insert into the cable gland which enables two separate cables of a maximum diameter of 6 mm to be accommodated, are available.

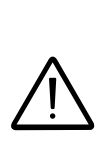

The field wiring of the communication and control signal connection cables should be done as in the picture with no over-length of the above mentioned cables, i.e. the above mentioned cables should be run over the internal protective sheet. Moreover the communication and control signal connection cables should not be in contact witn AC cables

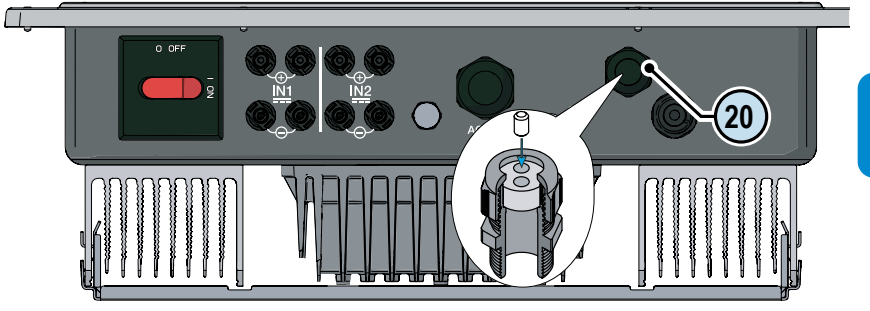

If it's required to use a pre-assembled ethernet cable to be connected to the UNO-DM-PLUS Ethernet COM KIT, it will be necessary to make the following operation:

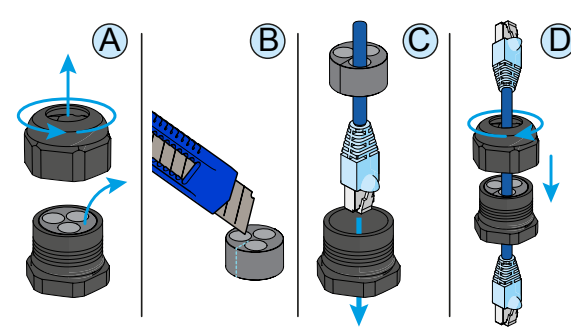

A) Remove the gasket with three holes from the M25 cable gland disassembling the thread-lock sealing nut. B) Cut the gasket from the edge to an hole with a cutter or a scissor as shown in the pictures.

C) Insert the Ethernet cable in the hole previously cutted of the gasket with three holes and assebly the gasket with three holes on the M25 cable gland.

D) Firmly screw the thread-lock sealing nut.

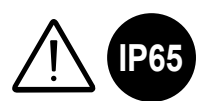

*Warning! To ensure environmental protection IP65 it is necessary to fix the cable glands to the inverter chassis with a minimum tightening torque of 7.5 Nm*

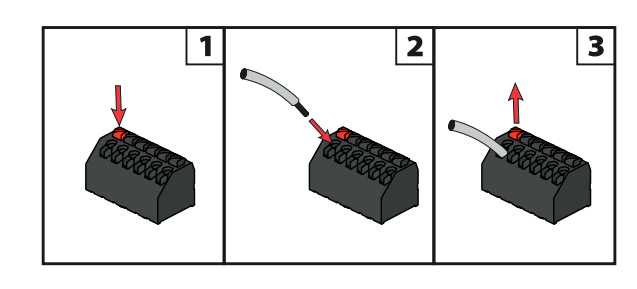

The connection of the wires to the terminals is performed as follows:

- 1.Press and hold the button corresponding to the terminal where the wire is to be connected
- 2. Insert the cable
- 3.Release the button
- 4.Pull the wire to check the tightness.

**Description of terminal blocks on the UNO-DM-COM KIT board (only for -X version)**

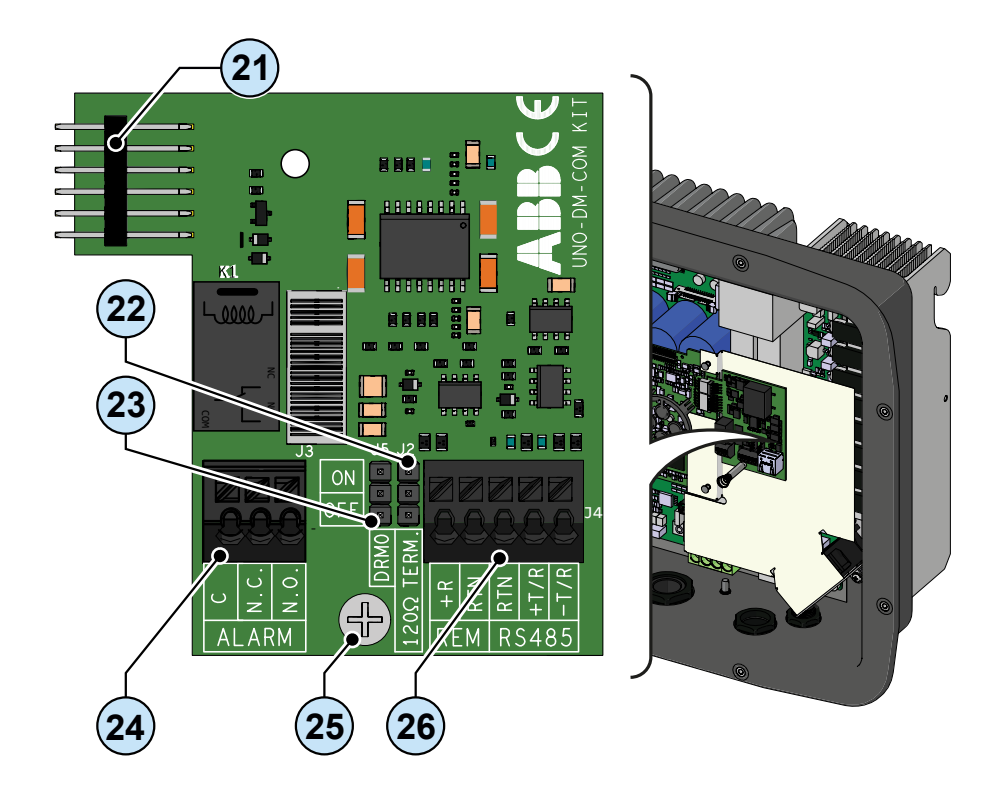

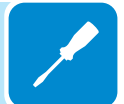

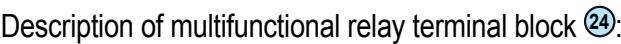

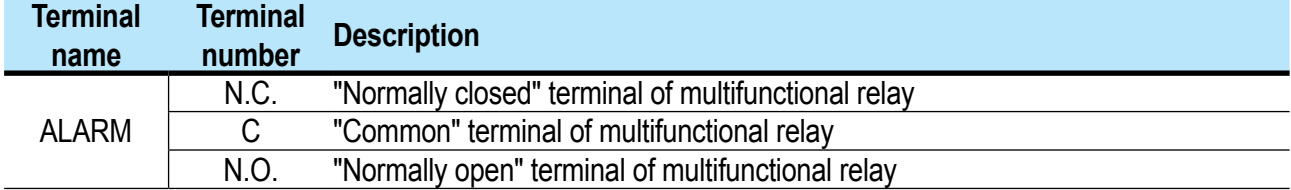

#### Description of communication and control signal terminal block **<sup>26</sup>** :

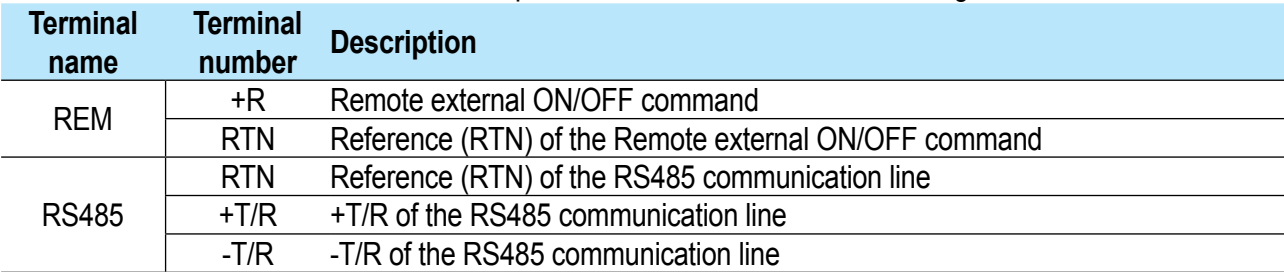
**Description of terminal blocks on the UNO-DM-PLUS Ethernet COM KIT board (only for -E version)**

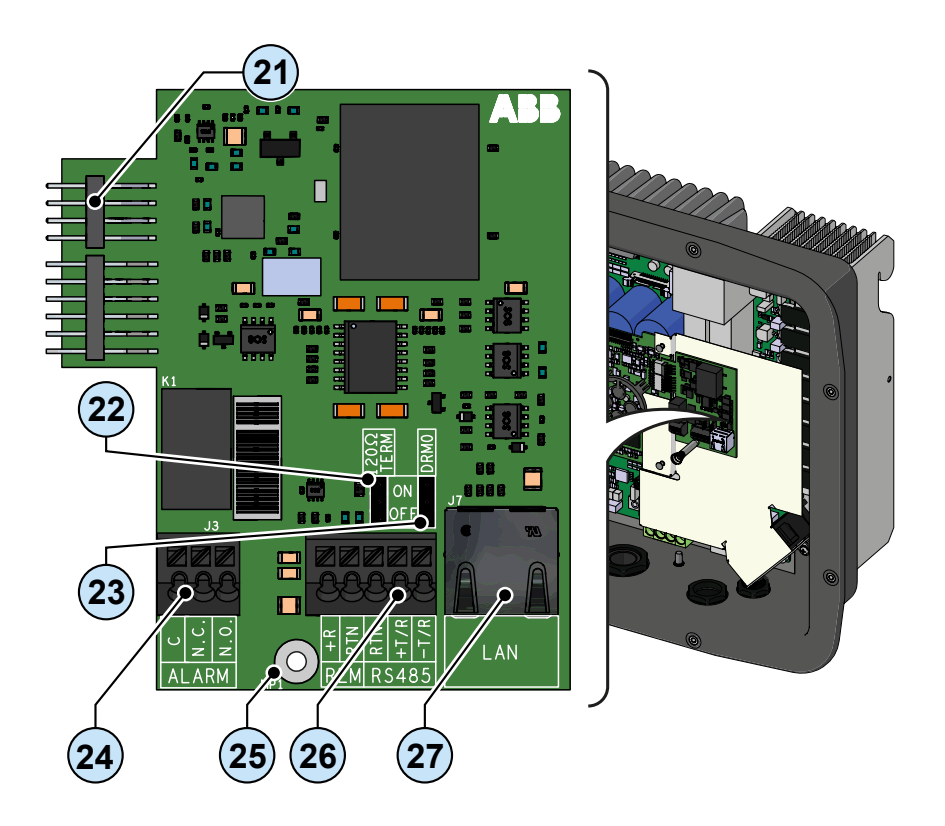

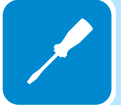

### Description of multifunctional relay terminal block **<sup>24</sup>** :

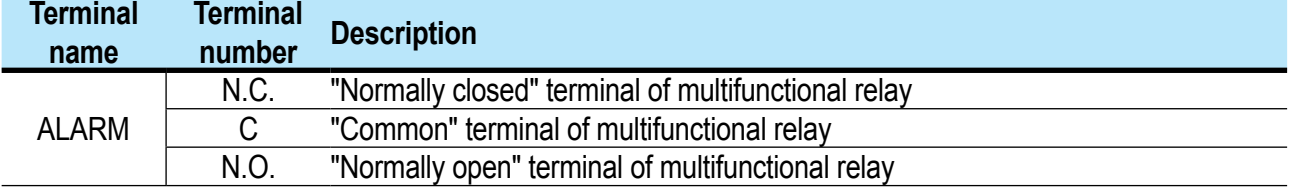

Description of communication and control signal terminal block **<sup>26</sup>** :

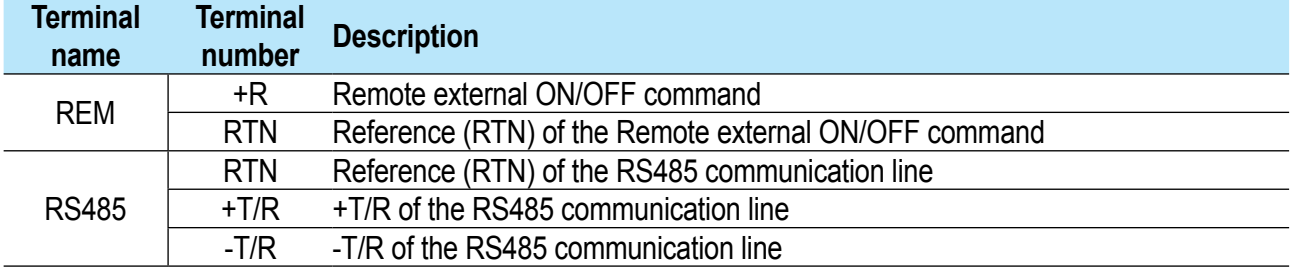

# **Connection of the RS485 line**

On the inverter models which equip the UNO-DM-COM KIT and UNO-DM-PLUS Ethernet COM KIT boards (-X or -E version only) it is possible to use the RS485 communication port for: Connecting the inverter to an external supported energy meter (to manage the energy produced by the PV plant with the Dynamic Feed-in control functionality); Integrating the inverter with a third party monitoring and control systems; Carrying out "daisy-chain" ("in-out") connections of multiple inverters installation.

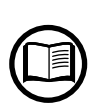

*The inverter RS458 communication protocol must be properly configured depending on the device to which it communicates. The RS485 protocol can be changed through the relevant section of web user interface (see the specific chapter) or through the display and the keyboard (see the specific chapter).*

> The connection of the serial communication cable must be made to the specific RS485 connector **26** present on the UNO-DM-COM KIT and UNO-DM-PLUS Ethernet COM KIT board.

> For connection of the RS485 communication line is necessary a threewire shielded cable. The cable specifications are described in the following table:

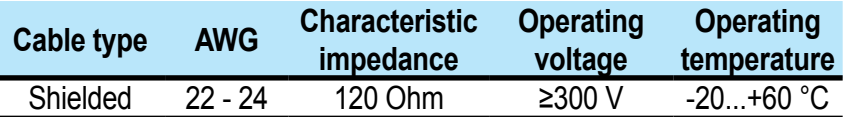

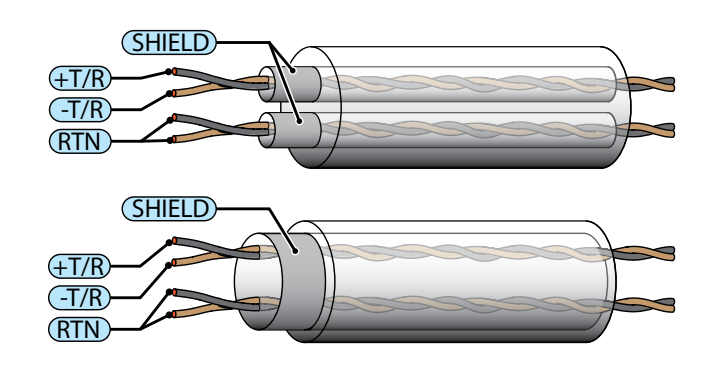

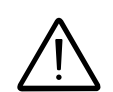

*Shield continuity must be provided along the communication line and must be grounded at a single point. It is recommended not to exceed a length of 1000m for the communication line.*

> The cabling of the RS485 line must be winded up to the toroidal provided in the package (1 winding); this toroidal shall be conveniently placed near the cable gland which is in the bottom part of the inverter.

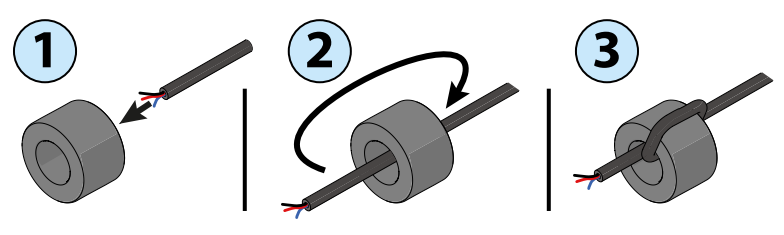

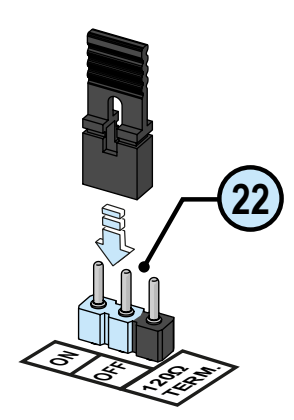

The RS485 HALF-DUPLEX communication line is made up of two transmission and reception cables (+T/R and –T/R) and a communication reference cable (RTN): all three cables must be connected in daisy-chain configuration (it's recommended to make connection external to the inverter). n<br>d

The RS485 connection can be made by using the terminal block **<sup>26</sup>** .

The last inverter of a daisy chain shall be terminated: within the last inverter itself the provided jumper at the pins marked "1200hm TERM." shall be placed in ON position in order to enable the termination the RS485 communication line **22** with a resistance present onboard.

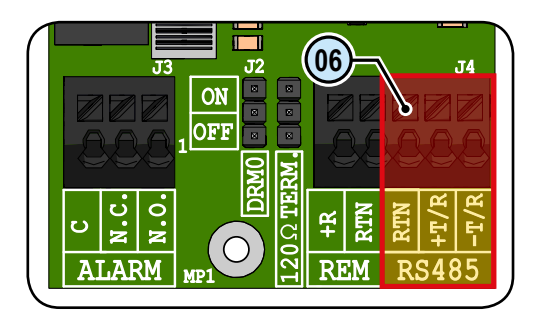

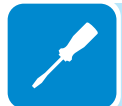

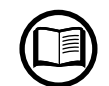

*If the RS485 communication line is used to connect an energy meter it will not be possible to connect other unit with daisy-chain.*

> After the connection is completed RS485 inverter address have to be chosen between 1 and 63.

> The setting of the address on the inverter is done through the relevant section of web user interface (see the specific chapter) or through the display and the keyboard (see the specific chapter).

> Each inverter is supplied with the preset RS485 address "2" and with the jumper termination resistance **22** in the OFF position.

# **Remote control connection**

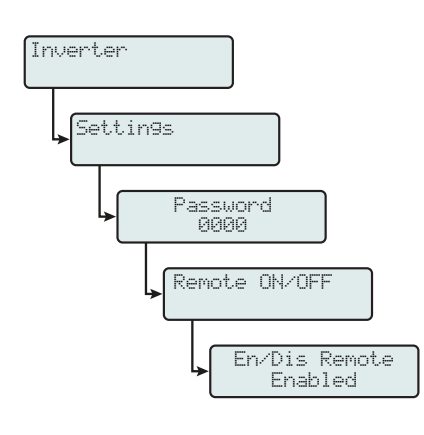

The connection and disconnection of the inverter to and from the grid can be controlled through an external control.

The function must be enabled in the specific section of web user interface (see the specific chapter) or through the display and the keyboard in the specific menu (see the side picture). If the remote control function is disabled, the switching on of the inverter is dictated by the presence of the normal parameters that allow the inverter to connect to the grid. If the remote control function is operating, besides being dictated by the presence of the normal parameters that allow the inverter to connect to the grid, start-up of the inverter also depends on the state of the terminal **R+** compared to the terminal **RTN** present on the connector **<sup>26</sup>** .

When the **R+** signal is brought to the same potential as the **RTN** signal (that is to say when a short-circuit is created between the two connector terminals), the inverter is disconnected from the grid.

The remote control OFF condition is shown on the display.

Connections for this command are made between input "**R+**" and "**RTN**".

Since this is a digital input, there are no requirements to be observed as regards cable cross-section (it only needs to comply with the sizing requirement for passing cables through the cable glands **20** and the terminal connector **<sup>26</sup>** ). The cable specifications are described in the following table: P<br>Or<br>J

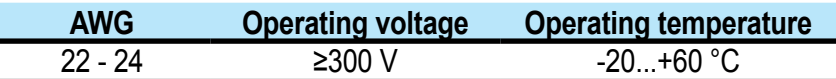

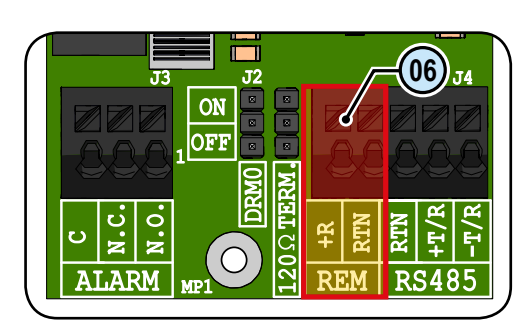

# **Demand Responce Mode 0 (Request by AS/NZS 4777)**

Where requested by the AS/NZS 4777 standard, it's possible to use the REM terminal block **26** for the Demand Responce Mode 0 (DRM0) functionality. The function could be activated by placing the provided jumper **<sup>23</sup>** in "ON" position.

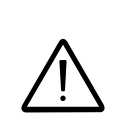

**ON OFF**

7.<br>0<sup>88</sup>

**23**

*In case of the DRM0 function is activated without the proper wiring of the REM terminal block*  **<sup>26</sup>** *, the inverter will no longer be able to connect to the grid. For further information regarding the DRM0 function refer to the AS/NZS 4777 standard.*

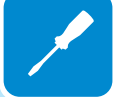

000778CG

# **Configurable Relay connection (ALARM / LOAD MANAGER)**

The UNO-DM-COM KIT board is equipped with a relay with configurable activation that allows connection of external devices which for example, signal malfunctions to manage loads with a specific configurable power input threshold, according to the mode selected in the specific section of web user interface (see the specific chapter) or in the display menu "INVERTER > SETTINGS > ALARMS > SET ALARM TYPE". The connection must be made to the specific ALARM terminal block **<sup>24</sup>** . a<br>;<br>;

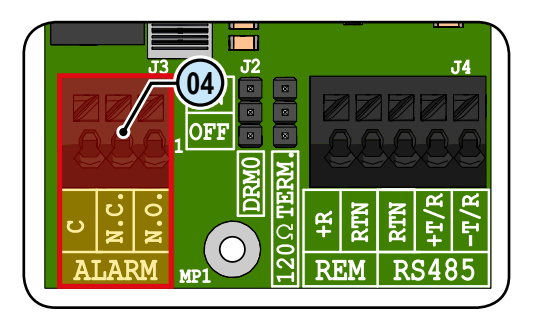

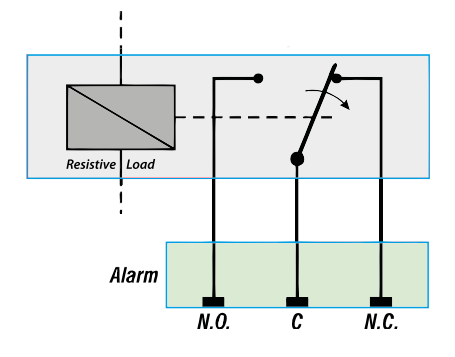

The configurable relay can be used with normally open contact (being connected between the NO terminal and the common contact C) and with normally closed contact (being connected between the NC terminal and the common contact C).

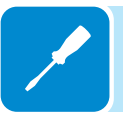

Different types of devices (light, sound, etc.) can be connected to the relay, provided they comply with the following requirements:

### **Relay Rating:**

Maximum Voltage: 230 Vac Maximum Current: 1 A

The cable specifications are described in the following table:

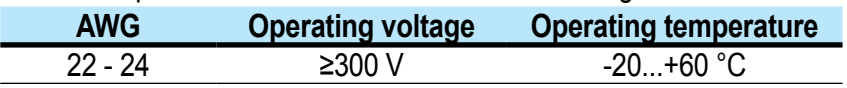

Password 0000 >Set alarm type Alarm config GoGo config Alarms Set alarm type ...<br>roduction Alarm Alarm Conf. Crepuscolar Alarm Latch Al. Conf. Latch Al. Conf. Ext. GoGo rel(Auto) GoGo rel(Remote)

This contact can be used in different operating configurations that can be selected by accessing the specific section of web user interface (refer to the specific chapter) or in the dedicated display menu (see side picture).

Inverter

Settings

# **Connection of the energy meter**

With a energy meter the system could automatically manages power flows in order to optimize self-consumption or avoid feeding power to the grid (except during transitory), basing on the reading of the meter.

On the basis of the type of electric supply the following are available:

- REACT-MTR-1PH **<sup>54</sup>** for single-phase supplies up to 30 A.
- ABB B21 **<sup>40</sup>** for single-phase supplies up to 65 A.

• ABB B23 **<sup>58</sup>** for three-phase supplies up to 65 A (it can be used for single-phase supplies if correctly installed).

• ABB B24 **58** for three-phase supplies with an external current transformer (it can be used for single-phase supplies if correctly installed). The energy meter will communicate with the inverter through the RS485 serial line **26** situated on the Accessory Board **<sup>18</sup>** .

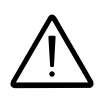

*Accessory Board (UNO-DM-COM KIT or UNO-DM-PLUS Ethernet COM KIT* **<sup>18</sup>** *) is required for energy meter proper working.*

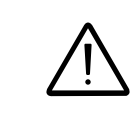

*The meter must always be protected by fuses or circuit breakers on the incoming side. It is recommended that the input voltage sensing is protected by fuses rated 6A (gL–gG type) or by circuit breakers rated 6A (B/C type) installed near the meter.*

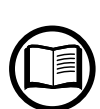

*Once the meter is installed in the plant it will be required to set the proper parameters during the wizard procedure in commissioning phase, or in the dedicated section of web user interface, in order to allow the proper working of energy meter and to enable the Dynamic Feed-in control functionality (refer to relevant section of this user manual).*

# **Connection of the REACT-MTR-1PH (single-phase)**

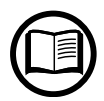

*The indications set out below are necessary to connect the REACT-MTR-1PH to the inverter. Always refer to the specific documentation supplied with the REACT-MTR-1PH.*

> The energy meter REACT-MTR-1PH **54** is a DIN rail device (3 modules) and must be installed where the electricity supply is single-phase.

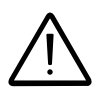

*To avoid risks of electrical shock, all wiring operations must be carried out with the AC disconnect switch (or the supply meter) upstream of the REACT-MTR-1PH disconnected.*

> • Ensure that the AC line has been correctly disconnected upstream from the REACT-MTR-1PH. Check that there is no voltage by using a multimeter.

> • Strip 8/10mm of sheathing from the connection cables of the AC power supply and connect the phase (L) and neutral (N) on the specific terminal block **56** set on the upper side of the meter; each individual terminal of the terminal block takes a cable with a maximum section from 0.5 to 4mm² (tightening torque of 0.5Nm).

> • Connect the cables of the serial line (+T, -T and RTN) on the terminal block **57** on the lower part of the REACT-MTR-1PH. Each individual terminal of the terminal block takes a cable with a section from 0.14 to 1.5mm² (tightening torque of 0.5Nm).

Subsequently the cable must be connected inside the inverter on the Accessory Board **<sup>18</sup>** respecting the correspondence between the signals of the serial line.

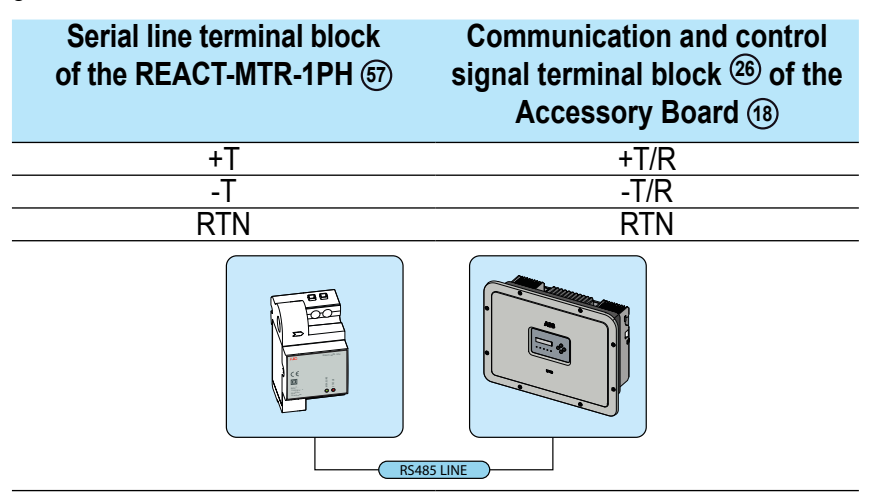

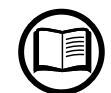

*To connect the serial cable inside the inverter, refer to the section "Connection of the RS485 line" in this chapter.*

> • Install the device on the DIN rail and ensure to trigger the fixing system on it

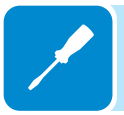

- 
- Disconnect the phase cable (L) of the electric supply

• Insert the phase cable (L) through the hole (Ø8mm) on the REACT-MTR-1PH **<sup>54</sup>** . The arrow corresponding to the hole for the feeding of the line cable **<sup>55</sup>** , indicates the direction of insertion which must be complied with for correct measurement of the current; in fact the direction of the arrow indicates the supply point of the electric energy (as indicated in the diagram).

- Once the connection stage is finished, the correct installation of the REACT-MTR-1PH must be verified **<sup>54</sup>** :
- Power the REACT-MTR-1PH while keeping the inverter off
- Action a load (of at least 50W) in the house so that the REACT-MTR-1PH records drawing of current from the grid

- Check that the LED STATUS (red) is permanently on. This condition indicates that a drawing from the grid is recorded and so that the reading of the direction of the current by the REACT-MTR-1PH is correct.

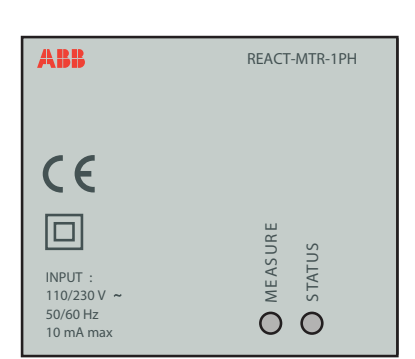

000779BG

Here below is set out the behaviour of LEDs on the REACT-MTR-1PH:

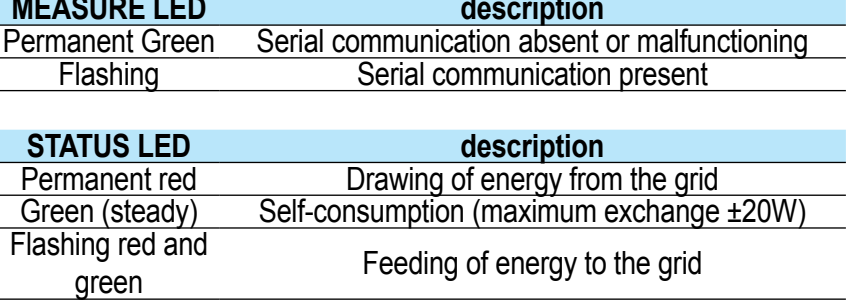

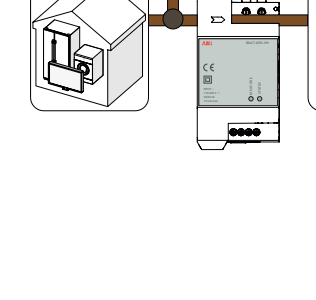

# **Connection and configuration of the ABB B21 meter (single-phase)**

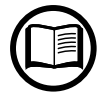

*The indications set out below are necessary to connect the meter to the inverter. Always refer to the specific documentation supplied with the ABB B21.*

> The energy meter ABB B21 **40** is a DIN rail device (2 modules) and must be installed where the electricity supply is three-phase.

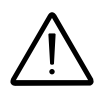

*To avoid risks of electrical shock, all wiring operations must be carried out with the AC disconnect switch (or the supply meter) upstream of the meter disconnected.*

- Disconnect the AC disconnect switch upstream of the meter.
- Strip the insulation of the cable for the length which is indicated on the meter (13mm).

• Connect the cables of the three-phase line in accordance with the layout printed on the meter (L and N) to the AC connection terminal block **<sup>56</sup>** and tighten the screws (tightening torque 3.0 Nm).

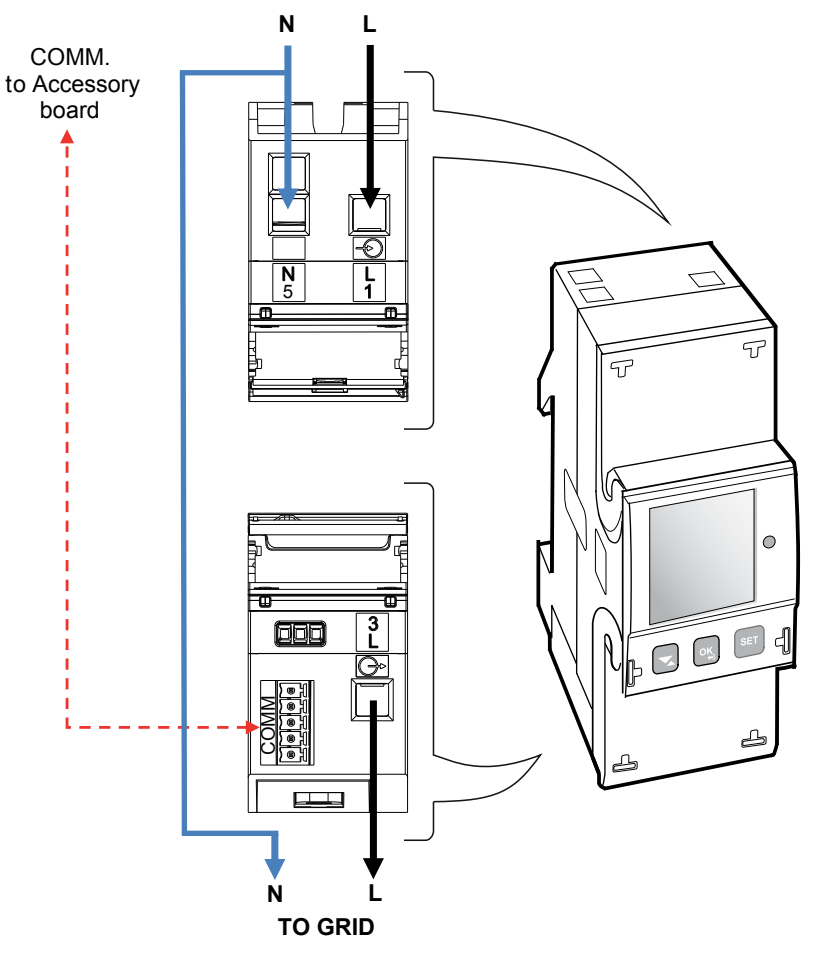

### **LOADS and INVERTER SIDE**

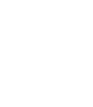

• Connect the cables of the serial line A (37), B (36) and C (37) on the terminal block **57** set on the rear of the ABB B21 **<sup>40</sup>** and tighten the screws (tightening torque 0.25 Nm).

Subsequently the cable must be connected inside the inverter on the Accessory Board **<sup>18</sup>** respecting the correspondence between the signals of the serial line.

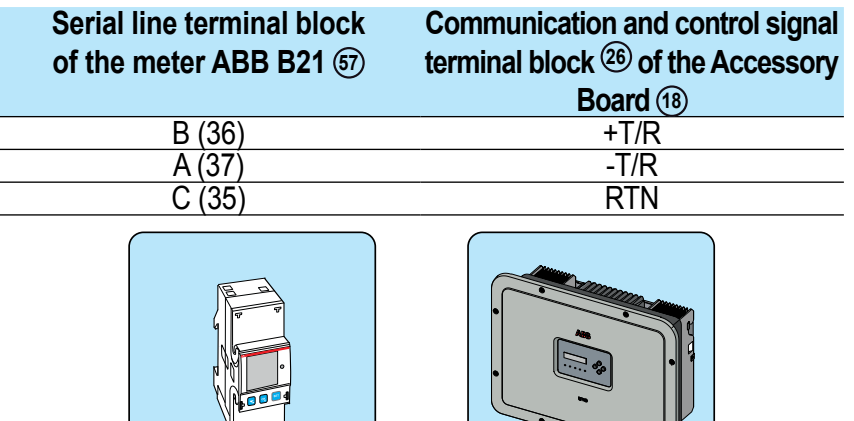

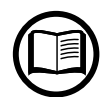

*To connect the serial cable inside the inverter, refer to the section "Connection of the RS485 line" in this chapter.*

> • Install the device on the DIN rail and ensure to trigger the fixing system on it

RS485 METER

ニーー

• Once the phase of mechanical installation of the METER is finished, it is necessary to configure the METER in order to make it compatible with the inverter. Set the parameters of the meter as set out in the table:

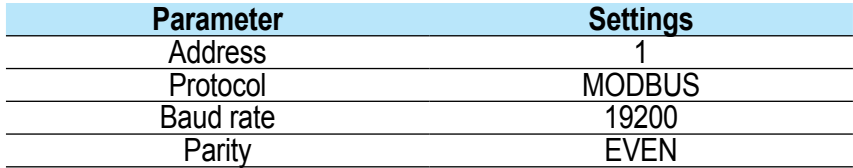

The settings are made by using the keypad and the display on the meter:

- 1. Press for two seconds  $\bullet$  to access the setup menu of the meter.
- 2. Press repeatedly until the display shows "**Set**".
- Press  $\circ$  to confirm.
- 3. Press repeatedly until the display shows "**RS-485**".
- Press  $\circ$  to confirm.
- 4. Press repeatedly until the display shows "**Prot**".
- Press so to access.
- Press **seep** to enable the change in the value.
- Press repeatedly **D** until the display shows "**Modbus**".
- Press **e** to confirm the change.
- Press for two seconds so to return to the RS485 menu.
- 5. Press repeatedly until the display shows "**Baud**".
- Press **ex** to access.
- Press  $\frac{1}{n}$  to enable the change in the value.
- Press repeatedly **and select 19200.**
- Press **s** to confirm the change.
- Press for two seconds  $\bullet$  to return to the RS485 menu.
- 6. Press repeatedly until the display shows "**Address**".
- Press so to access.
- Press  $\frac{1}{n}$  to enable the change in the value.
- Press repeatedly  $\blacksquare$  and select 1.
- Press  $\circ$  to confirm the change.
- Press for two seconds so to return to the RS485 menu.
- 7. Press repeatedly until the display shows "**Parity**".
- Press **ex** to access.
- Press **seep** to enable the change in the value.
- Press repeatedly  $\blacksquare$  and select even.
- Press  $\circ$  to confirm the change.

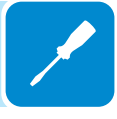

# **Connection and configuration of the ABB B23, B24 3PH (three-phase)**

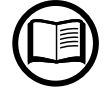

*The indications set out below are necessary to connect the meter to the inverter. Always refer to the specific documentation supplied with the ABB B23 or B24 3PH meter.*

> The energy meter ABB B23, B24 3PH **58** is a DIN rail device (4 modules) and must be installed where the electricity supply is three-phase.

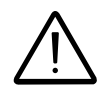

*To avoid risks of electrical shock, all wiring operations must be carried out with the AC disconnect switch (or the supply meter) disconnected upstream of the meter.*

- Disconnect the AC disconnect switch upstream of the meter.
- Strip the insulation of the cable for the length which is indicated on the meter (13mm).
- Connect the cables of the three-phase line in accordance with the layout printed on the meter (L1, L2, L3 and N) to the three-phase connection terminal block **59** and tighten the screws (tightening torque 2.0 Nm).

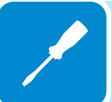

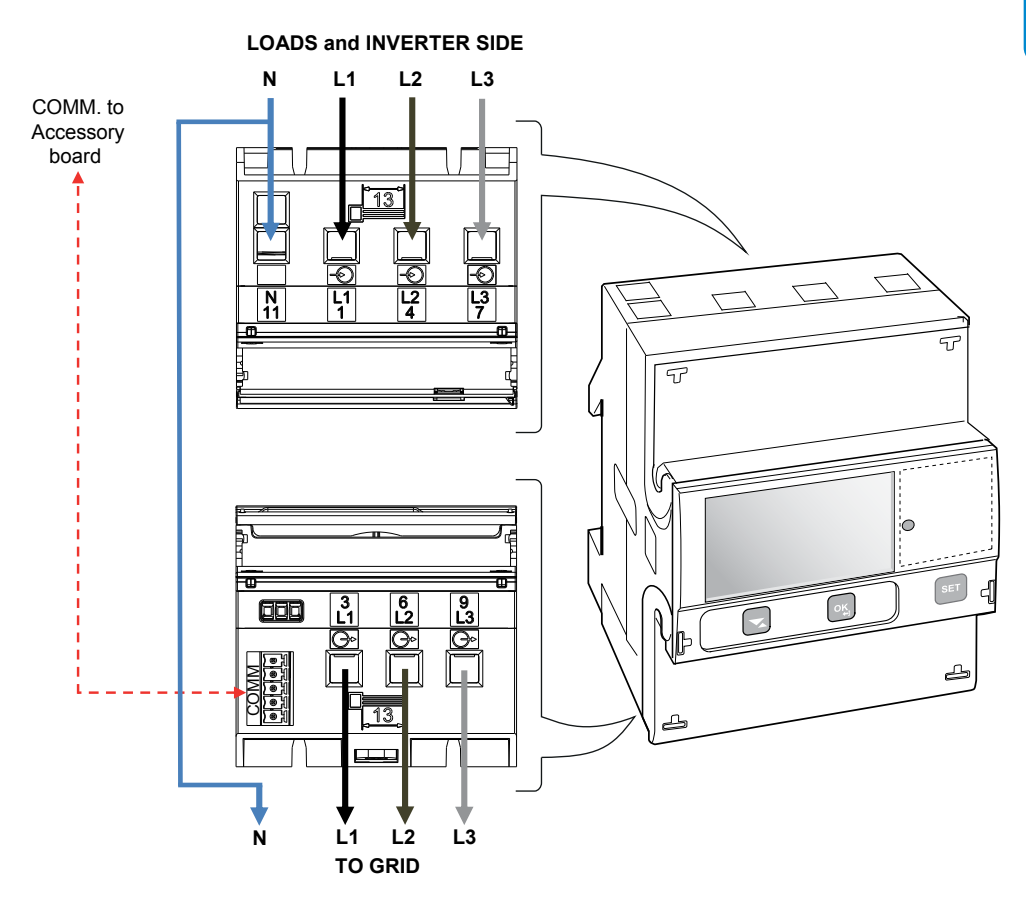

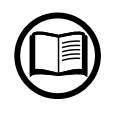

*Take note of the phase to which the inverter is connected; this information will be requested when the system is commissioned.*

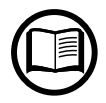

*It's possible to use the three-phase meter ABB B23, B24 as a single-phase meter. To use the ABB B23, B24 as a single-phase meter connect it as follows:*

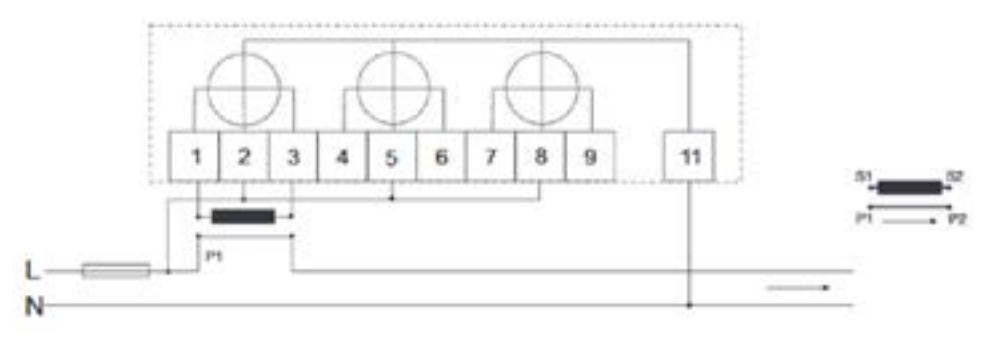

• Connect the cables of the serial line A (37), B (36) and C (37) on the terminal block **60** set on the rear of the ABB B23, B24 3PH **58** and tighten the screws (tightening torque 0.25 Nm).

Subsequently the cable must be connected inside the inverter on the Accessory Board **<sup>18</sup>** respecting the correspondence between the signals of the serial line.

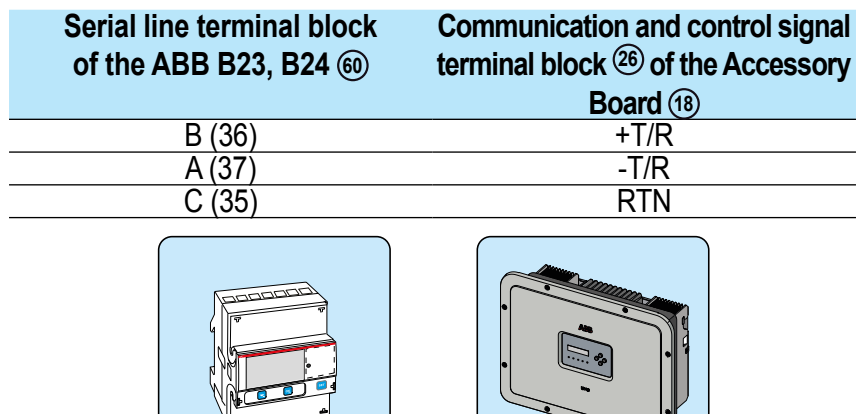

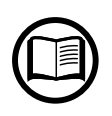

*To connect the serial cable inside the inverter, refer to the section "Connection of the RS485 line" in this chapter.*

> • Install the device on the DIN rail and ensure to trigger the fixing system on it

RS485 LINE

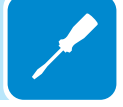

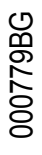

• Once the phase of mechanical installation of the METER is finished, it is necessary to configure the METER in order to make it compatible with the inverter. Set the parameters on the meter display as set out in the table:

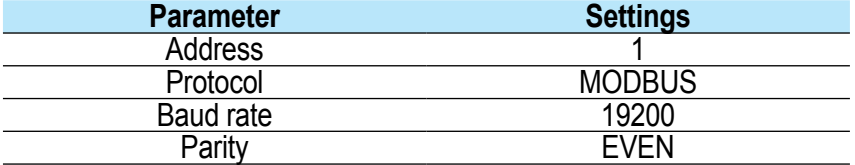

The settings are made by using the keypad and the display on the meter:

- 1. Press for two seconds  $\infty$  to access the setup menu of the meter.
- 2. Press repeatedly until the display shows "**Set**".
- Press  $\circ$  to confirm.
- 3. Press repeatedly until the display shows "**RS-485**".
- Press  $\bullet$  to confirm.
- 4. Press repeatedly until the display shows "**Prot**".
- Press **ext** to access.
- Press subset to enable the change in the value.
- Press repeatedly **b** until the display shows "**Modbus**".
- Press  $\bullet$  to confirm the change.
- Press for two seconds so to return to the RS485 menu.

5. Press repeatedly until the display shows "**Baud**".

- Press **ex** to access.
- Press sand to enable the change in the value.
- Press repeatedly  $\triangle$  and select 19200.
- Press  $\sim$  to confirm the change.
- Press for two seconds so to return to the RS485 menu.

6. Press repeatedly until the display shows "**Address**".

- Press **s** to access.
- Press subset to enable the change in the value.
- Press repeatedly **a** and select 1.
- Press **s** to confirm the change.
- Press for two seconds  $\approx$  to return to the RS485 menu.

7. Press repeatedly until the display shows "**Parity**".

- Press so to access.
- Press  $\frac{1}{2}$  to enable the change in the value.
- Press repeatedly  $\blacksquare$  and select even.
- Press  $\circ$  to confirm the change.

# **Closing the front cover**

At the end of the inverter connection and configuration stage and before proceeding with the commissioning, the inverter's cover **<sup>05</sup>** must be closed.

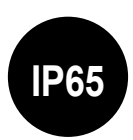

*During the installation of the cover, the installation sequence must be respected as well as the tightening torque of the 8 screws (set out in the paragraph on technical data) in order to keep the IP level of the inverter unchanged*

- Insert and screw in the 8 fixing screws.
- Tighten the screws respecting the sequence and the tightening torque.

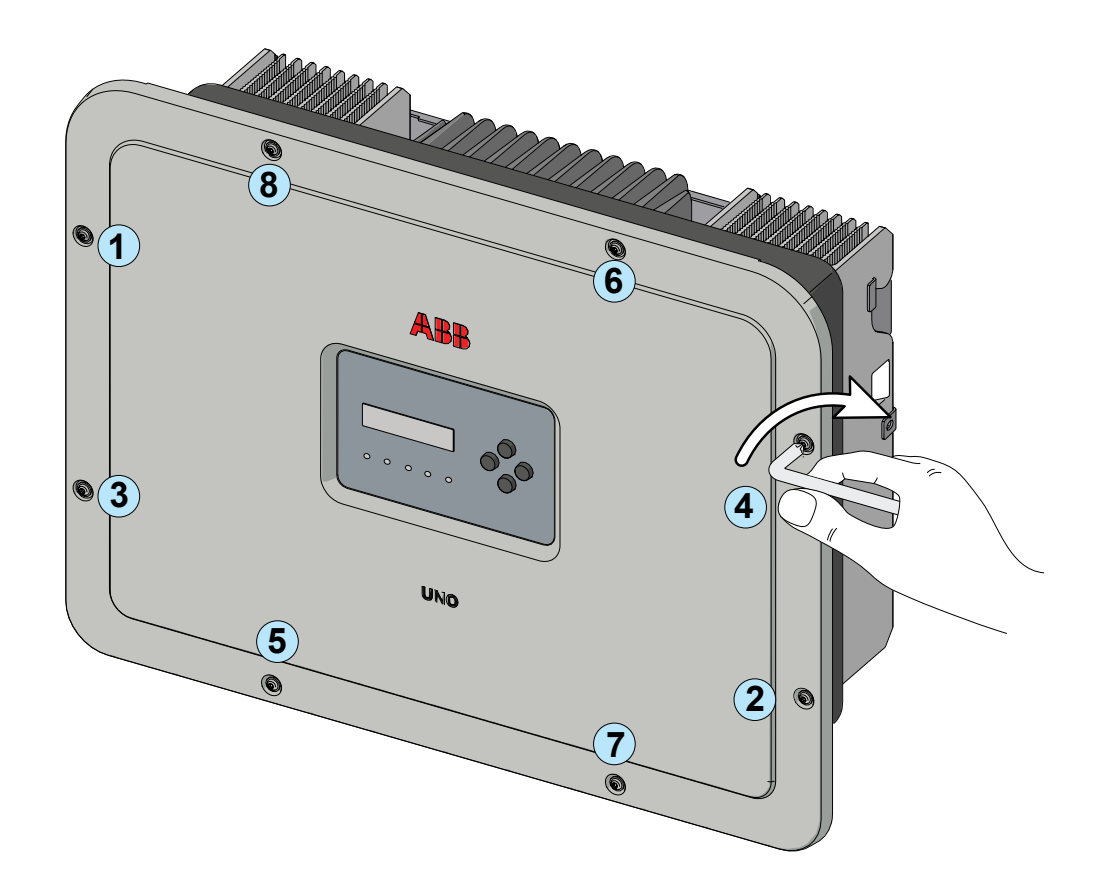

After having installed the front cover, it is possible to proceed with the commissioning of the inverter.

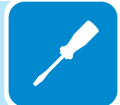

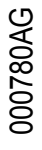

# 6 *Instruments*

# **General conditions**

One of the first rules for preventing damage to the equipment and to the operator is to have a thorough knowledge of the instruments. We, therefore, advise that you carefully read this manual. If you are not sure about any information in this manual, please ask ABB Service for more detailed information.

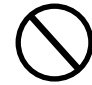

*Do not use the equipment if:*

- *you do not have suitable qualifications to work on this equipment or similar products;*
- *you are unable to understand how it works;*
- *you are not sure what will happen when the buttons or switches are operated;*
- *you notice any operating anomalies;*

*- there are doubts or contradictions between your experience, the manual and/or other operators.*

> ABB cannot be held responsible for damage to the equipment or the operator if it is the result of lack of knowledge, insufficient qualifications or lack of training.

# **Monitoring and data transmission**

# **User interface**

The inverter is able to provide information about its operation through the following instruments:

- Warning lights (luminous LEDs)
- LCD display showing operating data
- Mobile app and webserver

• Data transmission on the dedicated RS-485 serial line. The data can be collected by a PC or a data logger equipped with an RS-485 port. Contact the ABB support service with any queries about device compatibility.

# **Measurement tolerance**

The data supplied by the inverter may differ from measurements taken by certified measuring instruments (e.g. output meters, multimeters and grid analysers); since the inverter is not a measuring instrument it has wider tolerances for the measurements it makes.

The tolerances are generally:

±5% for real-time measurements with output power below 20% ±3% for real-time measurements with output power above 20% ±4% for all statistical data.

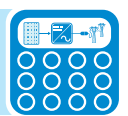

# **Description of keyboard and LED Panel**

Using the combination of the keyboard keys below the display, values can be set or data can be viewed by scrolling.

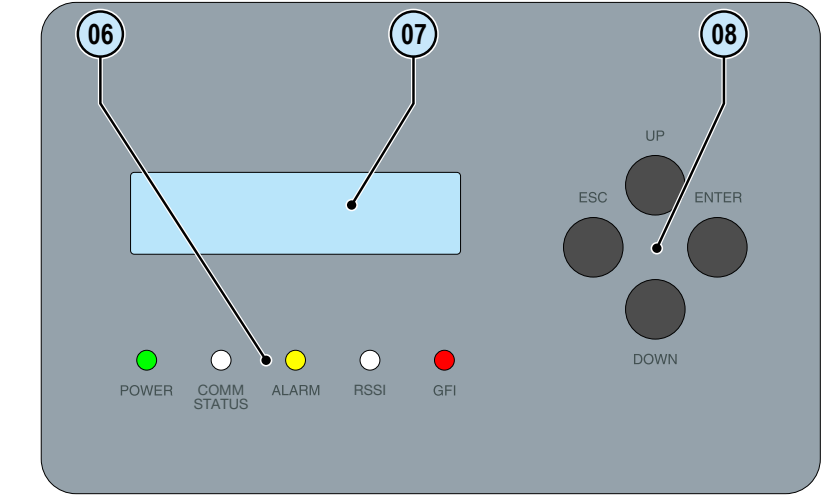

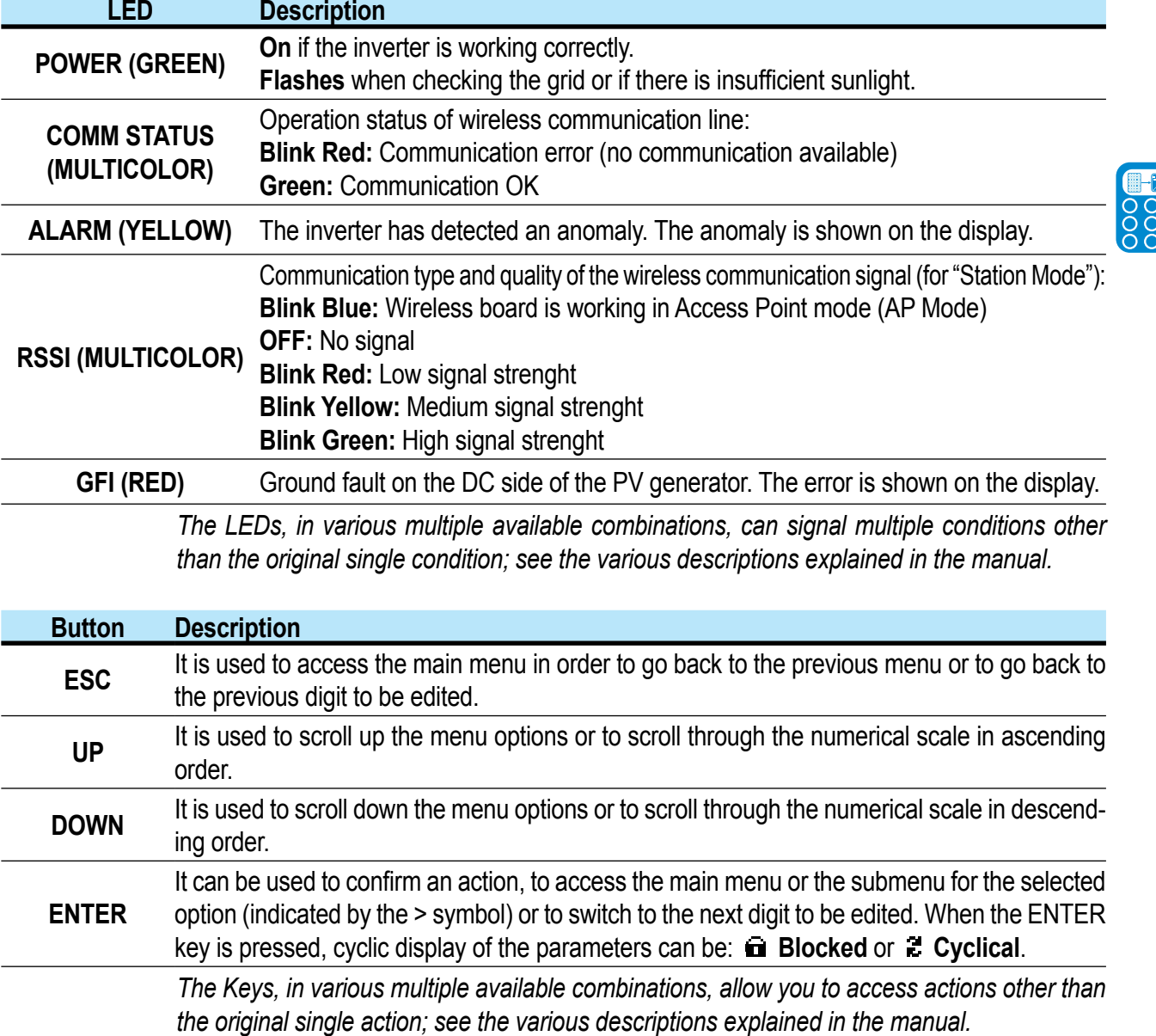

# **Operation**<br>*Parameters*

# **General conditions**

Before checking the operation of the equipment, it is necessary to have a thorough knowledge of the Instruments chapter 6 and the functions that have been enabled in the installation process.

The equipment operates automatically without the aid of an operator; the operating state should be controlled through the equipment's instrumentation.

*The interpretation or variation of some data is reserved exclusively for specialized and qualified staff.*

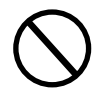

*The input voltage must not exceed the maximum values shown in the technical data, section 2 in order to avoid damaging the equipment. Consult the technical data for further details.*

> During operation, check that the environmental and storage conditions are correct (see installation chapter 5).

> Make sure that environmental and storage conditions have not changed over time and that the equipment is not exposed to adverse weather conditions.

# **Commissioning (Via internal Web User Interface)**

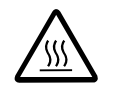

*Do not place objects of any kind on the inverter during operation! Do not touch the heat sink while the inverter is operating! Some parts may be very hot and could cause burns.*

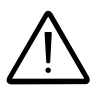

*Before proceeding with commissioning, make sure you have carried out all the checks and verifications indicated in the section on preliminary checks.*

> Commissioning is carried out via wireless connection to the inverter's internal web user interface. Initial setup of the system must therefore be carried out via a tablet, notebook or smartphone with a wireless connection.

> • Close the DC disconnect switch to supply the inverter with input voltage from the photovoltaic generator.

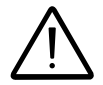

*Make sure irradiation is stable and adequate for the inverter commissioning procedure to be completed.*

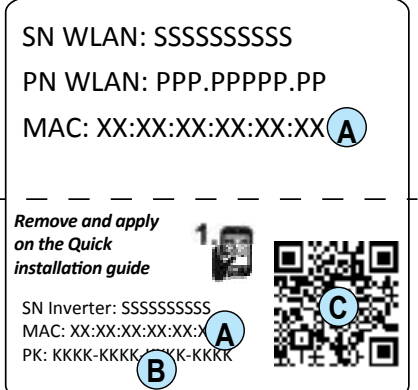

### **Pre-commissionig phase 1 - Connection to the local Wi-Fi network**

### DEVICE USED TABLET/SMARTPHONE:

- Once the inverter is powered, launch a QR reader for mobile and SCAN the QR code  $\textcircled{C}$  marked with <sup>1</sup><sub>1</sub> symbol content on the "Wireless Identification Label" (placed on the side of the inverter or applied during the commissioning phase to the quick installation guide on cover page)
- Connect to inverter network (tap connect).

The name of the wireless network created by the system that the connection should be established with, will be: **ABB-XX-XX-XX-XX-XX-XX**  where "**X**" is a hex digit of the wireless MAC address **A** (MAC address can be found on the "Wireless Identification Label" placed on the side of the inverter or applied during the commissioning phase to the quick installation guide on cover page).

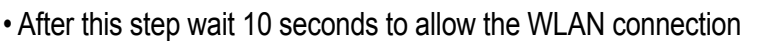

### DEVICE USED LAPTOP:

- Enable the wireless connection on the laptop which is being used for the board setup and connect it to the Access Point created by the inverter system: the name of the wireless network created by the system that the connection should be established with, will be: **ABB-XX-XX-XX-XX-XX-XX** where " $\mathbf{X}$ " is a hex digit of the wireless MAC address  $\Theta$  (MAC address can be found on the "Wireless Identification Label" placed on the side of the inverter or applied during the commissioning phase to the quick installation guide on cover page).
- When prompted, type the "product key" *D* (including the dashes. Example: 1234-1234-1234-1234) as the network password to access the inverter's access point. The product key is printed on the "Wireless Identification Label" placed on the side of the inverter or applied during the commissioning phase to the quick installation guide on cover page.

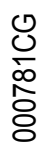

000781CG

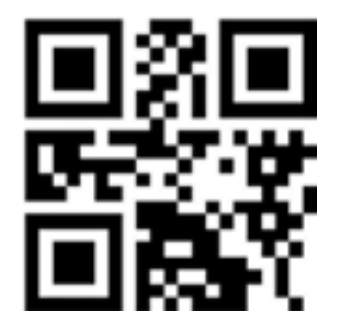

### **Pre-commissionig phase 2 - Internal web UI access**

### DEVICE USED TABLET/SMARTPHONE:

• SCAN this QR code (it is also reported in the Quick installation guide and in the pre-commissioning flyer inside the box of the inverter).

### DEVICE USED LAPTOP:

• Open an internet browser (reccomended browser: Chrome versions from v.55, Firefox versions from v.50) and enter the pre-set IP address **192.168.117.1** to access the setup pages (web user interface).

### **STEP BY STEP COMMISSIONING WIZARD:**

*The language of the wizard could be changed by clicking on the upper status bar*

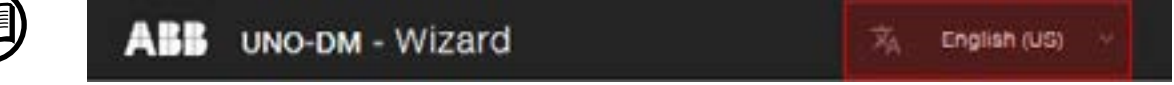

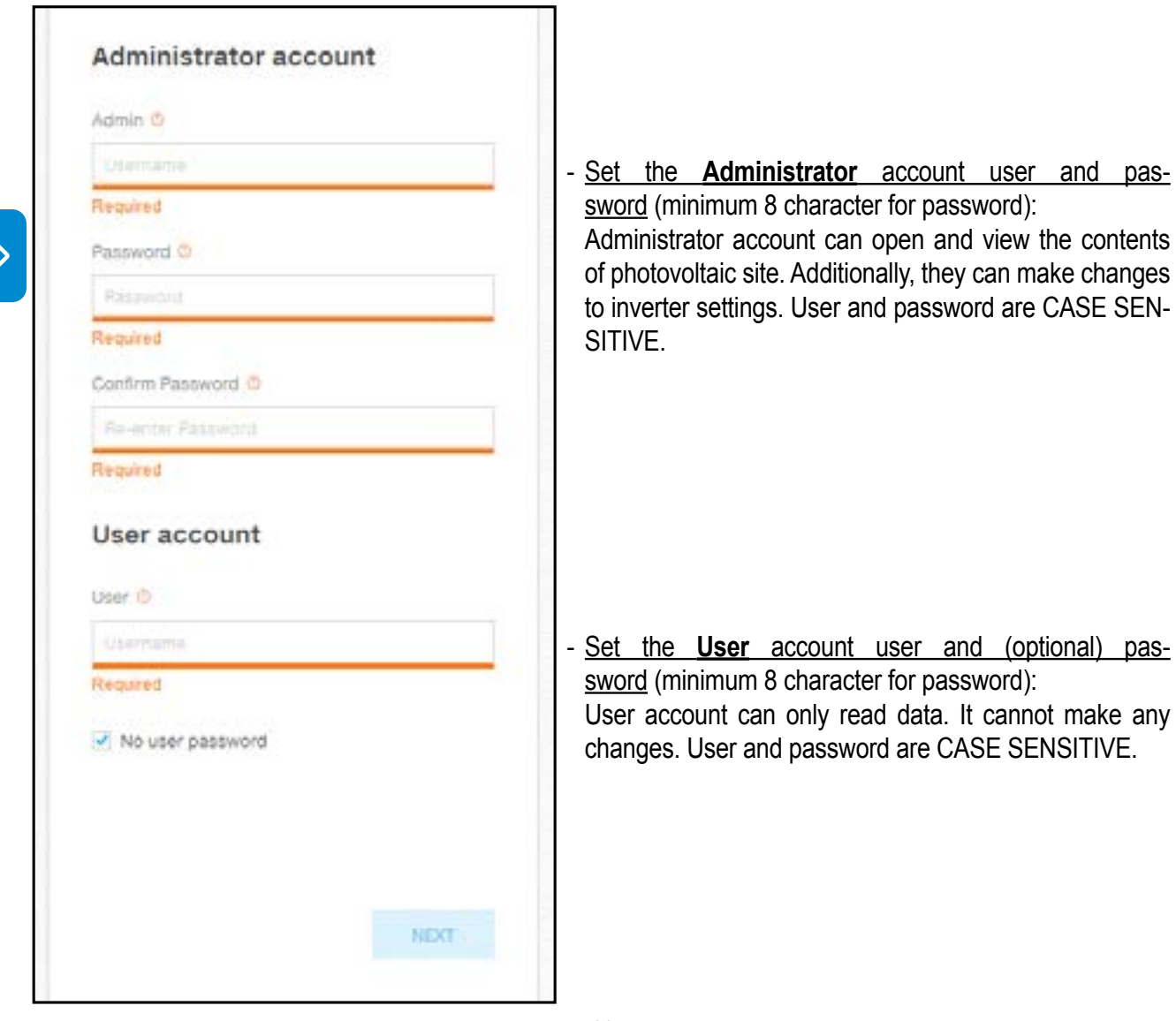

### **STEP 1 - Administrator/User login credentials**

### **STEP 2 (Optional) - Residential wireless network connection.**

The inverter WLAN board can operate in two different operating modes: "Station Mode" or "Access Point Mode" (also known as "AP Mode")

• "AP mode": Only local communication is enabled in this mode; In particular, the WLAN board acts like an «access point» generating a wireless network to which the user can connect locally, to monitor or configure the inverter / photovoltaic system, using the direct access to the Web user interface integrated in the WLAN board

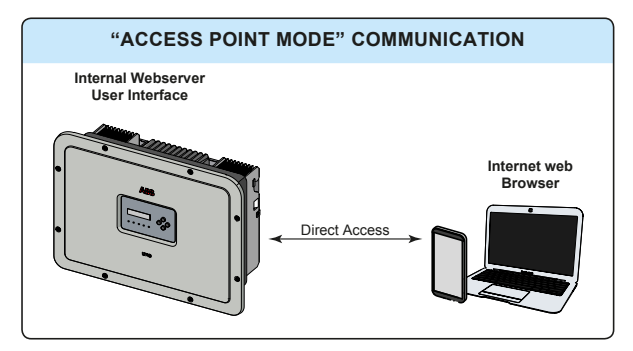

• "Station Mode": In this operating mode, not only local but also remote monitoring is enabled through access to the LAN connection or through the Aurora Vision® CLOUD platform.

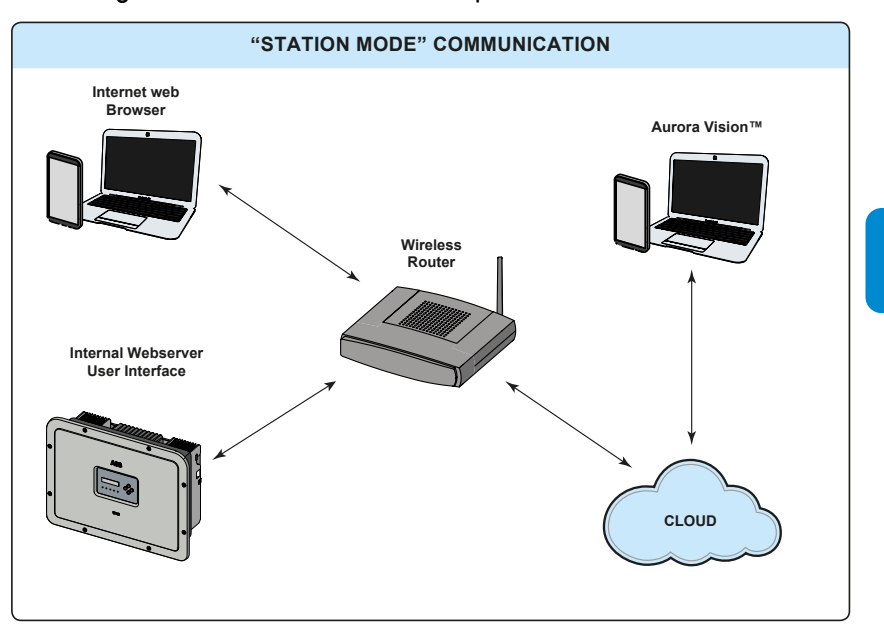

*Where possible, connecting the inverter in "Station Mode" is always preferable. Thanks to the internet connection, this mode ensures better operation.*

> This setup stage relates to connecting the inverter to the own residential wireless network.

> If it is not possible to connect the inverter to the wireless network, or you do not want to do so, select the "Skip this step" button. In this situation, communication between the inverter and the tablet/smartphone/PC can be only perfomed with a point to point ("AP Mode") connection.

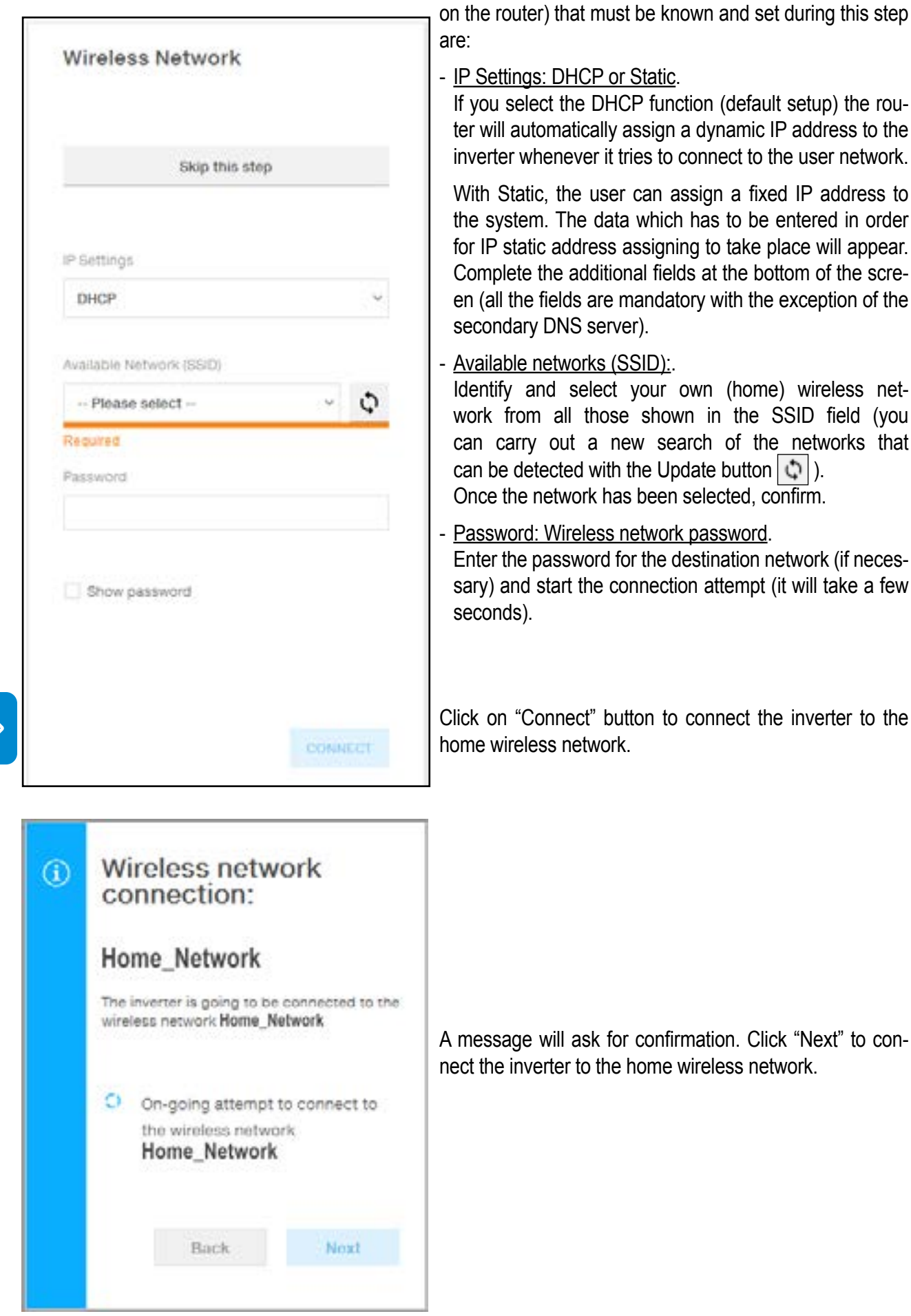

The parameters relating to the home wireless network (set ne router) that must be known and set during this step

Settings: DHCP or Static.

you select the DHCP function (default setup) the rouwill automatically assign a dynamic IP address to the erter whenever it tries to connect to the user network.

th Static, the user can assign a fixed IP address to the system. The data which has to be entered in order IP static address assigning to take place will appear. mplete the additional fields at the bottom of the scre-(all the fields are mandatory with the exception of the condary DNS server).

ailable networks (SSID):.

entify and select your own (home) wireless network from all those shown in the SSID field (you can carry out a new search of the networks that n be detected with the Update button  $|\mathcal{Q}|$ ). Ice the network has been selected, confirm.

ssword: Wireless network password. ter the password for the destination network (if necesry) and start the connection attempt (it will take a few conds).

c on "Connect" button to connect the inverter to the e wireless network.

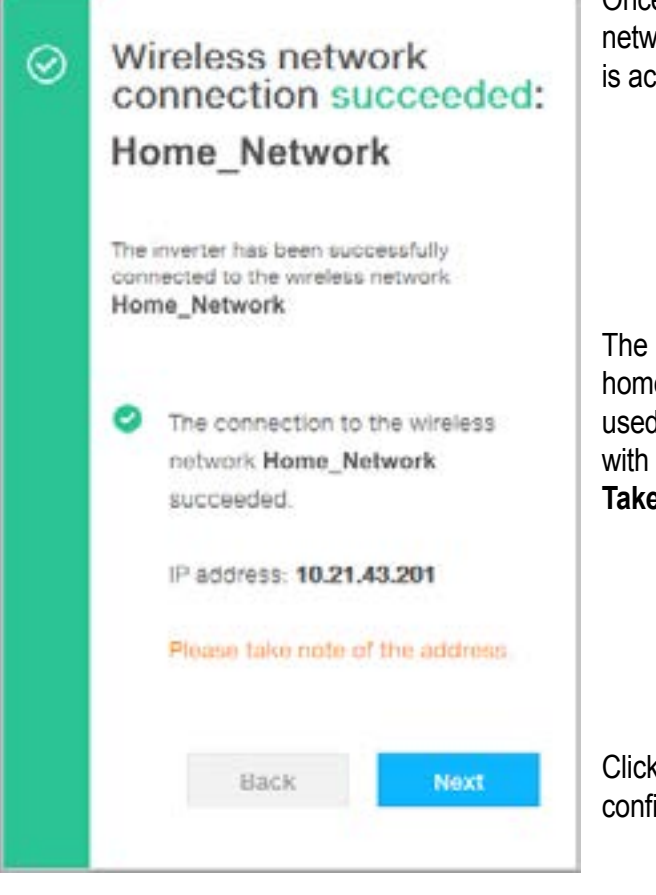

Once the inverter is connected to the domestic wireless vork, a new message will confirm that the connection auired.

message provides the IP Address assigned by the e wireless network router to the inverter that can be each time you want to access the web user interface. the inverter connected to the home wireless network. **P** note of it.

If on "Next" button to proceed to the next stage of the iguration wizard.

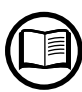

*The IP address assigned may vary for reasons connected to the wireless home router setup (for example, a very brief DHCP lease time). If verification of the address is required, it is usually possible to obtain the client list (and the corresponding IP addresses) from the wireless router administration panel.*

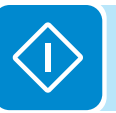

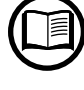

If the inverter loses the connection with the home wireless network (and therefore, loses the internet connection), it will once again enable its own access point.

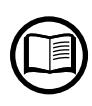

*The most common causes of losing connectivity might be: different wireless network password, faulty or unreachable router, replacement of router (different SSID) without the necessary setting updates.*

### **STEP 3 - Date, Time and Time zone**

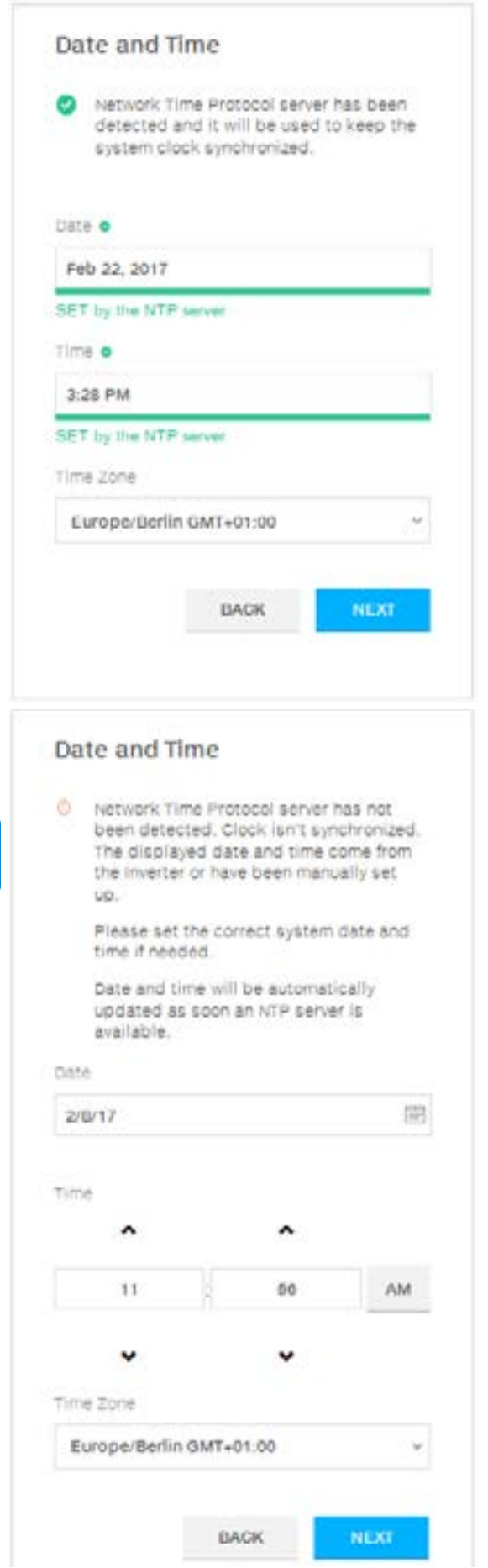

Set the Date, Time and Time zone (The inverter will propose these fields when available).

When it's not possible for the inverter to detect the time protocol, these fields have to be manually entered.

Click on "Next" button to proceed to the next stage of the configuration wizard.

### **STEP 4 - Inverter country standard, Input configuration and Meter configuration (Dynamic Feed-in Control)**

### - **Country standard: selection of grid standard**:

Set the grid standard of the country in which the inverter is installed.

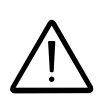

*From the moment that the grid standard is set, you have 24 hours to make any changes to the value, after which the "Country Select > Set Std." functionality is blocked, and the remaining time will have to be reset in order to have the 24 hours of operation available again in which*  to select a new grid standard (follow the procedure "Resetting the remaining time for grid *standard variation" described in the relevant section).*

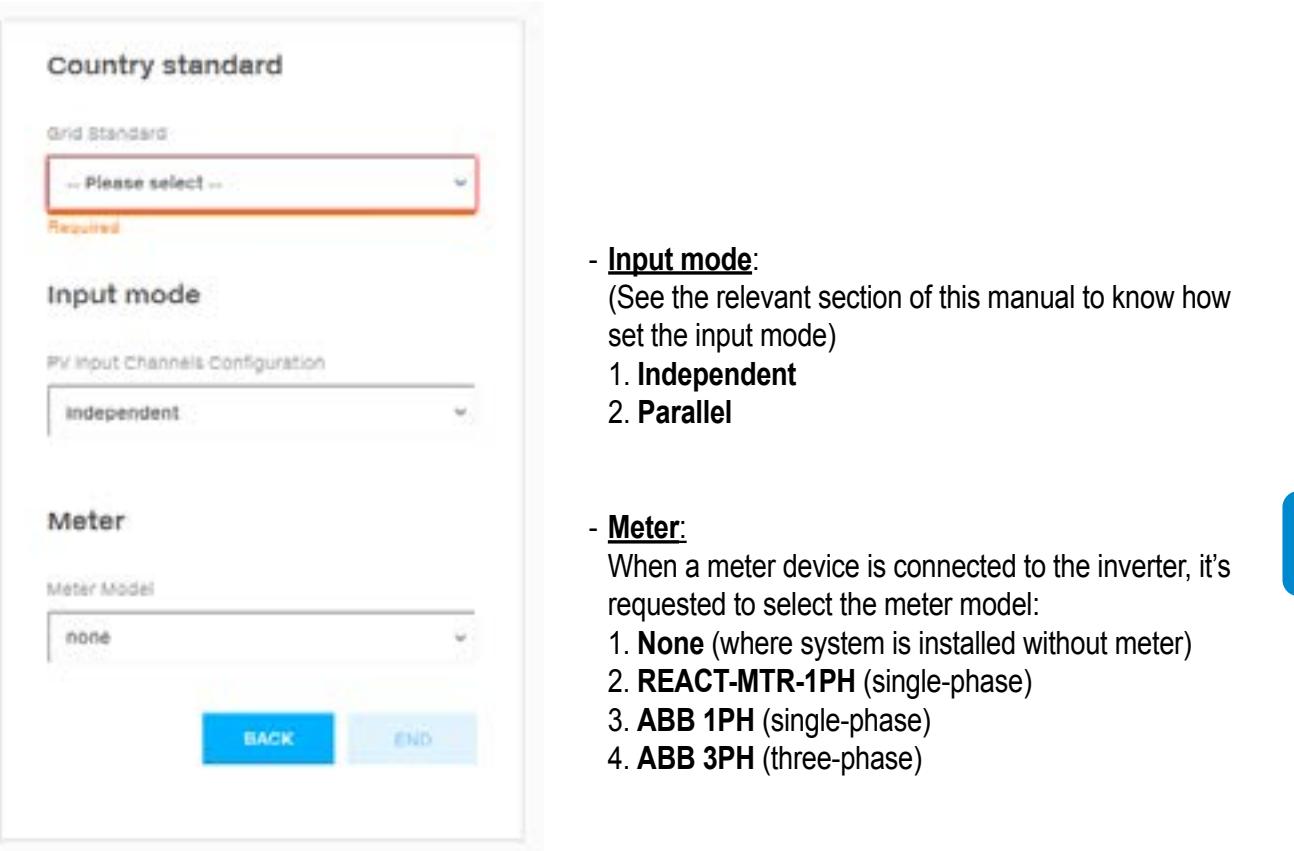

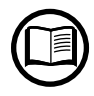

*If a 3PH energy meter (ABB B23, B24) is used in the system as single-phase inverter, it will be necessary to select* **ABB 3PH** *and the phase to which the inverter is connected.*

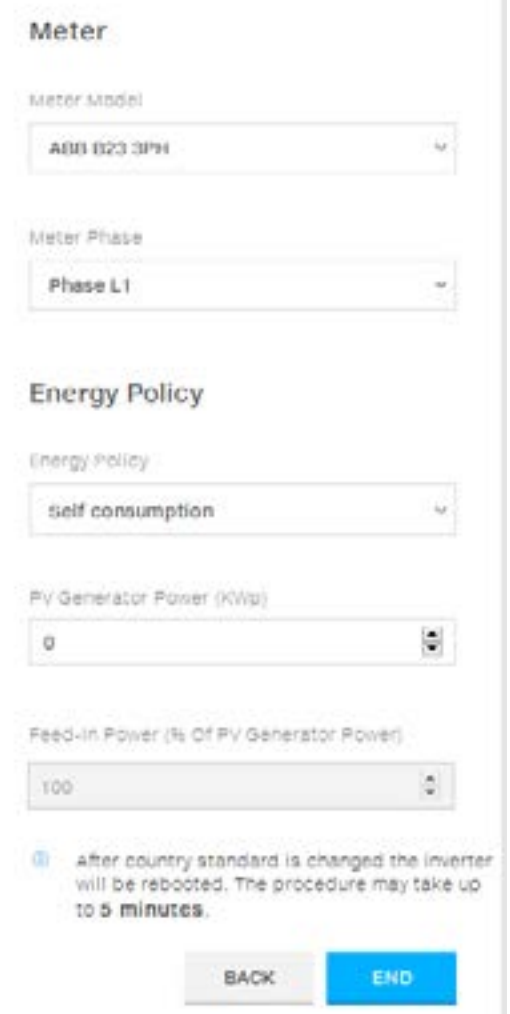

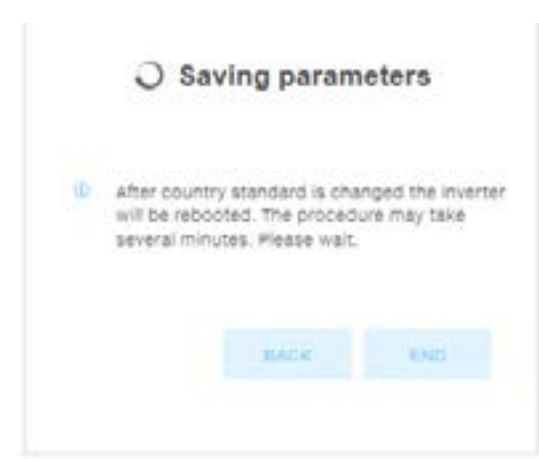

Once the meter model is selected, additional requested fields will appear:

- METER PHASE: If the METER is three-phase, the phase to which the inverter is connected must be selected. (This field will appear only if you select the ABB B23 3PH meter model)
- ENERGY POLICY: set the way in which you want to manage the energy produced by the PV plant, choosing from the following:

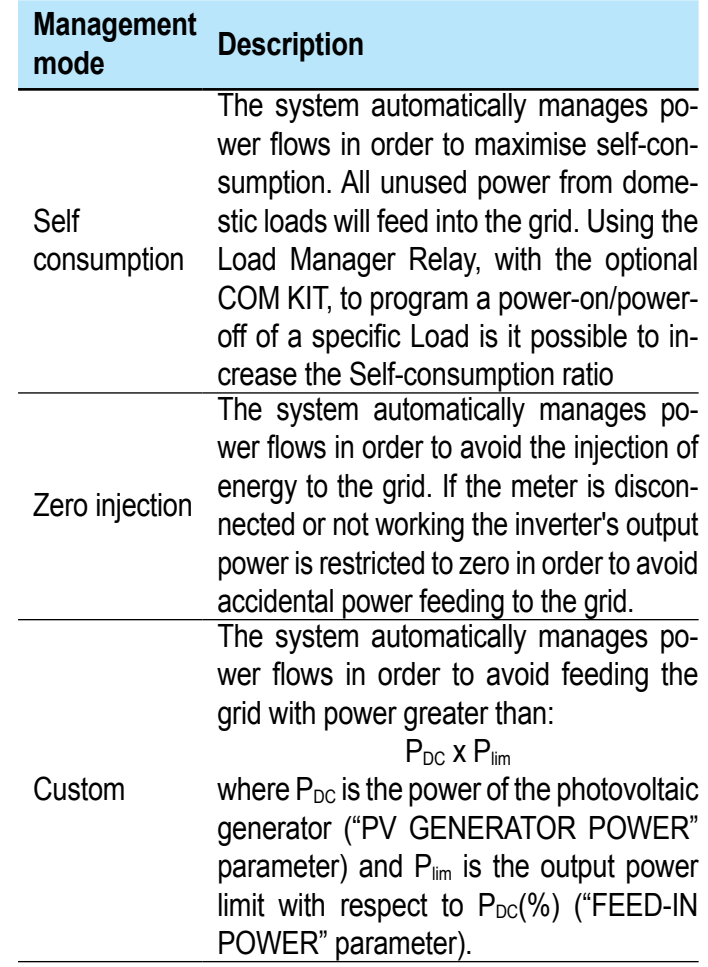

- PV GENERATOR POWER: Insert the power value of the photovoltaic system (kWp) installed.
- FEED-IN POWER: Set the percentage AC power restriction (with reference to the value of the photovoltaic system (kWp) installed) to be feed into the grid. This field can be edited only if the Energy Policy selected is "Configurable".

Confirm the settings by clicking "END" and the inverter will test the meter working (if selected a meter device) and it will reboot at the finish of test phase.

A notification will confirm that the wizard is completed.

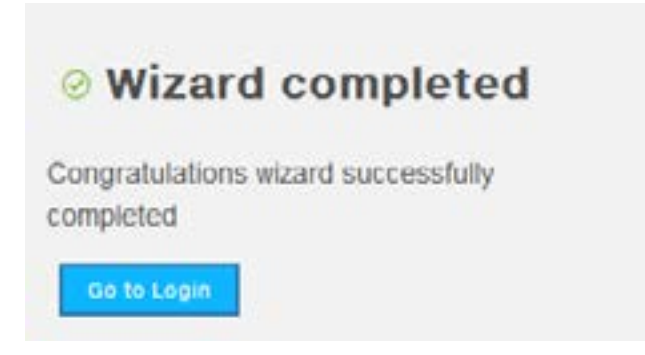

• After the wizard is completed, the message "Initializing...Please Wait" is displayed on the inverter display. Regardless of the input voltage value, the inverter displays various messages and changes the behaviour of the "Power" and "Alarm" LEDs **<sup>06</sup>** :

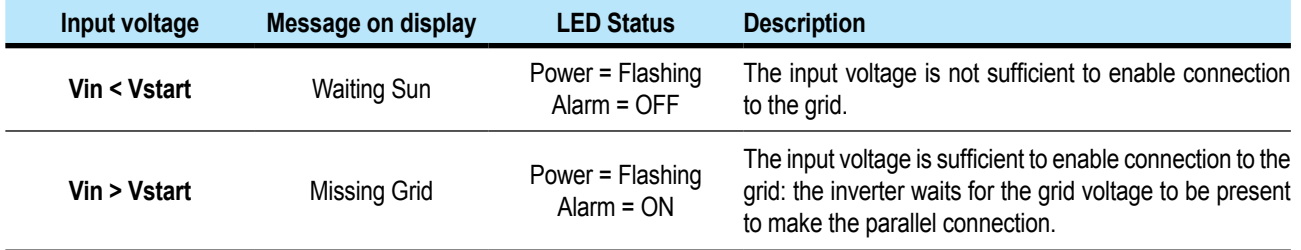

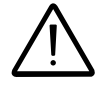

*The inverter is powered SOLELY by the voltage generated by the photovoltaic generator: the presence of grid voltage alone is NOT SUFFICIENT for the inverter to switch on.*

> • With the inverter in the "Missing Grid" status, close the AC switch downstream of the inverter thus applying the grid voltage to the inverter: the inverter checks the grid voltage, measures the insulation resistance of the photovoltaic field with respect to ground and performs other auto-diagnostic checks. During the preliminary checks on the parallel connection with the grid, the "Power" LED keeps flashing, the "Alarm" and "GFI" LEDs are off.

> • During the check on the grid voltage and the measurement of the insulation resistance, the voltage, grid frequency and insulation resistance values measured by the inverter are displayed. The inverter ONLY creates a parallel connection with the grid if the grid and insulation resistance parameters fall within the ranges foreseen by current regulations.

> • If the outcome of the preliminary checks on the grid parallel is positive, the inverter connects to the grid and starts to export power to the grid. The "Power" LED remains fixed on while the "Alarm" and "GFI" LEDs are off.

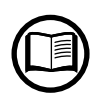

*To address any problems that may occur during the initial stages of operation of the system and to ensure the inverter remains fully functional, you are advised to check for any firmware updates in the download area of the website www.abb.com/solarinverters or at https://registration.abbsolarinverters.com (instructions for registering on the website and updating the firmware are given in this manual).*

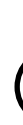

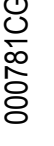

# **Commissioning (Using the inverter display)**

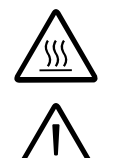

Config. Wizard ENTER to START

Date DD MMM YYYY

ENTER

ENTER

ENTER

INPUT MODE Independent

GRID=Xxxxxxxx

Time hh:mm

*Do not place objects of any kind on the inverter during operation! Do not touch the heat sink while the inverter is operating! Some parts may be very hot and could cause burns.*

*Before proceeding with commissioning, make sure you have carried out all the checks and verifications indicated in the section on preliminary checks.*

> The procedure for commissioning the inverter consists of the following steps:

> • Close the DC disconnect switch to supply the inverter with the photovoltaic generator voltage.

> If the inverter is equipped with a DC disconnect switch (-S models), set the DC disconnect switch **16** to the ON position.

> • When the inverter is connected to the power supply, the display will show a guided configuration procedure and the yellow ALARM led is fast blinking. Press ENTER to set the following:

- Inverter date and time

- Selection of the current input mode: Independent or Parallel (See the relevant section of this manual to know how to set the proper input mode)

- Selection of grid standard (and corresponding display language).

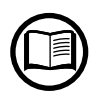

*For the list of available grid standards and the relative details, contact ABB.*

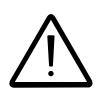

*From the moment that the grid standard is set, you have 24 hours to make any changes to the value, after which the "System > Settings > Country Select > Set Std." functionality is blocked, and the remaining time will have to be reset in order to have the 24 hours of operation available again in which to select a new grid standard (follow the procedure "Resetting the remaining time for grid standard variation" described in the relevant section).*

> • After having set the Country Standard (grid standard), the message "Initializing...Please Wait" is displayed. Regardless of the input voltage value, the inverter displays various messages and changes the behaviour of the "Power" and "Alarm" LEDs **<sup>06</sup>** :

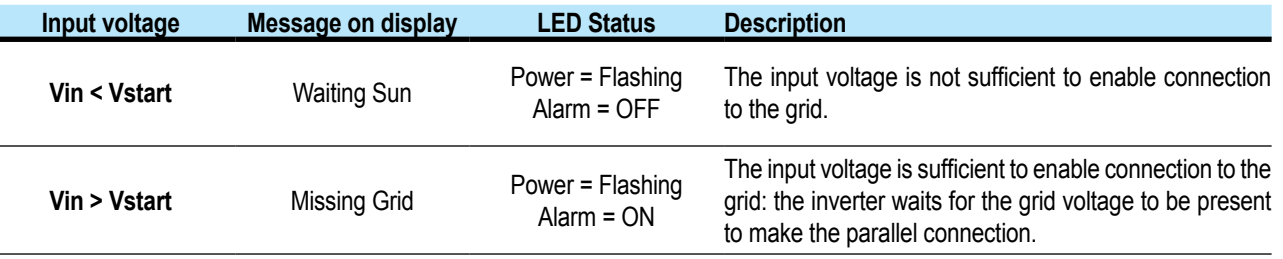

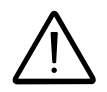

*The inverter is powered SOLELY by the voltage generated by the photovoltaic generator: the presence of grid voltage alone is NOT SUFFICIENT for the inverter to switch on.*

> • With the inverter in the "Missing Grid" status, close the AC switch downstream of the inverter thus applying the grid voltage to the inverter: the inverter checks the grid voltage, measures the insulation resistance of the photovoltaic field with respect to ground and performs other auto-diagnostic checks. During the preliminary checks on the parallel connection with the grid, the "Power" LED keeps flashing, the "Alarm" and "GFI" LEDs are off.

> • During the check on the grid voltage and the measurement of the insulation resistance, the voltage, grid frequency and insulation resistance values measured by the inverter are displayed. The inverter ONLY creates a parallel connection with the grid if the grid and insulation resistance parameters fall within the ranges foreseen by current regulations.

> • If the outcome of the preliminary checks on the grid parallel is positive, the inverter connects to the grid and starts to export power to the grid. The "Power" LED remains fixed on while the "Alarm" and "GFI" LEDs are off.

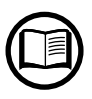

*To address any problems that may occur during the initial stages of operation of the system and to ensure the inverter remains fully functional, you are advised to check for any firmware updates in the download area of the website www.abb.com/solarinverters or at https://registration.abbsolarinverters.com (instructions for registering on the website and updating the firmware are given in this manual).*

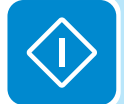

# **Power, Alarm, GFI LEDs behaviour**

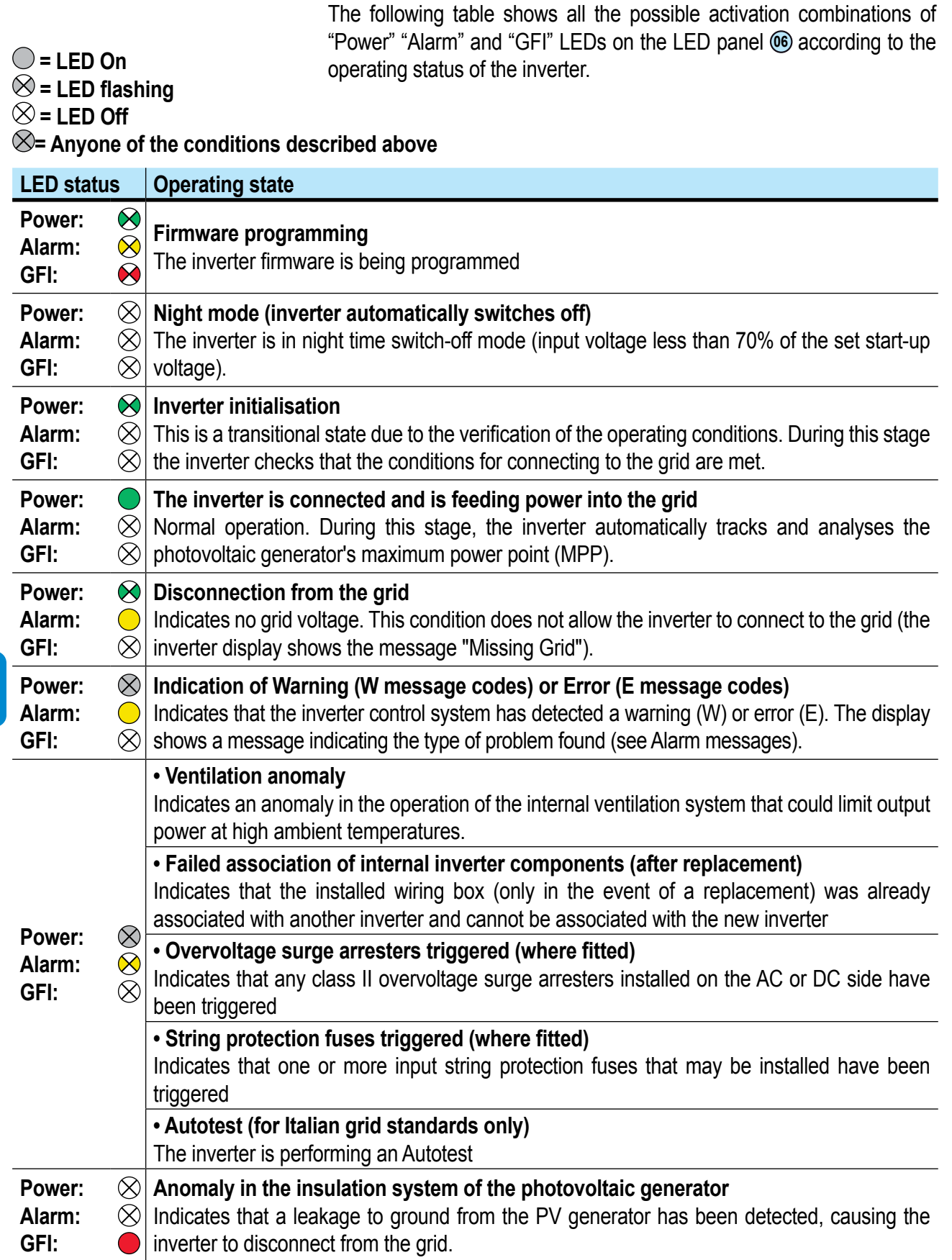

000697BG

# **Specifications on operation of the LEDs**

In correspondence to each status of the inverter indicated by the constant or intermittent lighting of the specific LED, the display **<sup>07</sup>** also shows a message identifying the operation which is being carried out or the defect/anomaly recorded (see specific chapter).

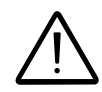

*In the case of malfunction it is extremely dangerous to intervene personally to try and eliminate the defect. The instructions below must be followed scrupulously; if you do not have the necessary experience and training to intervene safely, please contact a specialist.*

# **LED insulation fault**

### **Interventions after warning of insulation fault**

When the GFI LED comes on, first try to reset the warning by pressing the multi-function ESC button on the keyboard **<sup>08</sup>** . Should the inverter reconnect normally to the grid, the fault was due to temporary phenomena.

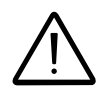

*You are advised to have the plant inspected by the installer or a specialist should this malfunction occur repeatedly.*

> Should the inverter not reconnect to the grid, isolate it on both the AC and DC sides (by using the disconnect switches), then contact the installer or authorised centre to repair the fault in the photovoltaic generator.

# **COMM, WLAN LEDs behaviour**

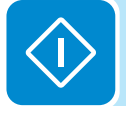

The following table shows all the possible status of "COMM" and "WLAN" LEDs on the LED panel **06** according to the operating status of the wireless board.

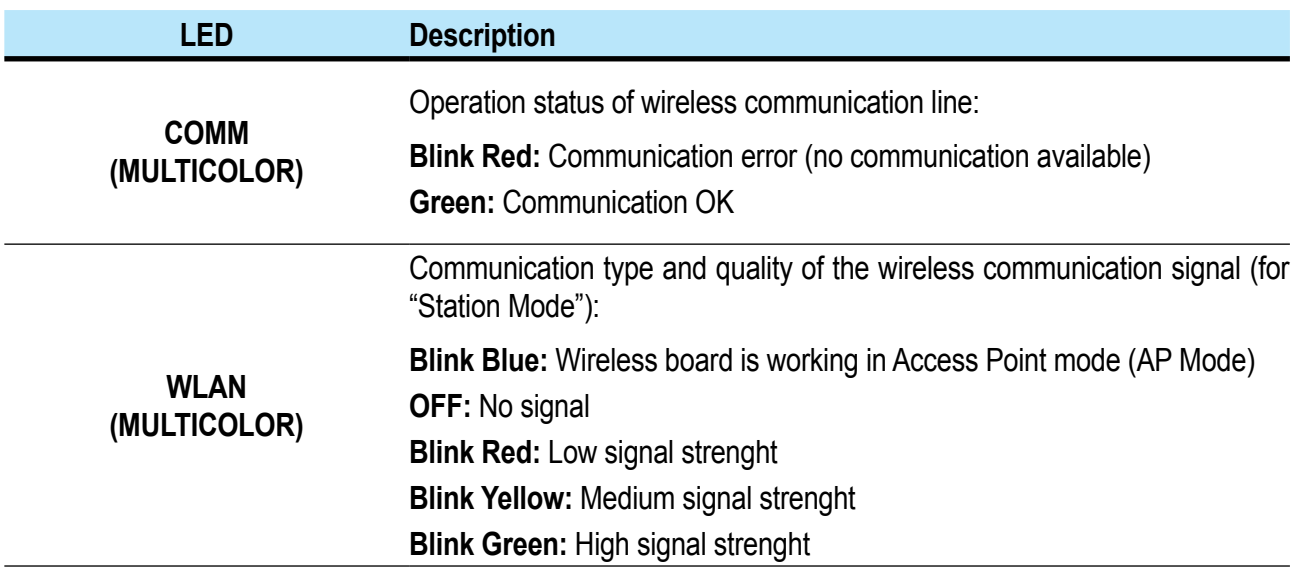

# **Description of the Web user interface**

The UNO-DM-TL-PLUS inverters are equipped with an advanced integrated web user interface and user interface that allow a full access to all configuration and comissioning parameters from any electronic device (laptop, tablet and smartphone).

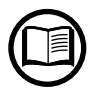

*The screenshots shown in this chapter are indicatives and it could be changed without any notification.*

# **Access to the Web user interface**

To access to the web user interface is required to connect a device equipped with wireless connection (such as tablet, laptop or smartphone).

Depending on completion of STEP #2 of the wizard commissioning phase (the inverter was connected to the domestic wireless network ("Station Mode"), or this step was skipped) it's required to follow one of the two procedures described below:

### **Connection to the inverter in "Station Mode"**

If the inverter was connected to the domestic wireless network, follow this procedures:

• Enable the wireless connection on the device (tablet, smartphone or laptop) and connect it to the same wireless network to which the inverter is connected.

• Open an internet browser (reccomended browser: Chrome versions from v.55, Firefox versions from v.50) and enter the IP Address assigned by the router to the inverter, or the "Host Name" (that could be obtained writing this url: **http://ABB-XX-XX-XX-XX-XX-XX.local** replacing the "**X**" with the hex digits of the wireless MAC address of the inverter (it can be found on the "Wireless Identification Label" placed on the side of the inverter or applied during the commissioning phase to the quick installation guide on cover page)), to access the login page.

*In order to use the "Host Name" as an alternative to the dynamic IP address, the Wi-Fi router to which the board is connected (when operating in "Station Mode") must provide the Domain Name System (DNS) service (contact the network administrator for further information regarding the presence or absence of the DNS service in the Wi-Fi router or how to enable it). In this way, even if the IP address assigned to the inverter should change over time, (dynamic IP), it will always be possible to use the same "Host Name" which will remain unchanged over time. Android devices doesn't allow the use of "Host Name" to access to the web user interface!*

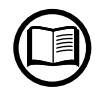

*The IP address assigned may vary for reasons connected to the wireless home router setup (for example, a very brief DHCP lease time). If verification of the address is required, it is usually possible to obtain the client list (and the corresponding IP addresses) from the wireless router administration panel.*

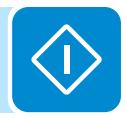

### **Connection to the inverter in "AP Mode"**

If the inverter wasn't connected to the domestic wireless network, follow this procedures:

• Enable the wireless connection on the device which is being used for the board setup (tablet, smartphone or PC) and connect it to the Access Point created by the inverter system: the name of the wireless network created by the system that the connection should be established with, will be:

### **ABB-XX-XX-XX-XX-XX-XX**

where "**X**" is a hex digit of the wireless MAC address (MAC address can be found on the "Wireless Identification Label" placed on the side of the inverter or applied during the commissioning phase to the quick installation guide on cover page).

• When prompted, type the "product key" (including the dashes. Example: 1234-1234-1234-1234) as the network password to access the inverter's access point. The product key is printed on the "wireless identification label"on the side of the inverter.

• Open an internet browser (reccomended browser: Chrome versions from v.55, Firefox versions from v.50) and enter the pre-set IP address **192.168.117.1** to access the login page.

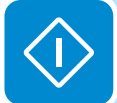

### **Login page**

After you have connected the device to the inverter and you access to the login page, login with the username and password created during the commissioning phase.

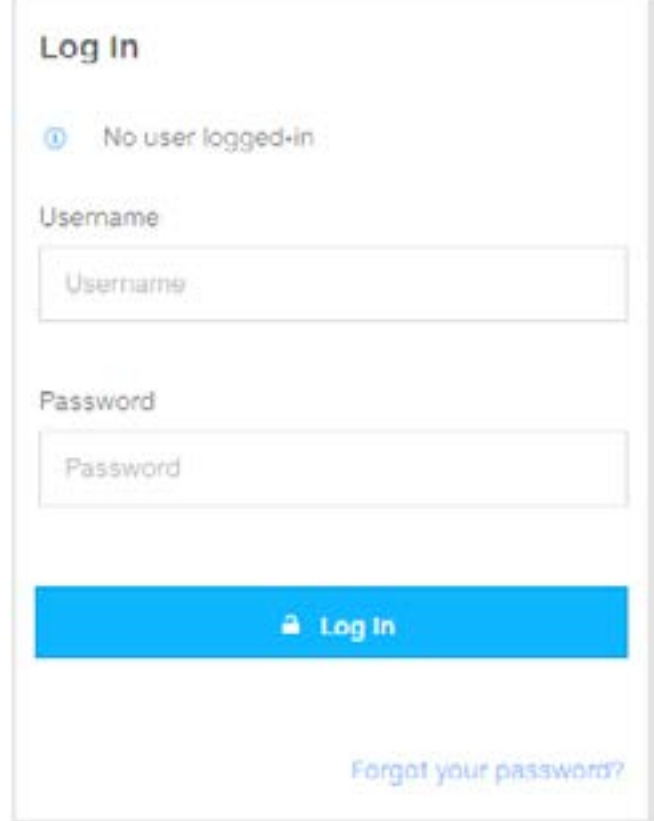

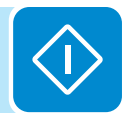

*User and password are CASE SENSITIVE.*

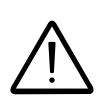

*If the Password is lost click on "Forgot your password?" to obtain the access to the web user interface (and it will be possible to change the password) by entering the PRODUCT KEY (printed on the "Wireless identification label" and applied during the commissioning phase to the quick installation guide on cover page).*

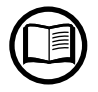

*The language of the web user interface could be changed in any moment by clicking on the right status bar:*

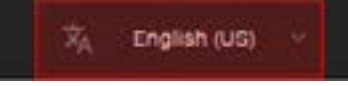

### **web user interface menu structure**

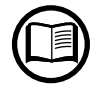

*The following screenshots are related from a laptop visualization, may differ from smartphone or tablet visualization.*

G,

The Web user interface is divided in six main sections, available on the left sidebar:

**MAIN:** Main section of web user interface dedicated to viewing the summary informations related the status and the production informations of the inverter and photovoltaic plant.

**SETUP:** Section dedicated to AC and DC line parameters configurations.

**EVENTS:** Section dedicated to viewing Alarms and Warnings event log.

**USER:** Section dedicated to User management.

**NETWORK:** Section dedicated to inverter communication settings and configurations.

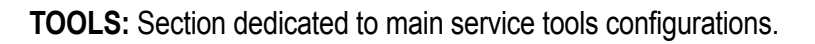

**INFORMATION:** Section dedicated for general informations about the embedded web user interface.

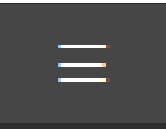

# **MAIN section**

In the **MAIN** section it's possible to access the following sub-menus:

- **Dashboard**
- **Status Summary**

### **Dashboard**

In the **Dashboard** sub-menu you can view the main informations related the status and the production informations of the inverter and photovoltaic plant and alarm/warning active events.

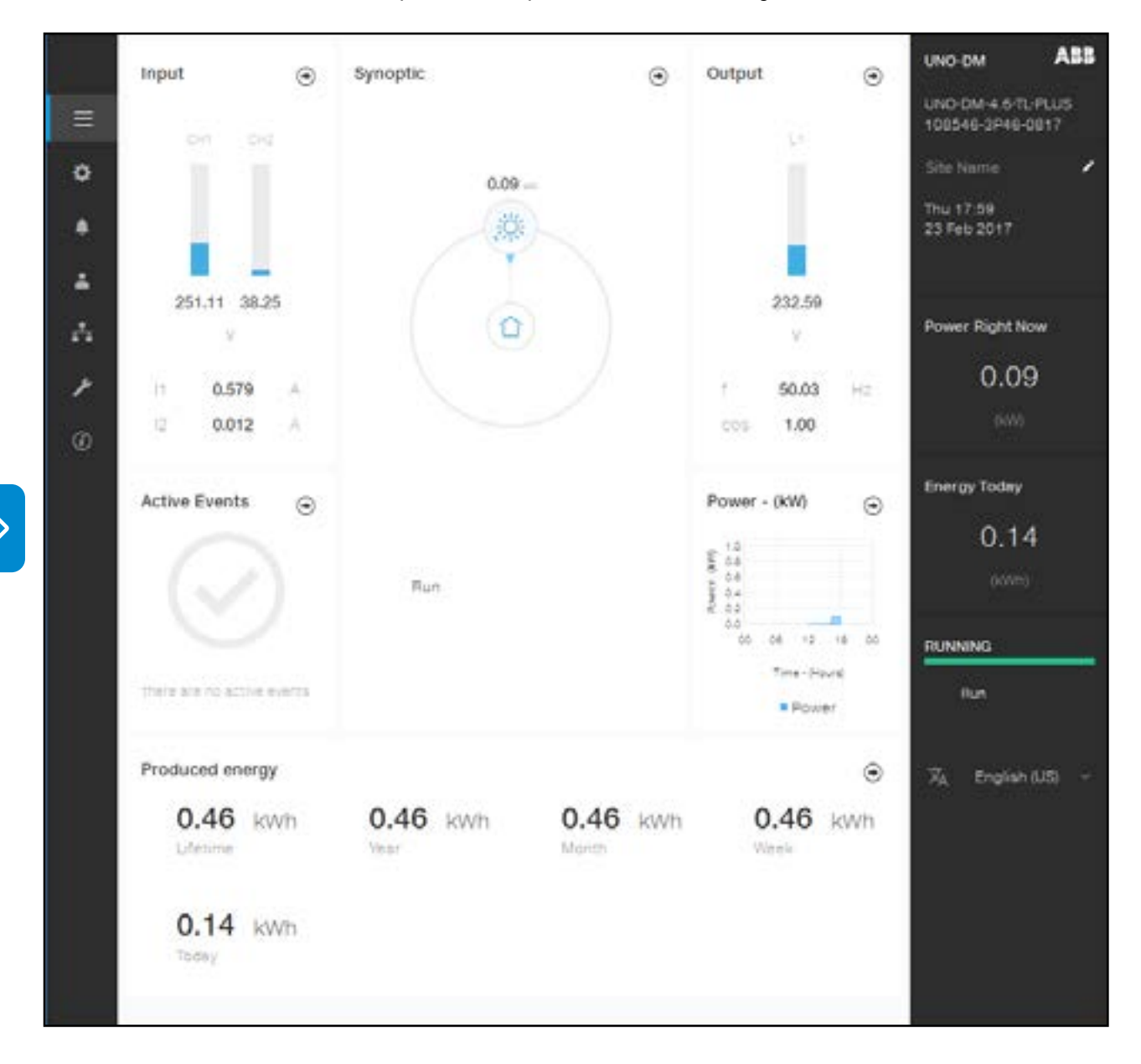

### **Status Summary**

In the **Status Summary** sub-menu you can view the detailed informations related the status and the production informations of the system.

000698DG
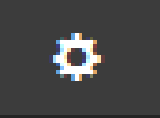

### **SETUP section**

In the **SETUP** section it's possible to access the following sub-menus:

- **Setup DC Side**
- **Setup AC Side (Only visible and editable with Admin Plus privileges)**
- **Ground Fault Interface**

### **Setup DC Side**

In the **Setup DC Side** sub-menu you can setup the parameter related to the Input DC side:

### **1. VStart1**

This parameter is used to set the Vstart activation voltage for the input channel 1 if they are configured independently (If parallel you will see only a single "Vstart" parameter for both channels). This voltage imposes a minimum input voltage on the inverter above which connection to the grid will be attempted.

### **2. VStart2**

This parameter is used to set the Vstart activation voltage for the input channel 2 if they are configured independently (If parallel you will see only a single "Vstart" parameter for both channels). This voltage imposes a minimum input voltage on the inverter above which connection to the grid will be attempted.

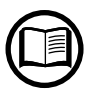

*We advise changing the activation voltage only if really necessary and to set it to the correct value: the photovoltaic generator sizing tool available on the ABB website will indicate whether Vstart needs changing and what value to set it to.*

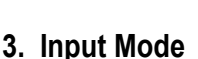

This settings allows you to set the input configuration mode. In particular:

- **Independent:** Independent configuration of the two input channels. This configuration is set by default.
- **Parallel:** Parallel configuration of the input channels (single input channel). Other hardware settings must be set on the inverter to set this mode. Refer to the paragraph "Parallel channel configuration".

### **4. UV Protection Time**

This section of the menu allows you to set the time for which the inverter stays connected to the grid after the input voltage has dropped below the Under Voltage limit (set at 70% of Vstart).

This value can be set from 1 to 3600 seconds (60 seconds is the default setting).

### **5. Multiple Max Scan Enable**

This settings allows you to Enables/disables the scan for identifying the maximum power point of the system.

### **6. Multiple Max Scan Period**

This settings allows you to set the time between scans. Remember that the shorter the scan interval the greater the loss of production, due to the fact that energy is transferred to the grid during the scan but not at the maximum power point. Each scan takes roughly 2 seconds..

### **7. MPPT Noise amplitude (Only visible and editable with Admin Plus privileges)**

By changing this settings you can choose the amplitude of the DC perturbation introduced to establish the optimal operating point.

### **Setup AC Side (Only visible and editable with Admin Plus privileges)**

In the **Setup AC Side** sub-menu you can setup the parameter related to the Output AC side:

*Changing the above-mentioned parameters may prevent disconnection from the grid if the new values exceed those given in the standards of the country of installation. If these parameters are changed to values outside the standard range, an interface protection must be installed external to the inverter in accordance with the requirements of the country of installation.*

### **1. Grid Protection**

By editing these settings it's possible to enable/disable and change the grid protection intervention thresholds parameters.

### **2. Grid Connection**

By editing these settings it's possible to change the grid connection thresholds parameters to which the inverter have to connect to the grid.

### **3. High Frequency Derating**

By setting these parameters it's possible to change the output derating behavior of the inverter related to the grid frequency parameters.

### **4. Setup Average Vgrid Derating**

By setting these parameters it's possible to change the output derating behavior of the inverter related to the average voltage parameters of the grid.

### **Ground Fault Interface**

In the **Ground Fault Interface** sub-menu you can setup the parameter related to the Ground Fault Interface:

### **1. Minimum Riso (read only)**

These read only field shown the measure of the insulation resistance of the PV generator comparedto ground.

### **2. Minimum time for Riso check**

By editing this settings it's possible to change the necessary time for checking the Riso value.

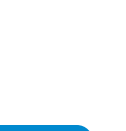

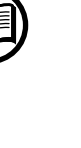

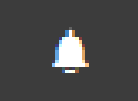

# **EVENTS Section**

In the **EVENTS** Section it's possible to view the Alarm and Warning events list that it can be custom filtered by type or by entering a matching word.

Clicking on any event to view his details.

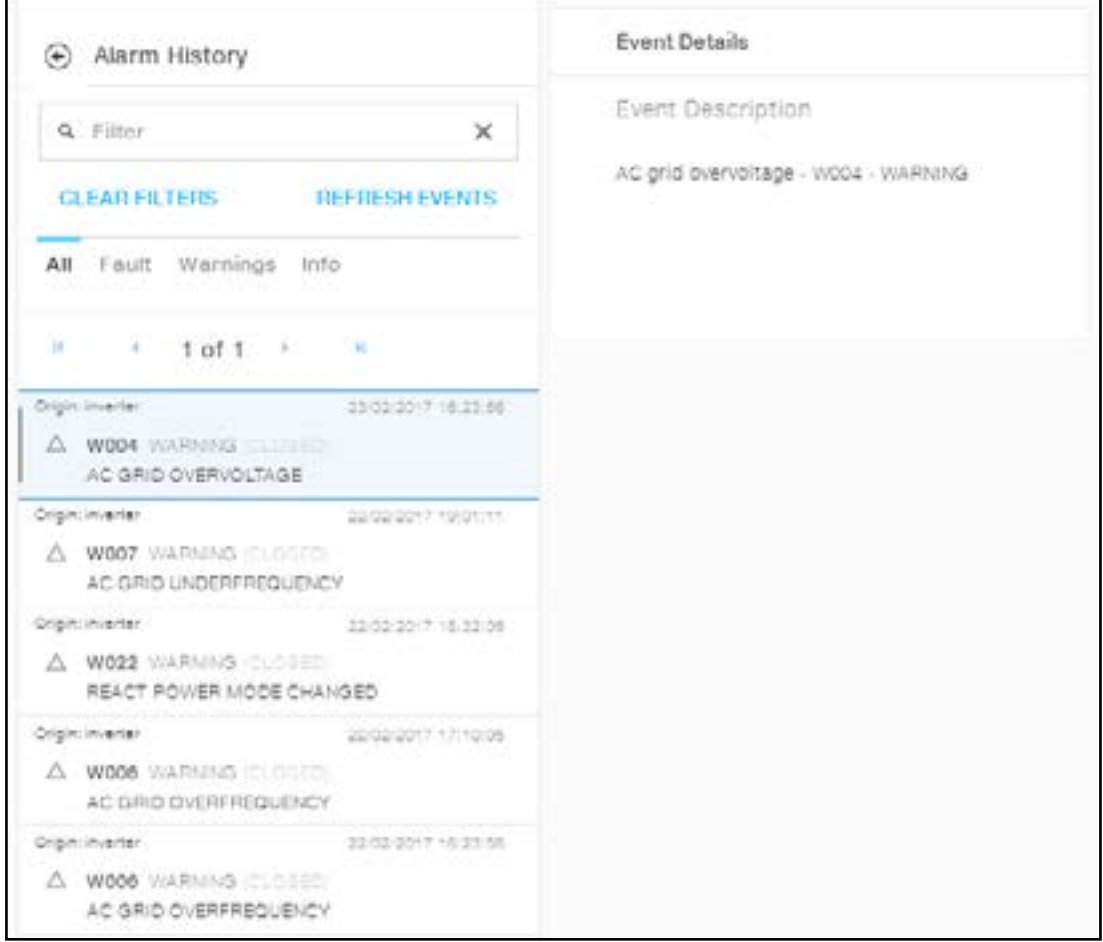

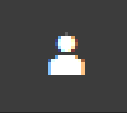

### **USER section**

In the **USER** section it's possible to logout from web user interface and return to the login page, or to access the following sub-menus:

- **Edit Email and Password**
- **Admin Plus**
- **User Management**

### **Edit Email and Password**

In the **Edit Email and Password** sub-menu you can change the e-mail and password related to the user which is used to login to the web user interface:

### **Admin Plus**

By accessing to the **Admin Plus** sub-menu you can obtain the "Admin Plus" user privileges which allow you to:

- Change the grid standard of the inverter, after 24 hours while the inverter is operating ( so the **Country Standard** sub-menu on **TOOLS**  section is locked).

- View and edit the **Setup AC** sub-menu on **SETUP** section.

- View and edit the "**MPPT Noise amplitude**" field in **Setup DC** on **SETUP** section.

To access on the web user interface with the "Admin Plus" user privileges it's required to enter a security token that it can be obtained by registering on the website https://registration.abbsolarinverters.com. Refer to the dedicated section on this topic in the manual.

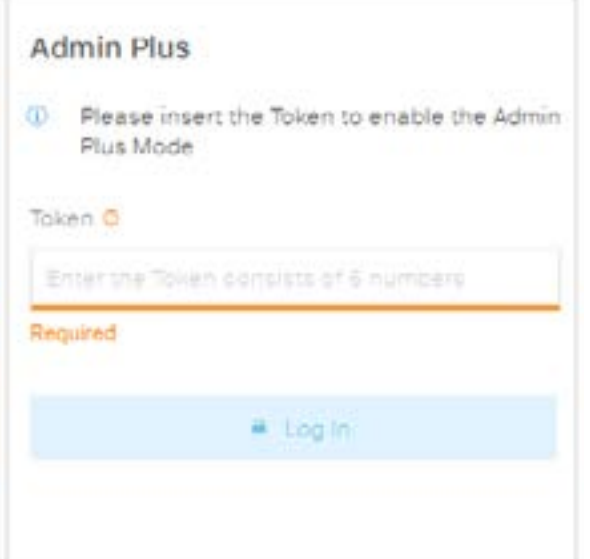

### **User Management**

By accessing to the **User Management** sub-menu it's possible to edit all the users already created and create new users (both with admin or User privileges).

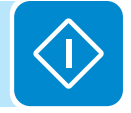

# 000698DG

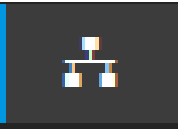

### **NETWORK section**

In the **NETWORK** section it's possible to access the following sub-menus:

- **RS485**
- **WLAN Status**
- **Modbus TCP**
- **Debug Settings**

### **RS485**

In the **RS485** sub-menu it's possible to adjust the settings relating to the RS485 communication serial line:

- RS485 Node Address: It allows you to set the address for serial communication of the individual inverters connected to the RS485 line. The UP and DOWN buttons scroll through the numerical scale. (The addresses that can be assigned are 2 to 63).
- RS485 Baud Rate: It allows you to set the Baud Rate (2) 400/4800/9600/19200/34800/57600/115200).
- RS485 Protocol Type: It allows you to set the type of protocol to be used for the RS485 line.
	- "Modbus Sunspec Server": General purpose communication protocol to be selected to enable monitoring and control.

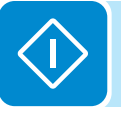

- "Modbus Meter Interface": communication protocol to be selected for enable communication with the supported external meter.
- RS485 Parity Mode: It allows you to set the Parity bit (No Parity, Even Parity, Odd Parity).

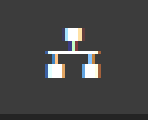

WI AN Status

Show password

Back

Apply changes

### **WLAN Status**

In the **WLAN Status** sub-menu it's possible to view operation status and the information about the WLAN board for both of wireless channel and to switch between the two operation mode ("Station Mode" or "AP Mode").

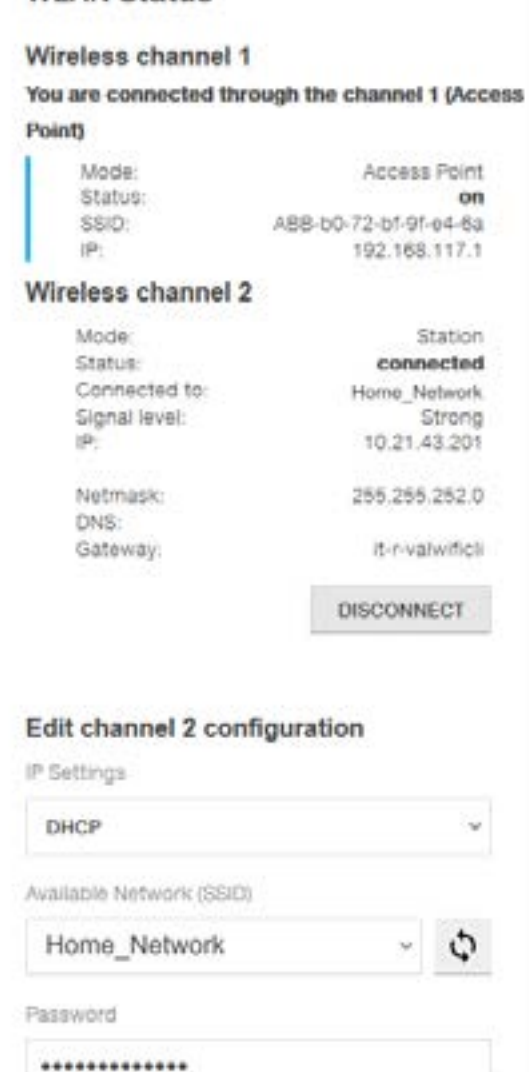

Wireless channel 1 is always active and it's dedicated to operate in Access Point mode only.

Wireless channel 2 is dedicated to operate in "Station" mode. If the inverter is connected to channel 2 it will be shown all information regarding the wireless parameters.

You will be able to edit the configuration of wireless channel 2 only connecting to the channel 1.

If you are connected via channel 2, you can switch to Access Point mode and disconnect the inverter from the domestic wireless network by clicking "Switch to AP mode" button.

If the inverter wasn't previously connected to the router, it will now be possible to connect it by entering the following wireless network parameters (set on the router):

#### - IP Selection Mode: DHCP or Static:

If you select the DHCP function (default setup) the router will automatically assign a dynamic IP address to the inverter whenever it tries to connect to the user network.

With Static, the user can assign a fixed IP address to the system. The data which has to be entered in order for IP static address assigning to take place will appear. Complete the additional fields at the bottom of the screen (all the fields are mandatory with the exception of the secondary DNS server).

- Available Network (SSID):

Identify and select your own (home) wireless network from all those shown in the SSID field (you can carry out a new search of the networks that can be detected with the Update button  $| \cdot |$ ). Once the network has been selected, confirm.

### - Password (wireless network password):

Enter the password for the destination network (if necessary) and start the connection attempt (it will take a few seconds).

Click on "Connect" button to switch the inverter wireless connection from point to point to the home wireless network.

000698DG

*- 114 -*

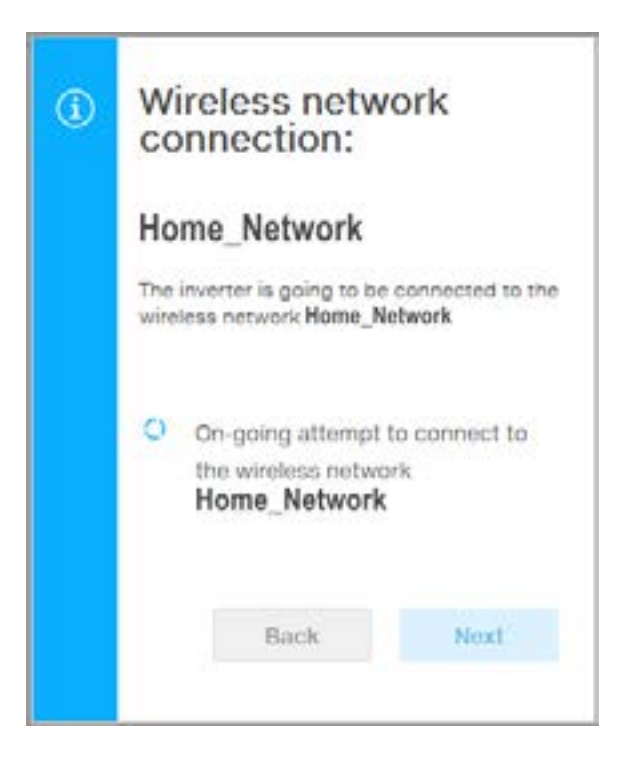

Once the inverter is connected to the domestic wireless network, a new message will confirm that the connection is acquired.

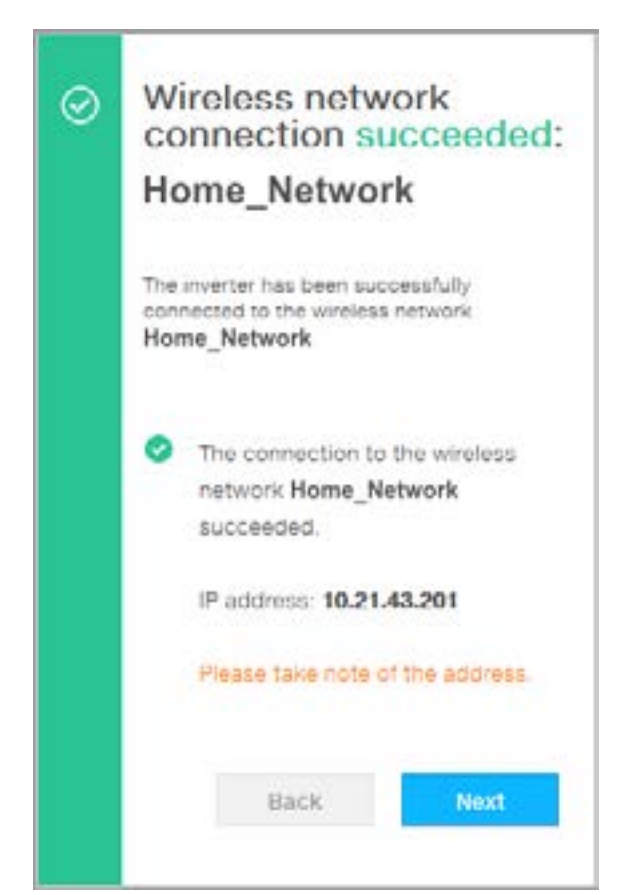

The message provides the IP Address assigned by the home wireless network router to the inverter that can be used each time you want to access the web user interface, with the inverter connected to the home wireless network. **Take note of it**.

Click the "Next" button" to complete the setup of "Station Mode" connection.

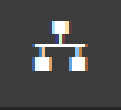

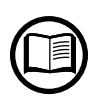

*The IP address assigned may vary for reasons connected to the wireless home router setup (for example, a very brief DHCP lease time). If verification of the address is required, it is usually possible to obtain the client list (and the corresponding IP addresses) from the wireless router administration panel.*

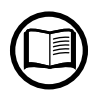

*The most common causes of losing connectivity might be: different wireless network password, faulty or unreachable router, replacement of router (different SSID) without the necessary setting updates.*

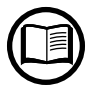

*Where possible, "Station Mode" is always preferable. Thanks to the internet connection, this mode ensures better operation.*

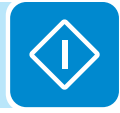

### **Modbus TCP**

In the **Modbus TCP** sub-menu it's possible to enable exchanging of data with third party monitoring and control systems over wireless channel in compliance with Sunspec register map, by setting "ON" the "Modbus TCP Server" parameter.

By changing "Modbus Power Control" parameter settings to "OFF" only reading register is enabled.

### **Debug Settings**

In the **Debug Settings** sub-menu it's possible to enable or disable the Debugging access for ABB Service purposes.

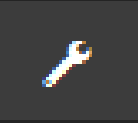

### **TOOLS section**

In the **TOOLS** section it's possible to access the following sub-menus:

- **Dynamic Feed-in Control**
- **Local I/O Manager**
- **Country Standard**
- **Autotest CEI 0-21**
- **Firmware Update**
- **Date/Time**

### **Dynamic Feed-in Control**

In the **Dynamic Feed-in Control** sub-menu it's possible to enable the management of power flows in order to optimize self-consumption or avoid feeding power to the grid (except during transitory), basing on the reading of the energy meter:

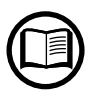

*Installation of energy meter is required. Refer to the section "Connection of the energy meter" in the manual for the meter connection.*

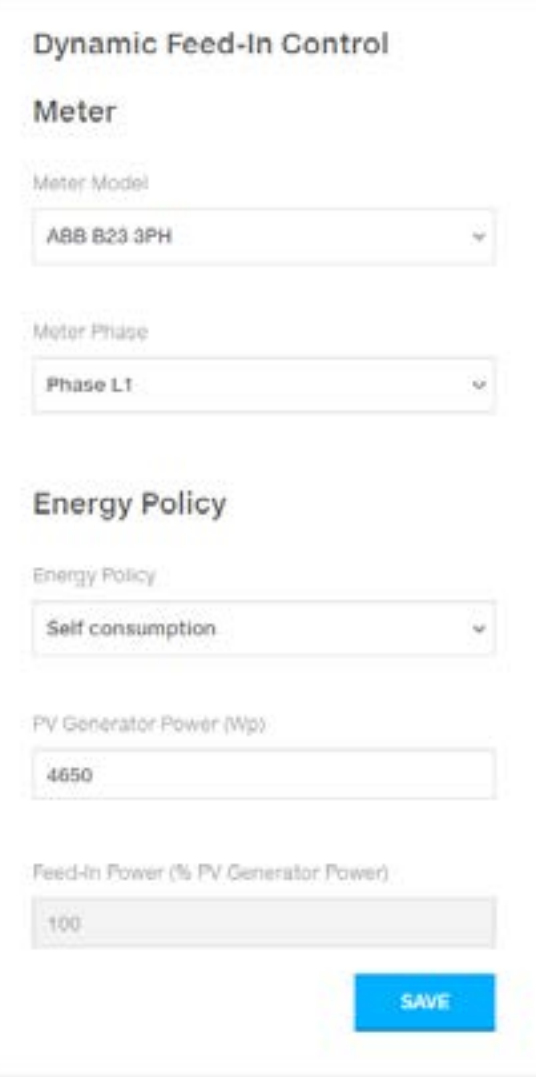

### - **Meter**:

When a meter device is connected to the inverter, it's requested to select the meter model:

- 1. **None** (where system is installed without meter)
- 2. **REACT-MTR-1PH** (single-phase)
- 3. **ABB 1PH** (single-phase)
- 4. **ABB 3PH** (three-phase)

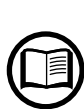

*If a 3PH energy meter (ABB B23, B24) is used in the system as single-phase inverter, it will be necessary to select* **ABB 3PH** *and the phase to which the inverter is connected.*

Once the meter model is selected, additional requested fields will appear:

METER PHASE: If the METER is three-phase, the phase to which the inverter is connected must be selected. (This field will appear only if you select the ABB B23 3PH meter model)

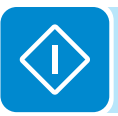

- ENERGY POLICY: set the way in which you want to manage the energy produced by the PV plant, choosing from the following:

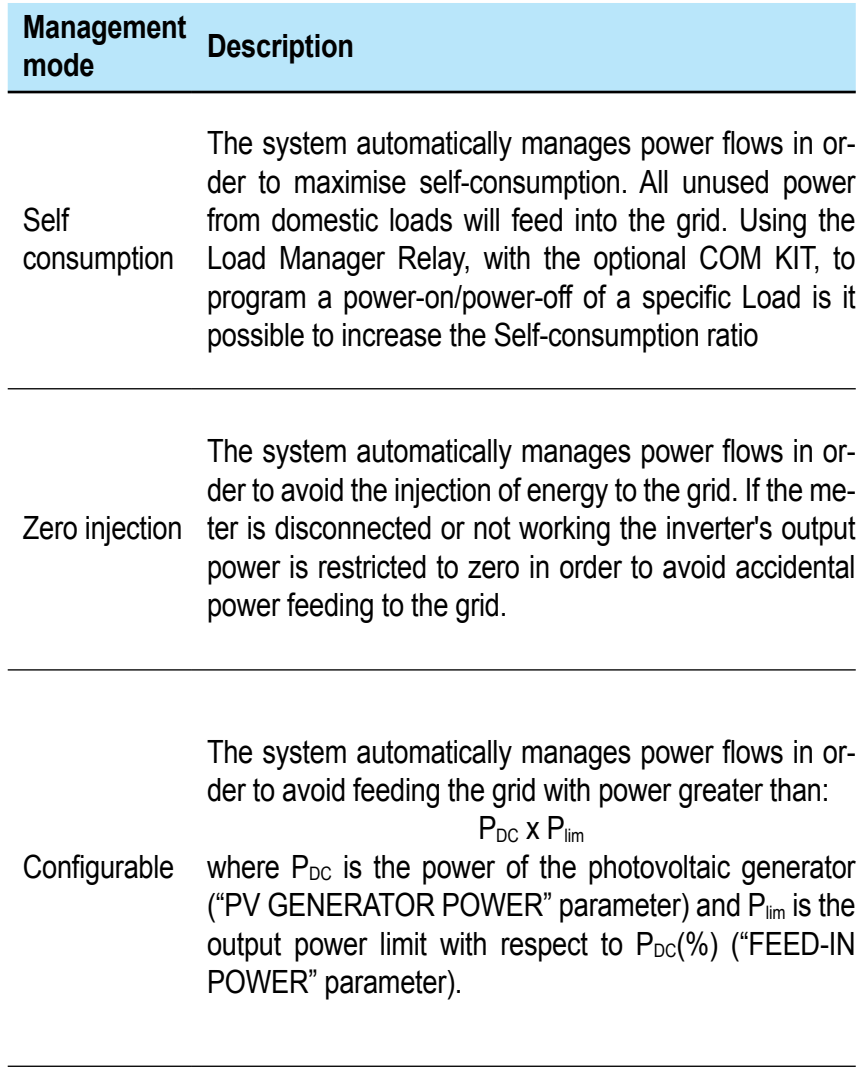

- PV GENERATOR POWER: Insert the power value of the photovoltaic system (kWp) installed.
- FEED-IN POWER: Set the percentage AC power restriction (with reference to the value of the photovoltaic system (kWp) installed) to be feed into the grid. This field can be edited only if the Energy Policy selected is "Configurable".

Confirm the settings by clicking "END" and the inverter will test the meter working.

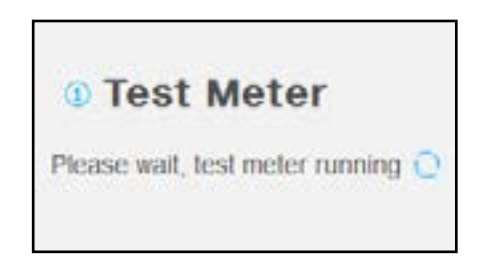

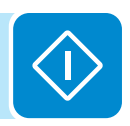

### *7 - Operation*

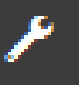

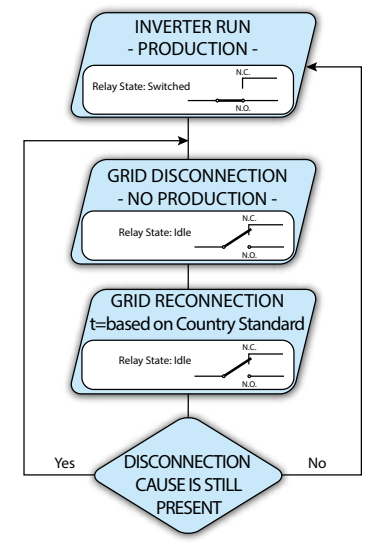

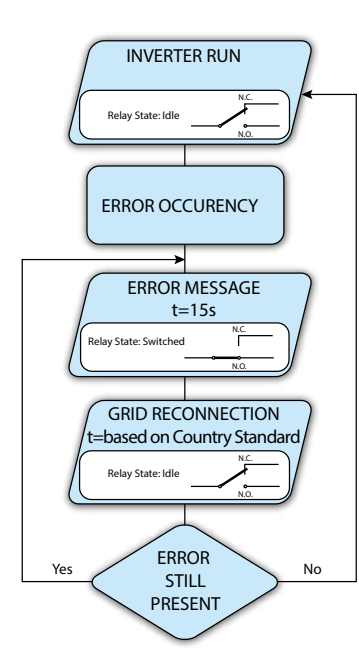

### **Local I/O Manager**

In the **Local I/O Manager** sub-menu it's possible to enable the management of power flows in order to optimize self-consumption or avoid feeding power to the grid (this features will work only on inverter equipped with UNO-DM-COM KIT (-X models) or UNO-DM-PLUS-COM ETHERNET KIT (-E models)).

This section of the menu allows you to set the activation status of a relay (available either as contact normally open – N.O. - and as a normally closed contact -N.C.) and to configure customised alarm conditions.

This contact can be used, for example, to: activate a siren or a visual alarm, control the disconnect device of an external transformer, or control an external device. A little description of the alarm type (e.g. "alarm lamp") is required.

Relay switching can be set in 9 different modes using the submenu **Set Alarm Type** (For the "Alarm Conf.", "Al. Conf. Latch", "Al. Conf. Ext.", "GoGo Rel(Auto)" and "GoGo Rel(Slave)" it is possible to configure customised alarm conditions through the submenu **Alarm Config**:

**• Alarm Production - display text "Alarm-Contact (Production)"** The relay is activated (status: switched) whenever the inverter connects to the grid; as soon as the inverter is disconnected from the grid (for whatever reason that caused disconnection), the relay is in its resting position.

### **• Alarm with reset at the end of the alarm signalling process - display text "Alarm-Contact (alarm ALL - no-latch)":**

The relay is activated (status: switched) whenever an error (code Exxx) or warnings related to grid parameters out of range (Warning – codes W003, W004, W005, W006, W007) are present on the inverter. The alarm returns to its resting position when the alarm signal ends, i.e. before the inverter checks the grid parameters after the alarm state. This is because grid control state is not an alarm state but a state of normal operation.

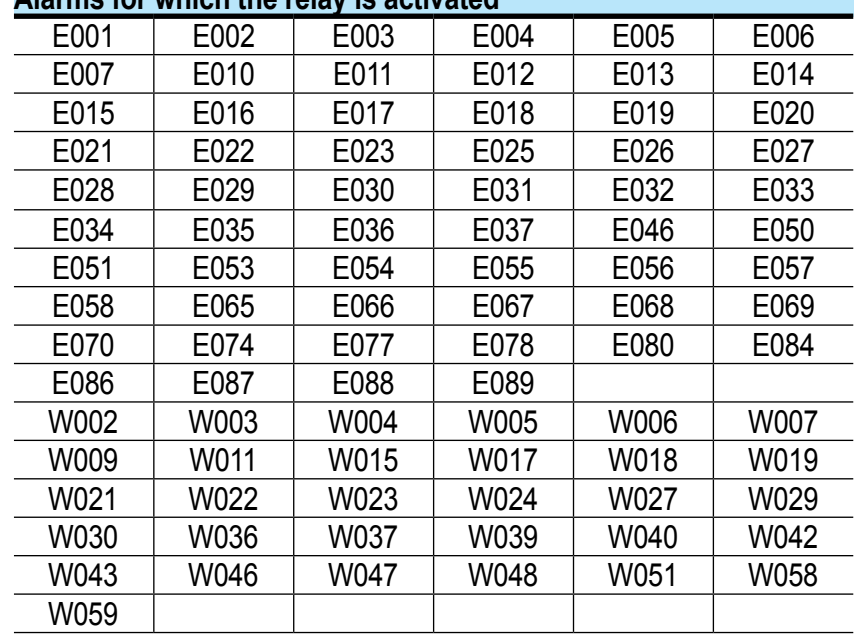

**Alarms for which the relay is activated**

*In the presence of W003, W004, W005, W006, W007 signalling, the alarm contact switches to then reset itself at the end of the alarm signal. This means that during the absence of grid voltage (display message "Missing Grid") the alarm contact remains in its resting position.*

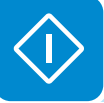

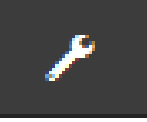

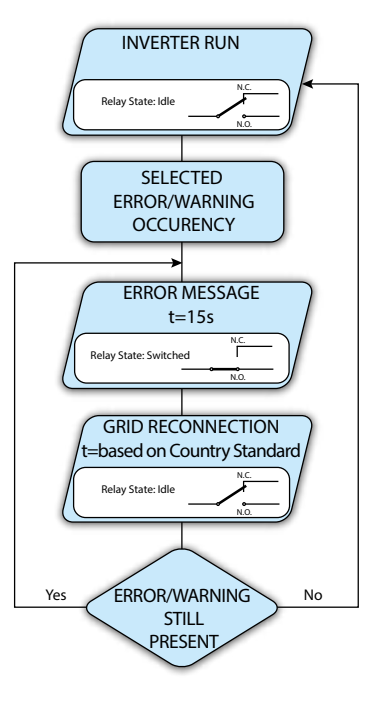

### **• Configurable alarm with reset at the end of the alarm signalling process - display text "Alarm-Contact (alarm configurable - no-latch)"**

The relay is activated (status: switched) whenever an error (code Exxx) or a warning (code Wxxx) is present from those selected from the list in the dedicated submenu **Alarm Config** of the inverter display. The contact returns to its resting position when the alarm signal ends, i.e. before the inverter checks the grid after the alarm state. This is because grid control state is not an alarm state but a state of normal operation.

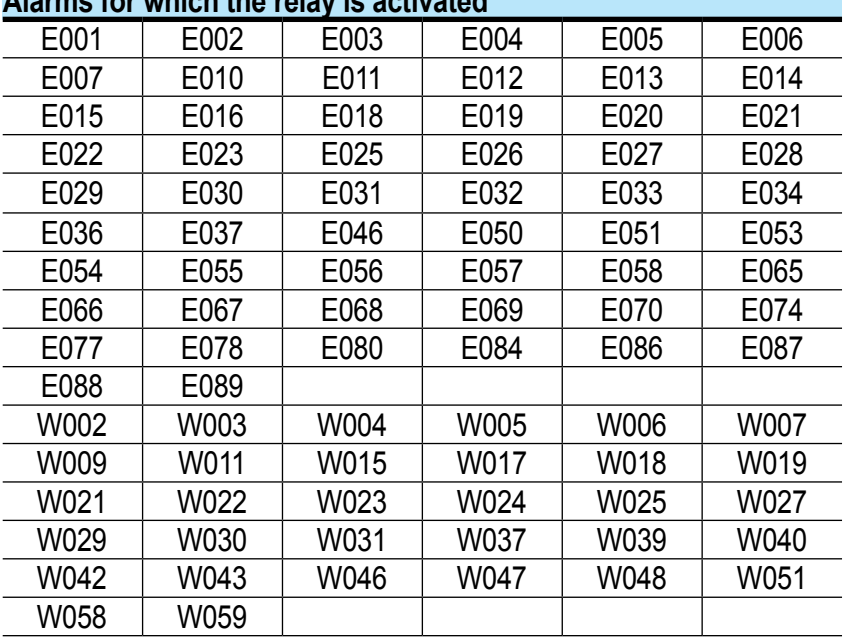

### **Alarms for which the relay is activated**

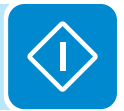

*For the configurable relay operating mode "Alarm Conf.", the following considerations are valid:*

*If the alarm condition is persistent, the alarm contact cyclically switches from its resting state to its activated state.*

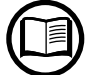

*In the presence of W002 signalling (Input UV – input voltage below the limit of operation), the alarm contact switches to then reset itself at the end of the alarm signal. This means that during the reduced input voltage (display message "Waiting Sun") the alarm contact remains in its resting position.*

*In the presence of W003, W004, W005, W006, W007 signalling, the alarm contact switches to then reset itself at the end of the alarm signal. This means that during the absence of grid voltage (display message "Missing Grid") the alarm contact remains in its resting position.*

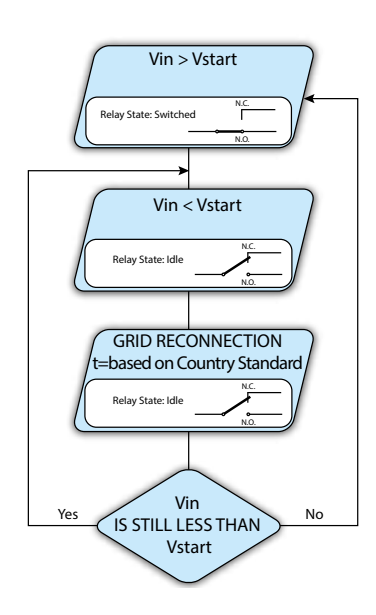

**• Crepuscolar - display text "Alarm-Contact (crepuscolar)":** The relay is activated (status: switched) as soon as the inverter input voltage exceeds the activation voltage set.

The relay switch to rest position when the input voltage drops below 70% of the activation voltage set.

This mode is useful for disconnecting any output transformers that could have unnecessary consumption during the night.

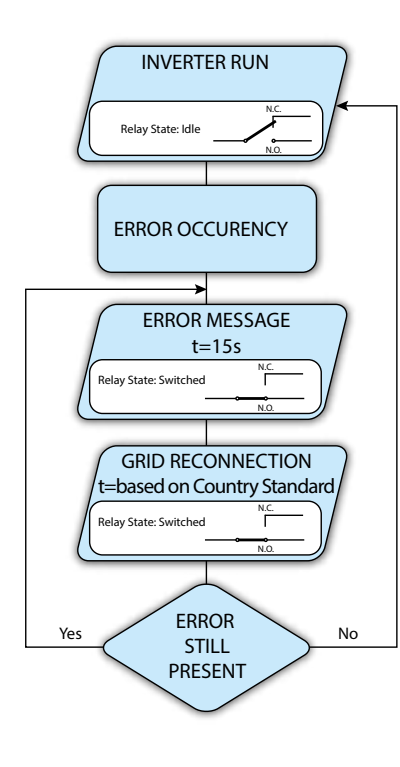

**• Alarm Latch - display text "Alarm-Contact (alarm ALL - latch)":** The relay is activated (status: switched) whenever an error (code Exxx) or a warning (code Wxxx) is present (see the table below). When the inverter returns to the normal operating state and reconnects with the grid, the contact returns to its position of rest.

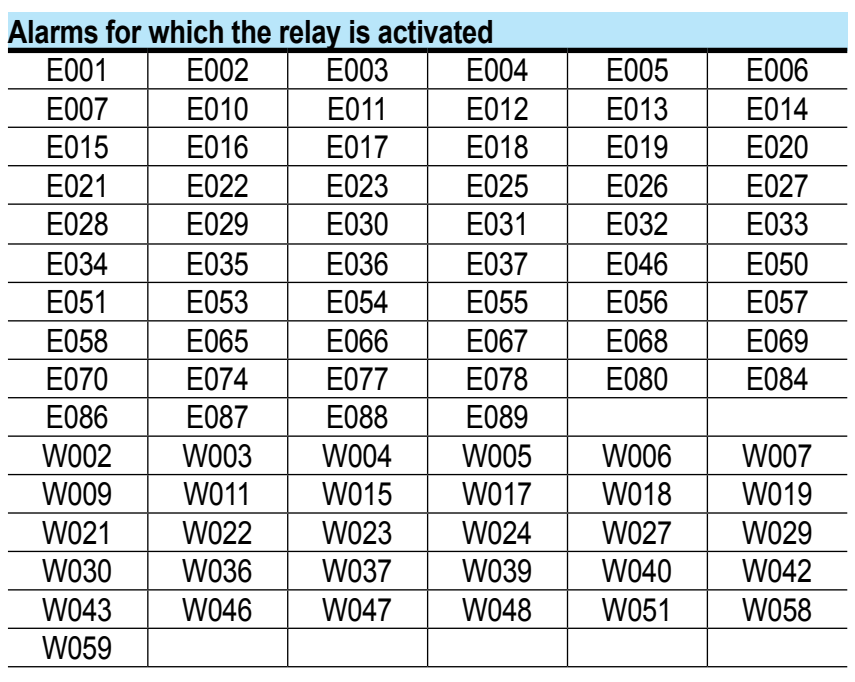

*If the alarm condition is persistent, the relay will remain activated (status:switched)*

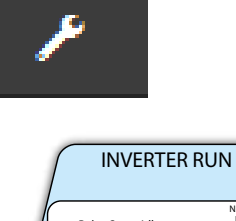

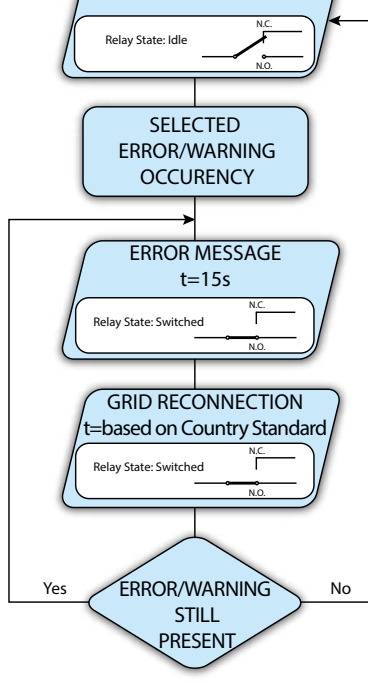

### **• Latch configurable alarm - display text "Alarm-Contact (alarm configuable - latch)":**

The relay is activated (status: switched) whenever an error (code Exxx) or a warning (code Wxxx) is present from those selected from the list in the dedicated submenu **Alarm Config** of the inverter display (see the table below). When the inverter returns to the normal operating state and reconnects with the grid.

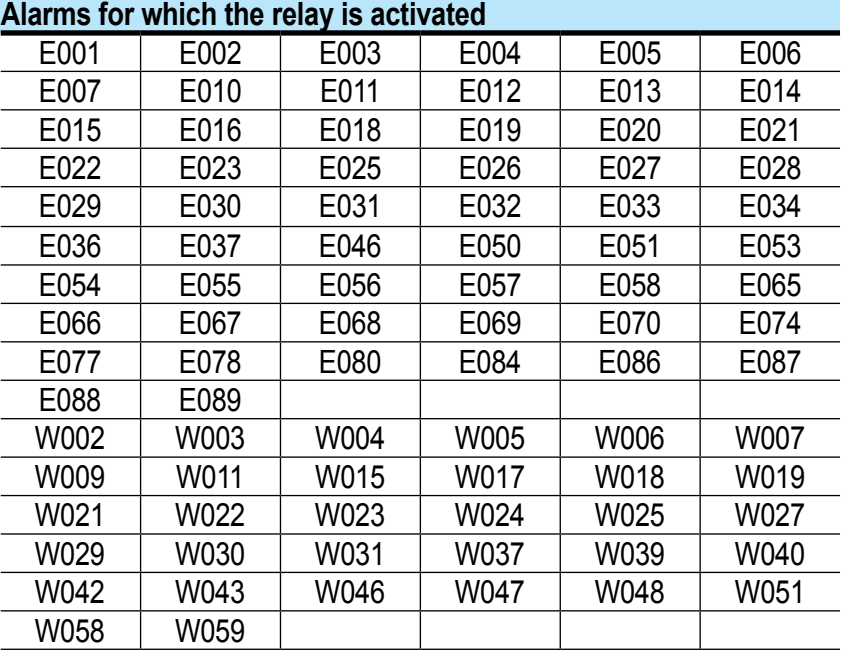

*If the alarm condition is persistent, the relay will remain activated (status:switched)*

### **• Ext configurable alarm - display text "Alarm-Contact (alarm configuable - matrix)":**

In this mode, it is possible to configure the behaviour of the alarm relay according to an external error table which can be setup with the Aurora Manager LITE software. In the table it is possible to select the alarms or warnings for which the alarm relay is activated (status: switched); for each individual alarm it is also possible to select the "Latch" or "No Latch" mode.

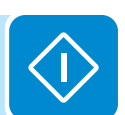

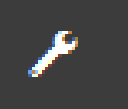

### **• Load Manager - "Load Management":**

Load Manager functionality allows you to define configurable power thresholds for which the relay is activated (status: switched) to a specific configurable power thresholds.

Once this mode has been selected, the parameters for which the relay is activated and deactivated have to be set.

If the energy meter is installed in the plant the power thresholds "Power Threshold On" and "Power Threshold Off" refers to the Power injected into the Grid (Pgrid); if the energy meter is not installed refers to Inverter output Power (Pout).

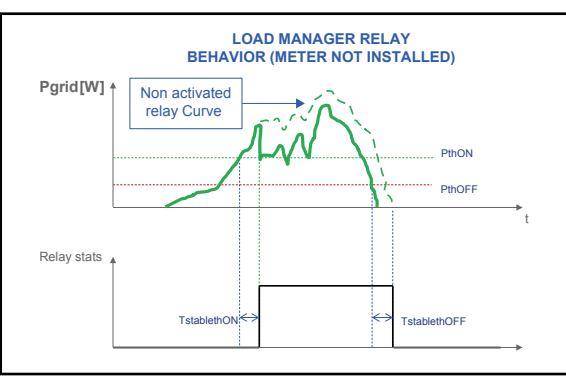

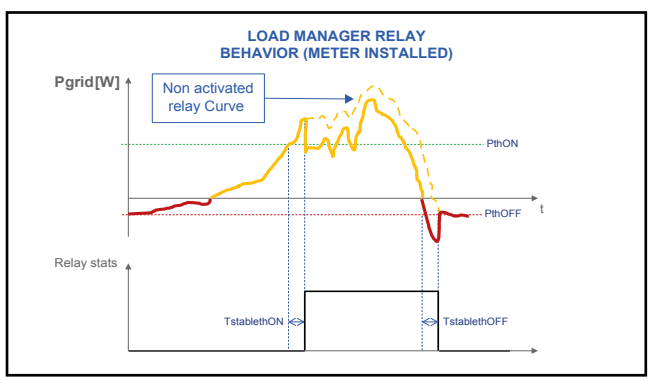

- Mode: It's possible to select AUTO (which allow the automatic switching of the relay based on parameter below), ON (which lock the relay in switched status), OFF (which lock the relay in rest status).

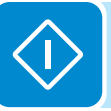

- Power Threshold On [W]: Upper Power threshold (Pgrid/ Pout) for which the relay is activated (status: switched).

- Power Threshold Off [W]: Lower Power threshold (Pgrid/ Pout) for which the relay is deactivated (status: rest position).

- TStableThOnM (Minutes): Minimum time for which the Pgrid/Pout shall remain above the "Power Threshold On" relay activation (status: switched).

- TStableThOffM (Minutes): Minimum time for which the Pgrid/Pout shall remain under the "Power Threshold Off" before the relay deactivation (status: rest position).

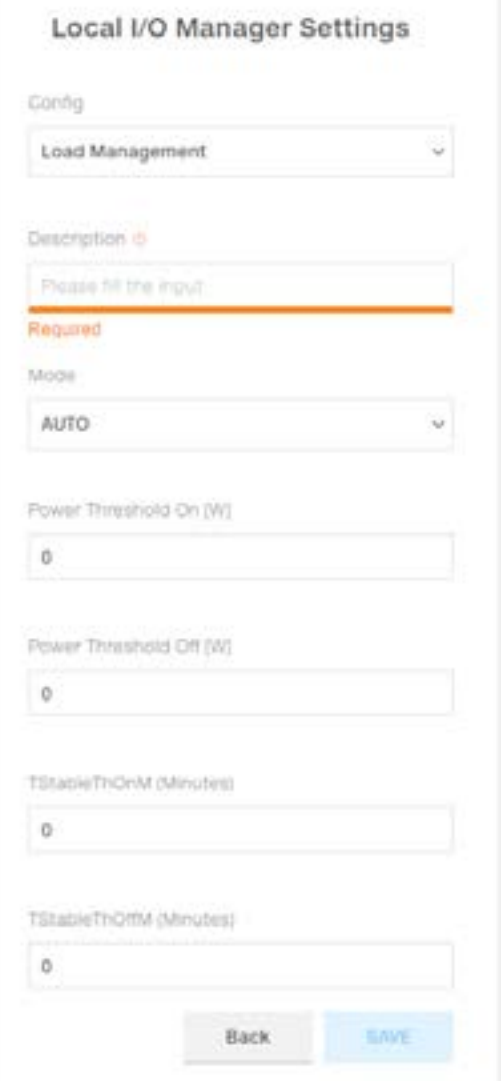

000698DG

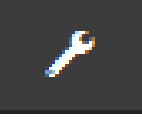

### **Country Standard**

By accessing to the **Country Standard** sub-menu you can modify the grid standard within 24 hours while the inverter is operating.

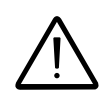

*After the grid standard was set you have 24 hours to make any changes to the grid standard value; 24 hours later the Country Standard sub-menu will be locked, and any subsequent changes can only be made accessing with Adim Plus privileges. Refer to the dedicated section on this topic in the manual to know how to unlock the Country Standard sub-menu.*

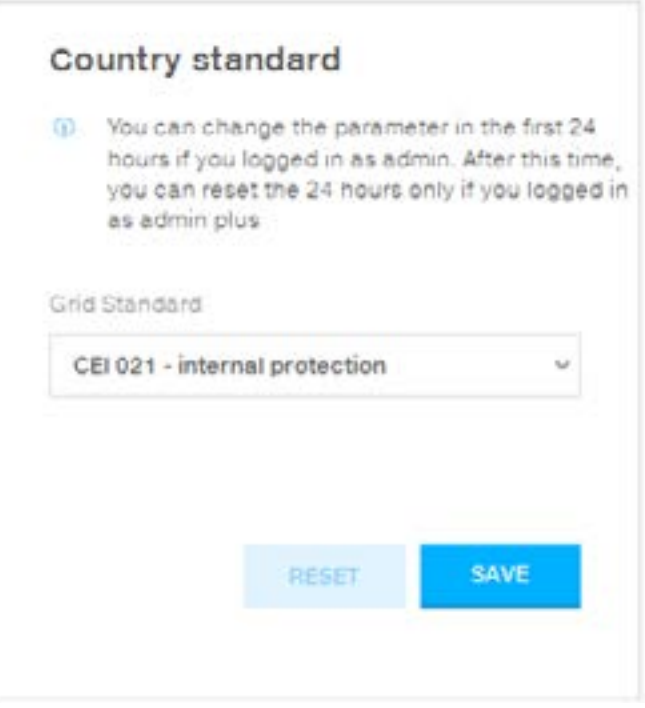

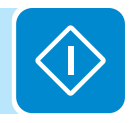

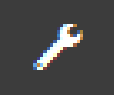

### **Autotest CEI 0-21**

By accessing to the **Autotest CEI 0-21** sub-menu you can lanch an autest procedures according to the grid standard CEI-021.

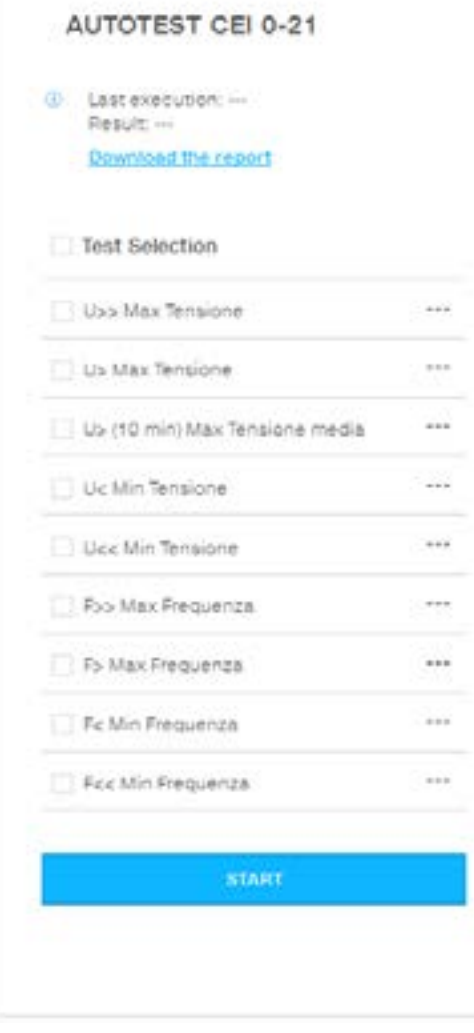

The conditions required to perform an Autotest are:

• The grid standard must be set to CEI-021.

• You must not intervene in any way while the test is underway

• You must check that the equipment has a stable grid connection.

Select the type of test required from the list and click on "START" button. A notification confirm request will appear.

While one of the tests is being performed, the set limits will be gradually increased/reduced (depending on the type of test) until the threshold at which the inverter is disconnected from the grid is reached. The procedures for running the Autotest comply with the legislation in force.

At the end of the tests a message will confirm the results and it will be possible to download a .pdf file report of the test that has been done.

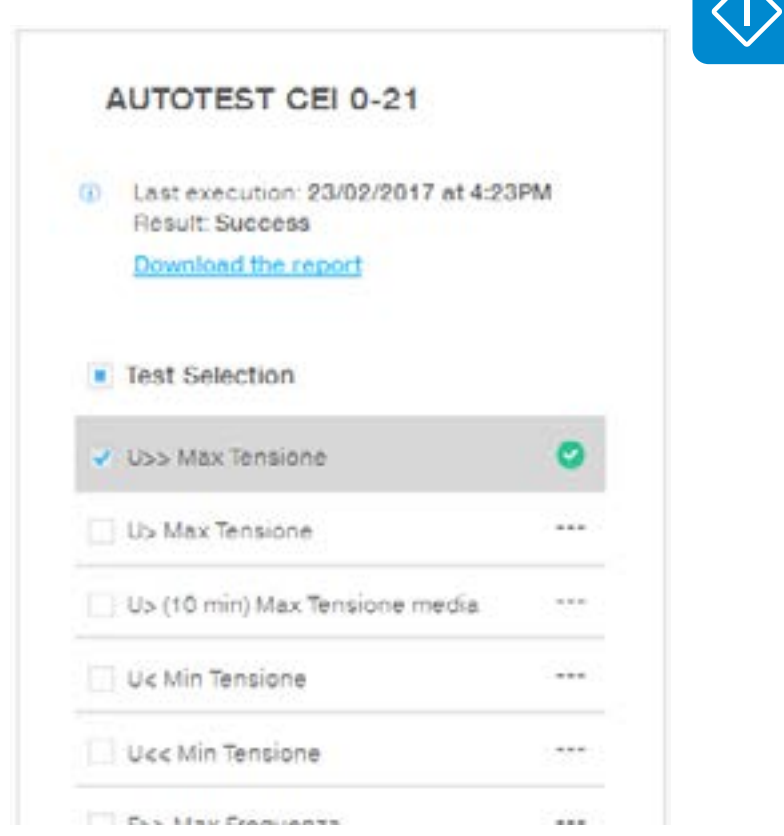

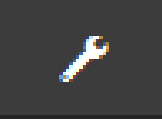

### **Firmware Update**

By accessing to the **Firmware Update** sub-menu you can upgrade the firmware of the inverter and his components selecting a Remote firmware Update or a Local firmware Update.

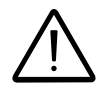

*Perform the update during good irradiation conditions (avoid the dawn and dusk hours). An interruption of updating process could damage the inverter!*

**• Remote firmware Update:**

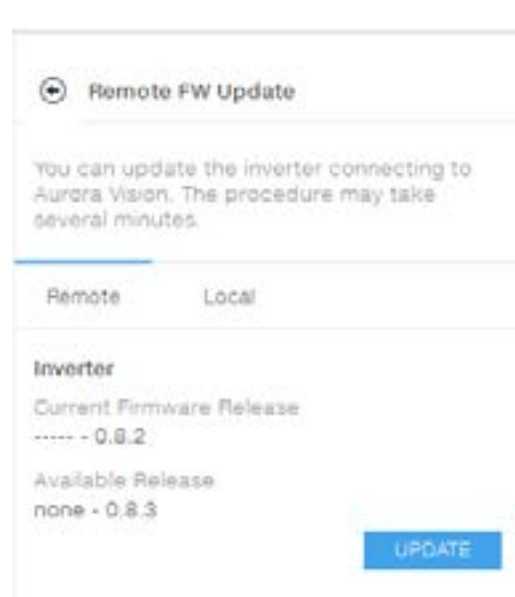

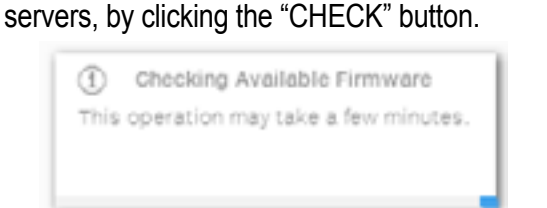

In remote mode, the firmware will update automatically, searching the last available firmware on ABB

- After the finish of the checking process the available release will be notified on the bottom part of the section
- Click on "UPDATE" button to start with the updating process.

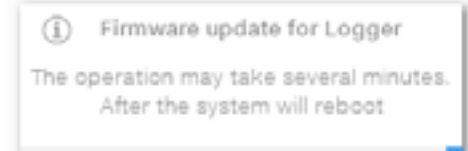

### **• Local firmware Update:**

By updating in local mode, the firmware have to be selected and uploaded from local folder of the used devices to access to the web server.

The latest firmware version is available from the download area of the website *www.abb.com/solarinverters* or from *https://registration. abbsolarinverters.com*

> Click on "FW SELECT" and select the firmware package previously downloaded.

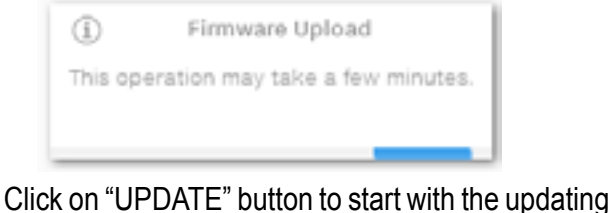

- process.
	- (i) Firmware update for Logger The operation may take several minutes. After the system will reboot

```
000698DG
```
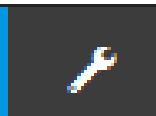

### **Date and Time**

In the **Date and Time** sub-menu it's possible to set the date, time and time zone.

The inverter will propose these fields when the time protocol is available).

When it's not possible for the inverter to detect the time protocol, these fields have to be manually entered.

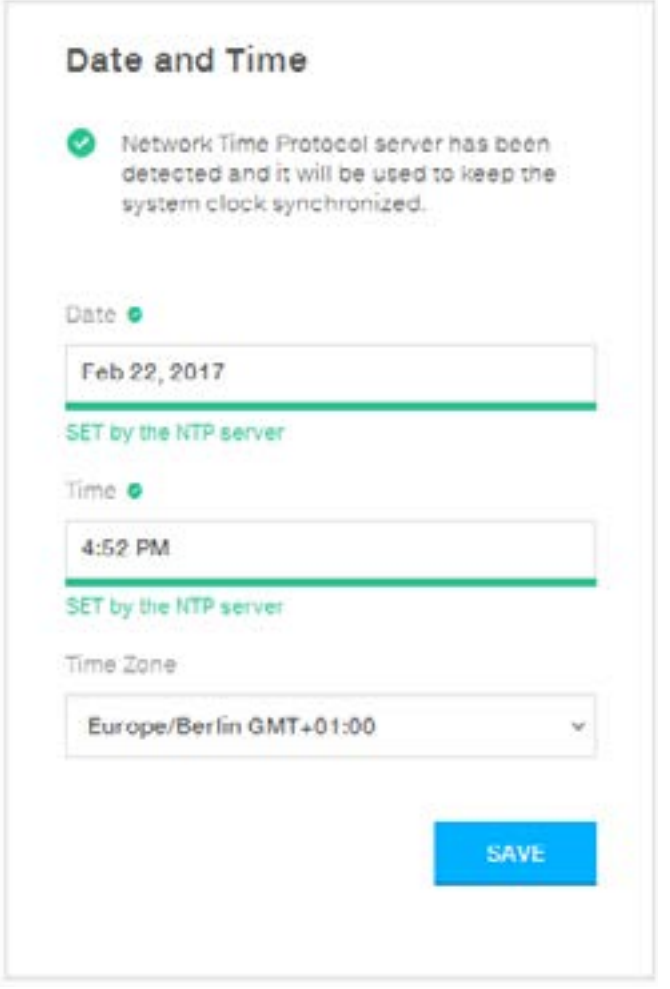

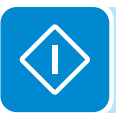

### **INFORMATION Section**

In the **INFORMATION** Section it's possible to view the general informations about the embedded web user interface.

it's possible to access the following sub-menus:

- **Privacy Policy**
- **Provider Information/Impressum**
- **Acknowledgments**
- **Relase Notes**

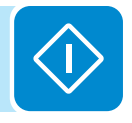

### **Description of the Display menus**

The ABB inverters are equipped with a graphic display **<sup>07</sup>** , consisting of 2 lines of 16 characters each, which can be used to:

- Display the operating status of the inverter and the statistical data
- Display service messages for the operator
- Display the alarm and fault messages
- Change the inverter settings.

### **General information**

While the inverter is operating, the display shows various items of information on the main parameters measured, the operating conditions and the inverter's operating status.

When the icon  $\Xi$  appears on the display, information is shown cyclically; if the padlock icon  $\blacksquare$  is displayed it means that the display of information is locked and the UP and DOWN buttons can be used to scroll through the screens of information instead.

The sequence of screens displayed is shown below, with a description of the parameters monitored.

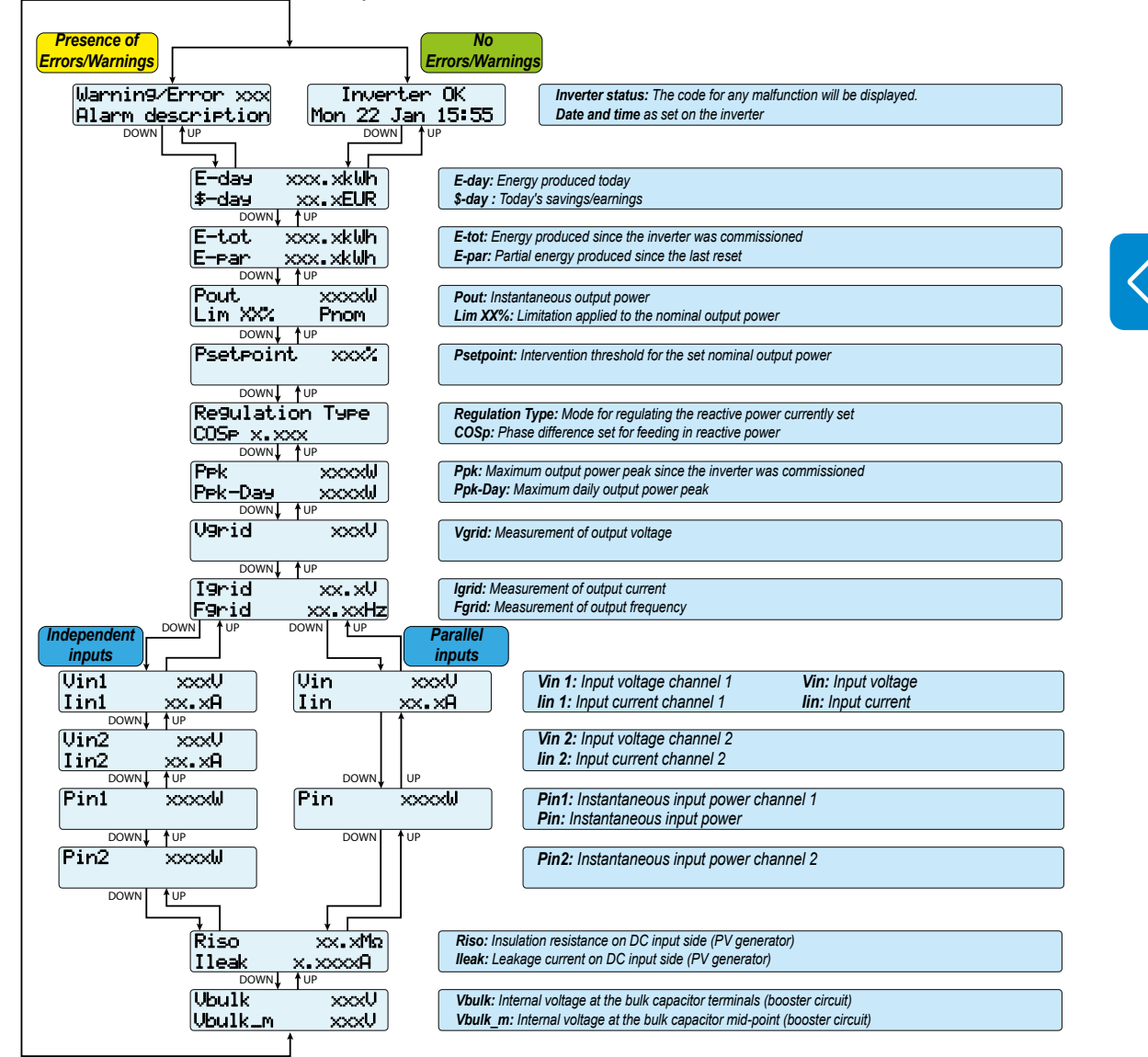

# **Menu structure**

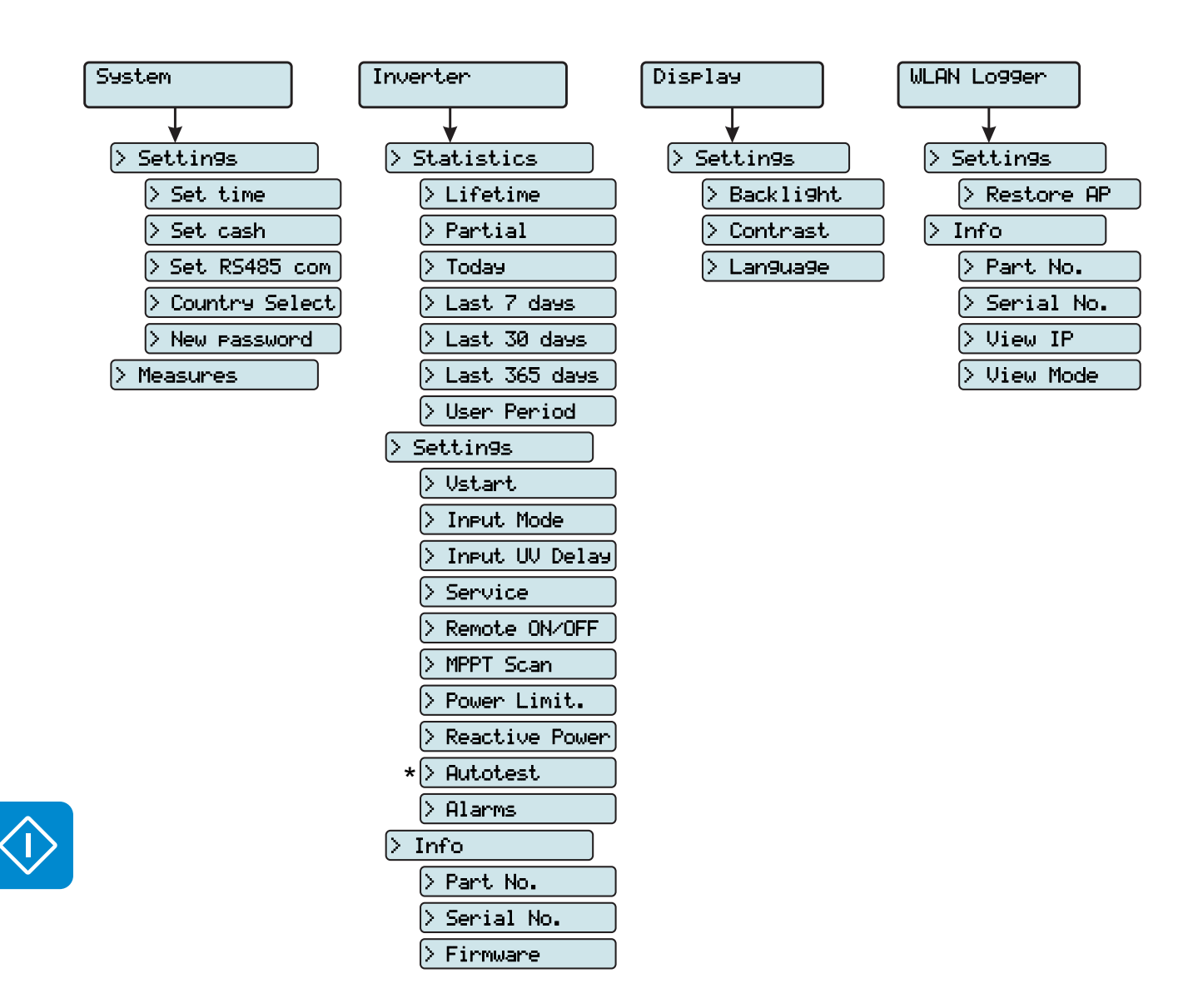

(\*): *Available for the Italian country standard only.*

## **System Menu**

By selecting the **System** menu, the following menus can be accessed:

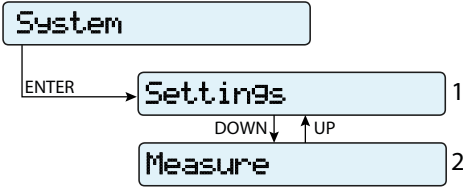

### **Settings**

Selecting **Settings** brings up the first screen relating to the password.

### **The default password is "0000".**

This can be modified by using the display buttons, always following the same procedure:

- ENTER scrolls through the digits (from left to right)
- ESC returns to the previous digit (from right to left)
- Press ESC several times to return to the previous menus
- DOWN scrolls down the numerical scale (from 9 to 0)
- UP scrolls up the numerical scale (from 0 to 9)

After entering the password, press ENTER to access the information in this section:

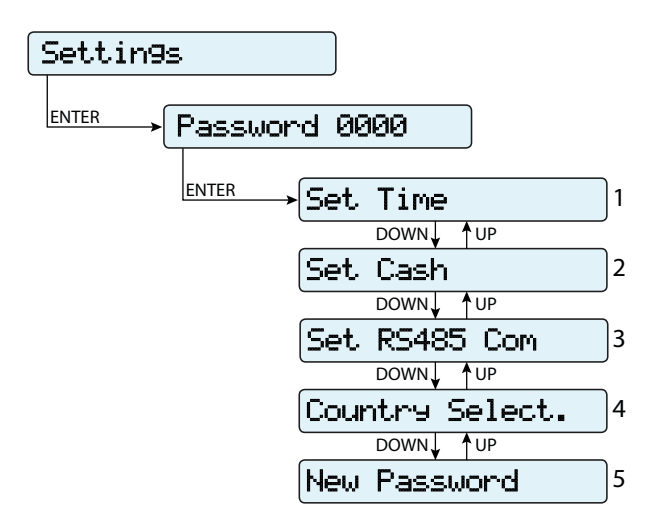

### **1. Set Time**

Allows you to set the current date and time (not counting summer time)

### **2. Set Cash**

This section of the menu allows you to set the name of the currency and the value of 1 kWh of energy produced. Setting these parameters correctly allows the actual earnings/savings achieved by the system to be displayed.

- **Currency:** sets the desired currency (default is Euro)
- **Val/KWh:** indicates the cost/incentive for 1 kWh in the chosen currency (default is 0.50).

### **3. Set RS485 Com**

This section of the menu allows you to adjust the settings relating to the RS485 communication serial line:

### **Set Port 1:**

- **Address RS485:** It allows you to set the address for serial communication of the individual inverters connected to the RS485 line. The UP and DOWN buttons scroll through the numerical scale. (The addresses that can be assigned are 2 to 63).
- **Protocol:** It allows you to set the type of protocol to be used for the RS485 line. The proprietary "Aurora-(Slave)" ,"ModBusRTU-ABB", "ModBusRTU-Sunsp" or "ModBusRTU-Meter" protocol can be selected depending on the device to which the inverter communicates.
- **Parity:** It allows you to set the Parity bit (None, Even, Odd).
- **Baud Rate:** It allows you to set the Baud Rate (2400/4800/9600/1920 0/34800/57600/115200).

### **4. Country Select.**

It allows you to modify the grid standard (this option can be selected before the inverter is switched on) within 24 hours while the inverter is operating.

- **Set Std:** allows you to set the required grid standard.
- **Residual Time:** indicates the time remaining until the "Country Select" feature is blocked.
- **Reset Country:** Unlocks the grid standard selection (resets the 24 hours available for changing the grid standard).

*After the grid standard was set you have 24 hours to make any changes to the grid standard value; 24 hours later the "Country Select." functionality will be blocked, and any subsequent changes can only be made using a password provided on request by ABB (refer to dedicated chapter in this manual).*

### **5. New Password**

This section of the menu allows you to change the settings menu password (default 0000).

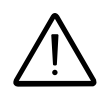

*We advise you to memorise the new password. If the Password is lost you will not have access to the inverter, since there is no Reset function for security reasons.*

### **Measures**

By selecting **Measures** it is possible to display the instantaneous value of the input power (PV Pw) and the instantaneous value of the output power (Pinv).

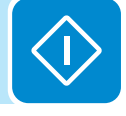

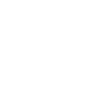

### **Inverter Menu**

By selecting the **Inverter** menu, the following submenus can be accessed:

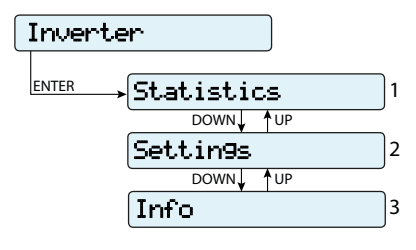

### **Statistics**

By selecting **Statistics**, the following menus can be accessed:

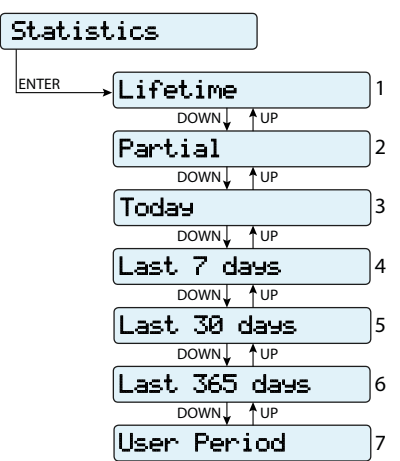

**1. Total**

This section of the menu displays the Total statistics:

- **Time:** Total operating time
- **E-tot:** Total energy produced
- **P-Peak:** Peak power value
- **Val. :** Total production value, calculated using the currency and conversion coefficient set in the relevant section of the SETTINGS menu
- $\bullet$   $\mathbf{CO}_{2}$ : Amount of  $\mathbf{CO}_{2}$  saved compared to fossil fuels

### **2. Partial**

This section of the menu displays the Partial statistics:

- **Time:** Partial operating time
- **E-par:** Partial energy produced
- **Val. :** Partial production value, calculated using the currency and conversion coefficient set in the relevant section of the SETTINGS menu
- $\bullet$   $\mathbf{CO}_{2}$ : Partial amount of  $\mathrm{CO}_{2}$  saved

*To reset all the counters of this sub-menu, press the ENTER button for more than 3 seconds. At the end of this time, you will hear a sound repeated 3 times.*

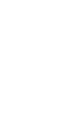

000699BG

### **3. Today**

This section of the menu displays today's statistics:

- **E-day:** Energy produced today
- **P-Peak:** Today's peak power value
- **Val. :** Value of today's production, calculated using the currency and conversion coefficient set in the relevant section of the SETTINGS menu
- $\bullet$   $\mathbf{CO}_{2}$ : Amount of  $\mathbf{CO}_{2}$  saved today
- **4. Last 7 days**
	- This section of the menu displays the statistics for the last 7 days:
	- **E-7d:** Energy produced over the last 7 days
	- **Val. :** Value of production over the last 7 days, calculated using the currency and conversion coefficient set in the relevant section of the SETTINGS menu
	- $\bullet$   $\mathbf{CO}_{2}$ : Amount of  $\mathbf{CO}_{2}$  saved over the last 7 days

### **5. Last 30 days**

This section of the menu displays the statistics for the last 30 days:

- **E-30d:** Energy produced over the last 30 days
- **Val. :** Value of production over the last 30 days, calculated using the currency and conversion coefficient set in the relevant section of the SETTINGS menu
- $\bullet$   $\mathbf{CO}_{2}$ : Amount of  $\mathbf{CO}_{2}$  saved over the last 30 days

### **6. Last 365 days**

This section of the menu displays the statistics for the last 365 days:

- **E-365d:** Energy produced over the last 365 days
- **Val. :** Value of production over the last 365 days, calculated using the currency and conversion coefficient set in the relevant section of the SETTINGS menu
- $\bullet$   $\mathbf{CO}_{2}$ : Amount of  $\mathbf{CO}_{2}$  saved over the last 365 days

### **7. User period**

This section of the menu displays the statistics for a period chosen by the user.

Once the start and end dates for the period have been set, the following data are available:

- **E-user:** Energy produced over the selected period
- **Val. :** Value of production over the selected period, calculated using the currency and conversion coefficient set in the relevant section of the SETTINGS menu
- $\bullet$   $\mathbf{CO}_{2}$ : Amount of  $\mathbf{CO}_{2}$  saved over the selected period

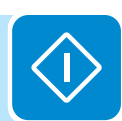

### **Settings**

Selecting **Settings** brings up the first screen relating to the password. **The default password is "0000".**

This can be changed by using the display buttons, following the same procedure as always:

- ENTER scrolls through the digits (from left to right)
- ESC returns to the previous digit (from right to left)
- Press ESC several times to return to the previous menus
- DOWN scrolls down the numerical scale (from 9 to 0)
- UP scrolls up the numerical scale (from 0 to 9)

After entering the password, press ENTER to access the information in this section:

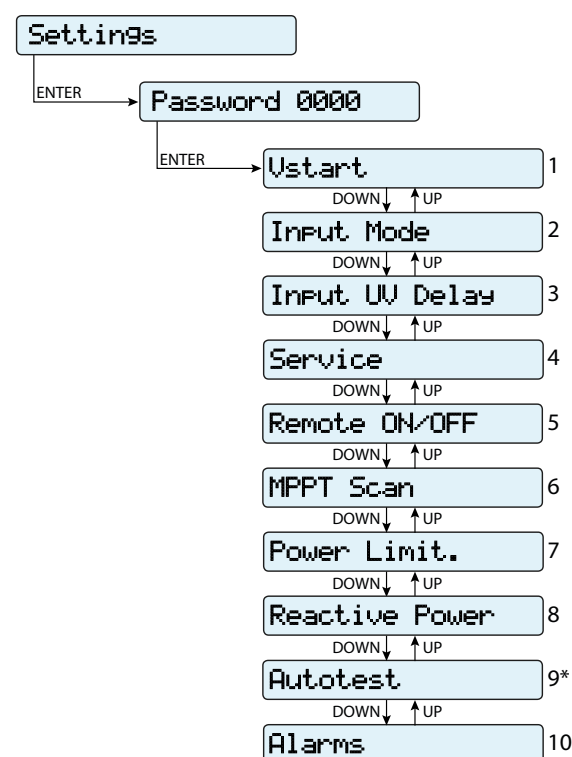

*(\*) Available for the Italian country standard only. Refer to the section on this topic in the manual.*

### **1. Vstart**

This section of the menu is used to set the Vstart activation voltage (for the two channels separately if they are configured independently) to adapt it to the needs of the system. This voltage imposes a minimum input voltage on the inverter above which connection to the grid will be attempted.

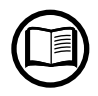

*We advise changing the activation voltage only if really necessary and to set it to the correct value: the photovoltaic generator sizing tool available on the ABB website will indicate whether Vstart needs changing and what value to set it to.*

### **2. Input Mode**

This section of the menu allows you to set the input configuration mode. In particular:

- **Independent:** Independent configuration of the two input channels. This configuration is set by default.
- **Parallel:** Parallel configuration of the input channels (single input channel). Other hardware settings must be set on the inverter to set this mode. Refer to the paragraph "Parallel channel configuration".

### **3. Input UV Delay**

This section of the menu allows you to set the time for which the inverter stays connected to the grid after the input voltage has dropped below the Under Voltage limit (set at 70% of Vstart).

This value can be set from 1 to 3600 seconds (60 seconds is the default setting).

*Example: With Input UV Delay set at 60 seconds, if voltage Vin drops below 70% of Vstart at 9.00, the inverter stays connected to the grid (taking power from it) until 9.01.*

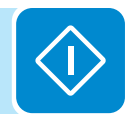

### **4. Service**

This section of the menu is reserved for installers.

A special access password is required, which may be obtained from the website https://registration.ABBsolarinverters.com.

Before connecting to the site, make sure you have all the information required to calculate your password: Inverter Model, Serial Number and week of manufacture of the Inverter

When you have a password you can set the parameters in the menu.

*Changing the above-mentioned parameters may prevent disconnection from the grid if the new values exceed those given in the standards of the country of installation. If these parameters are changed to values outside the standard range, an interface protection must be installed external to the inverter in accordance with the requirements of the country of installation.*

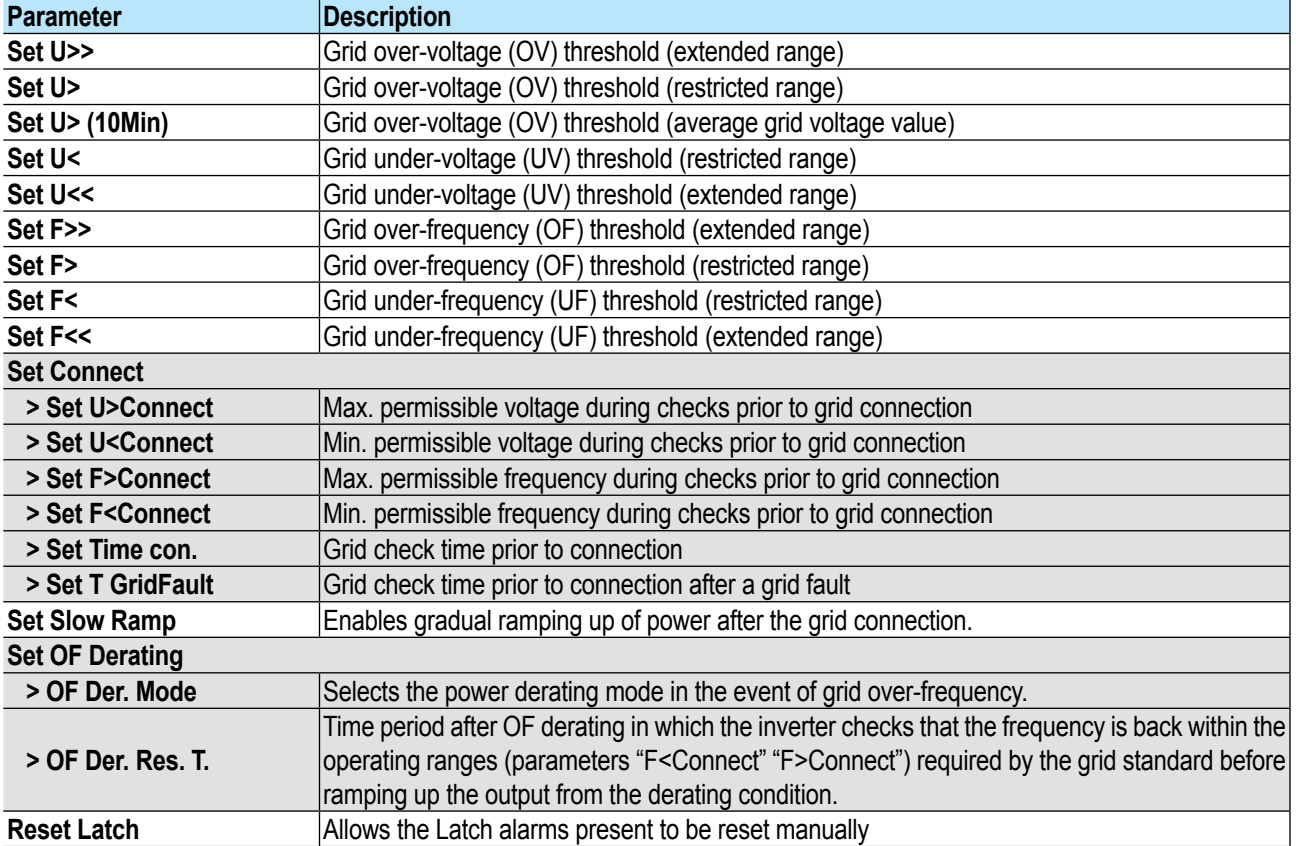

The table below shows the parameters which cannot be modified.

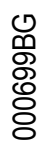

### **5. Remote ON/OFF**

This section of the menu is used to enable/disable connection/disconnection of the inverter from the grid using the special control signal (**R+**) for inverter equipped with UNO-DM-COM KIT (-X models) or UNO-DM-PLUS-COM ETHERNET KIT (-E models).

- **Disabled:** the connection/disconnection of the inverter to/from the grid is dictated by the input (voltage from the photovoltaic generator) and output (grid voltage) parameters of the inverter.
- **Enable:** connection/disconnection of the inverter from the grid is dictated (as well as by the inverter input - voltage from the photovoltaic generator - and output parameters - grid voltage) by the state of the signal **R+** with respect to the signal **RTN**.

### **6. MPPT Scan**

This section of the menu allows you to set the parameters of the maximum power point tracking (MPPT) function. This function is useful when there are areas of shade on the PV generator, which may create several points of maximum power on the operating curve.

- **E/D MPPT Scan:** Enables/disables the scan for identifying the maximum power point of the system.
- **Scan Interval:** This section allows you to set the time between scans. Remember that the shorter the scan interval the greater the loss of production, due to the fact that energy is transferred to the grid during the scan but not at the maximum power point. Each scan takes roughly 2 seconds.

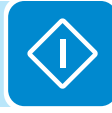

### **7. Power Limit.**

This section of the menu allows you to adjust the limit to the active power that the inverter can feed into the grid by setting the percentage of nominal power at which the limit should be triggered.

Setting it to 100% resets the default maximum power, which in some installation country standards may be 110% of nominal power

### **8. Reactive Power**

This section of the menu may be used to manage the supply of reactive power into the grid. There are 5 possible types of management:

- **Q: No Regulation:** no regulation of reactive power. To activate this mode, press **ENTER** and then press **ENTER** to confirm.
- **Cos-phi fixed:** Sets the power rating to a fixed value. To activate this mode, press **ENTER** and set the Cos-Phi value to Over excited or Under excited, from 1.000 to 0.8000; press **ENTER** to confirm.
- **Q Fixed:** Sets the reactive power to a fixed value. To enable this mode, select **Enable** and then **OK** (using the UP / DOWN arrows). When enabled, **Set value** will appear on the display, allowing you to set the value of the reactive power (as either Over or Under excited, from 1.000 to 0.001)
- **Cos-phi = f(P):** Power rating as a function of the active power supplied by the inverter. To enable this mode, select **Enable** and then **OK**  (using the UP / DOWN arrows). When it has been enabled, **Load std curve** will appear on the display, allowing you to set the following control curve:

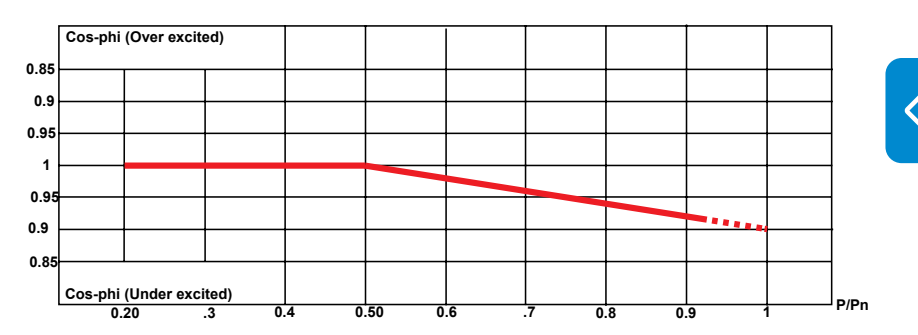

The curve can be modified using the Aurora Manager Lite configuration software

> **• Q = f(U):** reactive power as a function of the grid voltage measured by the inverter. To enable this mode, select **Enable** and then **OK** (using the UP / DOWN arrows). When it has been enabled, **Load std curve** will appear on the display, allowing you to set the following control curve:

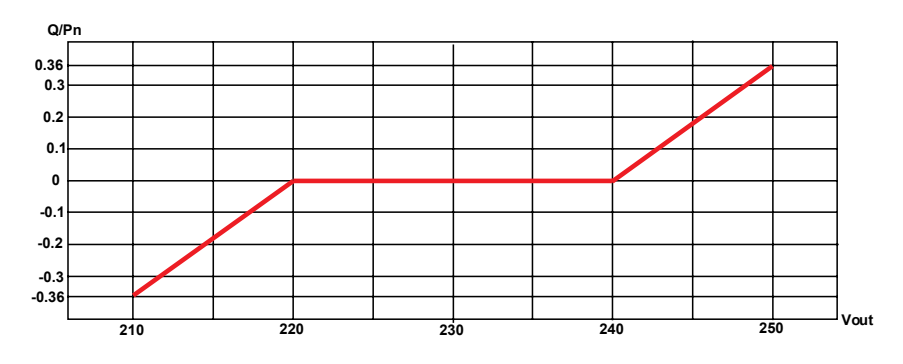

The curve can be modified using the Aurora Manager Lite configuration software

#### **9. Autotest**

This section of the menu is available only for the Italian country standard.

The autotest according to the grid standard CEI-021 can be launched via the menu on the display.

The conditions required to perform an Autotest are:

- The grid standard must be set to CEI-021.
- You must not intervene in any way while the test is underway
- You must check that the equipment has a stable grid connection.

In the Autotest section of the SETTINGS menu, select the type of test the equipment is to run from the following:

#### **OV Test – parameters:**

#### **U>>; U>; U> (10Min)**

Disconnection from the distribution grid due to "Over-voltage"

### **UV Test – parameters:**

**U<<; U<**

Disconnection from the distribution grid due to "Under-voltage"

**OF Test – parameters: F>> and F>** 

Disconnection from the distribution grid due to "Over-frequency"

#### **UF Test – parameters: F<< and F<**

Disconnection from the distribution grid due to "Under-frequency"

Go to the SETTINGS > Autotest menu

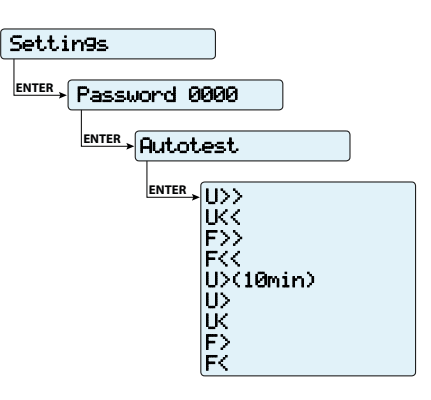

If one of the protections is disabled (from the Service menu), N/A (not applicable) will appear next to the name of the test.

While one of the tests is being performed, the set limits will be gradually increased/reduced (depending on the type of test) until the threshold at which the inverter is disconnected from the grid is reached. The procedures for running the Autotest comply with the legislation in force.

The display shows the message "Performing Test" when the test has started.

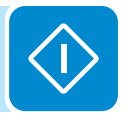

At the end of the test, when the inverter has disconnected from the grid, the results and values of the test performed will appear on the display. You can move from one screen to another using the UP/DOWN arrow keys.

Details of the data available in each screen are provided below:

### **Screen 1 of 3**

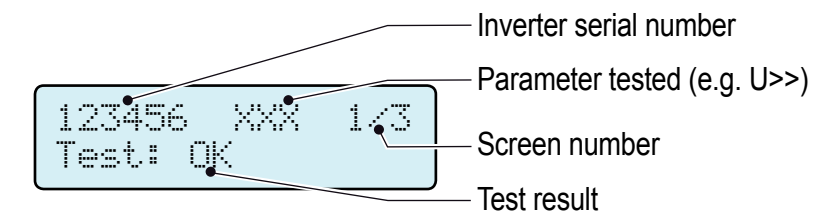

### **Screen 2 of 3**

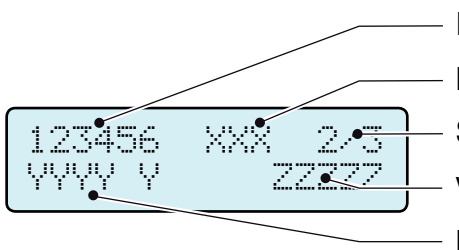

Inverter serial number

- Parameter tested (e.g. U>>)
- Screen number

Value of the grid parameter detected when the safeguard was tripped

Measured protection tripping time

### **Screen 3 of 3**

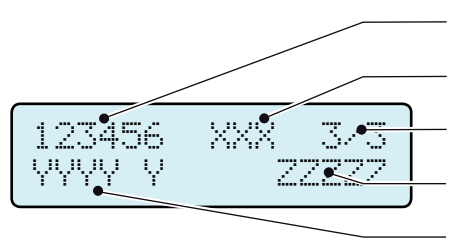

- Parameter tested (e.g. U>>) Inverter serial number
- Screen number
- Protection tripping value
- Set protection tripping time

The test results should be considered valid on the basis of the following tolerances, as reported in the applicable legislation:

- **≤ 5% for voltage thresholds**
- **± 20 mHz for frequency thresholds**
- **≤ 3% ± 20 ms for tripping times**

Press ESC to go back to the Autotest menu, from where you may select the next test to be performed

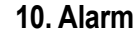

This features will work only on inverter equipped with UNO-DM-COM KIT (-X models) or UNO-DM-PLUS-COM ETHERNET KIT (-E models).

This section of the menu allows you to set the activation status of a relay (available either as contact normally open – N.O. - and as a normally closed contact -N.C.) and to configure customised alarm conditions.

This contact can be used, for example, to: activate a siren or a visual alarm, control the disconnect device of an external transformer, or control an external device.

Relay switching can be set in 9 different modes using the submenu **Set Alarm Type** (For the "Alarm Conf.", "Al. Conf. Latch", "Al. Conf. Ext.", "GoGo Rel(Auto)" and "GoGo Rel(Remote)" it is possible to configure customised alarm conditions through the submenu **Alarm Config**:

### **• Production (display text "Production")**

**T**he relay is activated (status: switched) whenever the inverter connects to the grid; as soon as the inverter is disconnected from the grid (for whatever reason that caused disconnection), the relay is in its resting position.

### **• Alarm with reset at the end of the alarm signalling process (display text "Alarm"):**

The relay is activated (status: switched) whenever an error (code Exxx) or warnings related to grid parameters out of range (Warning – codes W003, W004, W005, W006, W007) are present on the inverter. The alarm returns to its resting position when the alarm signal ends, i.e. before the inverter checks the grid parameters after the alarm state. This is because grid control state is not an alarm state but a state of normal operation.

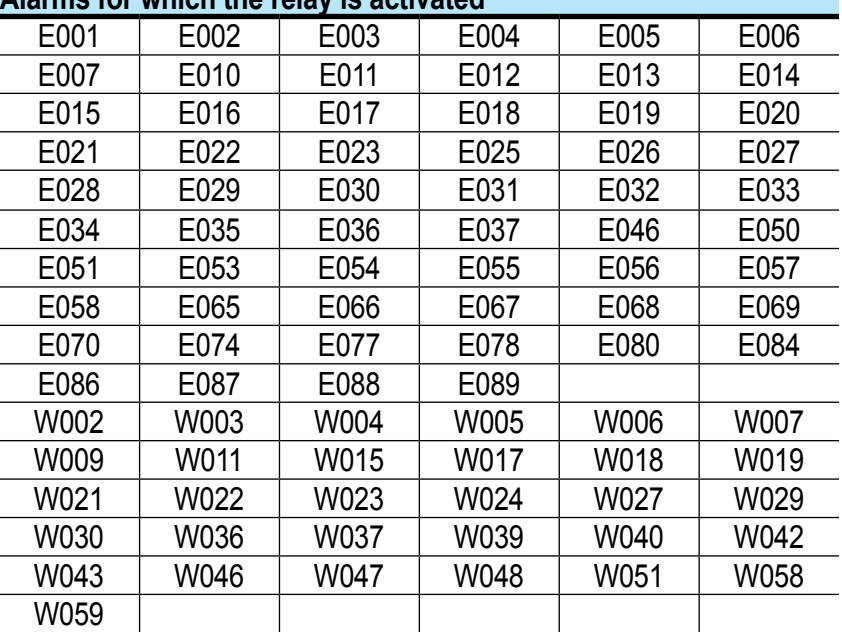

### **Alarms for which the relay is activated**

*In the presence of W003, W004, W005, W006, W007 signalling, the alarm contact switches to then reset itself at the end of the alarm signal. This means that during the absence of grid voltage (display message "Missing Grid") the alarm contact remains in its resting position.*

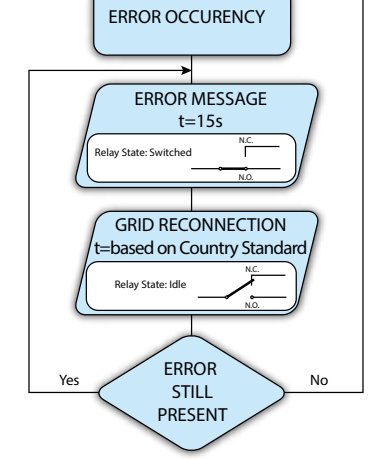

INVERTER RUN

INVERTER RUN - PRODUCTION -

GRID DISCONNECTION - NO PRODUCTION -

Relay State: Idle

Relay State: Switched

Relay State: Idle

N.C. N.O.

N.C. N.O.

N.C. N.O.

**GRID RECONNECTION** =based on Country Standard

Yes DISCONNECTION No CAUSE IS STILL PRESENT

Relay State: Idle

N.C. N.O.

Π

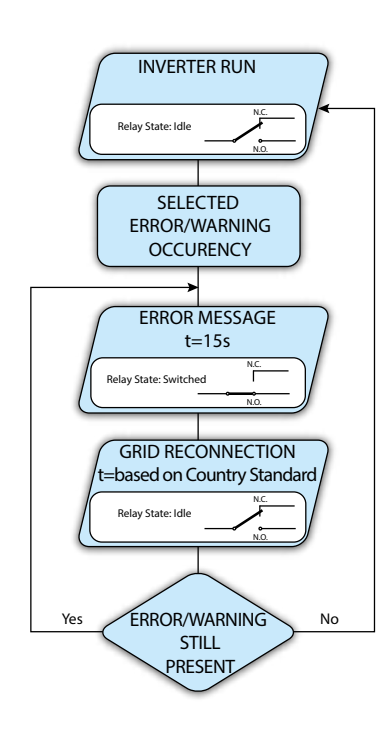

### **• Configurable alarm with reset at the end of the alarm signalling process (display text "Alarm Conf.")**

The relay is activated (status: switched) whenever an error (code Exxx) or a warning (code Wxxx) is present from those selected from the list in the dedicated submenu **Alarm Config**. The contact returns to its resting position when the alarm signal ends, i.e. before the inverter checks the grid after the alarm state. This is because grid control state is not an alarm state but a state of normal operation.

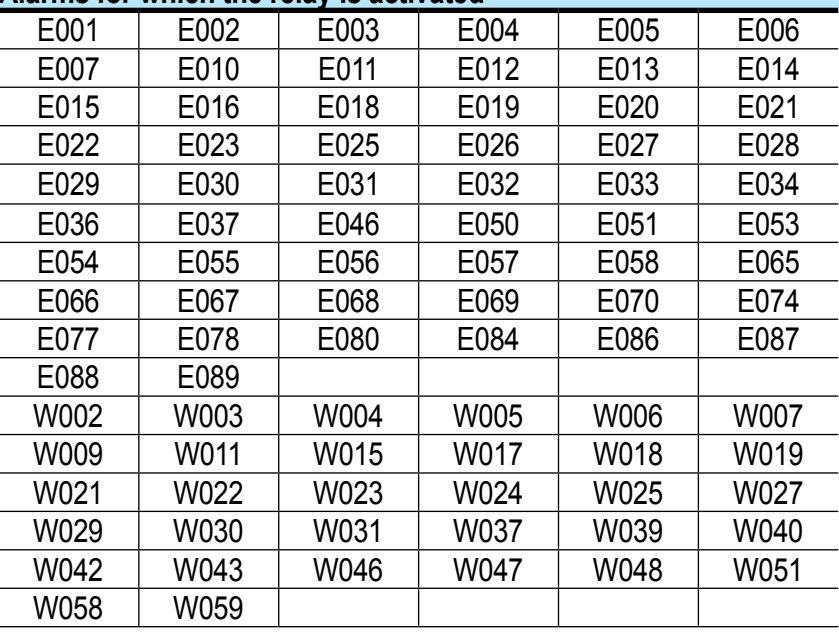

#### **Alarms for which the relay is activated**

*For the configurable relay operating mode "Alarm Conf.", the following considerations are valid:*

*If the alarm condition is persistent, the alarm contact cyclically switches from its resting state to its activated state.*

*In the presence of W002 signalling (Input UV – input voltage below the limit of operation), the alarm contact switches to then reset itself at the end of the alarm signal. This means that during the reduced input voltage (display message "Waiting Sun") the alarm contact remains in its resting position.*

*In the presence of W003, W004, W005, W006, W007 signalling, the alarm contact switches to then reset itself at the end of the alarm signal. This means that during the absence of grid voltage (display message "Missing Grid") the alarm contact remains in its resting position.*

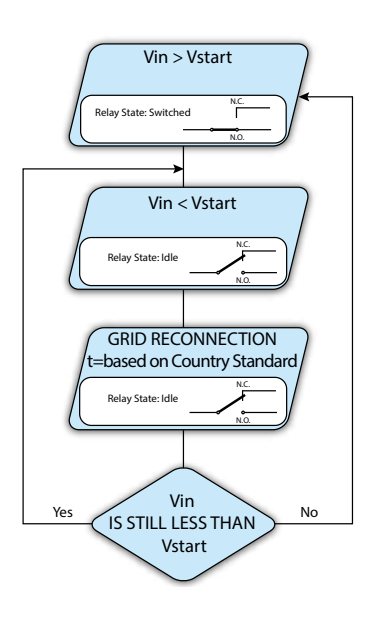

### **• Crepuscolar (display text "Crepuscolar")**

The relay is activated (status: switched) as soon as the inverter input voltage exceeds the activation voltage set.

The relay switch to rest position when the input voltage drops below 70% of the activation voltage set.

This mode is useful for disconnecting any output transformers that could have unnecessary consumption during the night.

### INVERTER RUN ERROR OCCURENCY ERROR MESSAGE  $t=15s$ GRID RECONNECTION t=based on Country Standard ERROR Yes STILL No PRESENT N.C. N.O. N.C. N.O. Relay State: Idle Relay State: Switched N.C. N.O. elay State: Switched

### **• Alarm Latch (display text "Alarm Latch")**

The relay is activated (status: switched) whenever an error (code Exxx) or a warning (code Wxxx) is present (see the table below). When the inverter returns to the normal operating state and reconnects with the grid, the contact returns to its position of rest.

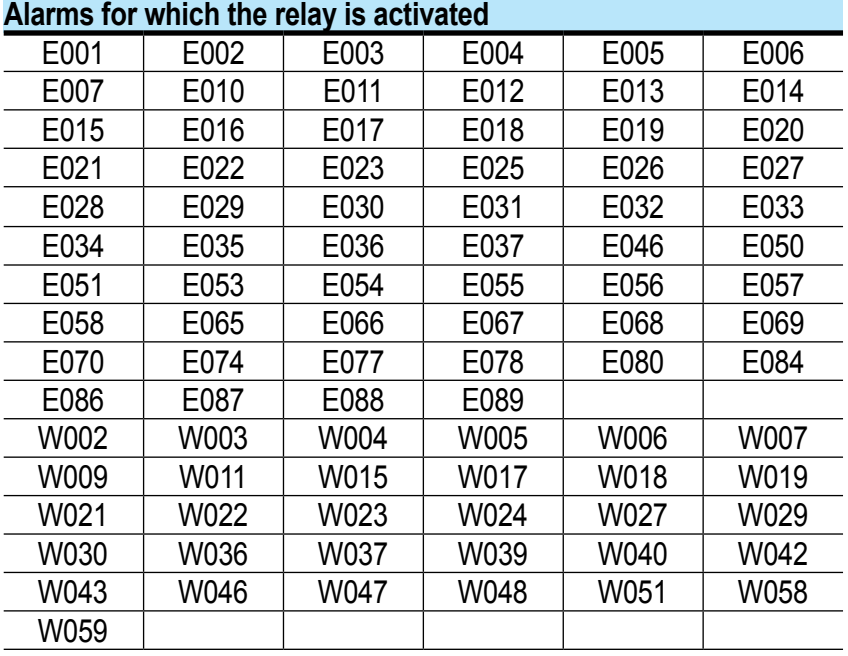

*If the alarm condition is persistent, the relay will remain activated (status:switched)*
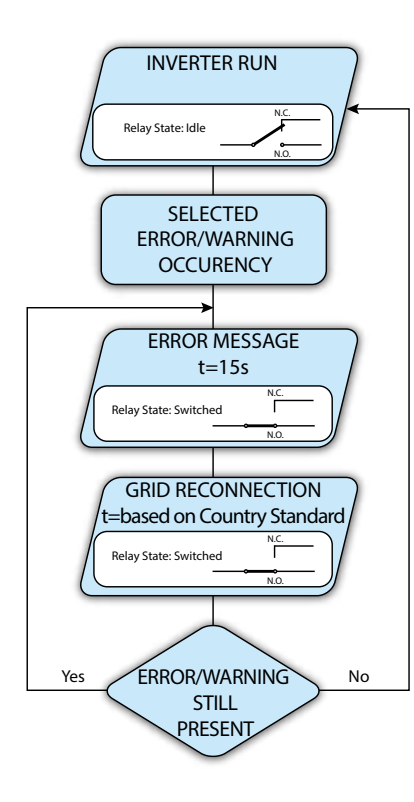

## **• Latch configurable alarm (display text "Al. Conf. Latch")**

The relay is activated (status: switched) whenever an error (code Exxx) or a warning (code Wxxx) is present from those selected from the list in the dedicated submenu **Alarm Config** (see the table below). When the inverter returns to the normal operating state and reconnects with the grid.

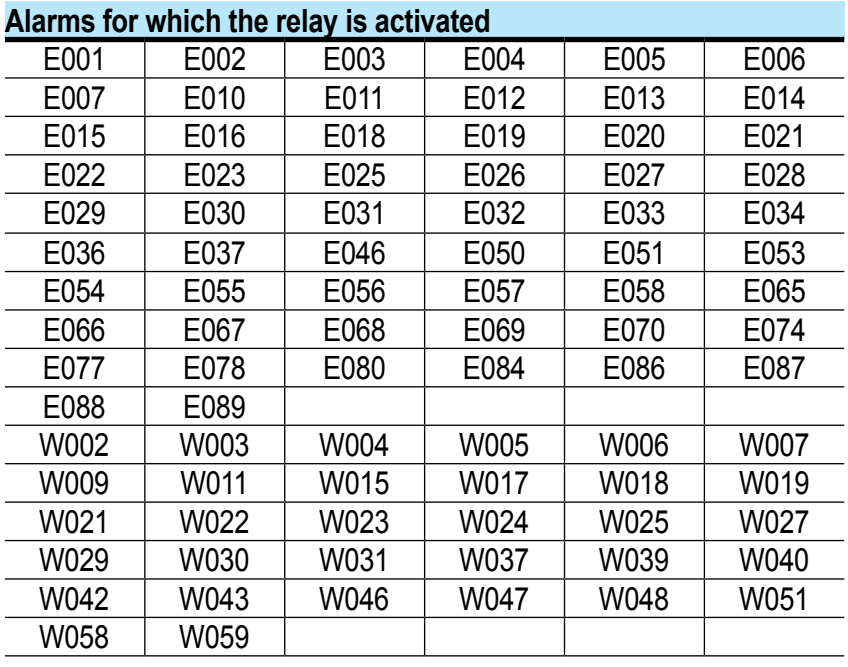

*If the alarm condition is persistent, the relay will remain activated (status:switched)*

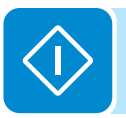

#### **• Ext configurable alarm (display text "Al. Conf. Ext.")**

In this mode, it is possible to configure the behaviour of the alarm relay according to an external error table which can be setup with the Aurora Manager LITE software. In the table it is possible to select the alarms or warnings for which the alarm relay is activated (status: switched); for each individual alarm it is also possible to select the "Latch" or "No Latch" mode.

#### **• Load Management (display text "Gogo rel. remote")**

It allows you to enable the Load Management functionality with which the relay is activated (status: switched) to a specific configurable power input threshold. Once this mode has been selected, the parameters for which the relay is activated have to be set (status: switched) on the dedicated section of web user interface (see specific chapter).

## **Info**

Info Part No. Serial No. Firmware DOWN TUP ENTER 1 DOWN TUP  $\overline{2}$ 3

By selecting the **Info** menu, the following menus can be accessed:

## **1. Part No.**

Displays the model code

## **2. Serial number**

Displays the serial number and week and year of manufacture of the equipment

## **3. Firmware**

Lets you view the revision of the firmware installed on the equipment.

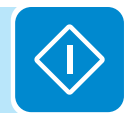

# **Display Menu**

By selecting the **Display** menu, the following submenus can be accessed:

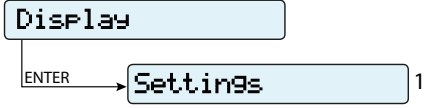

## **Settings**

Selecting **Settings** brings up the first screen relating to the password. **The default password is "0000".**

This can be changed by using the display buttons, following the same procedure as always:

- ENTER scrolls through the digits (from left to right)
- ESC returns to the previous digit (from right to left)
- Press ESC several times to return to the previous menus
- DOWN scrolls down the numerical scale (from 9 to 0)
- UP scrolls up the numerical scale (from 0 to 9)

After entering the password, press ENTER to access the information in this section:

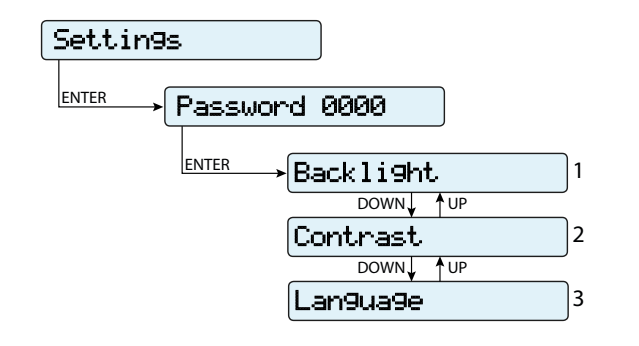

## **1. Backlight**

This section of the menu allows you to set the backlighting display characteristics:

## **Mode:**

 **ON:** Light always on  **OFF:** Light always off  **AUTO:** Automatic backlight control. It activates each time a button is pressed and remains active for 30 seconds, after which time it gradually dims and deactivates.

## **2. Contrast**

This section of the menu allows you to set the contrast of the display (on a scale of 1 to 9).

## **3. Language**

Allows you to set the language you prefer for the menus

# **WLAN Logger Menu**

By selecting the **WLAN Logger** menu, the following submenus can be accessed:

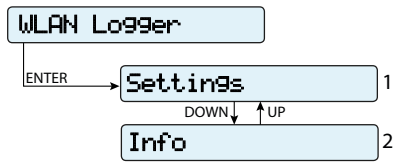

## **Settings**

Selecting **Settings** brings up the first screen relating to the password. **The default password is "0000".**

This can be changed by using the display buttons, following the same procedure as always:

- ENTER scrolls through the digits (from left to right)
- ESC returns to the previous digit (from right to left)
- Press ESC several times to return to the previous menus
- DOWN scrolls down the numerical scale (from 9 to 0)
- UP scrolls up the numerical scale (from 0 to 9)

After entering the password, press ENTER to access the information in this section:

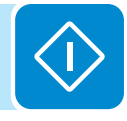

## **1. Restore AP**

This section of the menu allows you to restore the "Access Point" mode of the wireless module of the inverter.

## **Info**

By selecting the **Info** menu, the following menus can be accessed:

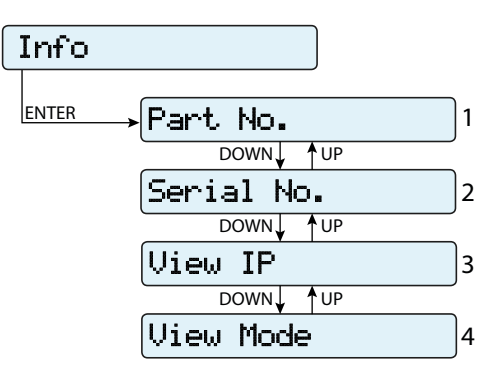

## **1. Part No.**

Allows you to view the part number of the wireless board.

## **2. Serial number**

Allows you to view the serial number, the week and year of manufacture of the wireless board.

## **3. View IP.**

Allows you to view the IP address assigned to the wireless board.

## **4. View Mode**

Allows you to view the operating mode of the wireless board ("Access Point" or "Host").

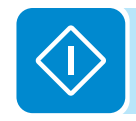

# Maintenance<br> **1997 - Paris President President President President President President President President President President**<br>
1998 - Paris President President President President President President President President

# **General conditions**

Routine and periodic maintenance operations must only be carried out by specialized staff with knowledge of how to perform these tasks.

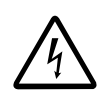

*Some inverter parts may be subject to voltages that could be hazardous for the operator. Before performing any work on the inverter, refer to "Inverter total de-energization and safe access" chapter on this manual to know all the necessary steps to safely operate on the inverter.*

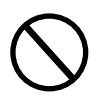

*For cleaning, DO NOT use rags made of filamentary material or corrosive products that may corrode the equipment or generate electrostatic charges. Avoid temporary repairs. All repairs should be carried out using only genuine spare parts. The maintenance technician is to promptly report any anomalies.*

> DO NOT allow the equipment to be used if problems of any kind are found.

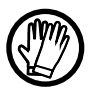

*Always use personal protective equipment (PPE) provided by the employer and comply with local safety regulations.*

## **Inverter total de-energization and safe access**

The purpose of this chapter is to provide instructions for de-energize the UNO-DM-PLUS models in order to allow access to active parts inside the inverter. The procedure describes the steps to perform a total isolation and thus includes operations on devices that are located outside the inverter. The total isolation approach consider **the disconnection of the inverter from any possible voltage source to which the inverter may be connected**. In the procedure the test of residual voltage potentially present inside the inverter is included. This procedure is intended exclusively to be used by skilled or trained persons in accordance with safety standards EN 50110-1 and EN 50110-2 (CENELEC/CEN) or equivalent standards. Furthermore, only these skilled or trained persons are permitted to carry out the procedure.

## **Operator and maintenance personnel skills/prerequisites**

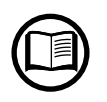

*Personnel in charge of using and maintaining the equipment must be skilled for the described tasks and must reliably demonstrate their capacity to correctly interpret what is described in the manual.*

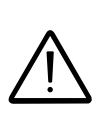

*For safety reasons, the installation must be performed by qualified installers and/or licensed electricians in accordance with the existing regulations in the country of installation and in accordance of all safety rules for performing electrical works. The installers must have demonstrated skills and knowledge of the inverter's structure and operation.*

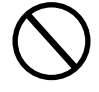

*Inverter operation and maintenance by a person who is NOT qualified, is intoxicated, or on narcotics, is strictly forbidden.*

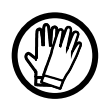

*The customer has civil liability for the qualification and mental or physical state of the personnel who interact with the equipment. They must always use the personal protective equipment (PPE) required by the laws of the country of destination and whatever is provided by their employer.*

> The following job requirements and qualifications are required to operate on the inverter:

> **•** Compliance with all legal standard in force in the installation country to perform the electrical work described on this procedure.

## **Clothing and protection of personnel**

The following Personal Protective Equipment (PPE) are required to perform any intervention on the inverter:

- **•** Dielectric helmet EN397 EN50365 (1000Vac-1500Vdc) with visor EN166 grade 8.
- **•** Insulating composite gloves class 0 EN60903 (1000Vac-1500Vdc) resistant to electric arc class 2 (7kA) EN61482-1-2 in combination with protective overglove in leather EN420 – EN388.
- **•** Basic arc-flash rated wearing with IEC Class 1 (8 cal/cm²).
- **•** Arc-flash rated head protection (balaclava) with IEC Class 1 (8 cal/  $cm<sup>2</sup>$ ).
- **•** Safety shoes.

## **Safety equipment and tools**

The following equipment and tools are required to perform any intervention on the inverter:

- **•** Disconnect tool for DC side (PV) connectors.
- **•** Voltage detector (EN 61243-2) capable of 3kVdc and up to 1kVac.
- **•** DC current clamp.
- **•** Multimeter (only to test the absence of short circuits).
- **•** Safety tags "work in progress, do not operate".
- **•** Padlocks.

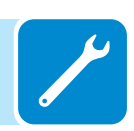

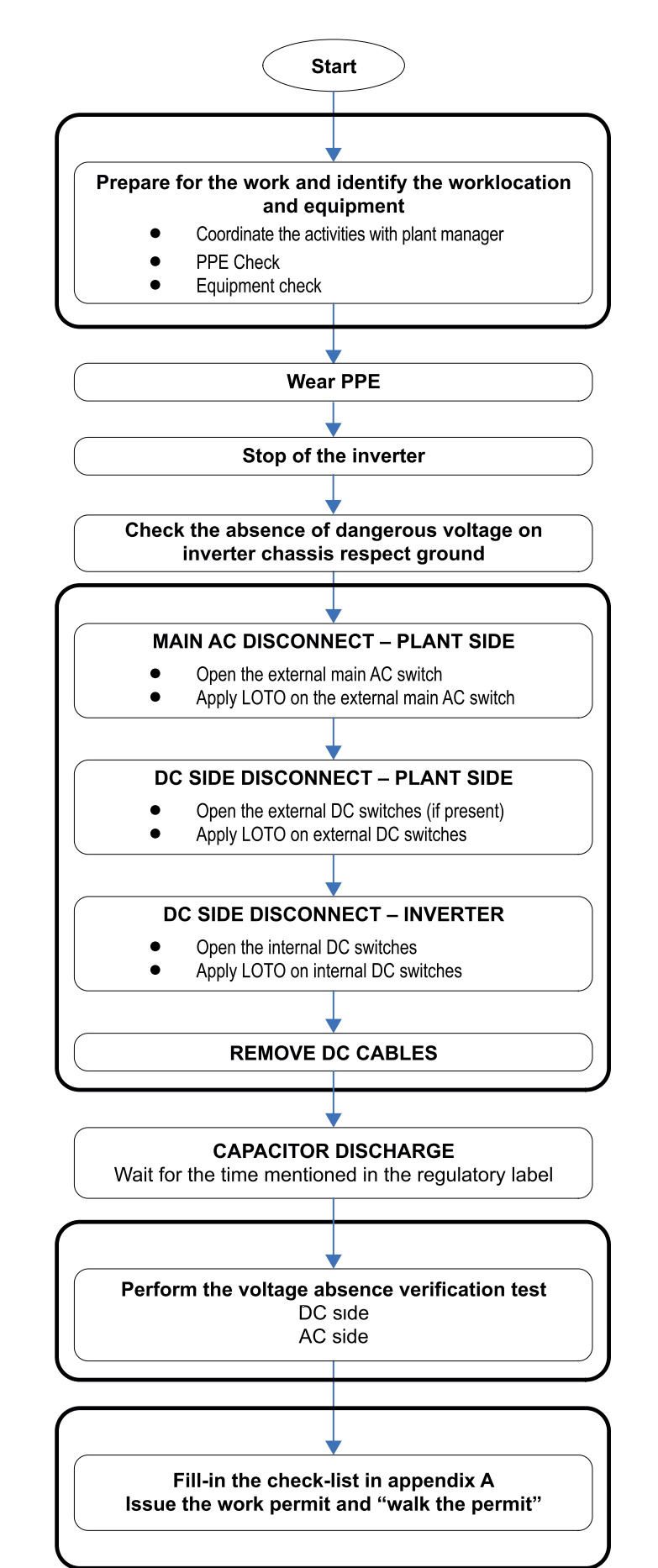

# **Inverter total de-energization and safe access procedure**

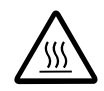

*When the device has just been switched off, it may have hot parts as a result of overheating of the heated surfaces (e.g.: transformers, accumulators, coils, etc.) so be careful where you touch.*

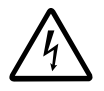

*Some inverter parts may be subject to voltages that could be hazardous for the operator. Before performing any work on the inverter, follow this procedure for safely isolate the inverter.*

## **1. Preliminary checks**

- **•** Weather conditions: In the risk assessment prior the intervention it is of paramount importance to evaluate the weather conditions. This procedure can be applied only in case of dry environment. Don't proceed in case of rain (even light) or high humidity.
- **•** PPE Check: Verify the integrity of the PPE that is going to be used to perform the operations.
- **•** Equipment check:

Check the voltage tester is working correctly:

- Perform an integrity check of the instrument in general; examine the test terminals, its integrity and make sure they are properly fixed; make sure the batteries level is enough high (don't use the instrument in case the message "LOW BATTERY" is present) or replace them. - Perform test of the instrument using an energized AC socket and a DC voltage source (example: battery in the service car) with known voltage level; in case the instrument is provided with a self-test feature, follow the instructions provided in the instrument manual to carry out the self-test.

Check the DC current probe is working correctly:

Check the DC current probe is properly working, make sure to perform the "ZERO-OFFSET" procedure and to select DC measurement range.

- **2. Wear the appropriate PPE for carrying out the operations (arcflash rated wearing, dielectric helmet with visor, Arc-flash rated head protection (balaclava), insulating gloves). All the following activities (till the completion of the procedure) must be performed wearing the PPE.**
- **3. Check the absence of dangerous voltages on inverter enclosure respect to ground:**
	- **•** Using a voltage detector, check the absence of dangerous voltage on the inverter chassis. The measurement points are between the inverter chassis (it shall be selected a non-painted point, like one of the screws of the front panel) and a ground point outside the inverter.

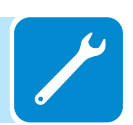

## **4. Operations on External AC switches**

The diagram below represents a possible arrangement of the PV plant. Depending on the design choices made by the developer of the plant some of the devices could not be present. Identify the external AC switch(es) in the plant with the support of the plant manager.

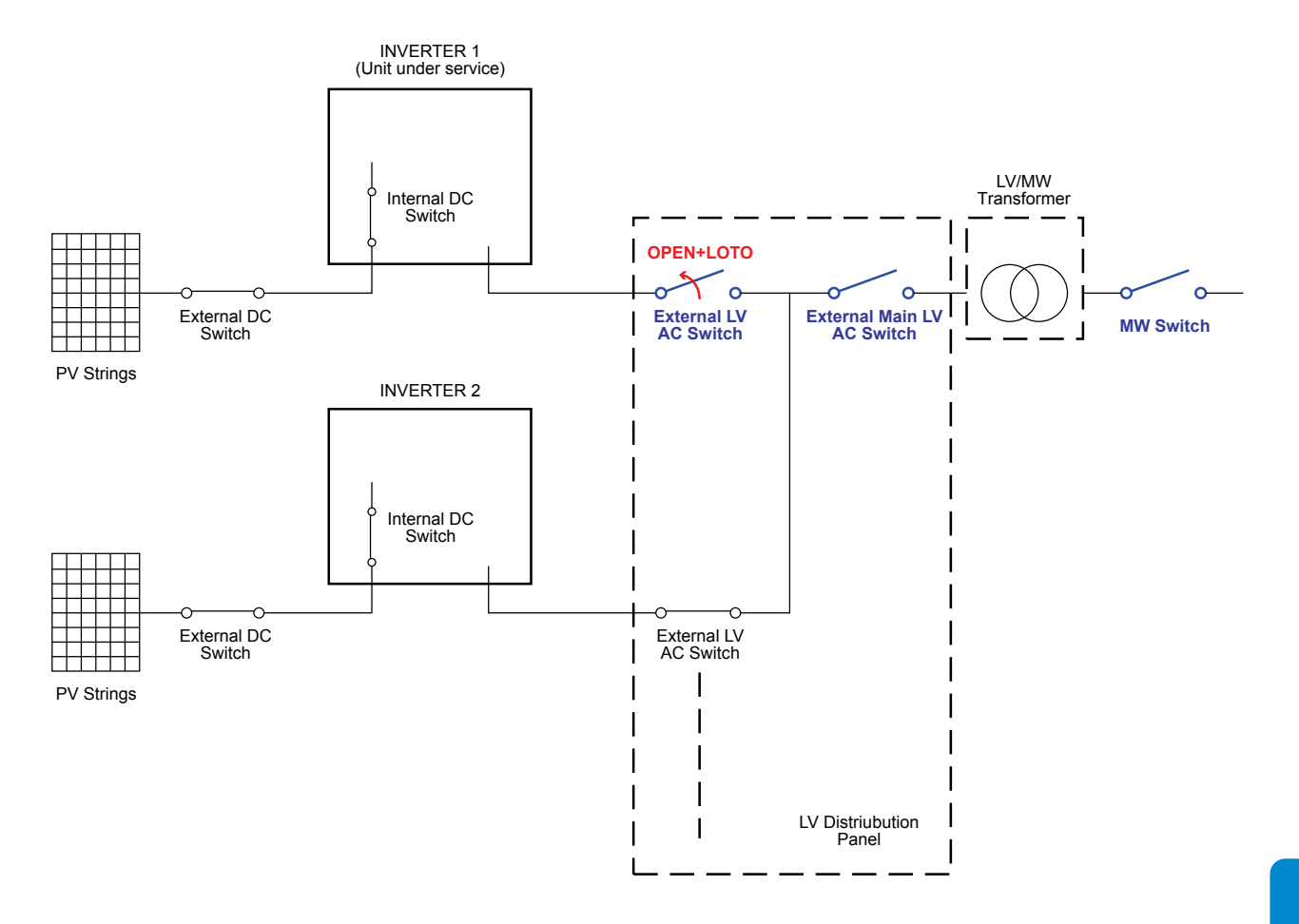

- **•** Open the external AC disconnect switch or the main external AC disconnect switch (blue in below picture) outside the inverter (IEC 60364-7-712.536.2.2). In case none of the LV AC switches are present, the MV switch must be opened.
- **•** Affix designated lock preventing operation onto any external AC disconnect device, affixing designated tags (LOTO procedure).

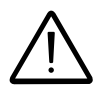

*Identification of the external switch may require the cooperation of the plant manager and it must be included in the switching plan defined during the preparation of the work.*

- **•** Check on the status LEDs **<sup>06</sup>** the shutdown command has been carried out (Missing Grid status):
	- **Power** LED (Green): Flashing
	- **Alarm** LED (Yellow): ON (solid)
	- **GFI** LED (Red): OFF
	- **WLAN** LED (Blue): Depends by the communication status.

## **5. Operations on External DC switches (if present)**

## *Note: In case of absence of External DC disconnect device skip this step.*

The diagram below represents a possible arrangement of the PV plant. Depending on the design choices made by the developer of the plant some of the devices could not be present. Identify the external DC switch(es) in the plant with the support of the plant manager.

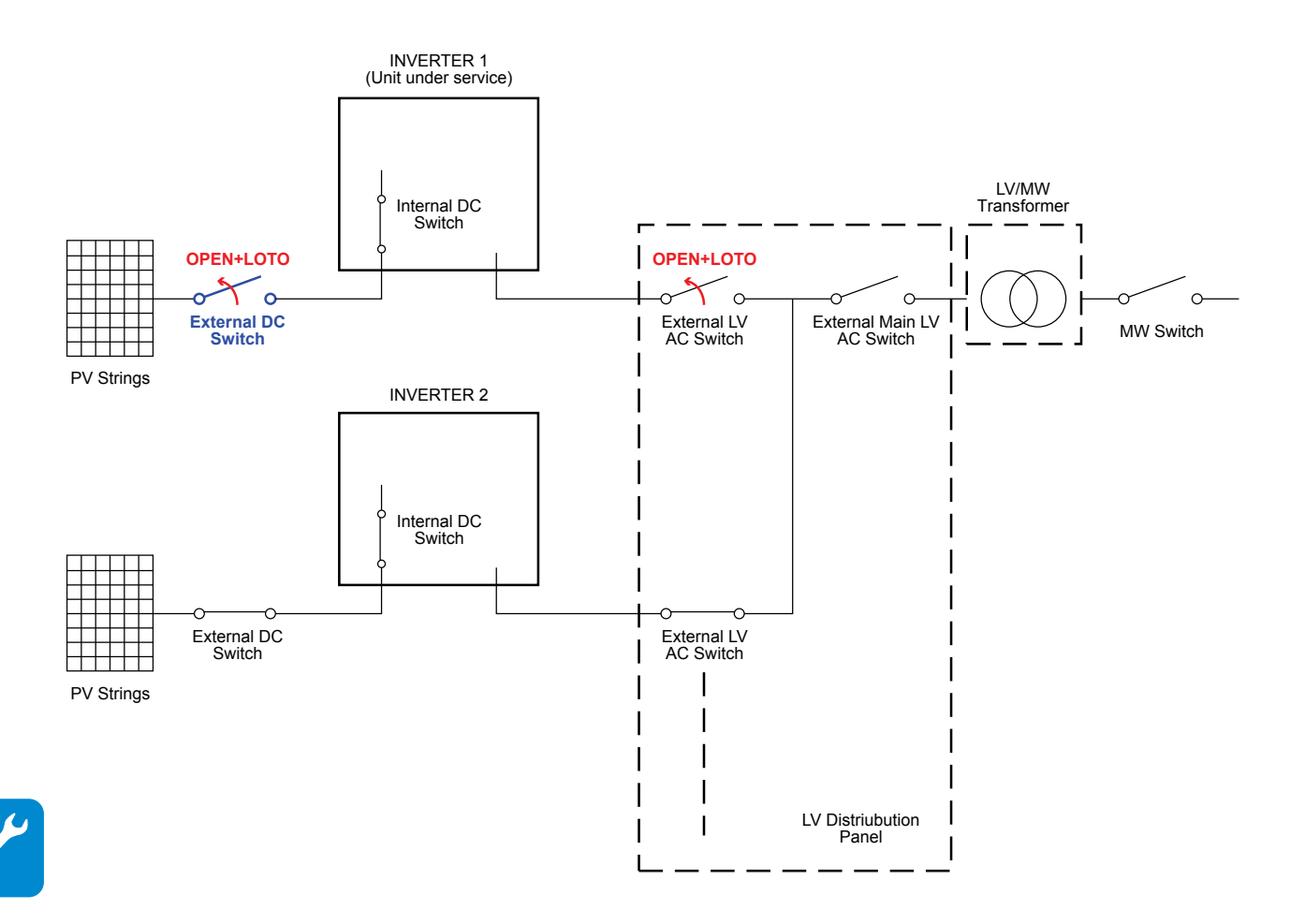

- **•** Open the external DC disconnect switch (blue in below picture) outside the inverter (IEC 60364-7-712.536.2.2)
- **•** Affix designated lock preventing operation onto any external DC disconnect device, affixing designated tags (LOTO procedure).

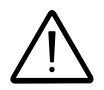

*Identification of the external switch may require the cooperation of the plant manager and it must be included in the switching plan defined during the preparation of the work.*

> **•** Check on the status LEDs **<sup>06</sup>** the shutdown command has been carried out (Missing DC voltage status): **All LEDs OFF**.

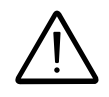

*The time needed for the complete shut-down of the LEDs depends by the input voltage of the inverter. The complete shut-down of the LEDs may require some minutes.*

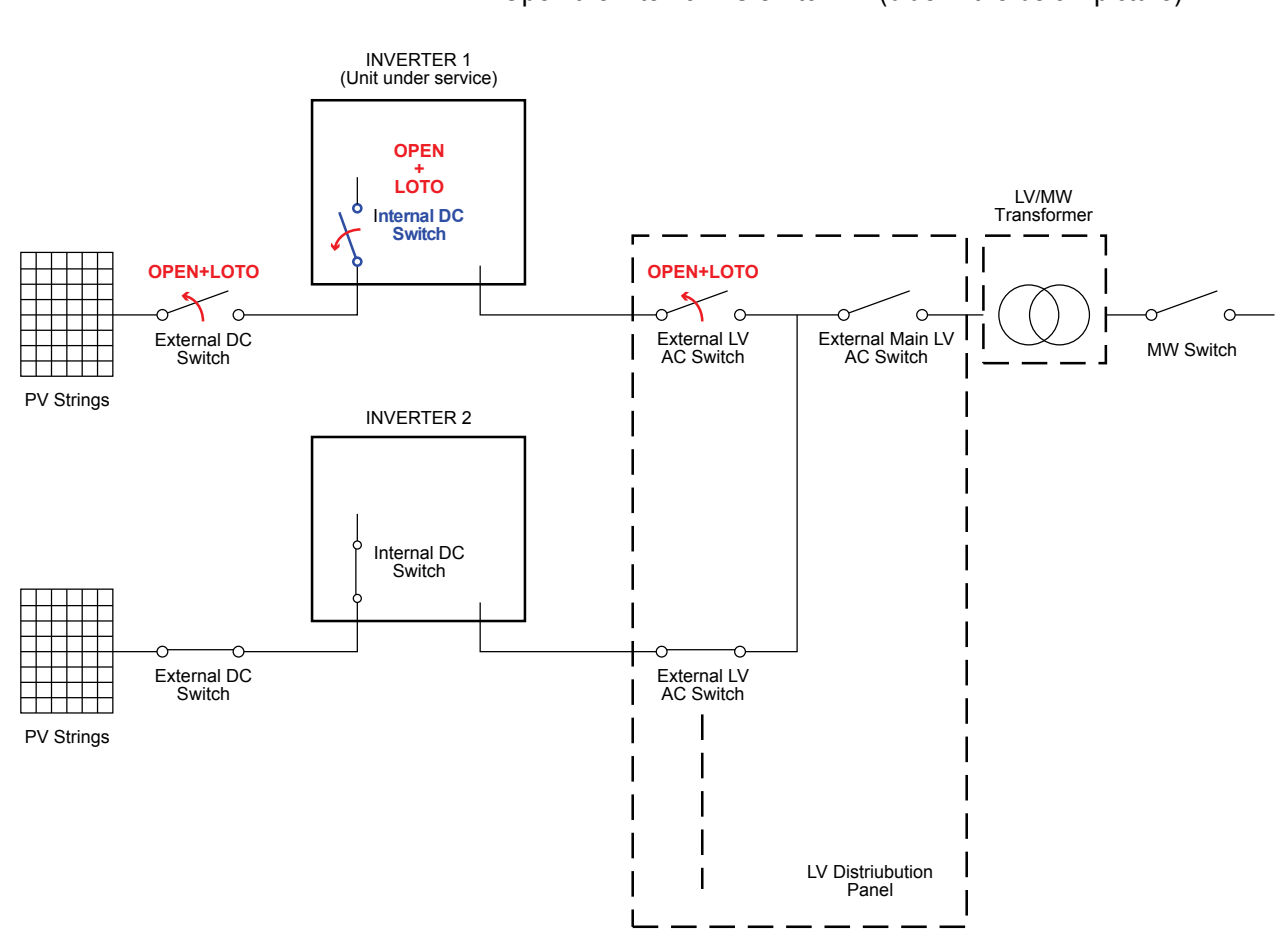

## **6. Operations on Internal DC disconnect switch 16**

**•** Open the internal DC switch **<sup>16</sup>** (blue in the below picture).

- **•** Affix designated lock preventing operation onto DC disconnect switch <sup>(16</sup>), affixing designated tags (LOTO procedure).
- **•** Check on the status LEDs **<sup>06</sup>** the shutdown command has been carried out (Missing DC voltage status): **All LEDs OFF**.

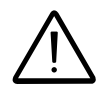

*The time needed for the complete shut-down of the LEDs depends by the input voltage of the inverter. The complete shut-down of the LEDs may require some minutes.*

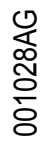

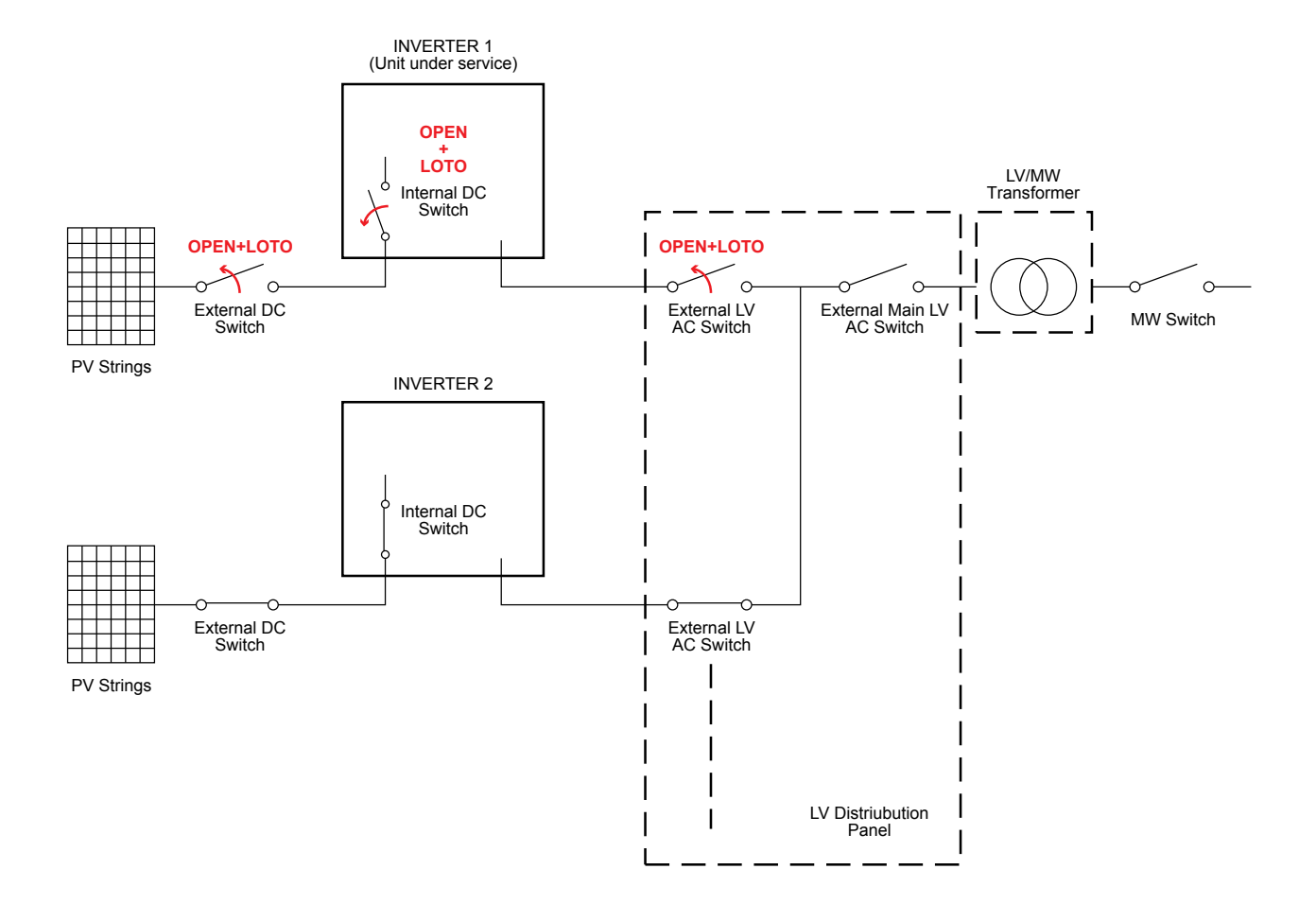

The below picture represents the expected status of the switches in the plant after the switching operations have been completed.

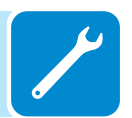

- **7. Remove the DC quick fit connectors <sup>09</sup>**
	- **•** Using the current clamp check the absence of current on DC side, measurement each positive and negative DC input string cables (check the correct setting of the current sensor).
	- **•** Remove all quick fit DC connectors **<sup>09</sup>** (PV Connectors) using the dedicated disconnect tool. To avoid mechanical interferences, use a cable tie to collect the disconnected cables.

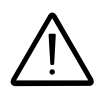

*It is highly recommended to put labels on the cables in order to easily reconnect them to the correct connectors once completed the service activities.*

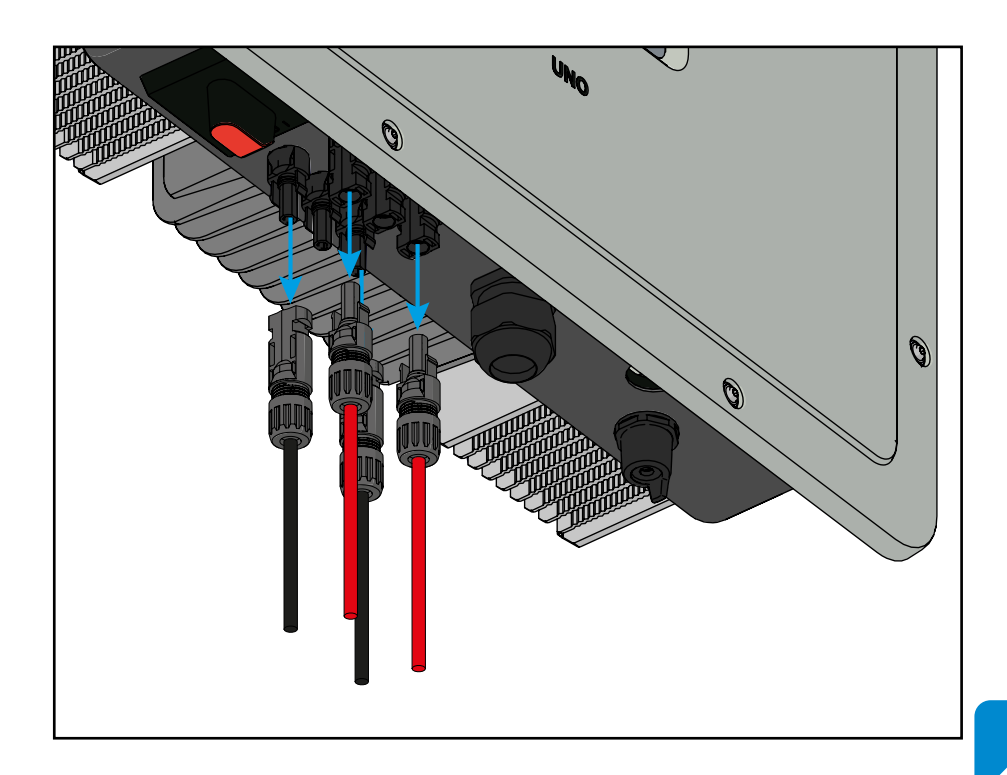

#### **8. Discharge of the capacitor**

**•** Wait the internal capacitors to be discharged. The discharge time of the stored energy is indicated on the regulatory label.

#### **9. Open the cover**

- **•** Access to the inverter by removing the front cover **<sup>05</sup>** .
- **•** Visually inspect the components to identify the presence of any overheating, signs of electric arcs, failure of the insulating devices, loosen connections or cables not connected.

#### **10.Voltage absence test on DC side**

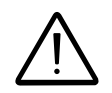

*Before to approach the below operations all the steps from1 to 9 included must be successfully completed.*

Using the voltage detector, check the absence of voltage on the DC terminal connectors **<sup>12</sup>** between:

- **•** Each positive input and ground
- **•** Each negative input and ground
- **•** Positive input and negative input of each input section of the inverter.

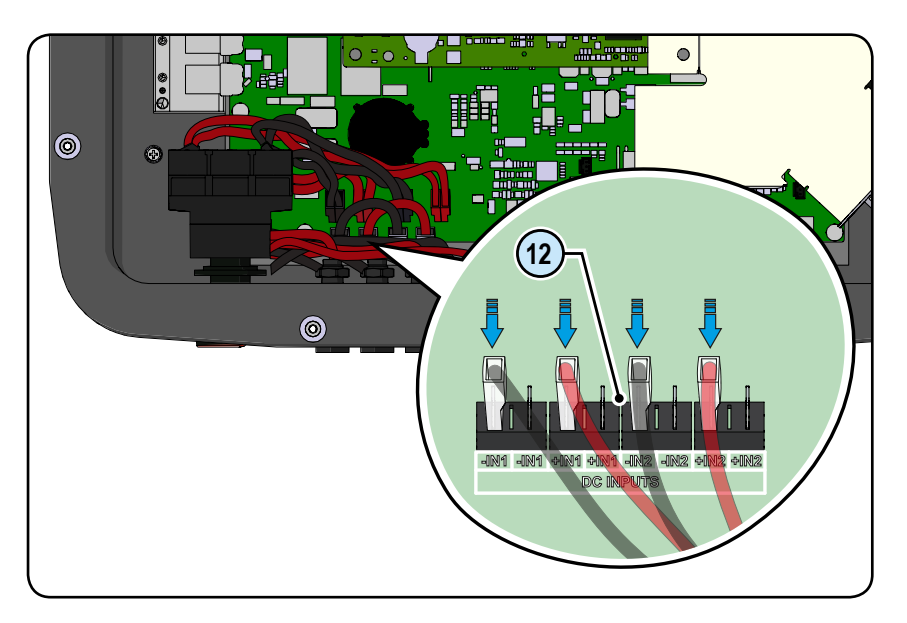

#### **11. Voltage absence test on AC side**

Using the voltage detector, check the absence of voltage on the AC connector **<sup>13</sup>** between:

- **•** Phase to ground
- **•** Neutral to ground
- **•** Phase to neutral.

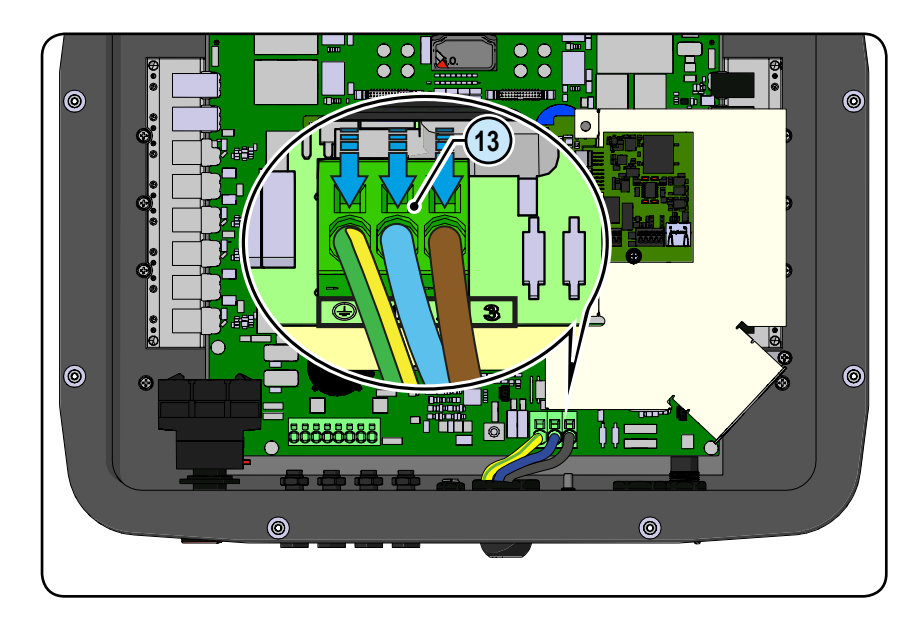

001028AG

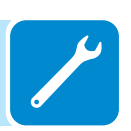

## **12.Voltage absence test on bulk capacitor**

Check the absence of voltage on the bulk capacitor using the voltage detector. The voltage absence test on bulk capacitor must be carried out on the inverter main board, on the terminals of **C116** capacitor as shown in the picture below.

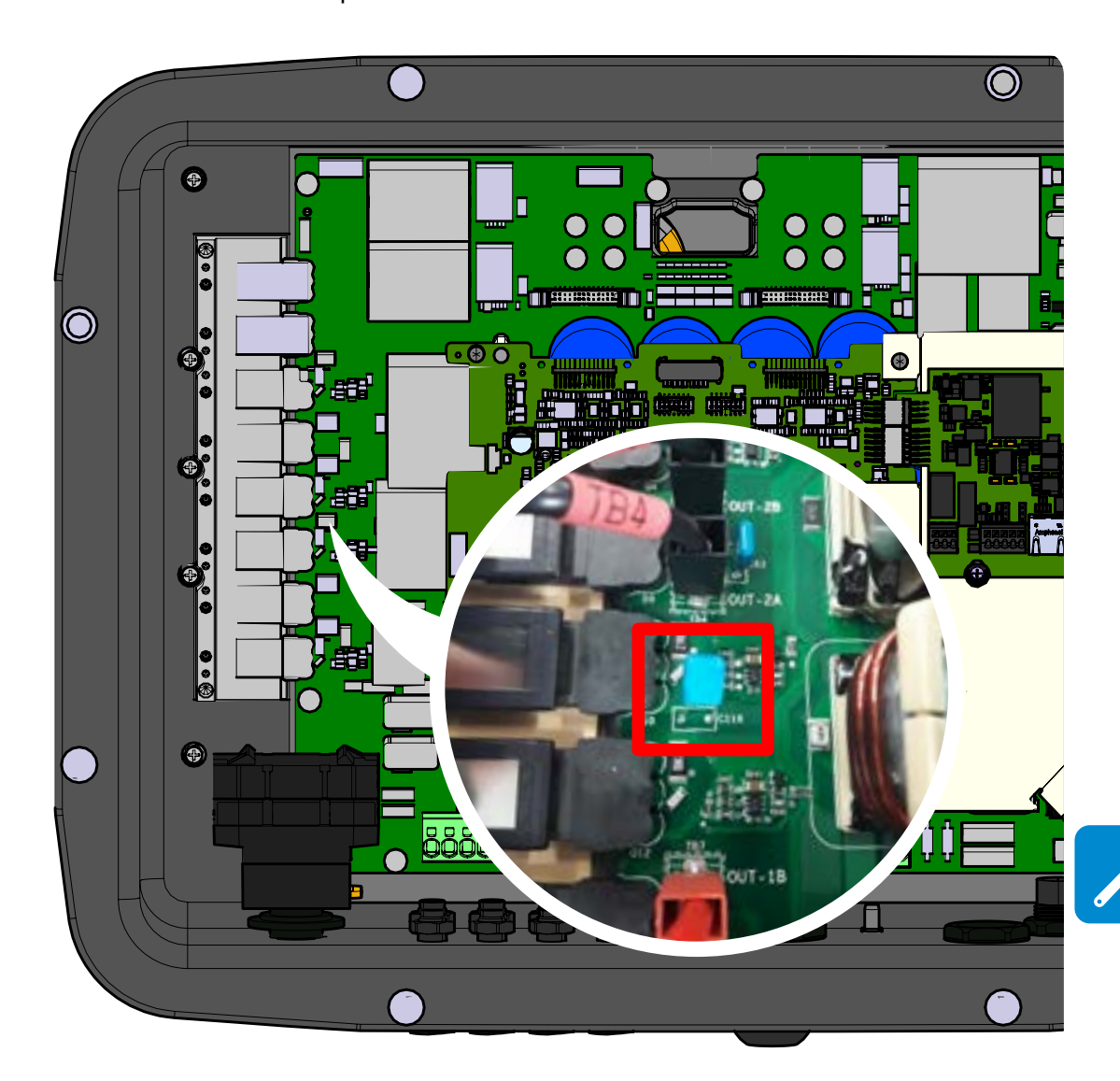

#### **13. Check list to be filled prior the access to the inverter**

**•** Purpose of the checklist is to verify that all the operations mentioned in the procedure have been carried out. The checklist below must be attached to the intervention report.

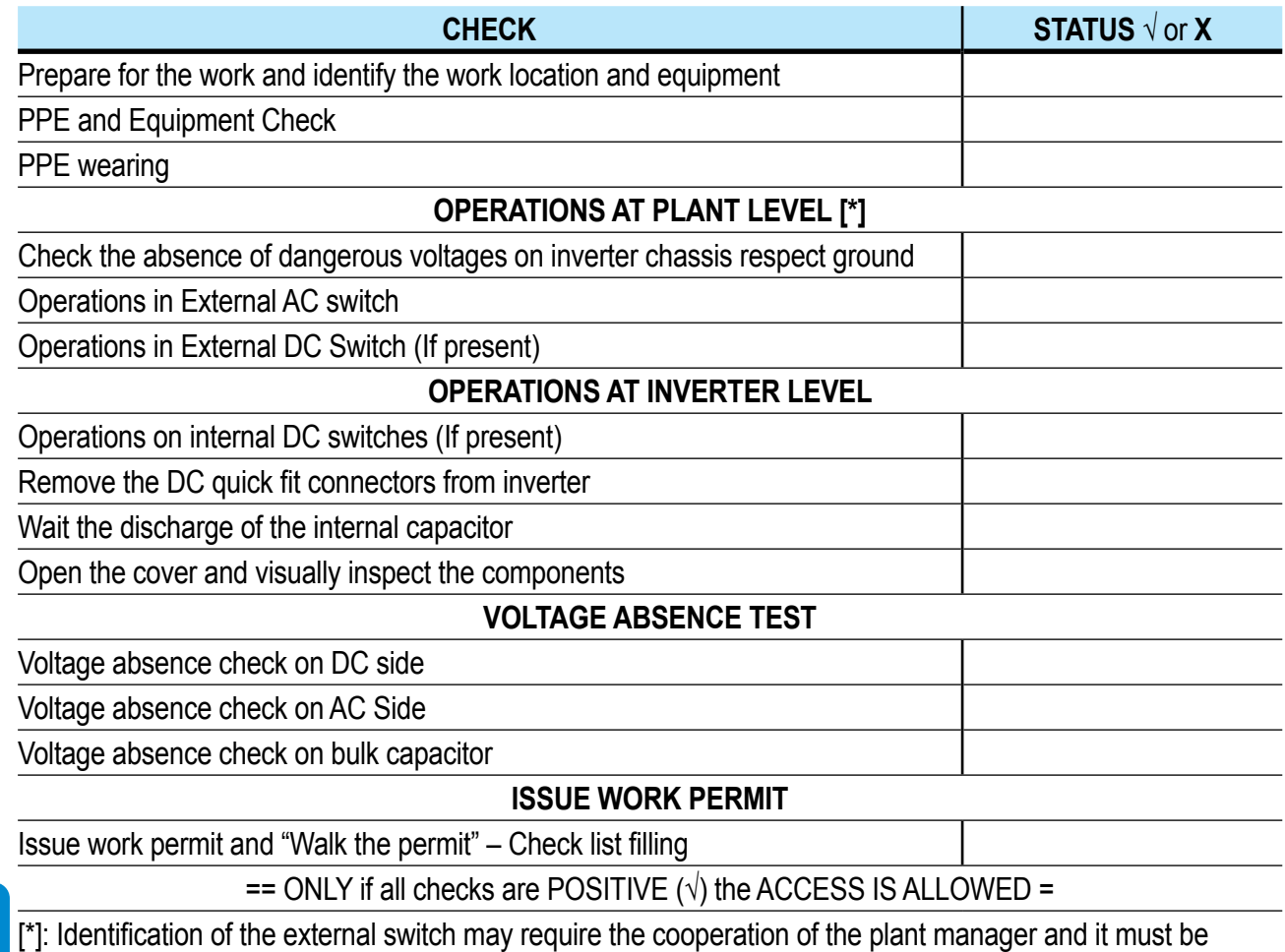

included in the switching plan defined during the preparation of the work.

# **Routine maintenance**

To preserve long term proper operation of the inverter, you are advised to perform the routine maintenance operations listed in this chapter.

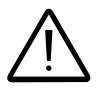

*Maintenance operations shall be performed only by qualified personnel or ABB personnel (under a servicing contract). The maintenance schedule may vary depending on the environmental conditions of the installation.*

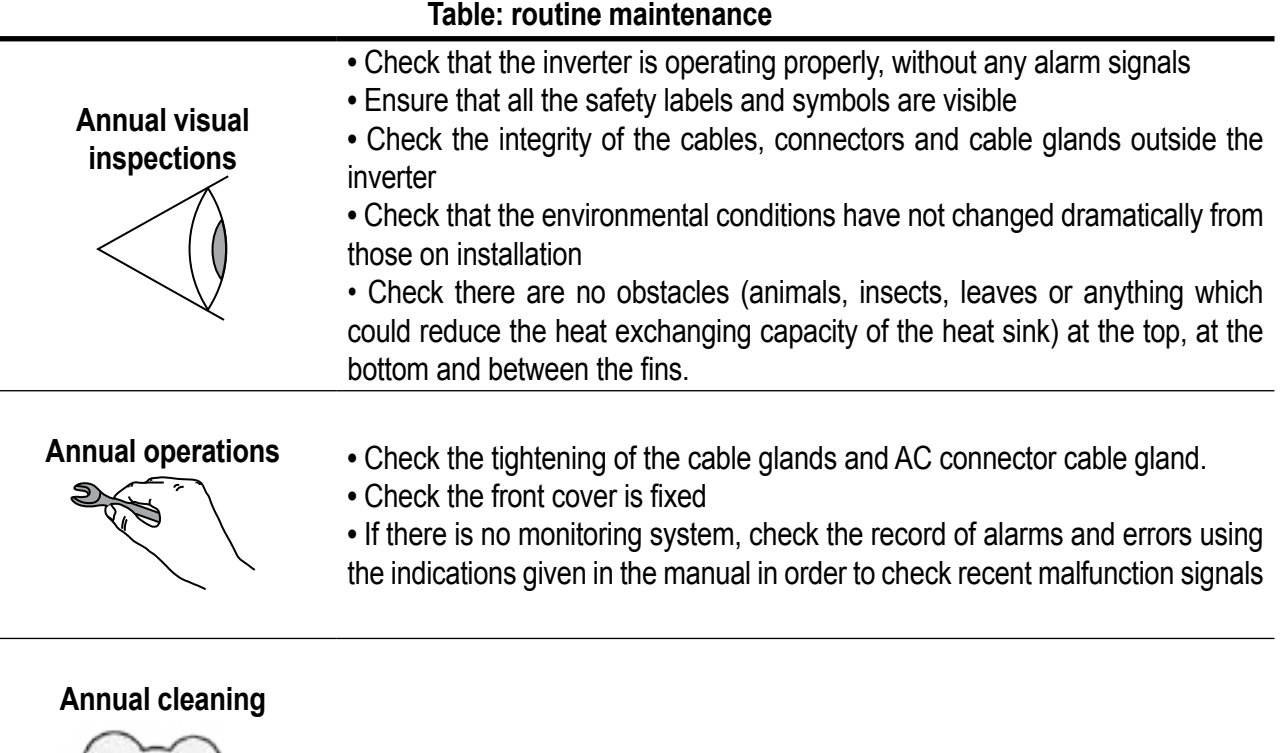

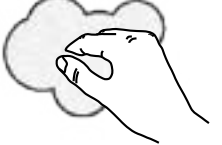

**•** Clean the equipment; in particular the heat sink (using compressed air)

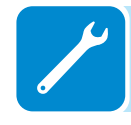

# **Troubleshooting**

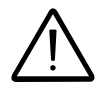

*Operations on the inverter to identify and address any faults may only be performed by the installer or by qualified personnel.*

## **Web user interface and wireless communication troubleshooting**

*The following table gives a list of main and most common errors or problems relating to the wireless communication between inverter and user devices.*

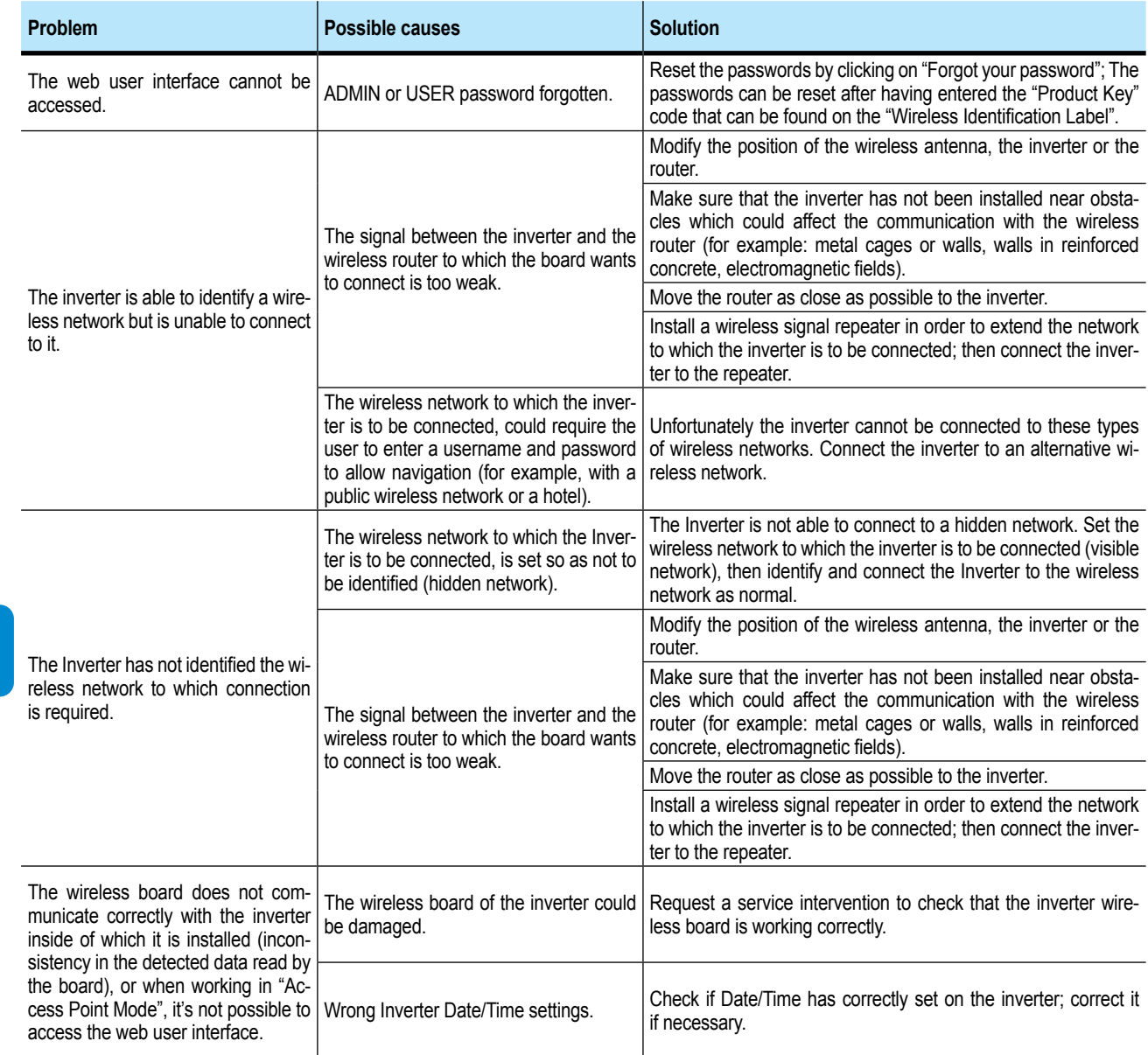

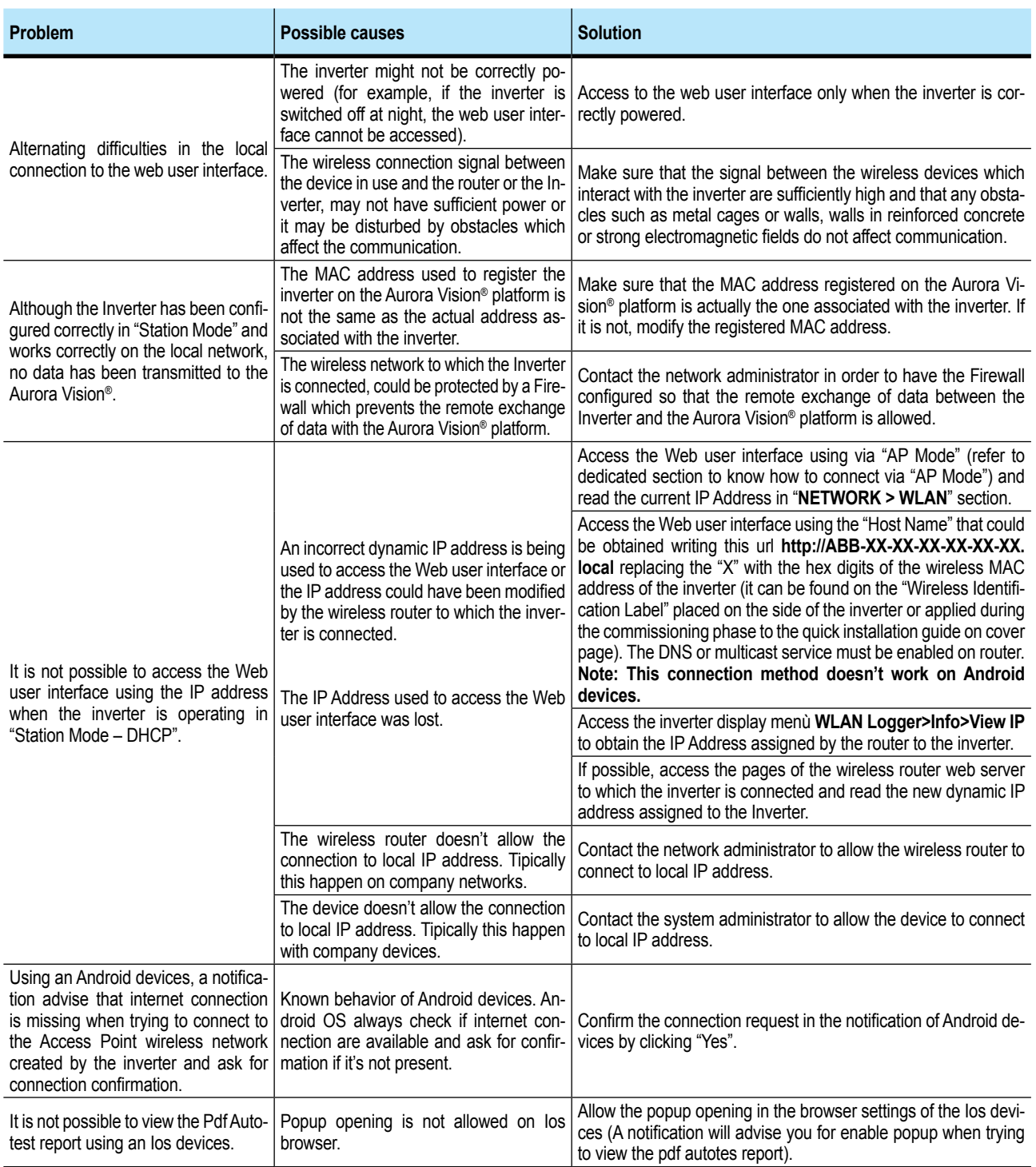

## **Alarm Messages of the Inverter**

In order to understand and resolve warning (Wxxx) or error (Exxx) signals that appear in the Alarm section of the web user interface or on the inverter's display, follow the table given in the following paragraph.

The equipment can notify errors/warnings in the Alarm section of the web user interface or on the display only if the input voltage is greater than the Vdcmin voltage (POWER Led flashing or lit; see chapter on operation) The messages and related codes are shown in the Alarm section of the web user interface or on the display.

*The following table gives the complete list of errors/warnings relating to string inverters. Some error/warning codes may not be used depending on the inverter model installed.*

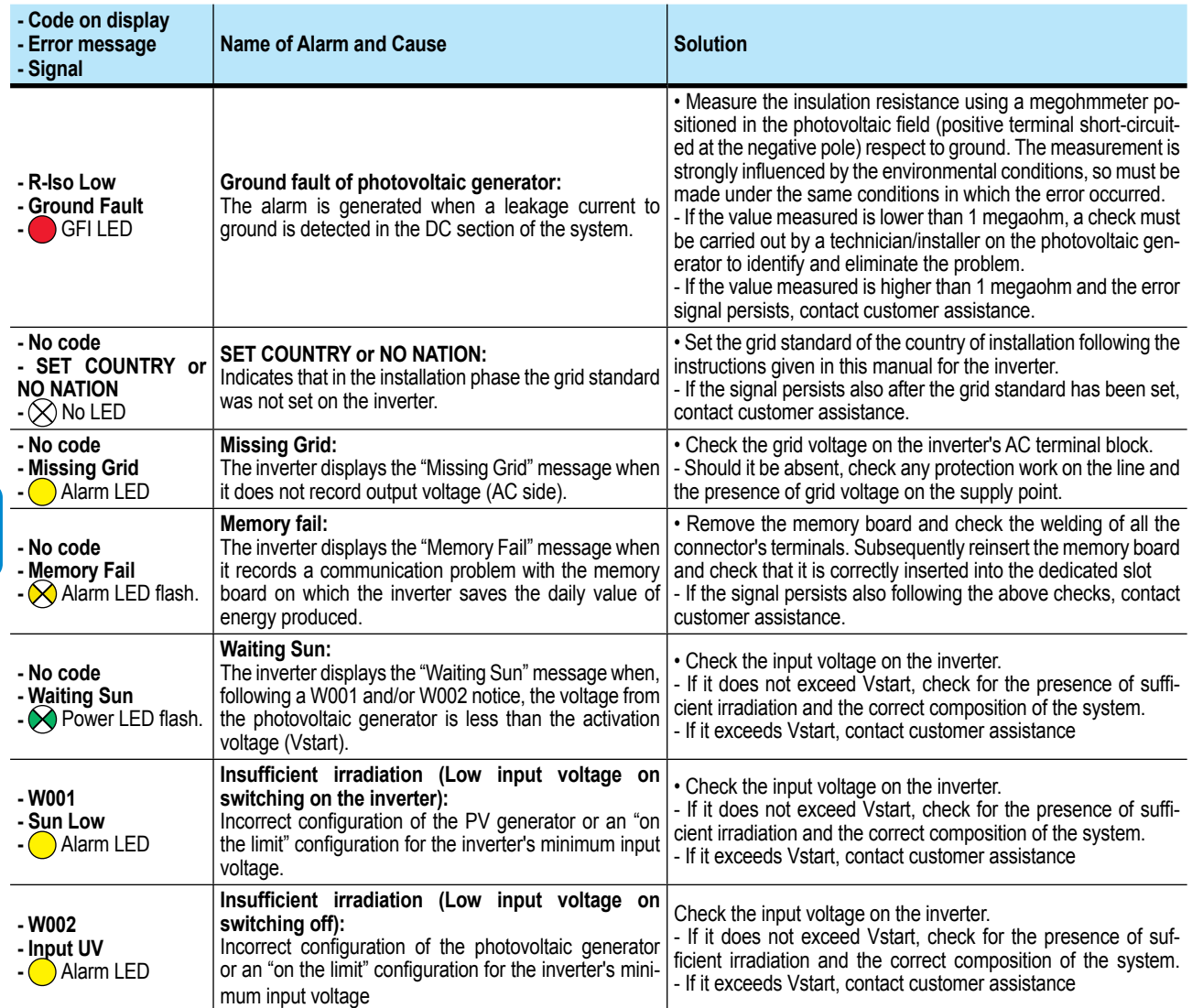

**Particular** 

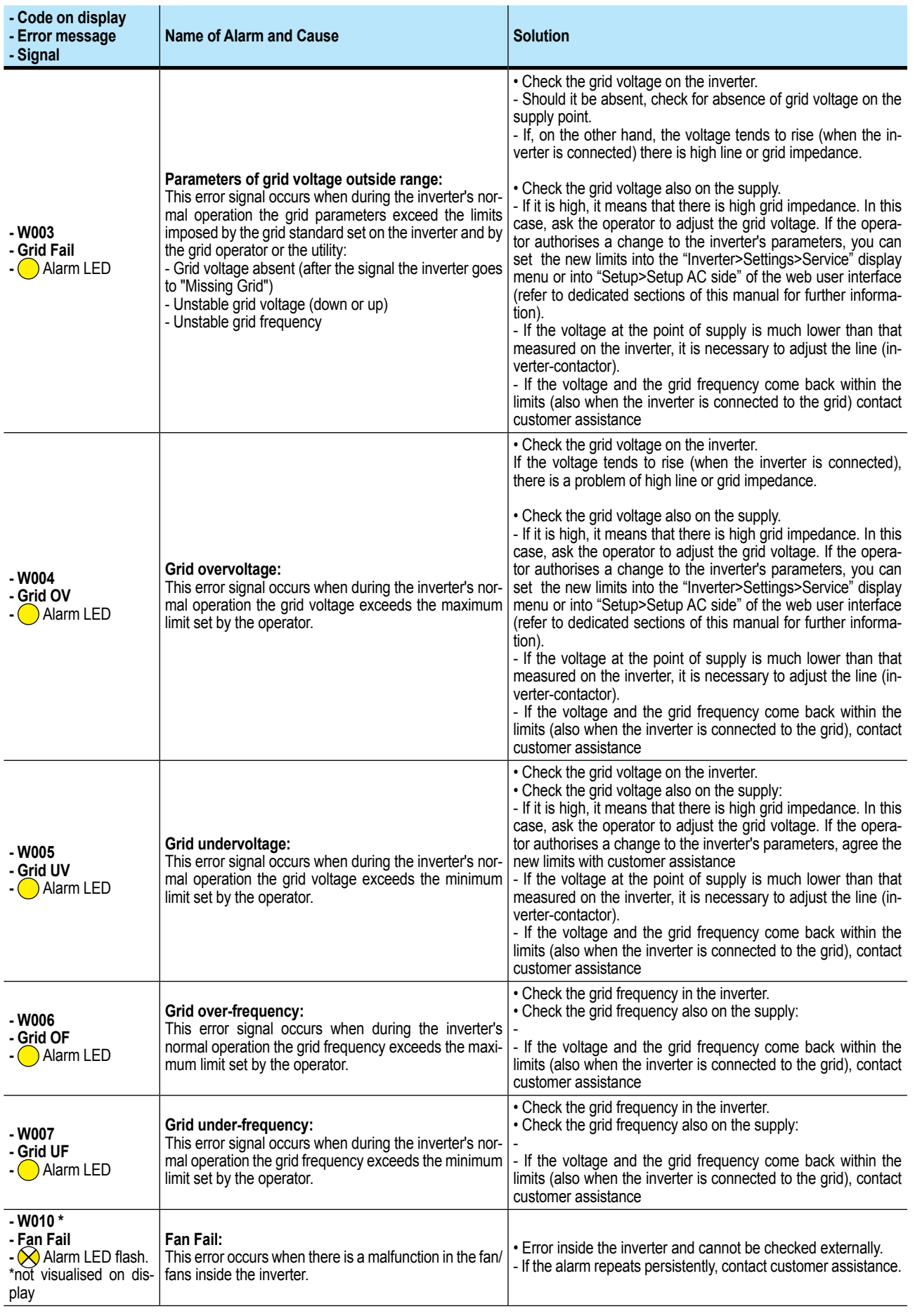

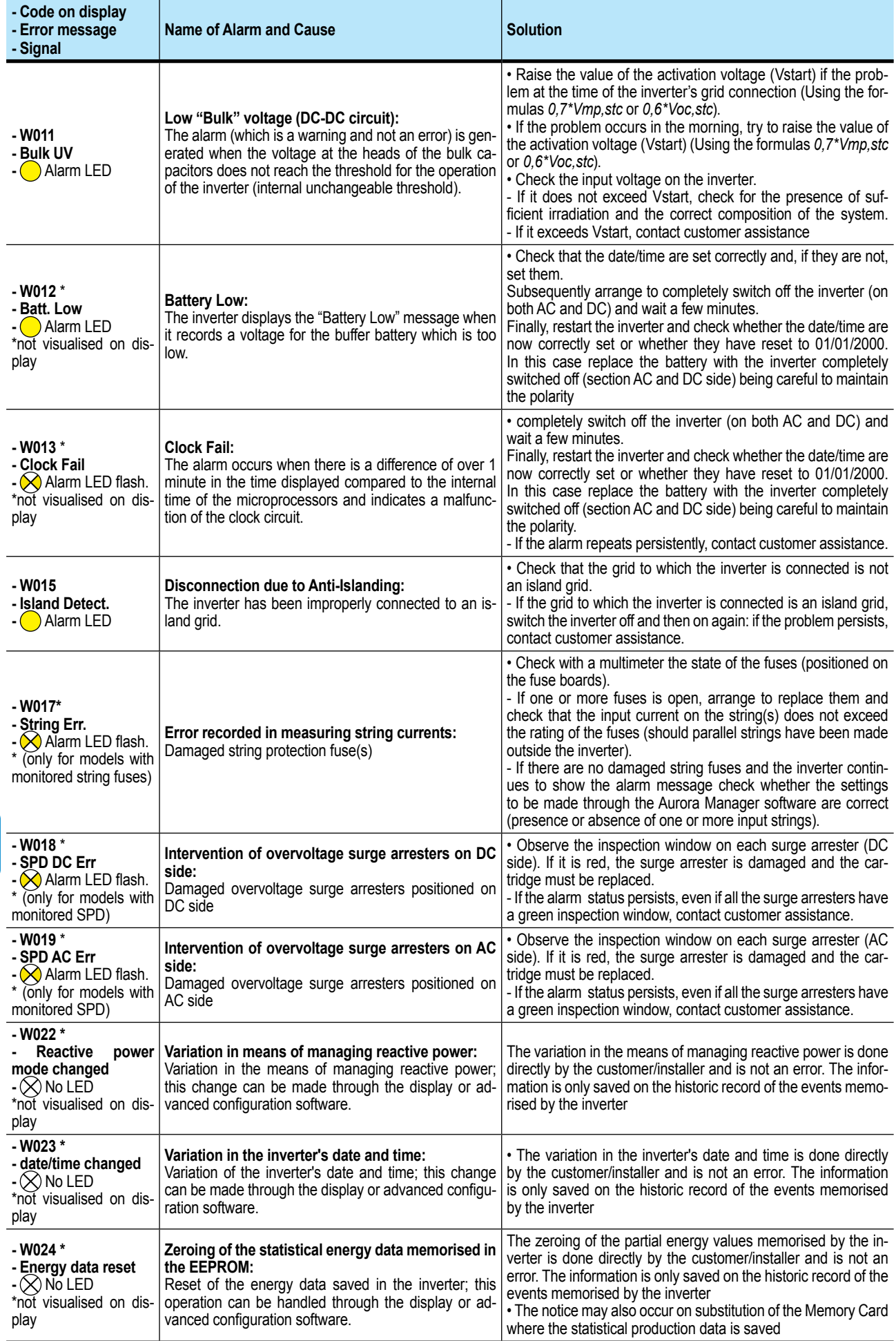

 $\overline{\mathscr{S}}$ 

 $\overline{\mu}$ 

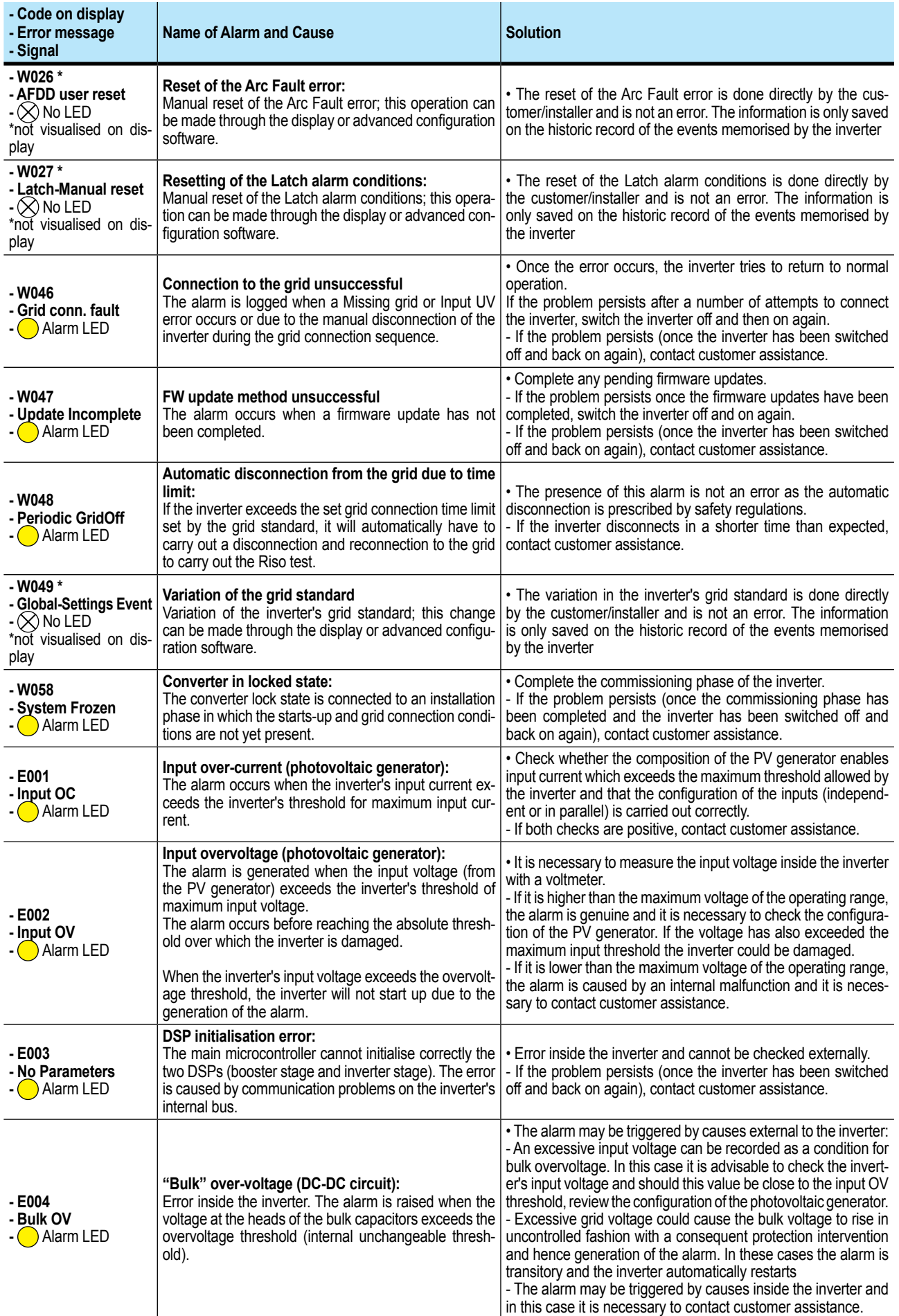

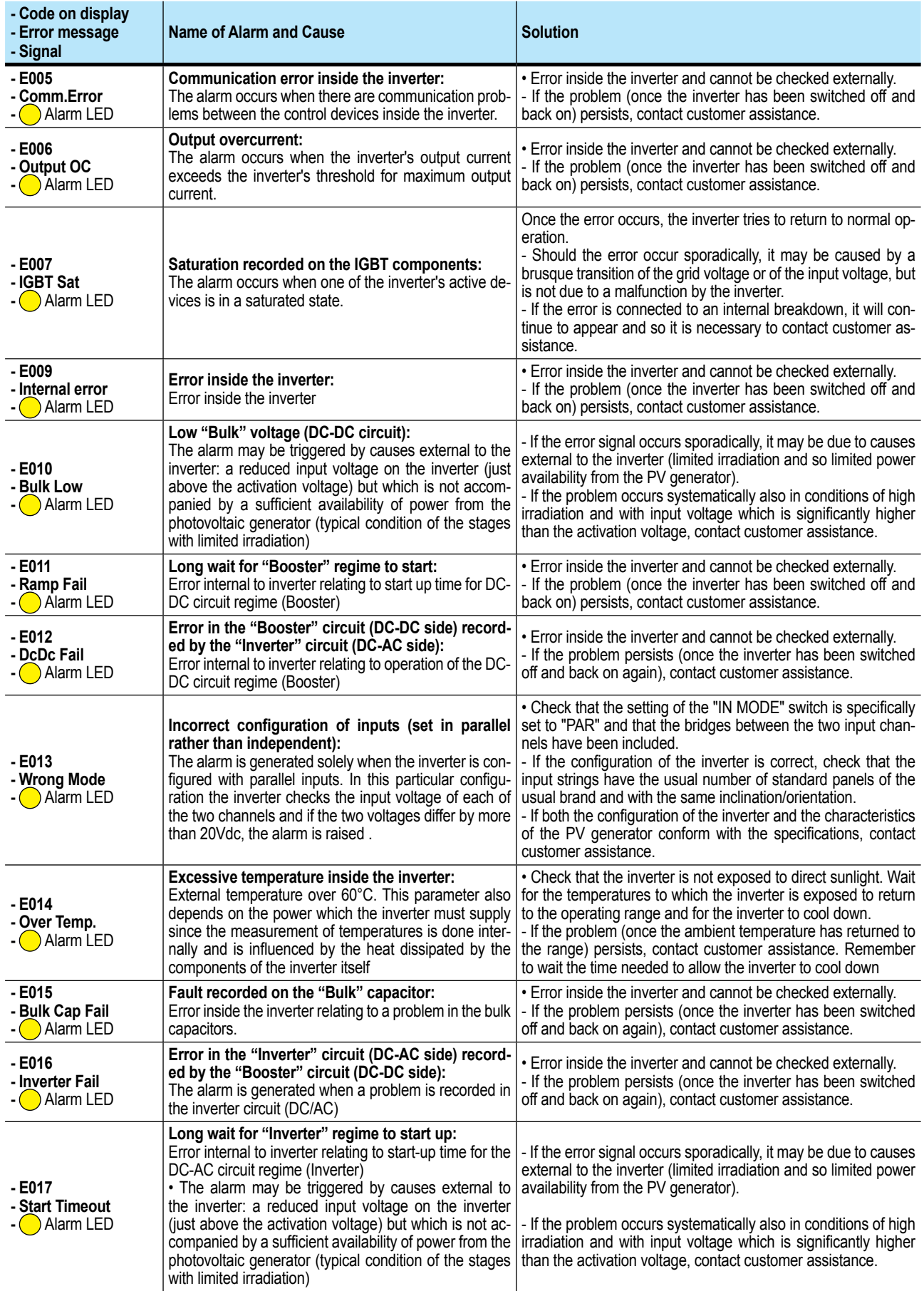

 $\overline{\mathscr{S}}$ 

 $\overline{\phantom{a}}$ 

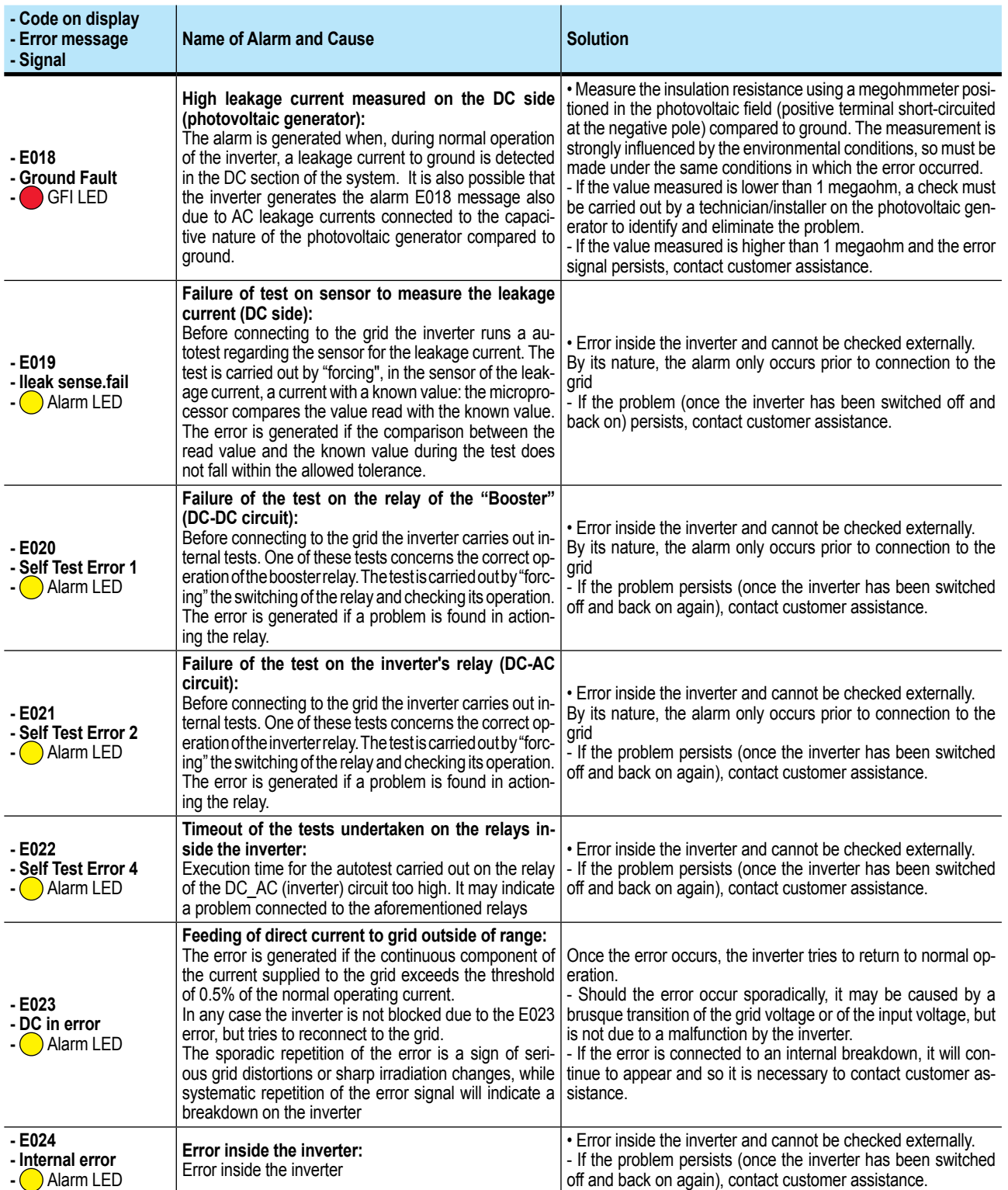

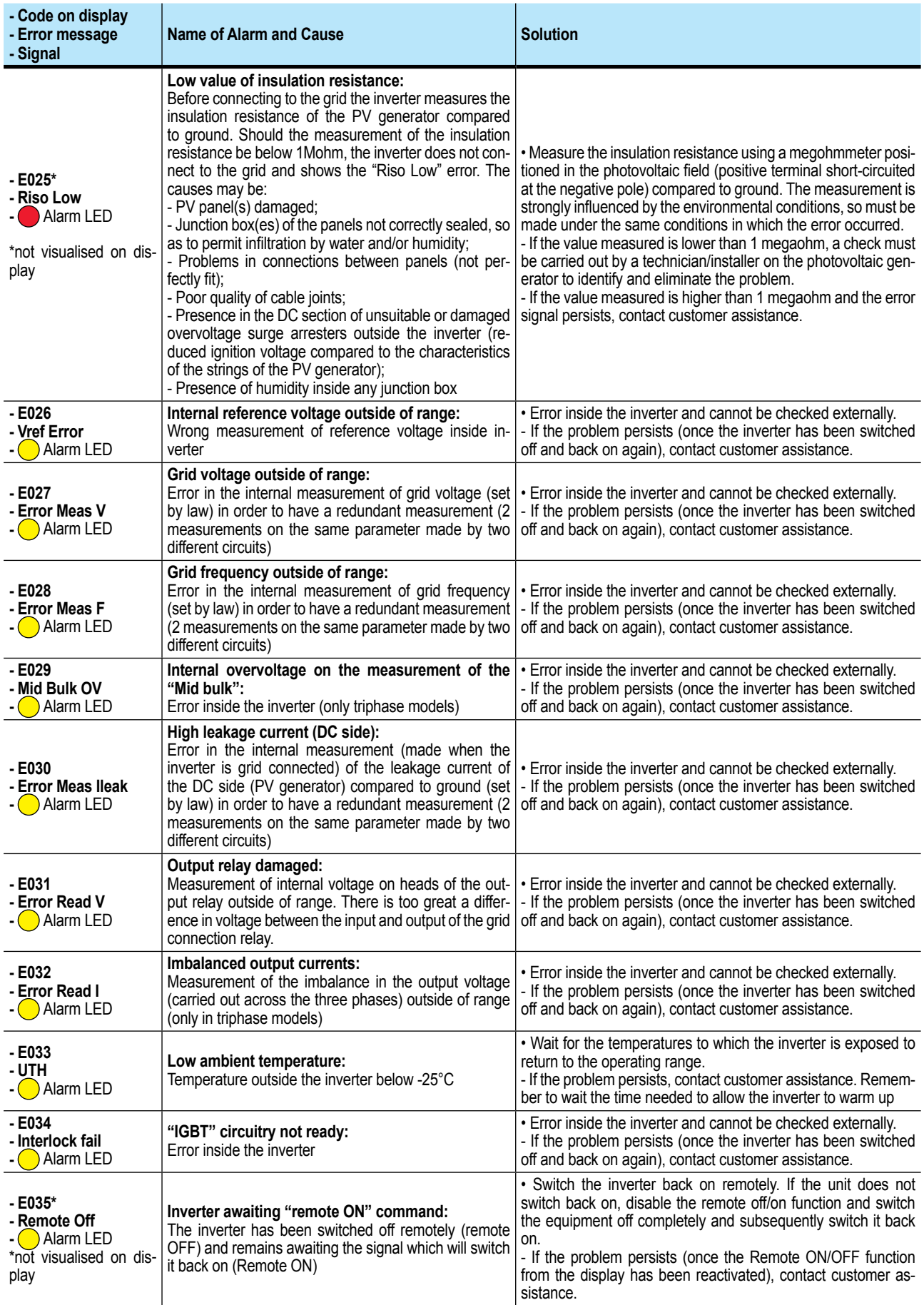

**P** 

 $\overline{\mu}$ 

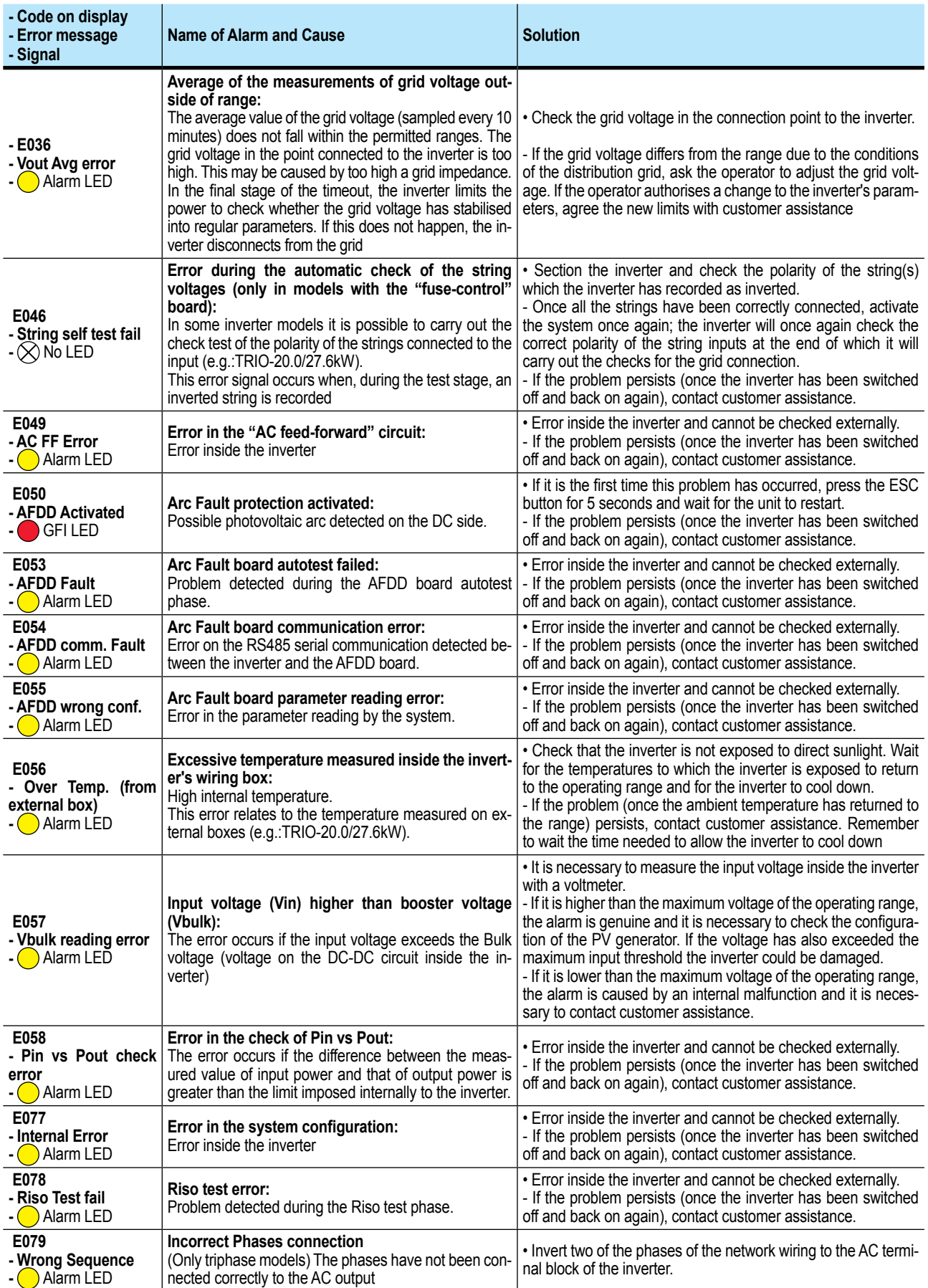

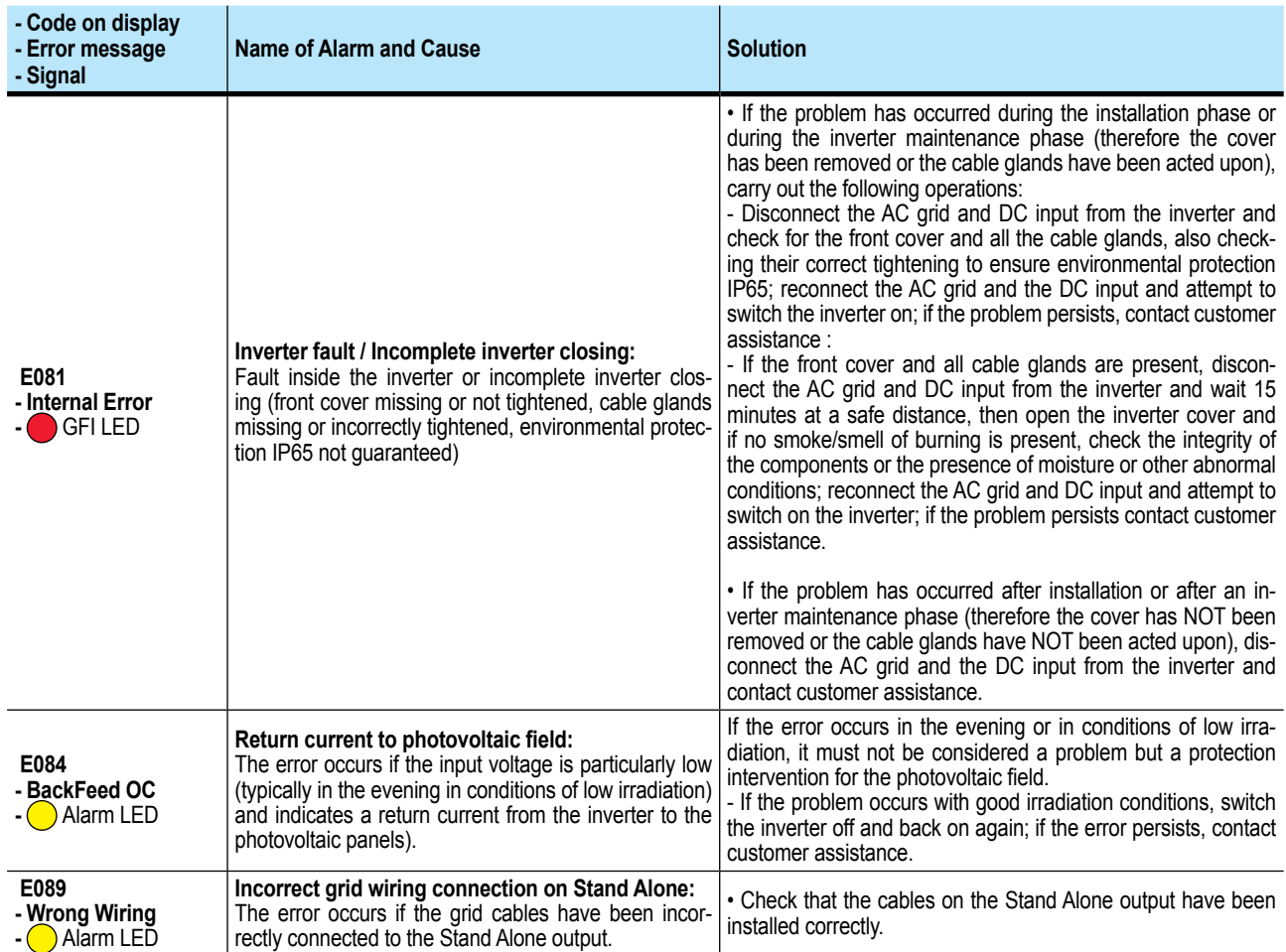

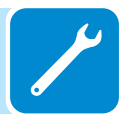

# **Power limitation messages**

The equipment can signal possible output power limitations which may occur on the basis of:

- settings made by the user
- settings required by the grid standard of the country of installation - protective devices inside the inverter

The messages are shown on the display.

*The following table gives the complete list of power limitation messages relating to string inverters. Some messages may not be used depending on the inverter model installed.*

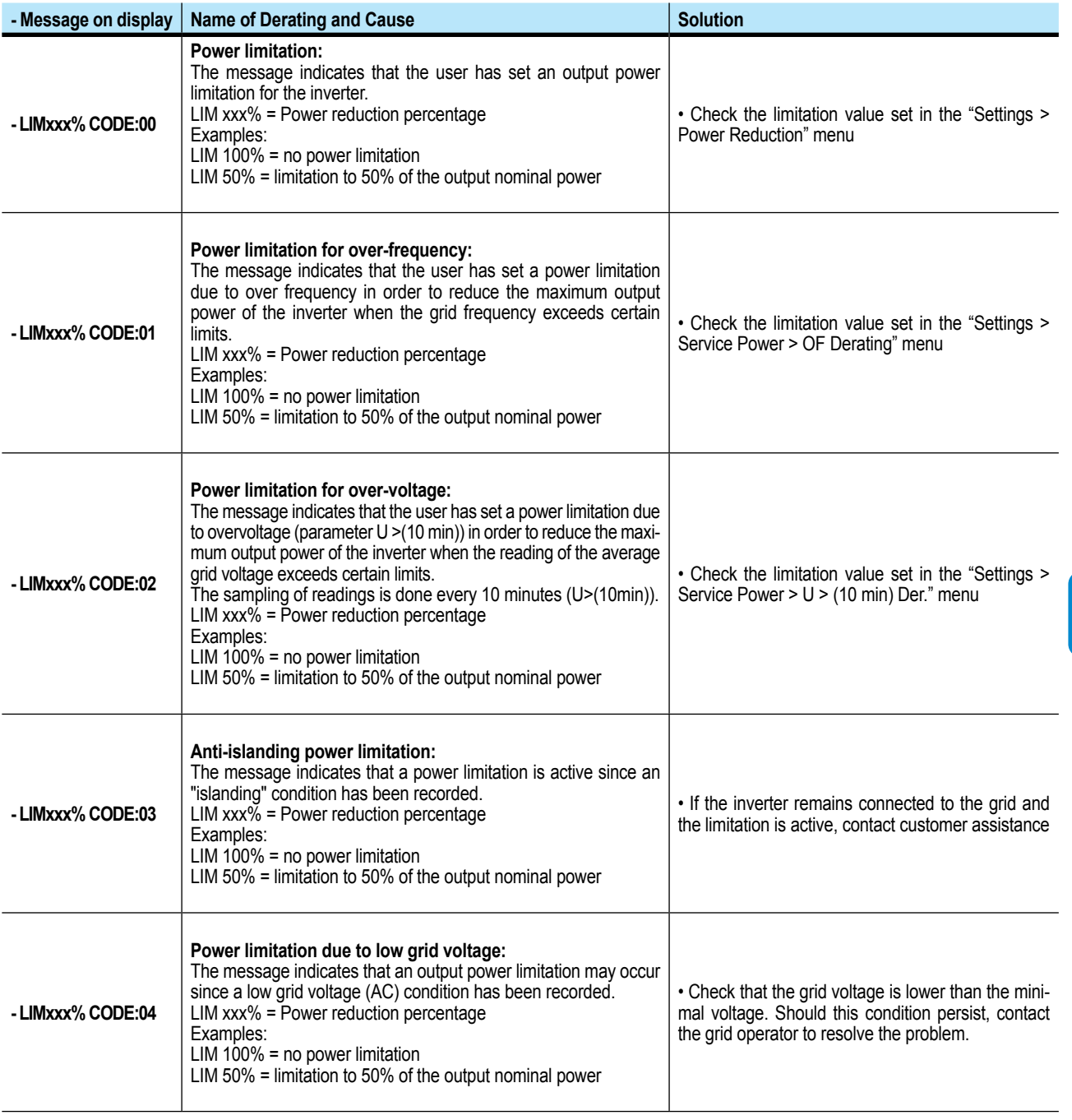

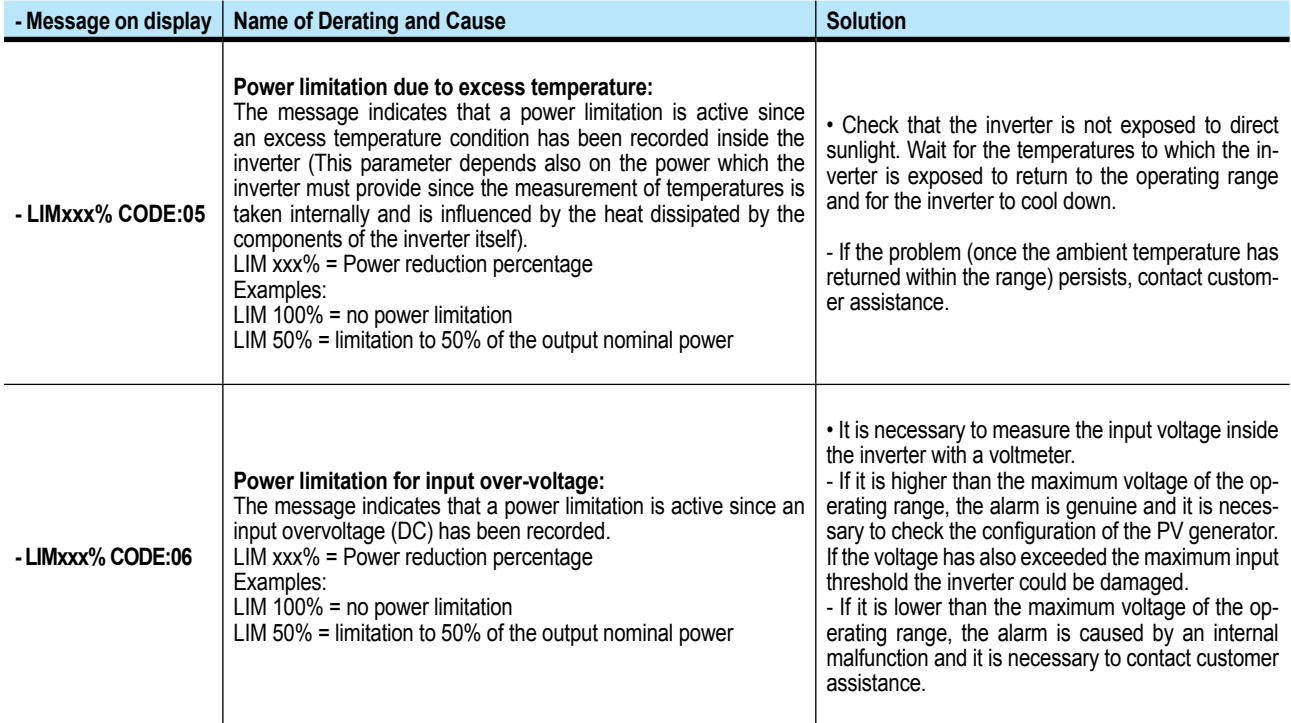

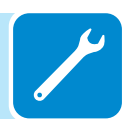

# **Dismantling the inverter**

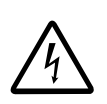

*The dismantling operations must be carried out with the equipment disconnected from any voltage sources. Refer to "Inverter total de-energization and safe access" chapter on this manual to know all the necessary step to safely operate on the inverter.*

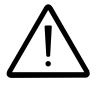

*Staff authorised to carry out the dismantling operations must be specialised and experienced in this job. They must also have received suitable training on equipment of this type.*

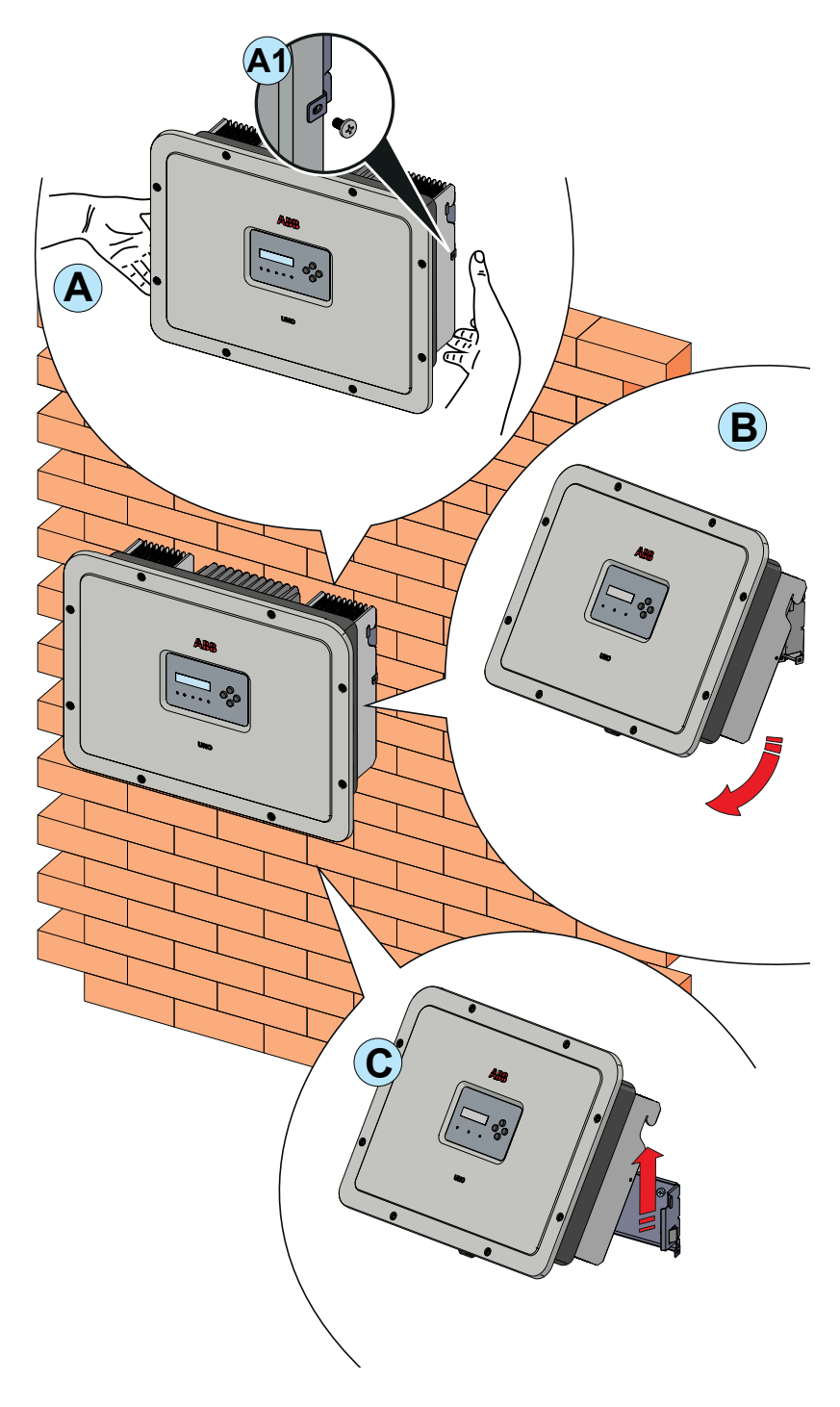

- Open the external DC and AC disconnects switches.
- Disconnect any power supplies that may be connected to the UNO-DM-COM KIT and UNO-DM-PLUS-COM ETHERNET KIT.
- Disconnect any cables from the inverter:
	- DC cables
	- AC cables
	- Any cables that may be connected to the UNO-DM-COM KIT UNO-DM-PLUS-COM ETHERNET KIT
- Proceed to unlock the inverter from the bracket by unscrewing the two (one each side) locking screws **<sup>13</sup>** and pulling forward the lower part of the inverter (figures  $\overline{A}$ ) and  $\overline{B}$ ).
- Remove the inverter from the wall bracket pulling it up (figure **<sup>C</sup>** ).

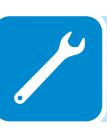

# **Replacement of the MEMORY board**

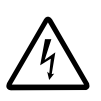

*Some inverter parts may be subject to voltages that could be hazardous for the operator. Before performing any work on the inverter, refer to "Inverter total de-energization and safe access" chapter on this manual to know all the necessary step to safely operate on the inverter.*

> Replacing the MEMORY board may be necessary in the following circumstances:

> **Inverter log Statistic (e.g. power production) lost after system shoutdown.**

> The MEMORY board is installed on the logic board inside the inverter in the position shown in the picture below (red highlighted).

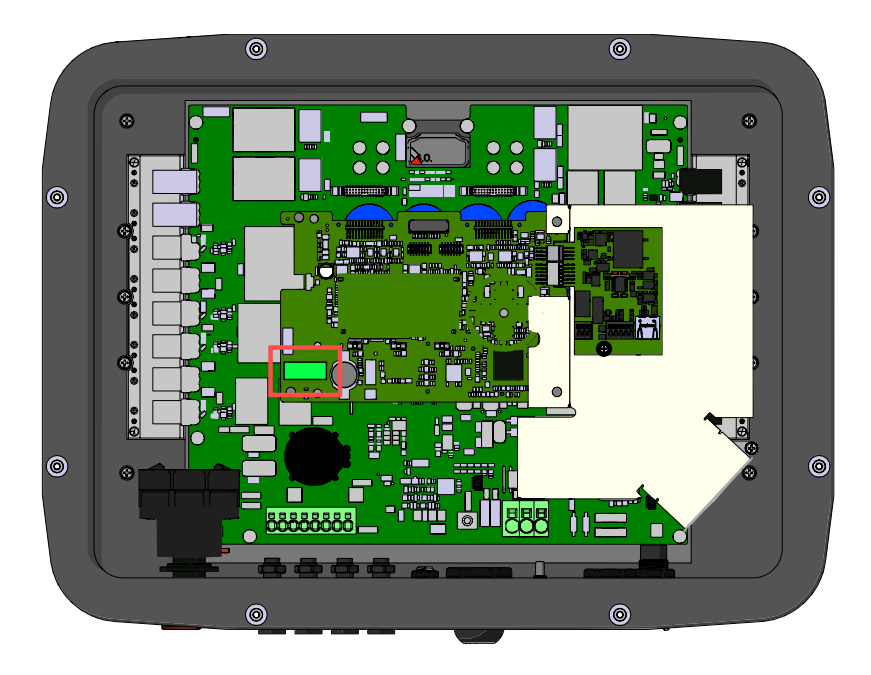

Procedure to replace the MEMORY board:

**1.** Follow all indication in the "Inverter total de-energization and safe access" chapter on this manual to secure the inverter.

**2.** Remove the MEMORY board to be replaced.

**3.** Install the new MEMORY board paying attention to insert with the right side (the "MEMORY CARD" text have to be upside down).

- **4.** Close the front cover **<sup>05</sup>** .
- **5.** Reconnect all the input strings **<sup>09</sup>** and start the inverter.

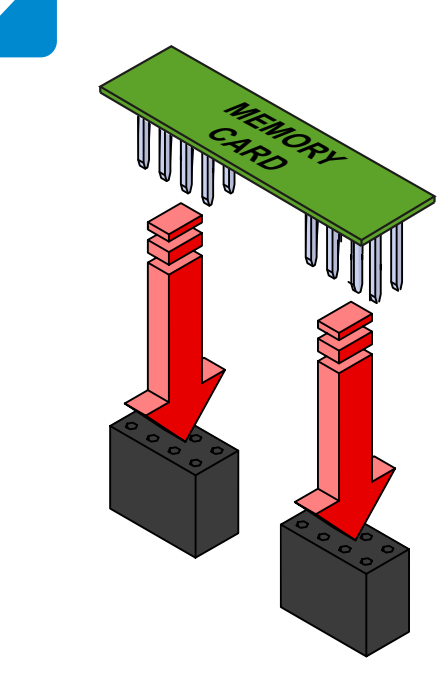

## **Replacement of the buffer battery**

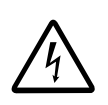

*Some inverter parts may be subject to voltages that could be hazardous for the operator. Before performing any work on the inverter, refer to "Inverter total de-energization and safe access" chapter on this manual to know all the necessary step to safely operate on the inverter.*

> Replacing the buffer battery may be necessary in the following circumstances:

**1. LED error signal**

## **2. Reset of the date and time settings**

The battery is of the **CR2032 type** and is installed on the logic board inside the inverter in the position shown in the picture below (red highlighted).

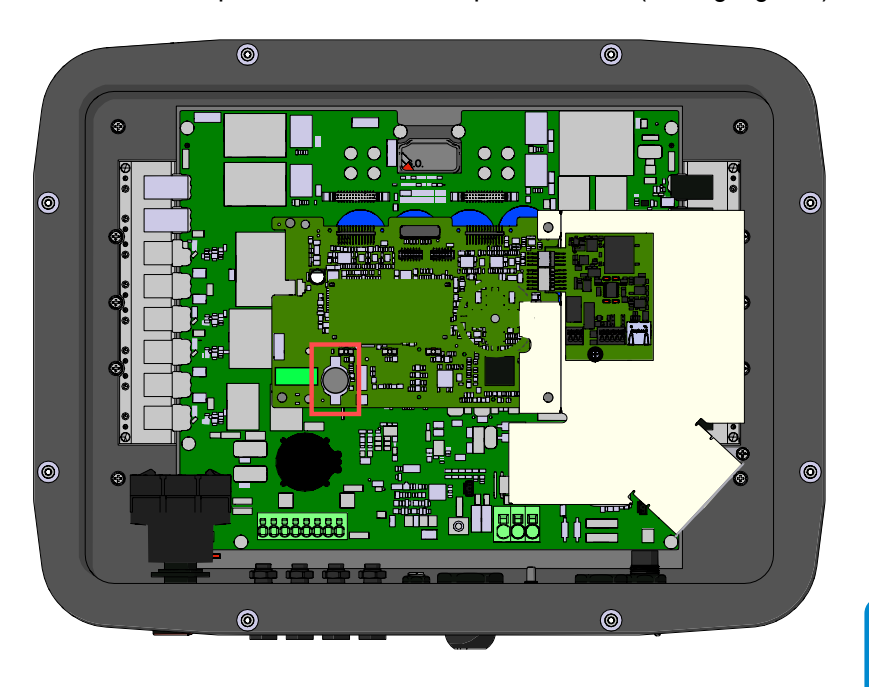

Procedure to replace the buffer battery:

**1.** Follow all indication in the "Inverter total de-energization and safe access" chapter on this manual to secure the inverter.

**2.** Using a flat screwdriver gently remove the buffer battery to be replaced.

**3.** Install the new battery, taking care to handle it with insulating gloves in order not to compromise the charge and respecting the polarity (the positive need to be on the top side).

**4.** Close the front cover **<sup>05</sup>** .

**5.** Reconnect all the input strings **<sup>09</sup>** and start the inverter.

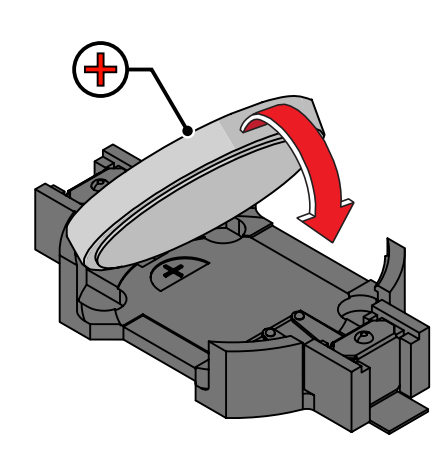

001032AG

## **Registration on "Registration" website and calculation of secondlevel password (Service menu, Admin Plus)**

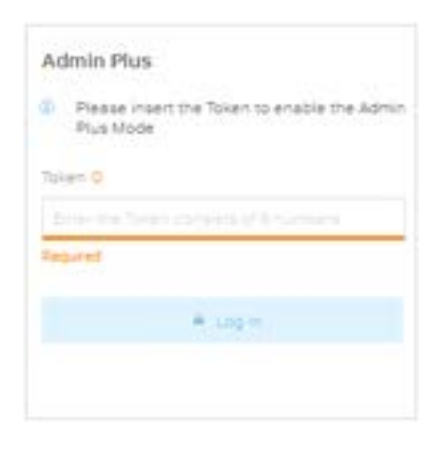

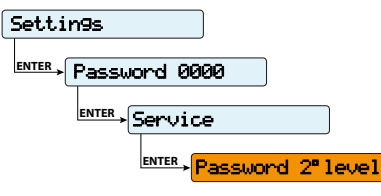

In order to obtain the second-level password needed to access the inverter's display service menu or to obtain the "Admin Plus" privileges in the web user interface, it is necessary to go through the following stages:

## **Stage 1 - Collection of information relating to the inverter.**

Collect the following information relating to each inverter for which you wish to have a password:

- **S/N** - Serial number of the inverter. This information can be found on the product label giving the identity details of the inverter or on the display by accessing the "INFORMATION" menu"→Serial No."

The serial number consists of 6 digits (the last 6 in models with a label giving a 10-digit S/N)

- **WK** - Production week. This information can be found on the product label giving the identity details of the inverter or on the display by accessing the "INFORMATION" menu→Serial No."

The production week consists of 4 figures, indicating the week (first 2 digits) and the year of production (last 2 digits)

- **Update Version** - This information is available only for some inverter models and can be found on the display by accessing the menu "INFORMATION→Firmware".

## **Stage 2 - Registration on https://registration.abbsolarinverters.com**

- Go online and access https://registration.abbsolarinverters.com
- Set the desired language and click on the specific icon to start registration

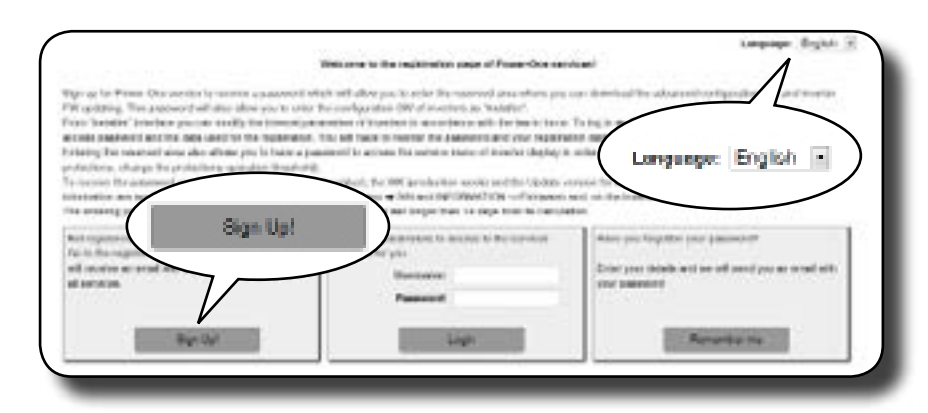

- Insert the personal data requested and end the registration stage

- An email will be sent to the email address used with a link to complete the registration process.

- Once the registration process is over, a further email will be sent with the password to access the website.

*The password obtained enables access also to the advanced "Installer" mode present on the configuration software for inverters. The configuration software can be downloaded in a specific section of the website* https://registration.abbsolarinverters.com

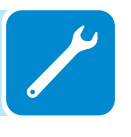
### **Stage 3 - Request for second level password**

- Go online and access https://registration.abbsolarinverters.com

- Insert the Username (corresponding to the email used during registration) and the Password obtained at the end of Stage 2

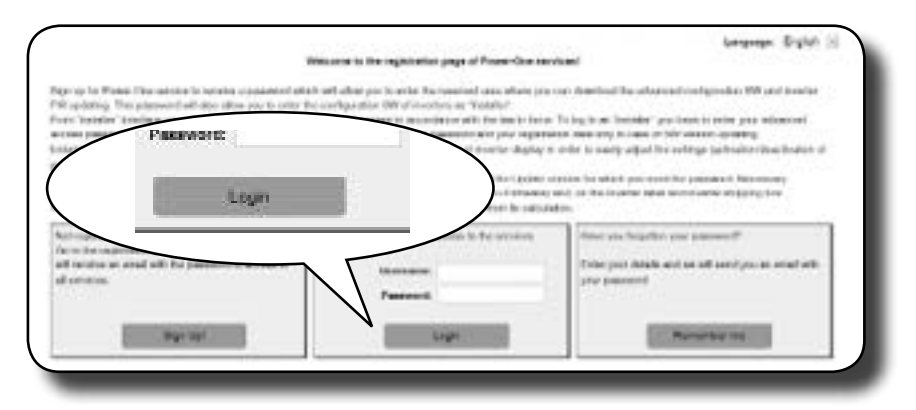

- Access the section dedicated to requesting the second-level password

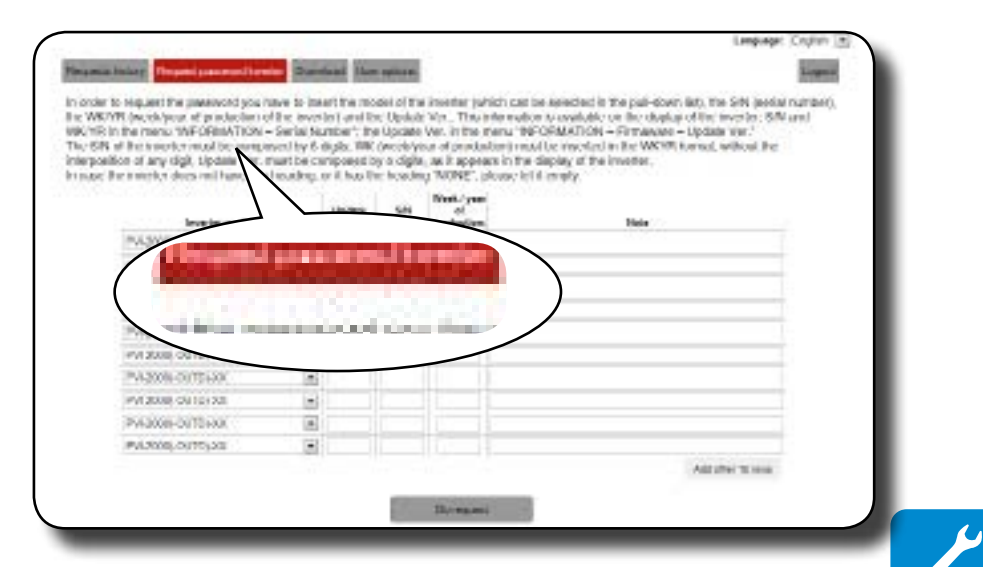

- Choose the inverter model from the drop-down list and insert Update Ver., Serial Number and Week of Production of the inverter which were obtained previously (Stage 1)

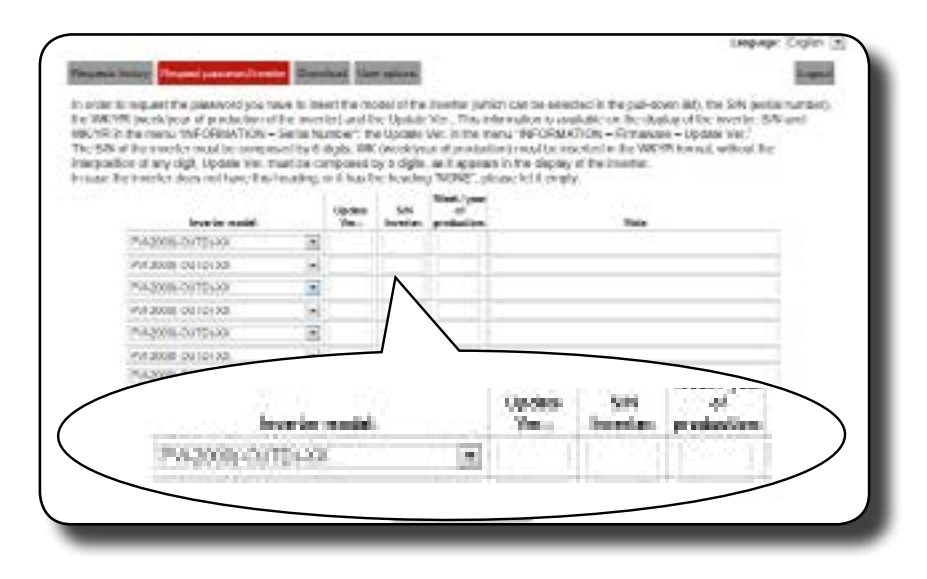

000702AG

- Click on icon to request password.

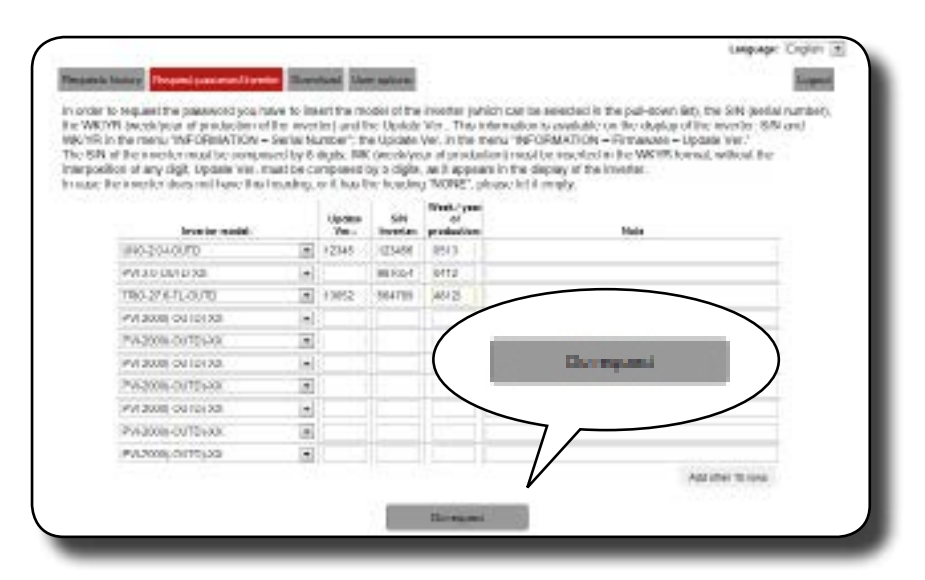

Should there be an error in inputting data, the fields containing the error will be highlighted in red. If, on the other hand, the data are correct, the passwords will be shown in a new window and at the same time sent to the email address used for registration.

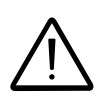

*The second-level password enables access to the service menu or to obtain the "Admin Plus" privileges which allows the inverter's sensitive parameters to be changed. Proceed to changing the aforementioned parameters only when requested by the grid operator or by customer assistance.*

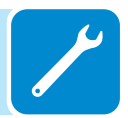

## **Resetting the remaining time for grid standard variation from display**

From the moment a valid grid standard is set and the inverter is switched on, there is a time period of 24 hours available in which modifications to the grid standard setting can be made.

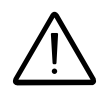

*The 24 hours are only counted while the inverter is switched on. Check that the date and time are correctly set. If these settings are incorrect, it may not be possible to access the "Reset Country" menu which allows the timer to be reset.*

> Once this period has passed, changing the standard will be "blocked" and it will be necessary to carry out the following procedure to reset the remaining time and once again, have 24 hours of operation available in which to select a new grid standard.

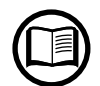

*You can check how much time remains before the "Country Select" button is blocked, by accessing the menu SYSTEM > SETTINGS > Country Select. > Residual Time.*

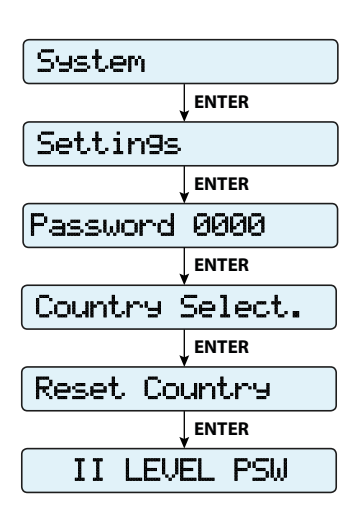

**1.** Access the "SYSTEM > SETTINGS" menu by entering the first level password (default **0000**)

**2.** Access the "Country Select" submenu. > Reset Country" entering the second level password to restore the 24 hours of operation in which it is possible to change the grid standard.

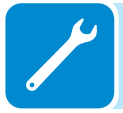

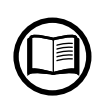

*The password required for accessing the "Service" menu can be obtained by registering on the website* https://registration.abbsolarinverters.com*. Refer to the dedicated section on this topic in the manual*

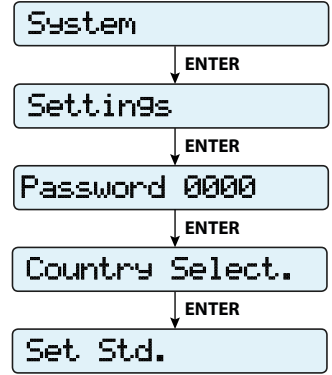

**3.** After having reset the timer, it will be possible to change the grid standard with the one required in the menu SYSTEM > SETTINGS > Country Select. > Set Std.

## **Verification of ground leakage**

In the presence of anomalies or report of ground fault (where provided), there may be a ground leakage from the PV generator (DC side).

To check this, measure the voltage between the positive pole and ground and between the negative pole (of the PV generator) and ground using a voltmeter whose input accepts a voltage sufficient for the dimensions of the photovoltaic generator.

## **Behaviour of a system without leakage**

Due to the capacitive effect of the PV generator, during the first moments that the voltmeter is connected between one of the two poles and ground, it will measure a voltage of about Voc/2, which will tend to stabilize to around 0V if there is no ground leakage, as shown in the graph below:

The internal resistance of the voltmeter tends to zero the voltage present on the PV generator due to the capacitive effect.

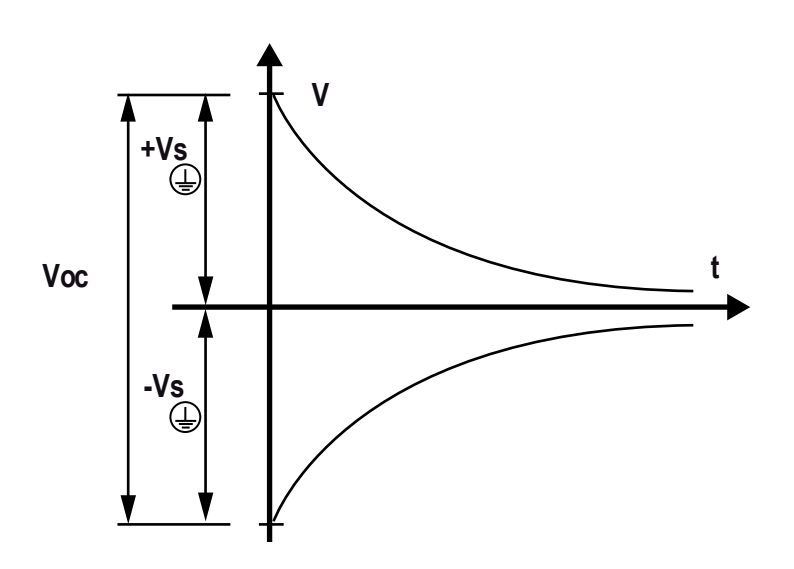

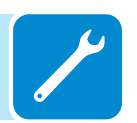

How to make the measurement:

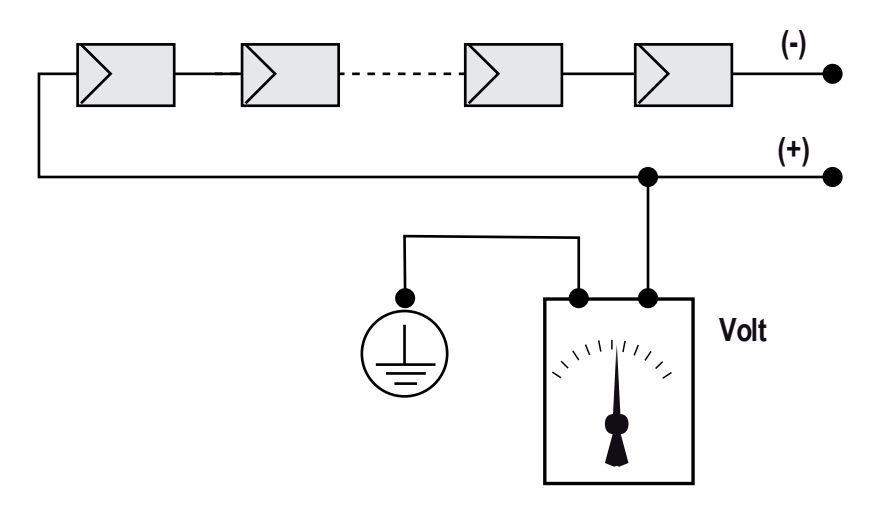

## **Behaviour of a system with leakage**

If the voltage measured between one of the two poles and ground does not tend to 0V and stabilizes on a value, there is a ground leakage from the PV generator.

Example: When the measurement is made between positive pole and ground, a voltage of 200V is measured.

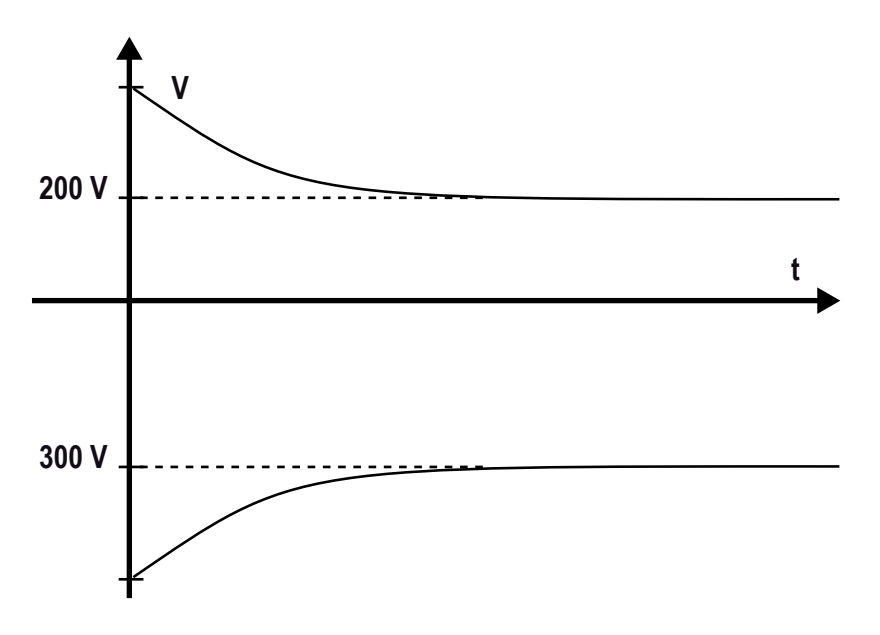

This means that if the system is made up of 10 modules in series and each one supplies 50V, the leakage can be located between the 4th and 5th PV module.

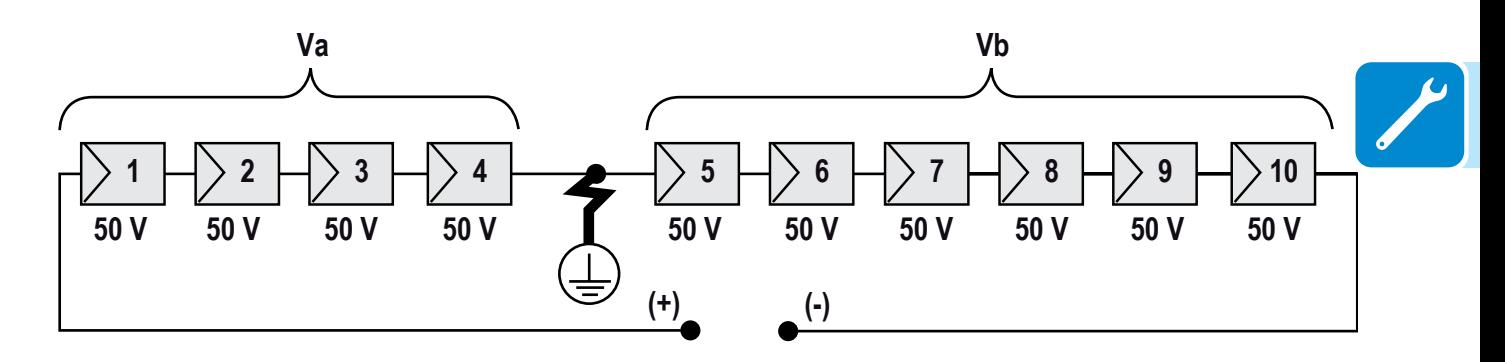

Va = voltage measured between + pole and  $\textcircled{1}$  = 200V Vb = voltage measured between - pole and  $\textcircled{1}$  = 300V In all measurements with  $\bigoplus$ , the ground of the inverter is indicated.

## **Measuring the isolation resistance of the PV generator.**

To measure the isolation resistance of the PV generator compared to ground  $\bigoplus$ , the two poles of the PV generator must be short-circuited (using a suitably sized selector).

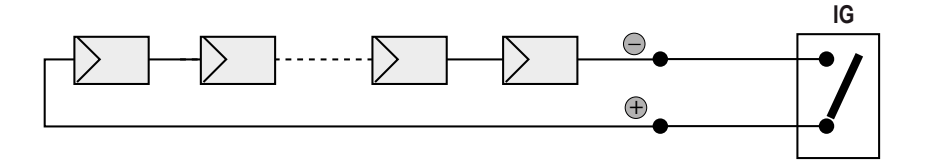

Once the short-circuit has been made, measure the isolation resistance (Riso) using a megohmmeter positioned between the two shorted poles and ground (of the inverter).

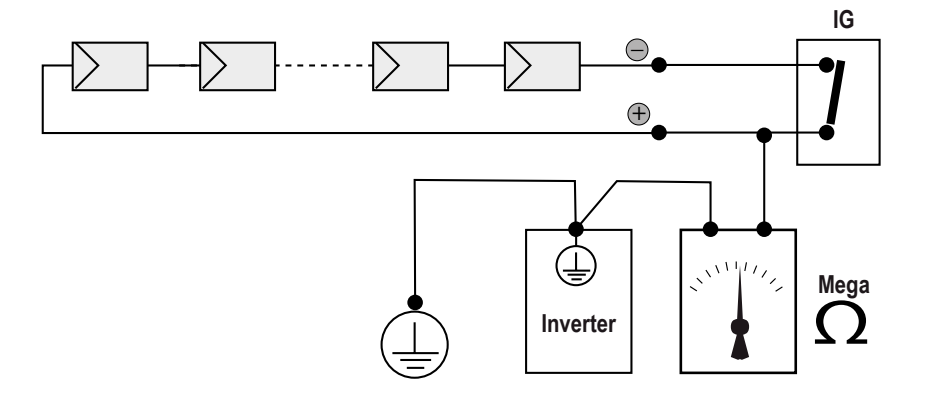

**MODELS - TL (without isolation transformer).** If the measured isolation resistance (Riso) is less than 500 MOhm, the inverter may not connect to the grid because of low isolation of the PV generator to ground.

**MODELS - I (with isolation transformer).** If the measured isolation resistance (Riso with floating input poles compared to ground or QF=1 with grounding of one of the two inlet poles) is lower than 0.2 MOhm, the inverter will not connect to the grid due to low isolation of the PV generator to ground.

*The isolation resistance can be affected by the environmental conditions the PV generator is in (E.g.: PV modules wet from damp or rain), and therefore the measurement must be made immediately after the anomaly is detected* 

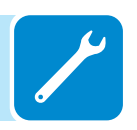

# **Storage and dismantling**

## **Storage of the equipment or prolonged stop**

If the equipment is not used immediately or is stored for long periods, check that it is correctly packed and contact *ABB* for storage instructions. The equipment must be stored in well-ventilated indoor areas having no characteristics that could damage the components of the equipment.

Restarting after a long or prolonged stop requires a check and, in some cases, the removal of oxidation and dust that will also have settled inside the equipment if not suitably protected.

## **Dismantling, decommissioning and disposal**

ABB is not responsible for any loss of the equipment, or part of it, which does not take place on the basis of the regulations and laws in force in the country of installation.

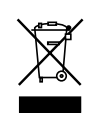

*The symbol of the cancelled bin (where present) indicates that the product must not be disposed of with domestic waste at the end of its useful life.*

*This product must be delivered to the waste collection point of the local community for recycling.*

*For further information, refer to the public body responsible for waste disposal in the country.*

Inappropriate disposal of waste can have a negative impact on the environment and human health owing to potentially dangerous substances.

By cooperating in the correct disposal of this product, you contribute to the reuse, recycling and recovery of the product, and the protection of our environment.

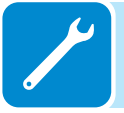

*Dispose of the various types of materials that the parts of the equipment consist of in dumps that are suitable for the purpose.*

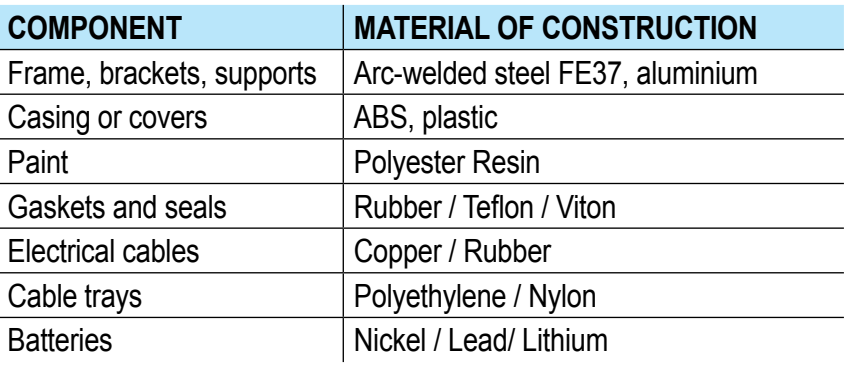

# 9 *Attachments*

# **Port and network services used by the inverter**

# **IP Network Services**

Any network connected to the inverter must allow traffic to pass on the following ports. Network firewall rules (if present) must allow responses to the inverter over existing TCP connections.

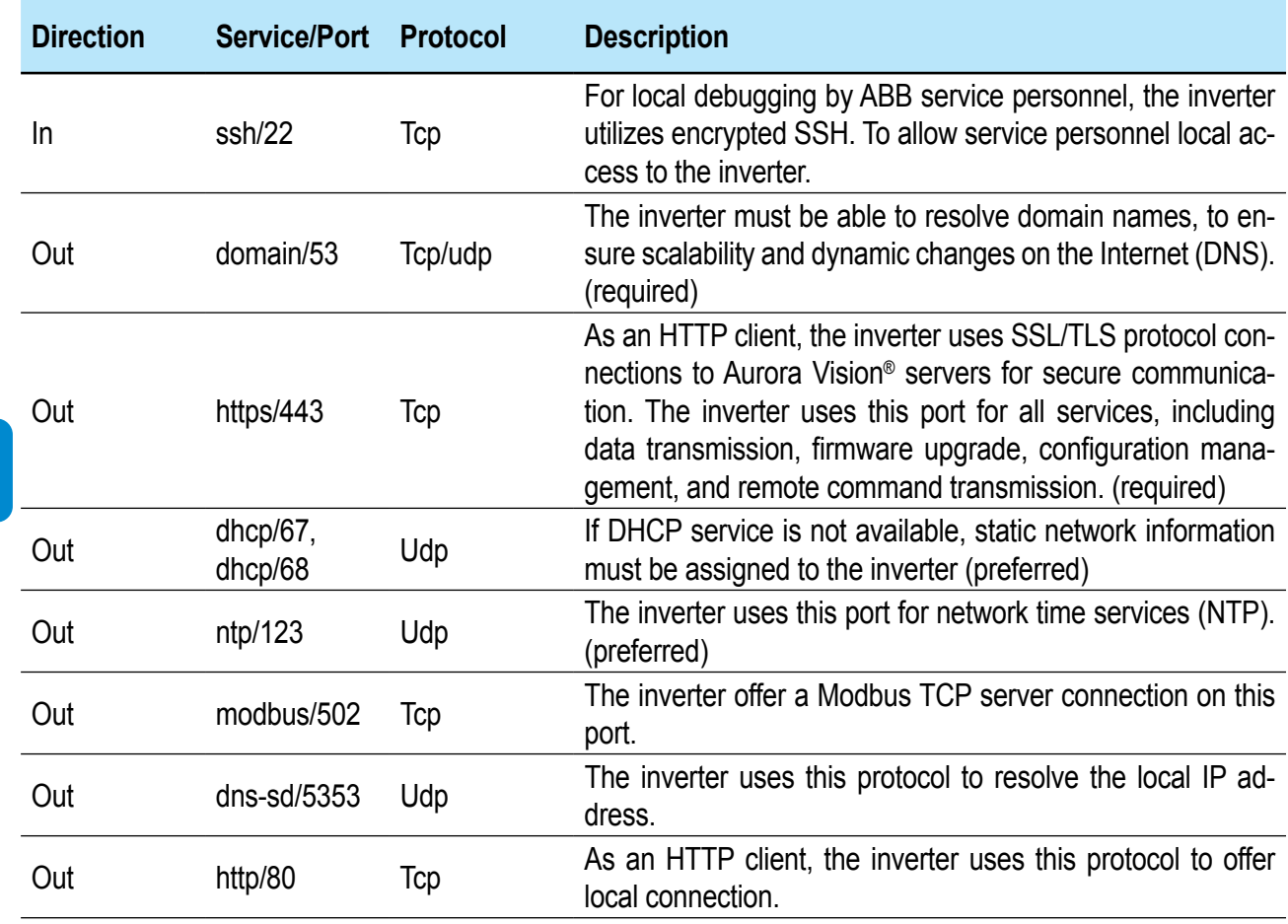

000704BG

# **Network Hosts**

The inverter will connect to the following hosts. Some servers owned by ABB, and others are customer or ISP servers. Servers listed as owned by "Customer IT/ISP" must be configured in the inverter using either DHCP or as static network information.

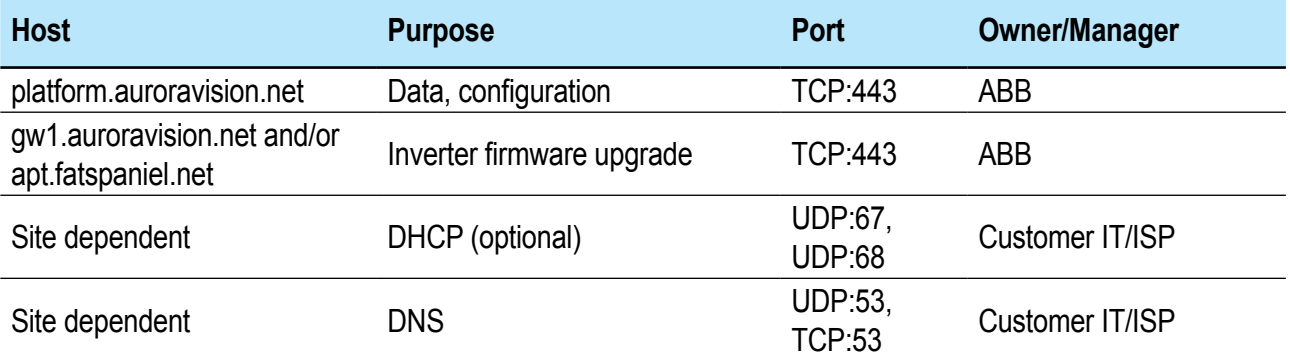

## **Inverter network configuration**

The inverter requires a valid network configuration in order to operate. This information can either be provided by a DHCP server provided by the customers network (the default), or the inverter can be configured with static network information. Regardless of how the inverter is configured, the following information is required.

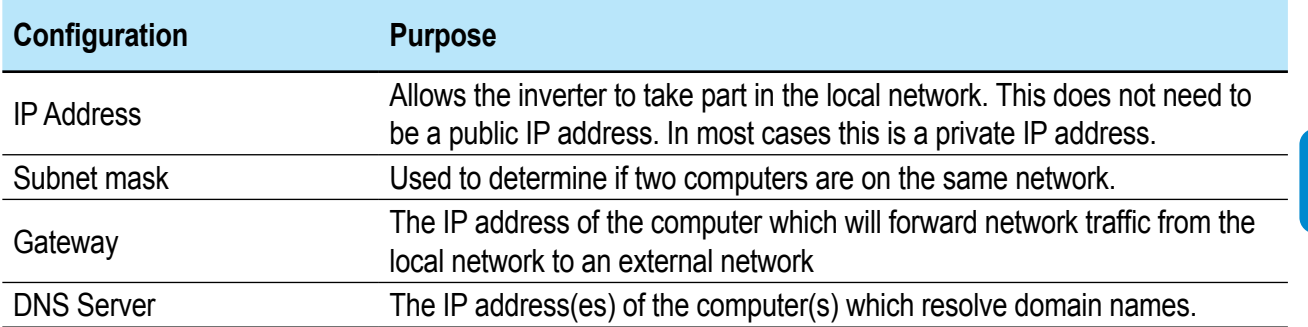

# **Further information**

For more information on ABB solar products and services, visit<www.abb.com/solarinverters>

# **Contact us**

**<www.abb.com/solarinverters>**

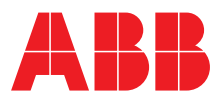